# **SAMSUNG**

# BENUTZERHANDBUCH

SM-A505FN/DS SM-A705FN/DS

German. 06/2019. Rev.1.0

[www.samsung.com](http://www.samsung.com)

# **Inhalt**

# **[Grundlegende Information](#page-3-0)**

- [Zuerst lesen](#page-3-0)
- [Geräteüberhitzung Situationen und](#page-5-0)  [Lösungen](#page-5-0)
- [Layout und Funktionen des Geräts](#page-9-0)
- [Akku](#page-16-0)
- [SIM- oder USIM-Karte \(Nano-SIM-Karte\)](#page-18-0)
- [Speicherkarte \(microSD-Karte\)](#page-22-0)
- [Gerät ein- und ausschalten](#page-26-0)
- [Ersteinrichtung](#page-27-0)
- [Samsung Account](#page-29-0)
- [Daten vom vorherigen Gerät übertragen](#page-31-0)  [\(Smart Switch\)](#page-31-0)
- [Grundlegende Informationen zum](#page-32-0)  [Bildschirm](#page-32-0)
- [Benachrichtigungsfeld](#page-46-0)
- [Text eingeben](#page-48-0)

### **[Anwendungen und](#page-51-0)  [Funktionen](#page-51-0)**

- [Anwendungen installieren oder](#page-51-0)  [deinstallieren](#page-51-0)
- [Bixby](#page-53-0)
- [Bixby Vision](#page-63-0)
- [Bixby Home](#page-66-0)
- [Reminder](#page-69-0)
- [Telefon](#page-73-0)
- [Kontakte](#page-78-0)
- [Nachrichten](#page-82-0)
- [Internet](#page-85-0)
- [E-Mail](#page-87-0)
- [Kamera](#page-88-0)
- [Galerie](#page-105-0)
- [AR-Emoji](#page-111-0)
- [Always On Display](#page-119-0)
- [Multi Window](#page-122-0)
- [Kinder-Startbildschirm](#page-125-0)
- [Galaxy Wearable](#page-127-0)
- [Samsung Members](#page-127-0)
- [Samsung Notes](#page-128-0)
- [Kalender](#page-129-0)
- [Samsung Health](#page-130-0)
- [Radio](#page-134-0)
- [Diktiergerät](#page-135-0)
- [Eigene Dateien](#page-136-0)
- [Uhr](#page-137-0)
- [Taschenrechner](#page-139-0)
- [Game Launcher](#page-140-0)
- [SmartThings](#page-143-0)
- [Inhalte freigeben](#page-147-0)
- [Google Apps](#page-148-0)

#### Inhalt

### **[Einstellungen](#page-150-0)**

- [Einführung](#page-150-0)
- [Verbindungen](#page-150-0)
	- [WLAN](#page-152-0)
	- [Bluetooth](#page-154-0)
	- [NFC und Zahlung](#page-156-0)
	- [Datensparen](#page-158-0)
	- [SIM-Kartenverwaltung](#page-159-0)
	- [Mobile Hotspot und Tethering](#page-159-0)
	- [Call & Message Continuity](#page-161-0)
	- [Weitere Verbindungseinstellungen](#page-161-0)
- [Töne und Vibration](#page-164-0)
	- [Dolby Atmos \(Surround-Sound\)](#page-165-0)
	- [Separater App-Ton](#page-165-0)
- [Benachrichtigungen](#page-166-0)
	- [App-Symbolindikator](#page-167-0)
- [Anzeige](#page-167-0)
	- [Blaulichtfilter](#page-168-0)
	- [Bildschirmmodus ändern oder](#page-169-0)  [Displayfarbe anpassen](#page-169-0)
	- [Bildschirmschoner](#page-170-0)
- [Hintergründe und Themes](#page-171-0)
- [Sperrbildschirm](#page-171-0)
	- [Smart Lock](#page-172-0)
- [Biometrische Daten und Sicherheit](#page-173-0)
	- [Gesichtserkennung](#page-174-0)
	- [Fingerabdruckerkennung](#page-177-0)
	- [Samsung Pass](#page-180-0)
	- [Sicherer Ordner](#page-185-0)
- [Konten und Sicherung](#page-190-0)
	- [Samsung Cloud](#page-191-0)
- [Google](#page-192-0)
- [Erweiterte Funktionen](#page-193-0)
	- [Bixby-Routinen](#page-194-0)
	- [Dual Messenger](#page-196-0)
- [Digitales Wohlbefinden](#page-197-0)
- [Gerätewartung](#page-199-0)
- [Apps](#page-201-0)
- [Allgemeine Verwaltung](#page-202-0)
- [Eingabehilfe](#page-203-0)
- [Software-Update](#page-203-0)
- [Benutzerhandbuch](#page-204-0)
- [Telefoninfo](#page-204-0)

# **[Anhang](#page-205-0)**

- [Rat und Hilfe bei Problemen](#page-205-0)
- [Akku entfernen](#page-212-0)

# <span id="page-3-0"></span>**Grundlegende Information**

# **Zuerst lesen**

Lesen Sie dieses Handbuch vor der Verwendung des Geräts aufmerksam durch, um seine sichere und sachgemäße Verwendung zu gewährleisten.

- Beschreibungen basieren auf den Standardeinstellungen des Geräts.
- Einige Inhalte weichen je nach Region, Dienstanbieter, Gerätespezifikationen und Gerätesoftware möglicherweise von Ihrem Gerät ab.
- Hochwertige Inhalte, bei denen für die Verarbeitung hohe CPU- und RAM-Leistungen erforderlich sind, wirken sich auf die Gesamtleistung des Geräts aus. Anwendungen, die mit diesen Inhalten zusammenhängen, funktionieren abhängig von den technischen Daten des Geräts und der Umgebung, in der es genutzt wird, möglicherweise nicht ordnungsgemäß.
- Samsung übernimmt keinerlei Haftung bei Leistungsproblemen, die von Anwendungen von Drittanbietern verursacht werden.
- Samsung ist nicht für Leistungseinbußen oder Inkompatibilitäten haftbar, die durch veränderte Registrierungseinstellungen oder modifizierte Betriebssystemsoftware verursacht wurden. Bitte beachten Sie, dass inoffizielle Anpassungen am Betriebssystem dazu führen können, dass das Gerät oder Anwendungen nicht mehr ordnungsgemäß funktionieren.
- Software, Tonquellen, Hintergrundbilder, Bilder sowie andere Medien auf diesem Gerät unterliegen einer Lizenzvereinbarung für die eingeschränkte Nutzung. Das Extrahieren und Verwenden dieser Materialien für gewerbliche oder andere Zwecke stellt eine Verletzung von Copyright-Gesetzen dar. Der Benutzer trägt die volle Verantwortung bei illegaler Verwendung von Medien.
- Möglicherweise fallen je nach Datentarif zusätzliche Gebühren für Datendienste wie z. B. Nachrichtenversand, Hochladen und Herunterladen von Inhalten, automatische Synchronisation oder Verwendung von Standortdiensten an. Bei der Übertragung von großen Datenmengen empfehlen wir die Verwendung der WLAN-Funktion.
- Standardanwendungen, die bereits auf dem Gerät installiert sind, unterliegen Aktualisierungen und es kann vorkommen, dass sie ohne vorherige Ankündigung nicht mehr unterstützt werden. Sollten Sie Fragen zu einer auf dem Gerät vorinstallierten Anwendung haben, wenden Sie sich an ein Samsung Kundendienstcenter. Wenden Sie sich bei Anwendungen, die Sie selbst installiert haben, an den jeweiligen Anbieter.
- Das Verändern des Betriebssystems des Geräts oder das Installieren von Software von inoffiziellen Quellen kann zu Fehlfunktionen am Gerät oder zu Beschädigung oder Verlust von Daten führen. Diese Handlungen stellen Verstöße gegen Ihre Lizenzvereinbarung mit Samsung dar und haben das Erlöschen der Garantie zur Folge.
- Je nach Region und Dienstanbieter wird bei der Herstellung eine Folie für den Schutz bei der Produktion und im Vertrieb angebracht. Die Beschädigung der angebrachten Schutzfolie wird nicht von der Garantie abgedeckt.
- Sie können den Touchscreen auch bei starker Sonneneinstrahlung im Freien gut sehen, indem Sie den Kontrastbereich automatisch der Umgebung entsprechend anpassen. Aufgrund der Beschaffenheit des Produkts kann beim Anzeigen von statischen Grafiken über längere Zeiträume zu Nach- oder Geisterbildern kommen, die sich auf der Anzeige einbrennen.
	- Es wird empfohlen, keine statischen Grafiken über längere Zeiträume auf dem gesamten Touchscreen oder einem Teil davon zu verwenden und den Touchscreen auszuschalten, wenn er über längere Zeiträume nicht verwendet wird.
	- Sie können den Touchscreen so einstellen, dass er sich automatisch ausschaltet, wenn Sie ihn nicht verwenden. Starten Sie die Anwendung **Einstellungen**, tippen Sie **Anzeige** → **Bildschirm-Timeout** an und wählen Sie dann die Zeitspanne, die das Gerät warten soll, bevor es den Touchscreen ausschaltet.
	- Um den Touchscreen so einzustellen, dass die Helligkeit automatisch an die Umgebung angepasst wird, starten Sie die Anwendung **Einstellungen** und tippen Sie **Anzeige** und anschließend den Schalter **Adaptive Helligkeit** an, um die Funktion zu aktivieren.
- Dieses Gerät verfügt über eine Zertifizierung nach den Anforderungen der Federal Communications Commission (FCC), für die Lieferung, den Verkauf oder Import in die USA. Starten Sie zum Anzeigen der FCC-ID die Anwendung **Einstellungen** und tippen Sie **Telefoninfo** → **Status** an.

#### <span id="page-5-0"></span>**Hinweissymbole**

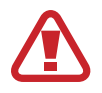

**Warnung**: Situationen, die zu Verletzungen führen könnten

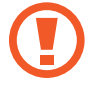

**Vorsicht**: Situationen, die zu Schäden an Ihrem oder anderen Geräten führen könnten

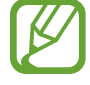

**Hinweis**: Hinweise, Verwendungstipps oder zusätzliche Informationen

# **Geräteüberhitzung – Situationen und Lösungen**

### **Gerät überhitzt beim Laden des Akkus**

Beim Aufladen können sich das Gerät und das Ladegerät erhitzen. Während des induktiven Ladens oder des Schnellladens fühlt sich das Gerät möglicherweise sehr heiß an. Dies wirkt sich nicht auf die Lebensdauer oder die Leistung des Geräts aus und ist eine normale Begleiterscheinung des Gerätebetriebs. Sollte der Akku extrem heiß werden, wird der Ladevorgang über das Ladegerät möglicherweise unterbrochen.

#### **Gehen Sie folgendermaßen vor, wenn das Gerät überhitzt:**

- Trennen Sie das Ladegerät vom Gerät und schließen Sie alle aktiven Apps. Warten Sie, bis sich das Gerät abkühlt, und setzen Sie den Ladevorgang anschließend fort.
- Sollte der untere Teil des Geräts überhitzen, könnte dies daran liegen, dass das verbundene USB-Kabel beschädigt ist. Ersetzen Sie das beschädigte USB-Kabel durch ein neues von Samsung zugelassenes USB-Kabel.
- Platzieren Sie bei Verwendung eines induktiven Ladegeräts keine Fremdkörper wie metallische Gegenstände, Magneten oder Karten mit Magnetstreifen zwischen dem Gerät und dem induktiven Ladegerät.

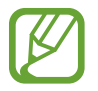

Die Funktion zum kabellosen Aufladen oder zum schnellen Aufladen ist nur auf unterstützten Modellen verfügbar.

# **Gerät überhitzt bei der Verwendung**

Wenn Sie Funktionen oder Apps ausführen, die viel Akkuleistung nutzen, oder wenn Sie Funktionen oder Apps über einen längeren Zeitraum verwenden, überhitzt das Gerät aufgrund des erhöhten Akkuverbrauchs unter Umständen zeitweise. Schließen Sie alle aktiven Apps und verwenden Sie das Gerät für eine Weile nicht.

In folgenden Situationen kann das Gerät z. B. überhitzen. Je nach den Funktionen und Anwendungen, die Sie verwenden, gelten diese Beispiele möglicherweise nicht für Ihr Modell.

- Bei der Ersteinrichtung nach dem Kauf oder beim Wiederherstellen von Daten
- Beim Herunterladen großer Dateien
- Beim Verwenden von Apps, die viel Akkuleistung verbrauchen, oder beim Verwenden von Apps über einen längeren Zeitraum
	- Beim längeren Spielen qualitativ hochwertiger Spiele
	- Beim Aufnehmen von Videos über einen längeren Zeitraum
	- Beim Streamen von Videos, wenn die maximale Helligkeitseinstellung verwendet wird
	- Beim Verbinden mit einem Fernseher
- Beim Multitasking (oder wenn viele Apps im Hintergrund ausgeführt werden)
	- Beim Verwenden der Multi Window-Funktion
	- Beim Aktualisieren oder Installieren von Apps, während gleichzeitig ein Video aufgenommen wird
	- Beim Herunterladen großer Dateien während eines Videoanrufs
	- Beim Aufnehmen von Videos, während gleichzeitig eine Navigations-App aktiv ist
- Beim Nutzen großer Datenmengen für die Synchronisierung mit Cloud-, E-Mail- oder anderen Konten
- Beim Verwenden einer Navigations-App in einem Auto, wenn das Gerät direkter Sonneneinstrahlung ausgesetzt ist
- Beim Verwenden des Mobilen Hotspots und der Tethering-Funktion
- Beim Verwenden des Geräts in Umgebungen mit schwachem Signal oder keinem Empfang
- Beim Laden des Akkus mit einem beschädigten USB-Kabel
- Wenn die Multifunktionsbuchse des Geräts beschädigt oder verunreinigt ist, z. B. mit Flüssigkeiten, Staub, Metallspänen oder Bleistiftrückständen
- Wenn Sie Roaming nutzen

#### **Gehen Sie folgendermaßen vor, wenn das Gerät überhitzt:**

- Stellen Sie sicher, dass immer die neueste Software auf dem Gerät verwendet wird.
- Konflikte zwischen aktiven Apps führen möglicherweise zum Überhitzen des Geräts. Starten Sie das Gerät neu.
- Deaktivieren Sie WLAN, GPS und Bluetooth, sofern Sie die Funktionen nicht verwenden.
- Schließen Sie nicht genutzte Apps, die zu einem höheren Akkuverbrauch führen oder die im Hintergrund ausgeführt werden.
- Löschen Sie nicht benötigte Dateien oder Apps.
- Verringern Sie die Bildschirmhelligkeit.
- Sollte sich das Gerät überhitzen oder längere Zeit heiß sein, sollten Sie es eine Zeit lang nicht verwenden. Erhitzt sich das Gerät weiterhin stark, wenden Sie sich an ein Servicezentrum von Samsung.

### **Geräteeinschränkungen, wenn das Gerät überhitzt**

Wenn das Gerät sich erhitzt, kann es zu Leistungs- und Funktionseinschränkungen kommen oder das Gerät schaltet sich ab, um abzukühlen. Die Funktion ist nur bei unterstützten Modellen verfügbar.

- Wenn das Gerät sich ungewöhnlich stark erhitzt, wird ein Hinweis zur Überhitzung des Geräts angezeigt. Um die Temperatur des Gerätes zu senken, werden die Bildschirmhelligkeit und die Leistungsgeschwindigkeit eingeschränkt und das Laden des Akkus wird gestoppt. Laufende Anwendungen werden geschlossen und Sie werden nur Notrufe tätigen können bis das Gerät abkühlt.
- Sollte sich das Gerät überhitzen oder über einen längeren Zeitraum heiß anfühlen, wird ein Hinweis zum Abschalten des Geräts angezeigt. Schalten sie das Gerät ab und warten Sie bis es abkühlt.

# **Vorkehrungen für die Betriebsumgebung**

Das Gerät kann unter folgenden Bedingungen aufgrund der Umgebung überhitzen. Seien Sie vorsichtig im Umgang mit dem Gerät, um eine Verkürzung der Akkulebensdauer, eine Beschädigung des Geräts oder ein Feuer zu vermeiden.

- Lagern Sie das Gerät nicht bei sehr niedrigen oder sehr hohen Temperaturen.
- Setzen Sie das Gerät nicht über längere Zeiträume direkter Sonneneinstrahlung aus.
- Verwenden oder lagern Sie das Gerät nicht für längere Zeit in sehr heißen Umgebungen wie im Sommer im Autoinnenraum.
- Legen Sie das Gerät nicht in Bereichen ab, die heiß werden können, zum Beispiel auf einem Heizkissen.
- Bewahren Sie das Gerät nicht in oder in der Nähe von Heizungen, Mikrowellengeräten, erhitzten Kochvorrichtungen oder Hochdruckbehältern auf.
- Verwenden Sie niemals ein beschädigtes Ladegerät oder einen beschädigten Akku.

# <span id="page-9-0"></span>**Layout und Funktionen des Geräts**

## **Lieferumfang**

In der Kurzanleitung finden Sie Informationen darüber, welche Teile im Lieferumfang enthalten sind.

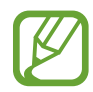

- Die mit dem Gerät und anderen verfügbaren Zubehörteilen bereitgestellten Artikel können je nach Region oder Dienstanbieter variieren.
- Die mitgelieferten Artikel sind nur für die Verwendung mit diesem Gerät vorgesehen und sind möglicherweise nicht mit anderen Geräten kompatibel.
- Änderungen am Aussehen und an den technischen Daten sind ohne vorherige Ankündigung vorbehalten.
- Weitere Zubehörteile können Sie bei Ihrem örtlichen Samsung-Händler erwerben. Stellen Sie vor dem Kauf sicher, dass sie mit dem Gerät kompatibel sind.
- Verwenden Sie nur von Samsung zugelassenes Zubehör. Wenn Sie nicht zugelassenes Zubehör verwenden, kann dies zu Leistungseinbußen und Fehlfunktionen führen, die nicht von der Garantie abgedeckt werden.
- Änderungen an der Verfügbarkeit aller Zubehörteile sind vorbehalten und hängen vollständig von den Herstellerfirmen ab. Weitere Informationen zu verfügbarem Zubehör finden Sie auf der Website von Samsung.

### **Geräteaufbau**

► **Galaxy A50**:

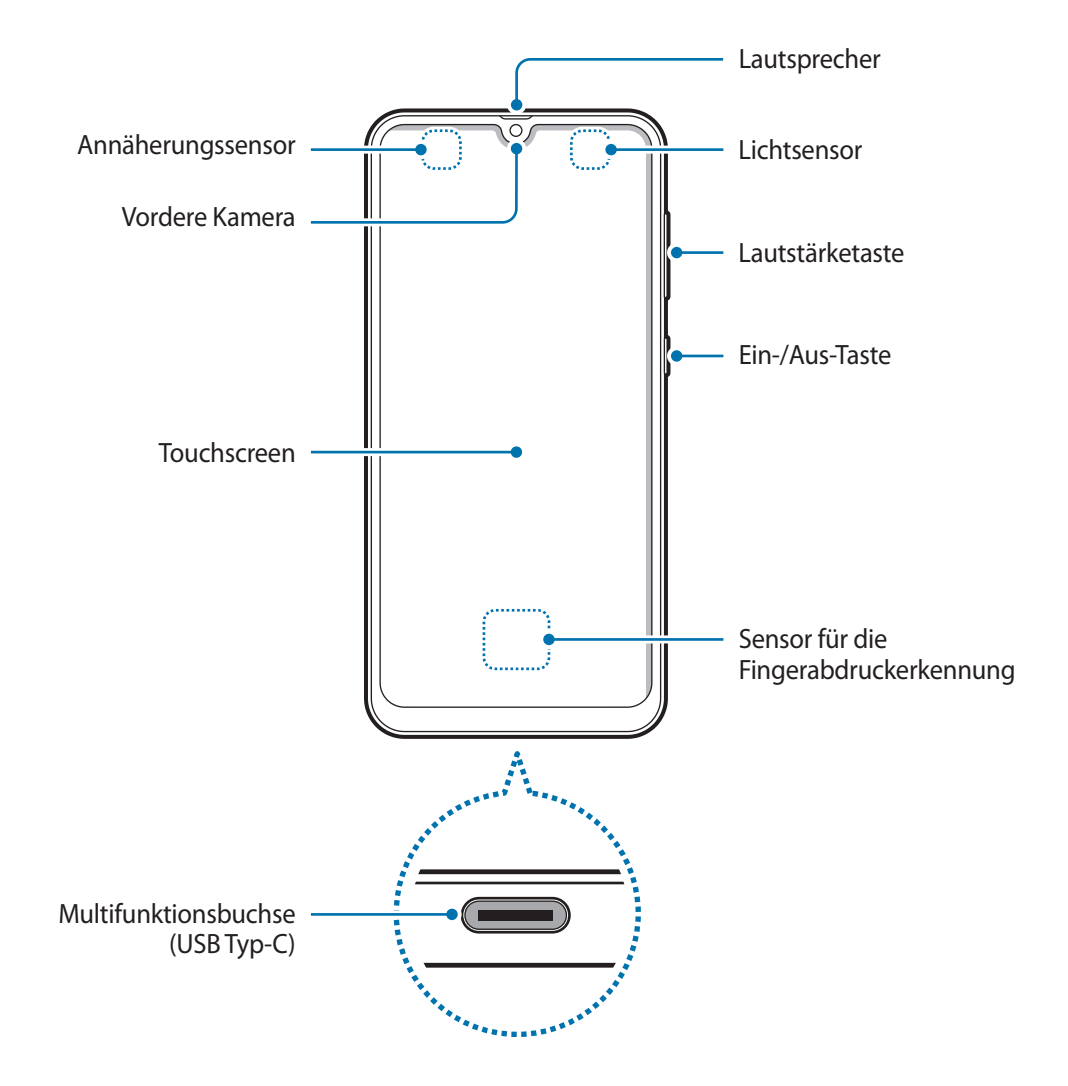

#### Grundlegende Information

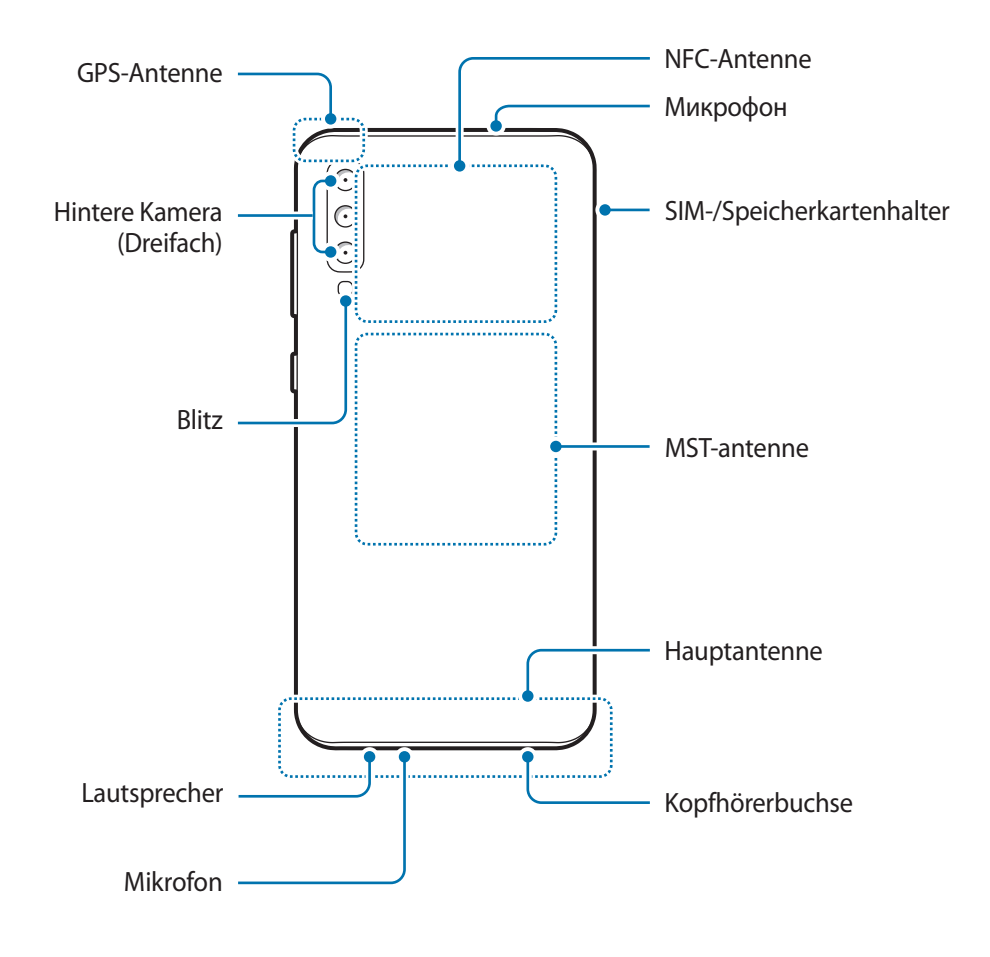

#### ► **Galaxy A70**:

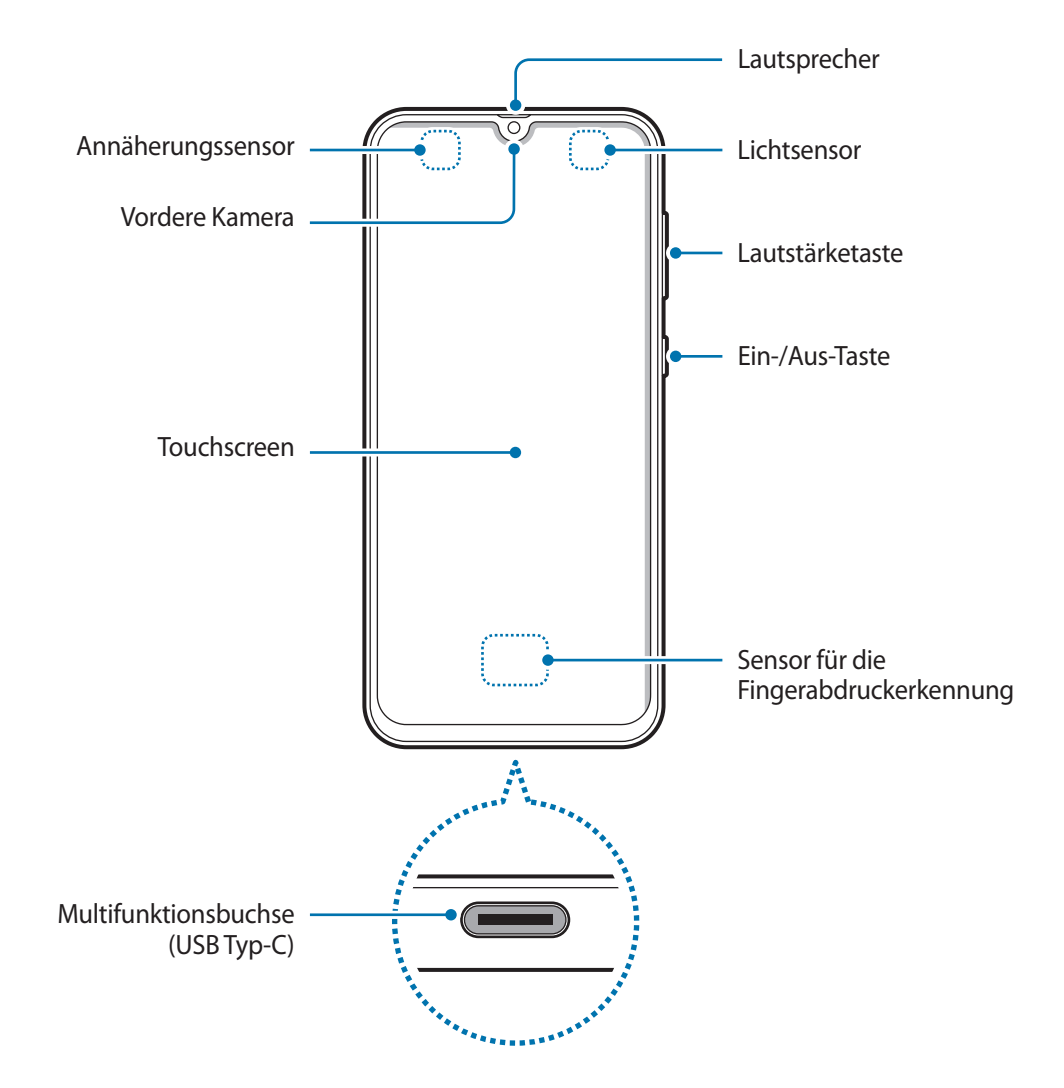

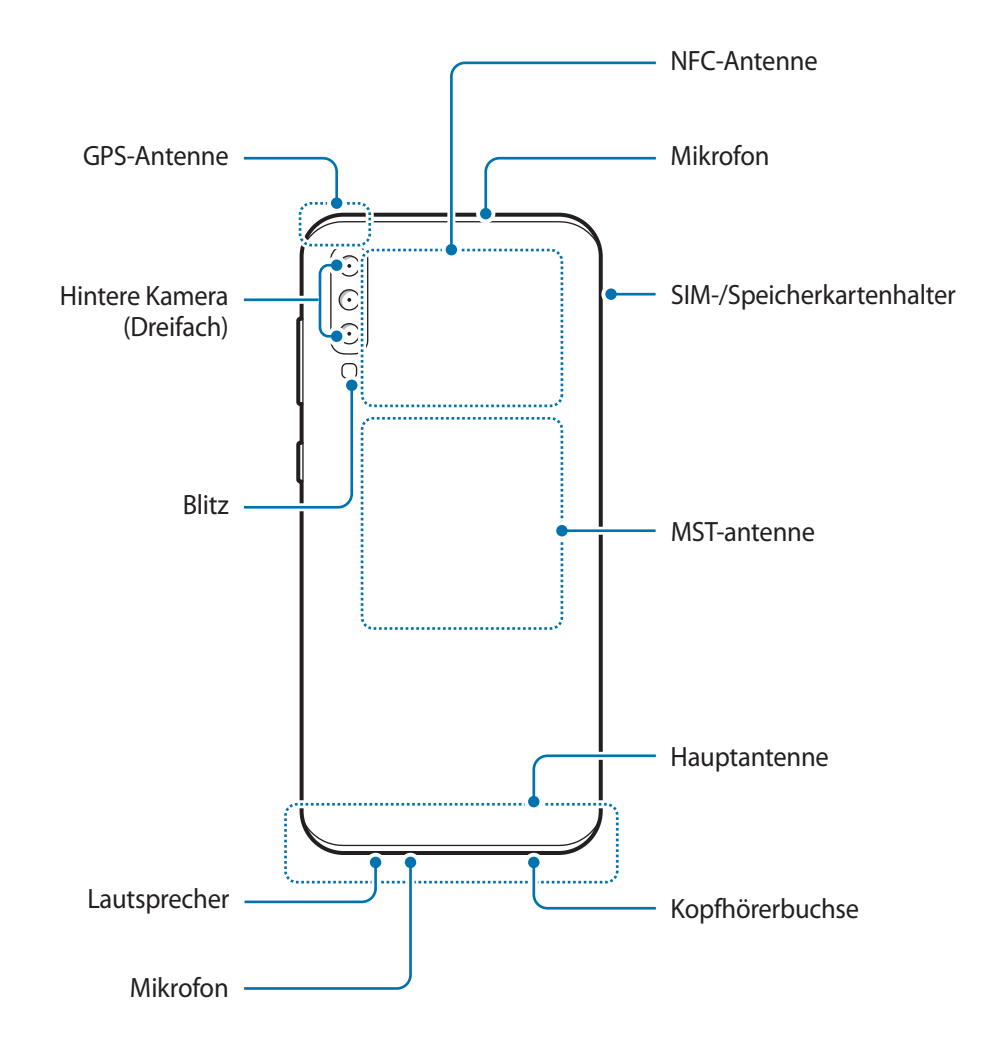

- Halten Sie das Gerät nicht nahe an Ihr Ohr, wenn Sie die Lautsprecher verwenden (beispielsweise beim Abspielen von Mediendateien oder beim Telefonieren über die Freisprecheinrichtung).
	- Setzen Sie die Kameralinse nicht direkter Sonneneinstrahlung oder einer anderen starken Lichtquelle aus. Wird die Kameralinse einer starken Lichtquelle wie direktem Sonnenlicht ausgesetzt, kann der Bildsensor der Kamera beschädigt werden. Ein beschädigter Bildsensor kann nicht repariert werden und verursacht möglicherweise Punkte oder Flecken auf den Bildern.
	- Wenn Sie das Gerät mit zerbrochenem Glas oder Acrylkörper verwenden, besteht Verletzungsgefahr. Verwenden Sie das Gerät erst, wenn es in einem Servicecenter von Samsung repariert wurde.

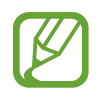

- In den folgenden Situationen können Verbindungsprobleme und eine Entladung des Akkus auftreten:
	- Wenn Sie metallische Aufkleber im Antennenbereich des Geräts anbringen
	- Wenn Sie eine metallhaltige Abdeckung am Gerät anbringen
	- Wenn Sie den Bereich der Antenne des Geräts während der Verwendung bestimmter Funktionen (z. B. Anrufe oder mobile Datenverbindung) mit den Händen oder anderen Gegenständen abdecken
- Wir empfehlen, einen von Samsung zugelassenen Bildschirmschutz zu verwenden. Die Verwendung eines nicht zugelassenen Bildschirmschutzes kann zu Störungen des Sensors führen.
- Decken Sie den Annäherungs-/Lichtsensor nicht mit Bildschirmzubehör wie Schutzfolien oder Aufklebern ab. Dies kann zu einer Fehlfunktion des Sensors führen.

#### **Tasten am Gerät**

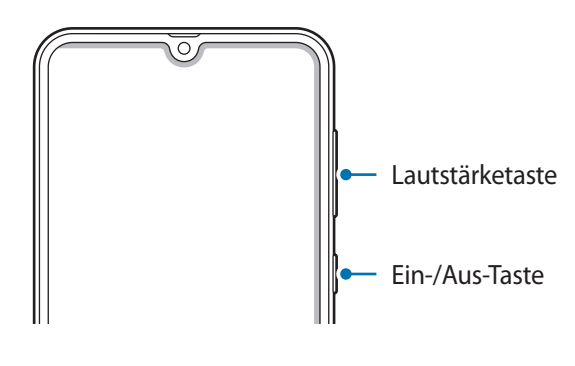

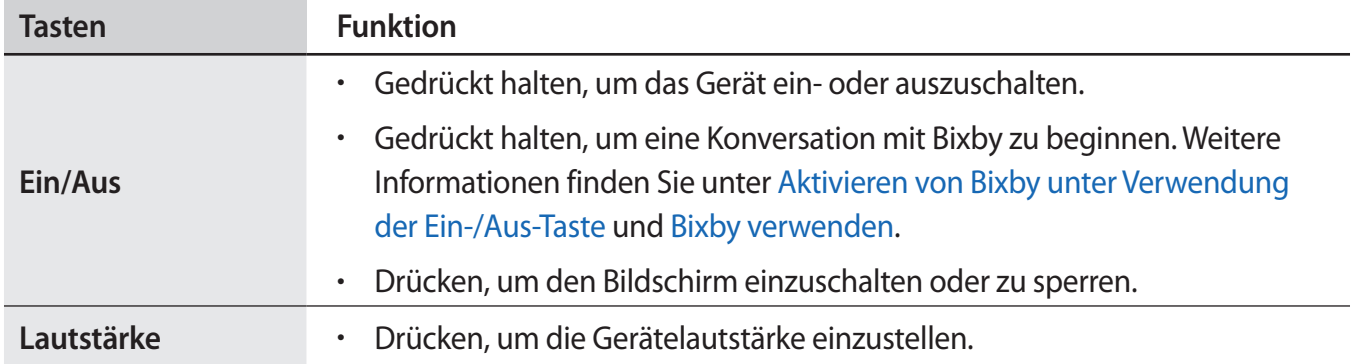

#### **Softkeys**

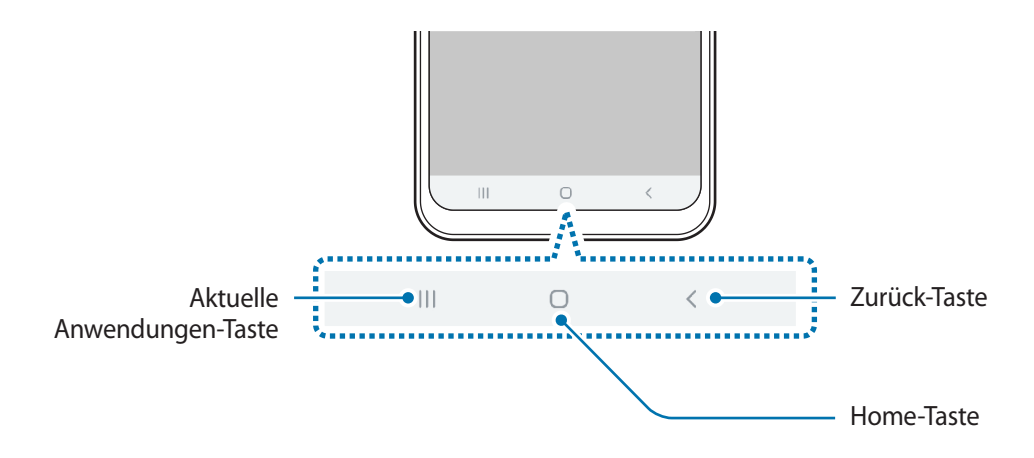

Wenn Sie das Display einschalten, werden unten auf dem Bildschirm die Softkeys angezeigt. Die Softkeys sind standardmäßig die Aktuelle Anwendungen-Taste, die Home-Taste und die Zurück-Taste. Weitere Informationen finden Sie unter [Navigationsleiste \(Softkeys\).](#page-35-0)

# <span id="page-16-0"></span>**Akku**

## **Akku aufladen**

Vor der erstmaligen Verwendung des Akkus oder wenn er länger nicht verwendet wurde, muss der Akku geladen werden.

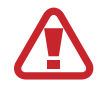

Verwenden Sie nur von Samsung zugelassene Ladegeräte, Akkus und Kabel. Nicht zugelassene Ladegeräte oder Kabel können zu einer Explosion des Akkus oder zu Schäden am Gerät führen.

- Ein falsches Anschließen des Ladegeräts kann zu schweren Schäden am Gerät führen. Schäden durch unsachgemäße Verwendung werden nicht von der Garantie abgedeckt.
	- Verwenden Sie ausschließlich das im Lieferumfang des Geräts enthaltene USB-Kabel vom Typ-C. Bei der Verwendung von Micro-USB-Kabeln kann es zu Schäden am Gerät kommen.
	- Laden Sie das Gerät nicht länger als eine Woche auf, da eine Überladung die Akkulebensdauer beeinträchtigen kann.

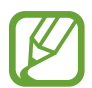

Stecken Sie das Ladegerät aus, wenn es nicht verwendet wird, um Energie zu sparen. Das Ladegerät verfügt über keinen Ein/Aus-Schalter. Sie sollten das Ladegerät vom Stromanschluss trennen, wenn es nicht verwendet wird, um zu verhindern, dass Energie verschwendet wird. Das Ladegerät sollte sich während des Aufladens in der Nähe des Stromanschlusses befinden und leicht zugänglich sein.

- 1 Schließen Sie das USB-Kabel am USB-Netzteil an.
- 2 Schließen Sie das USB-Kabel an der Multifunktionsbuchse des Geräts an.

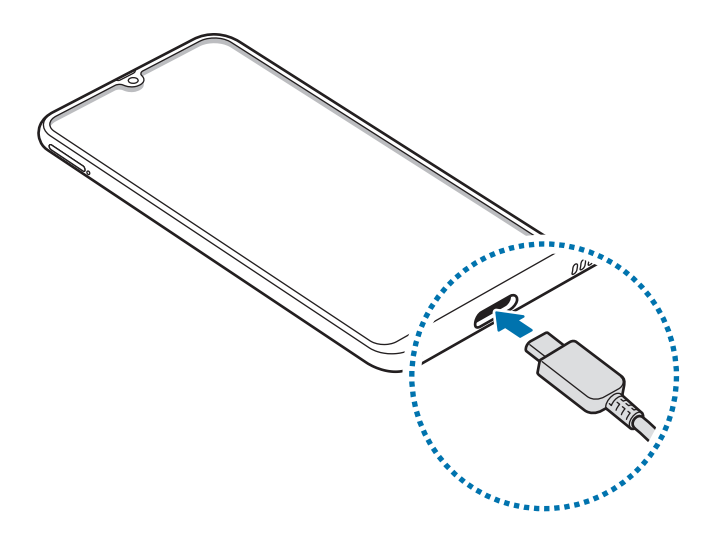

- 3 Stecken Sie das USB-Netzteil in eine Netzsteckdose.
- 4 Trennen Sie das Ladegerät vom Gerät, wenn der Akku vollständig geladen wurde. Entfernen Sie anschließend das Ladegerät aus der Steckdose.

#### **Akkuverbrauch reduzieren**

Ihr Gerät bietet Ihnen Optionen zum Verlängern der Akkulaufzeit.

- Optimieren Sie das Gerät mit der Gerätewartungsfunktion.
- Wenn Sie das Gerät nicht benutzen, deaktivieren Sie den Bildschirm mit der Ein-/Aus-Taste.
- Aktivieren Sie den Energiesparmodus.
- Schließen Sie nicht verwendete Anwendungen.
- Deaktivieren Sie die Bluetooth-Funktion, wenn Sie sie nicht verwenden.
- Deaktivieren Sie die automatische Synchronisation von Anwendungen, die synchronisiert werden müssen.
- Reduzieren Sie die Beleuchtungsdauer des Bildschirms.
- Verringern Sie die Bildschirmhelligkeit.

### **Tipps und Vorsichtsmaßnahmen zum Laden des Akkus**

- Ist der Akkuladestand gering, wird das Akkusymbol leer angezeigt.
- Wenn der Akku vollständig entladen ist, kann das Gerät nicht unmittelbar nach dem Anschluss an das Ladegerät eingeschaltet werden. Laden Sie den leeren Akku ein paar Minuten lang auf, bevor Sie das Gerät wieder einschalten.
- Der Akkuverbrauch steigt, wenn Sie gleichzeitig verschiedene Anwendungen, Netzwerkanwendungen oder Anwendungen, bei denen ein zusätzliches Gerät verbunden werden muss, ausführen. Führen Sie diese Anwendungen nur bei vollständig geladenem Akku aus, um einen Ladeverlust während einer Datenübertragung zu vermeiden.
- Wenn Sie das Gerät nicht über das Ladegerät, sondern beispielsweise über einen Computer laden, kann dies aufgrund einer eingeschränkten elektrischen Stromzufuhr zu einer geringeren Ladegeschwindigkeit führen.
- Sie können das Gerät verwenden, während es aufgeladen wird, der Ladevorgang kann in diesem Fall jedoch länger dauern.
- Während das Gerät geladen wird, können aufgrund einer instabilen Stromversorgung Funktionsstörungen des Touchscreens auftreten. Entfernen Sie in diesem Fall das Ladegerät.
- <span id="page-18-0"></span>Beim Aufladen können sich das Gerät und das Ladegerät erwärmen. Das ist üblich und hat keine Auswirkung auf die Lebensdauer oder Leistungsfähigkeit des Geräts. Erwärmt sich der Akku stärker als üblich, entfernen Sie das Ladegerät.
- Wenn Sie das Gerät laden, während die Multifunktionsbuchse feucht ist, kann das Gerät beschädigt werden. Wischen Sie die Multifunktionsbuchse sorgfältig trocken, bevor Sie das Gerät laden.
- Falls das Gerät nicht richtig geladen wird, bringen Sie es zusammen mit dem Ladegerät in eine Samsung-Kundendienstzentrale.

# **Schnellladen**

Das Gerät hat eine integrierte Schnellladefunktion. Der Akku lädt schneller, wenn das Gerät bzw. sein Bildschirm ausgeschaltet ist.

#### **Ladegeschwindigkeit erhöhen**

Um den Akku schneller zu laden, schalten Sie das Gerät bzw. seinen Bildschirm während des Ladevorgangs aus. Wird der Akku bei ausgeschaltetem Gerät geladen, wird das Symbol  $\bigtriangledown$  auf dem Bildschirm angezeigt.

Ist die Schnellladefunktion nicht aktiviert, starten Sie die Anwendung **Einstellungen** und tippen Sie **Gerätewartung** → **Akku** → → **Einstellungen** und den Schalter **Schnellladen über Kabel** an, um die Funktion zu aktivieren.

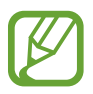

- Wenn Sie den Akku mit einem herkömmlichen Akkuladegerät laden, können Sie die integrierte Schnellladefunktion nicht verwenden.
- Wenn das Gerät heiß wird oder die Umgebungstemperatur steigt, kann die Ladegeschwindigkeit automatisch nachlassen. Das ist normal und verhindert, dass das Gerät beschädigt wird.

# **SIM- oder USIM-Karte (Nano-SIM-Karte)**

# **SIM- oder USIM-Karte einlegen**

Setzen Sie die SIM- oder USIM-Karte Ihres Mobildienstanbieters ein.

Sie können zwei SIM- oder USIM-Karten einsetzen, um zwei Telefonnummern oder zwei Dienstanbieter mit demselben Gerät zu verwenden. In bestimmten Gegenden sinkt möglicherweise die Geschwindigkeit der Datenübertragung, wenn anstatt einer SIM-Karte zwei SIM-Karten im Gerät eingelegt sind.

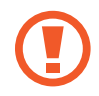

Achten Sie darauf, dass Sie die SIM- oder USIM-Karte nicht verlieren und dass keine anderen Personen sie verwenden. Samsung übernimmt keine Haftung für Schäden oder Unannehmlichkeiten, die durch verlorene oder gestohlene Karten verursacht wurden.

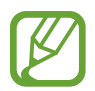

Einige LTE-Dienste sind je nach Dienstanbieter möglicherweise nicht verfügbar. Weitere Informationen zur Verfügbarkeit des Dienstes erhalten Sie von Ihrem Dienstanbieter.

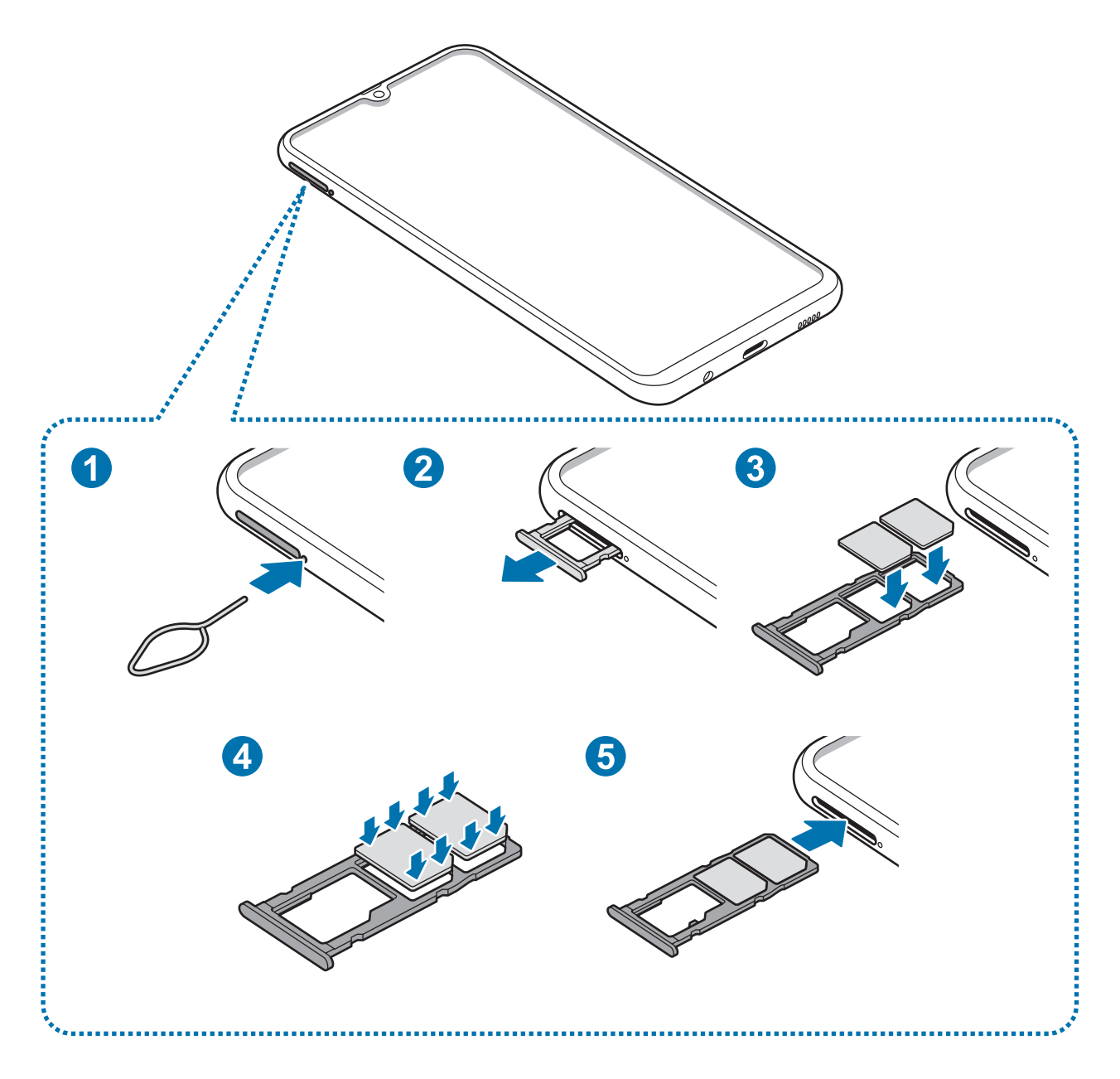

1 Führen Sie das Steckplatzwerkzeug in die Öffnung neben dem Kartenhalter ein, um ihn zu lösen.

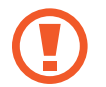

Stellen Sie sicher, dass das Steckplatzwerkzeug senkrecht in die Öffnung eingesteckt wird. Anderenfalls könnte das Gerät beschädigt werden.

- $2$  Ziehen Sie den Kartenhalter vorsichtig aus dem Karteneinschub.
- $3$  Platzieren Sie die SIM- oder USIM-Karte im SIM-Kartenträger, so dass die goldfarbenen Kontakte nach unten weisen. Platzieren Sie die primäre SIM- oder USIM-Karte im SIM-Kartenträger 1 ( **1** ) und die zweite SIM- oder USIM-Karte im SIM-Kartenträger 2 ( **2** ).

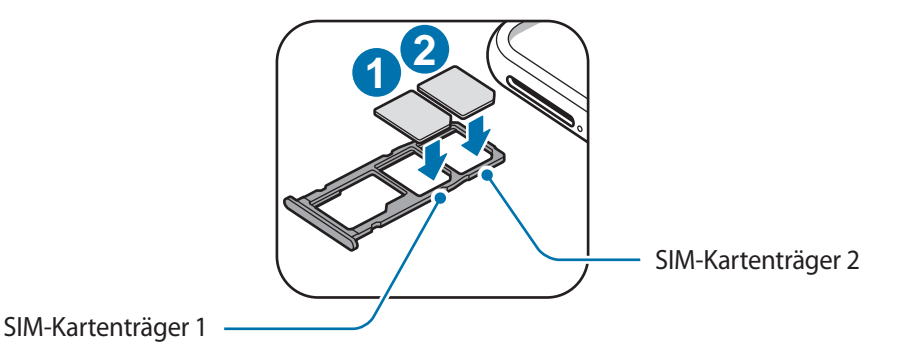

4 Drücken Sie die SIM- oder USIM-Karte vorsichtig in den SIM-Kartenträger, um sie zu sichern.

Falls die Karte nicht fest im Kartenhalter sitzt, kann sich die SIM-Karte aus dem Kartenhalter lösen oder herausfallen.

5 Schieben Sie den Kartenhalter vorsichtig zurück in den Karteneinschub.

- Wenn Sie einen feuchten Kartenhalter in das Gerät einsetzen, kann es beschädigt werden. Achten Sie immer darauf, dass der Kartenhalter trocken ist.
	- Schieben Sie den Kartenhalter vollständig in den Karteneinschub, um zu verhindern, dass Flüssigkeit in das Gerät gelangt.

#### **Richtige Installation der Karte**

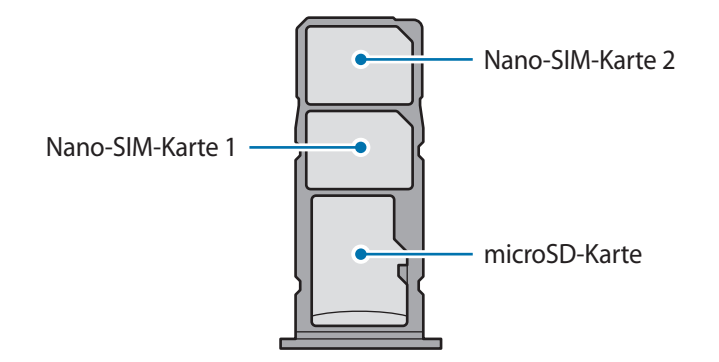

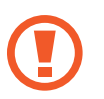

Verwenden Sie ausschließlich Nano-SIM-Karten.

## **SIM- oder USIM-Karte entnehmen**

- 1 Führen Sie das Steckplatzwerkzeug in die Öffnung neben dem Kartenhalter ein, um ihn zu lösen.
- $2$  Ziehen Sie den Kartenhalter vorsichtig aus dem Karteneinschub.
- 3 Entnehmen Sie die SIM- oder USIM-Karte.
- 4 Schieben Sie den Kartenhalter vorsichtig zurück in den Karteneinschub.

### **Dual-SIM- oder -USIM-Karte verwenden**

Wenn Sie zwei SIM- oder USIM-Karten einsetzen, können Sie zwei Telefonnummern oder zwei Dienstanbieter mit demselben Gerät verwenden.

#### **SIM- oder USIM-Karte aktivieren**

Starten Sie die Anwendung **Einstellungen** und tippen Sie **Verbindungen** → **SIM-Kartenverwaltung** an. Wählen Sie eine SIM- oder USIM-Karte aus und tippen Sie den Schalter an, um die entsprechende Karte zu aktivieren.

#### **SIM- oder USIM-Karten anpassen**

Starten Sie die Anwendung **Einstellungen**, tippen Sie **Verbindungen** → **SIM-Kartenverwaltung** an und wählen Sie dann eine SIM- oder USIM-Karte aus, um auf die folgenden Optionen zuzugreifen:

- **Symbol**: Symbol der SIM- oder USIM-Karte ändern.
- **Name**: Anzeigenamen der SIM- oder USIM-Karte ändern.
- **Netzmodus**: Mit der SIM- oder USIM-Karte zu verwendenden Netzwerktyp auswählen.

#### **Bevorzugte SIM- oder USIM-Karten festlegen**

Wenn zwei Karten aktiviert sind, können Sie Sprachanrufe, Nachrichten und Datendienste bestimmten Karten zuweisen.

Starten Sie die Anwendung **Einstellungen**, tippen Sie **Verbindungen** → **SIM-Kartenverwaltung** an und legen Sie unter **Bevorzugte SIM-Karte** die Funktionseinstellungen für die Karten fest.

# <span id="page-22-0"></span>**Speicherkarte (microSD-Karte)**

# **Speicherkarte installieren**

Die Speicherkartenkapazität Ihres Geräts kann von anderen Modellen abweichen und einige Speicherkarten sind unter Umständen nicht mit Ihrem Gerät kompatibel. Das hängt vom Speicherkartenhersteller und -typ ab. Informationen zur maximalen Speicherkartenkapazität Ihres Geräts finden Sie auf der Samsung Website.

- 
- Manche Speicherkarten sind mit Ihrem Gerät nicht vollständig kompatibel. Die Verwendung einer inkompatiblen Speicherkarte kann das Gerät, die Speicherkarte und die auf der Karte gespeicherten Daten beschädigen.
- Achten Sie darauf, dass Sie die Speicherkarte mit der richtigen Seite nach oben weisend einsetzen.
- Das Gerät unterstützt die FAT- und exFAT-Dateistruktur für Speicherkarten. Wenn Sie eine Speicherkarte einsetzen, die in einer anderen Dateistruktur formatiert wurde, fordert das Gerät Sie zur Neuformatierung der Karte auf, da die Karte andernfalls nicht erkannt wird. Damit Sie die Speicherkarte verwenden können, muss diese formatiert werden. Falls die Speicherkarte nicht in Ihrem Gerät formatiert werden kann oder das Gerät die Speicherkarte nicht erkennt, wenden Sie sich an den Hersteller der Speicherkarte oder ein Servicecenter von Samsung.
	- Häufiges Speichern und Löschen von Daten verringert die Lebensdauer der Speicherkarte.
	- Wenn Sie eine Speicherkarte in das Gerät einsetzen, erscheint das Dateiverzeichnis der Speicherkarte im Ordner **Eigene Dateien** → **SD-Karte**.

#### Grundlegende Information

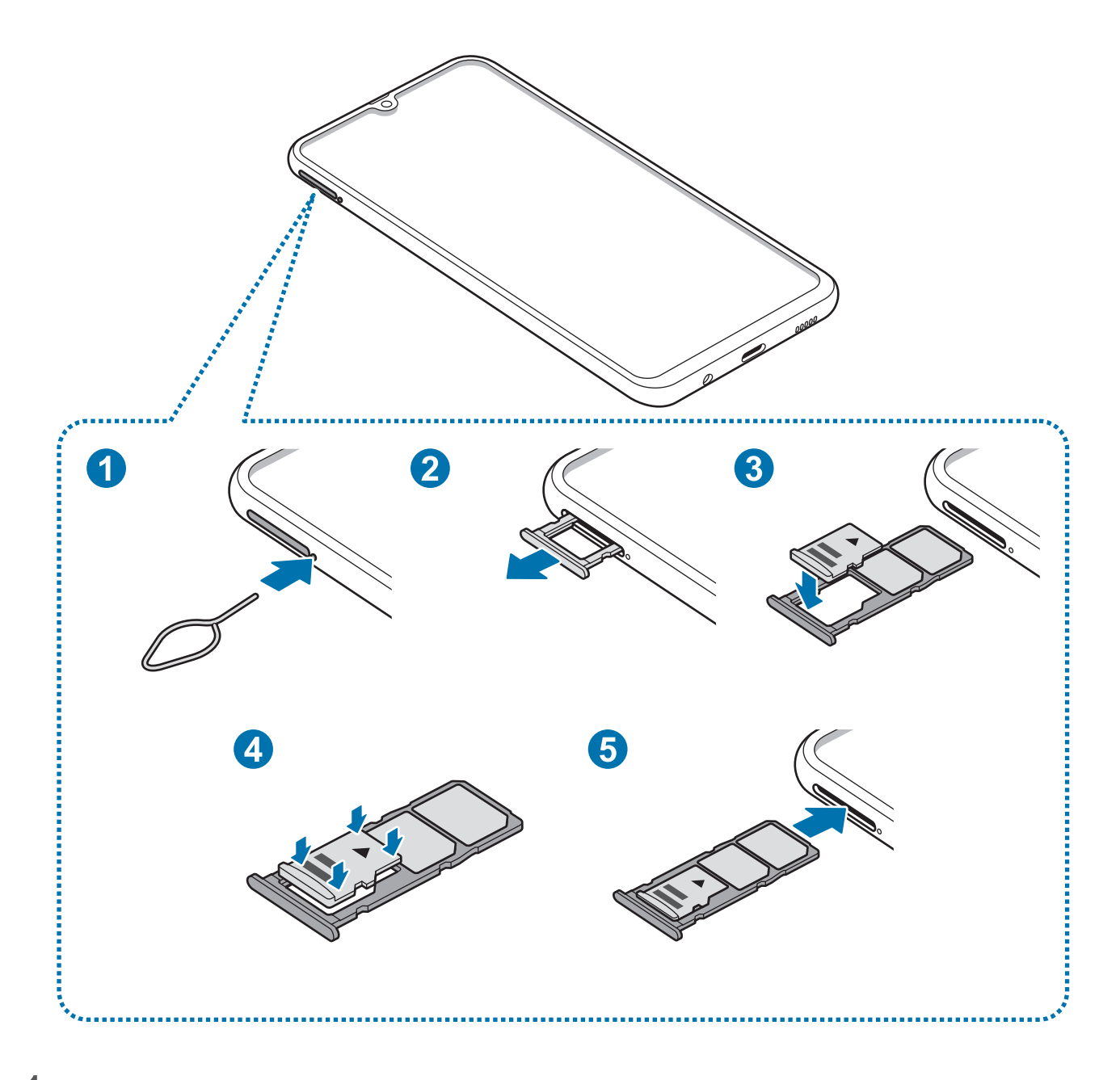

1 Führen Sie das Steckplatzwerkzeug in die Öffnung neben dem Kartenhalter ein, um ihn zu lösen.

Stellen Sie sicher, dass das Steckplatzwerkzeug senkrecht in die Öffnung eingesteckt wird. Anderenfalls könnte das Gerät beschädigt werden.

2 Ziehen Sie den Kartenhalter vorsichtig aus dem Karteneinschub.

Wenn Sie den Kartenhalter aus dem Gerät nehmen, wird die mobile Datenverbindung deaktiviert.

 $3$  Platzieren Sie eine Speicherkarte auf dem Speicherkartenhalter, so dass die goldfarbenen Kontakte nach unten weisen.

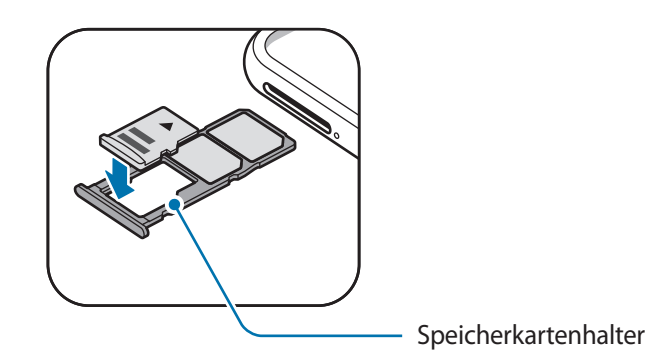

4 Drücken Sie die Speicherkarte vorsichtig in den Speicherkartenträger um sie zu sichern.

Falls die Karte nicht fest im Kartenhalter sitzt, kann sich die Speicherkarte aus dem Kartenhalter lösen oder herausfallen.

5 Schieben Sie den Kartenhalter vorsichtig zurück in den Karteneinschub.

- Wenn Sie einen feuchten Kartenhalter in das Gerät einsetzen, kann es beschädigt werden. Achten Sie immer darauf, dass der Kartenhalter trocken ist.
	- Schieben Sie den Kartenhalter vollständig in den Karteneinschub, um zu verhindern, dass Flüssigkeit in das Gerät gelangt.

# **Speicherkarte entfernen**

Bevor Sie eine Speicherkarte entnehmen, müssen Sie sie zum sicheren Entfernen im Gerät deaktivieren. Starten Sie die Anwendung **Einstellungen** und tippen Sie **Gerätewartung** → **Speicher** → → **Speichereinstellungen** → **SD-Karte** → **Deaktivieren** an.

- 1 Führen Sie das Steckplatzwerkzeug in die Öffnung neben dem Kartenhalter ein, um ihn zu lösen.
- 2 Ziehen Sie den Kartenhalter vorsichtig aus dem Karteneinschub.
- 3 Entnehmen Sie die Speicherkarte.
- 4 Schieben Sie den Kartenhalter vorsichtig zurück in den Karteneinschub.
- 

Entfernen Sie externe Speichermedien wie z. B. Speicherkarten oder USB-Speicher nicht, während das Gerät Daten überträgt, auf Daten zugreift oder unmittelbar nach dem Zugriff auf Daten. Dies kann dazu führen, dass Daten beschädigt werden oder verloren gehen. Zudem können Schäden am externen Speicher oder am Gerät entstehen. Samsung ist nicht verantwortlich für Schäden, einschließlich Datenverlust, die durch den falschen Gebrauch von externen Speichermedien entstehen.

# **Speicherkarte formatieren**

Wenn Sie die Speicherkarte auf dem Computer formatieren, ist sie möglicherweise anschließend mit dem Gerät nicht mehr kompatibel. Formatieren Sie die Speicherkarte nur im Gerät.

Starten Sie die Anwendung **Einstellungen** und tippen Sie Gerätewartung → Speicher →  $\frac{1}{s}$  → **Speichereinstellungen** → **SD-Karte** → **Formatieren** an.

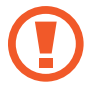

Erstellen Sie vor dem Formatieren der Speicherkarte unbedingt eine Sicherungskopie aller wichtigen Daten, die auf der Speicherkarte gespeichert sind. Die Herstellergarantie deckt keine Datenverluste ab, die durch Anwenderaktionen verursacht werden.

# <span id="page-26-0"></span>**Gerät ein- und ausschalten**

Halten Sie die Ein-/Aus-Taste einige Sekunden lang gedrückt, um das Gerät einzuschalten.

Befolgen Sie beim erstmaligen Einschalten des Geräts oder nach einem Zurücksetzen auf die Werkseinstellungen die Anweisungen auf dem Bildschirm, um das Gerät einzurichten.

Halten Sie zum Ausschalten des Geräts die Ein-/Aus-Taste gedrückt und tippen Sie **Ausschalten** an.

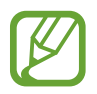

Befolgen Sie alle Warnungen und Anweisungen autorisierter Personen in Bereichen, in denen drahtlose Geräte verboten sind, z. B. in Flugzeugen und Krankenhäusern.

#### **Gerät neu starten**

Halten Sie zum Neustart des Geräts die Ein-/Aus-Taste gedrückt und tippen Sie dann **Neustart** an. Wenn das Gerät nicht reagiert, halten Sie die Ein-/Aus-Taste und die Lautstärketaste nach unten gleichzeitig mindestens 7 Sekunden lang gedrückt, um es neu zu starten.

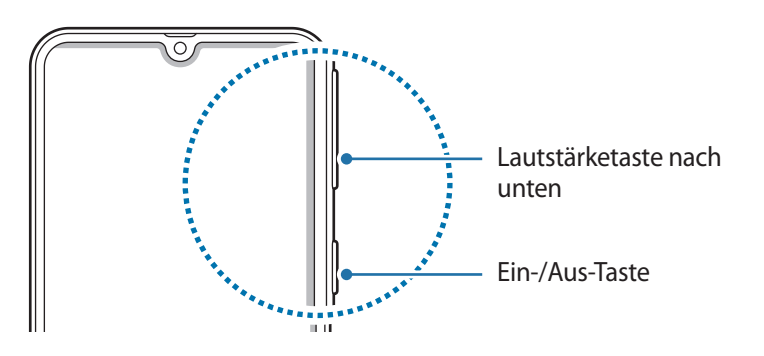

#### <span id="page-27-0"></span>**Notfallmodus**

Um den Energieverbrauch zu senken, können Sie den Notfallmodus aktivieren. Einige Anwendungen und Funktionen sind nur eingeschränkt nutzbar. Im Notfallmodus können Sie unter anderem einen Notruf tätigen, Ihre aktuellen Standortinformationen versenden und einen Notfallalarm ertönen lassen.

#### **Notfallmodus aktivieren**

Um den Notfallmodus zu aktivieren, halten Sie die Ein-/Aus-Taste gedrückt und tippen Sie anschließend **Notfallmodus** an.

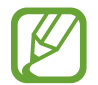

Mit der verbleibenden Nutzungszeit wird angezeigt, wie lange der Akku noch hält. Die verbleibende Nutzungszeit kann je nach Geräteeinstellungen und Betriebsbedingungen variieren.

**Notfallmodus deaktivieren**

Um den Notfallmodus zu deaktivieren, tippen Sie → **Notfallmodus ausschalten** an. Halten Sie alternativ die Ein-/Aus-Taste gedrückt und tippen Sie **Notfallmodus** an.

# **Ersteinrichtung**

Befolgen Sie beim erstmaligen Einschalten des Geräts oder nach einem Zurücksetzen auf die Werkseinstellungen die Anweisungen auf dem Bildschirm, um das Gerät einzurichten.

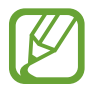

- Die Vorgehensweise bei der Ersteinrichtung variiert möglicherweise je nach Gerätesoftware oder Region, in der Sie das Gerät nutzen.
- Abhängig von der ausgewählten Gerätesprache können Sie Ihr Gerät mit Bixby einrichten.
- 1 Schalten Sie das Gerät ein.

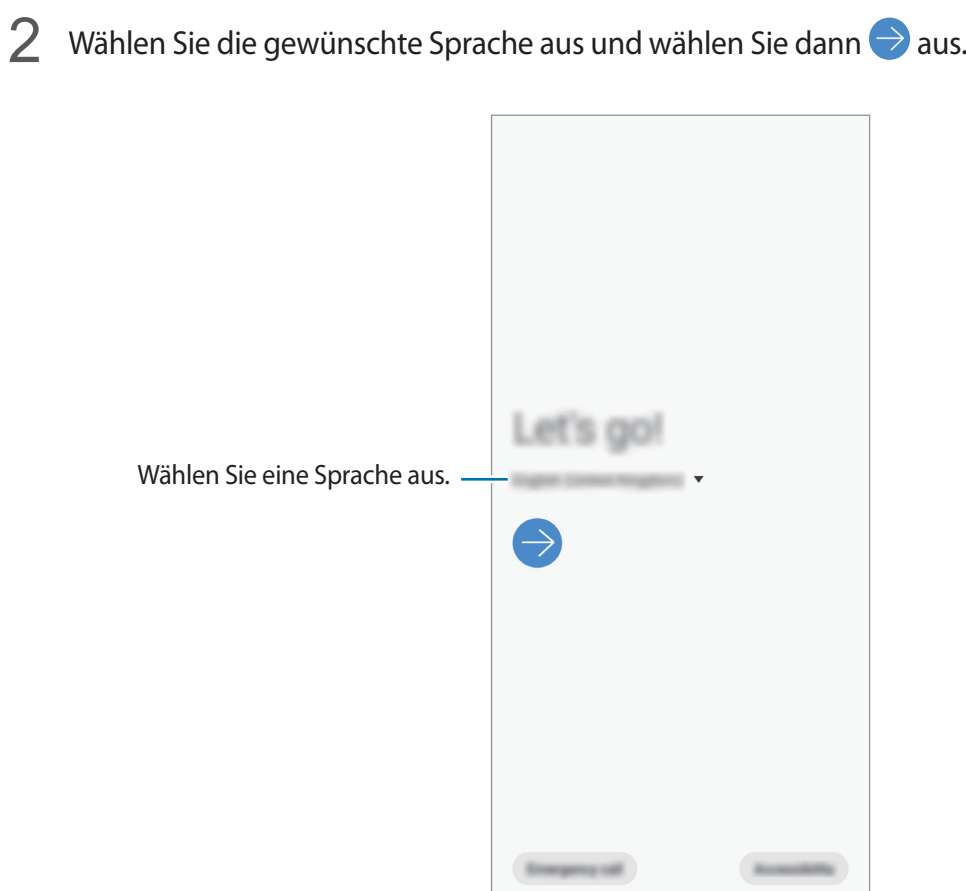

3 Lesen und akzeptieren Sie die Nutzungsbedingungen und tippen Sie **Weiter** an.

4 Rufen Sie Inhalte von Ihrem vorherigen Gerät ab.

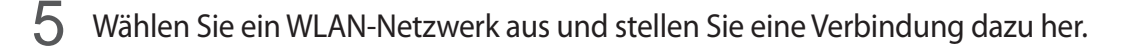

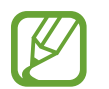

Wenn Sie keine Verbindung zu einem WLAN-Netzwerk herstellen, können Sie bestimmte Funktionen bei der Ersteinrichtung des Geräts möglicherweise nicht einstellen.

- $6$  Befolgen Sie die Anweisungen auf dem Bildschirm, um mit der Ersteinrichtung fortzufahren.
- 7 Legen Sie zum Schutz Ihres Geräts eine Methode für die Bildschirmsperre fest. Sie können verhindern, dass andere auf Ihr Gerät zugreifen und so Ihre persönlichen Daten schützen. Tippen Sie zum späteren Festlegen einer Bildschirmsperrmethode **Nicht jetzt** an.
- 8 Wenn der Bildschirm mit den empfohlenen Anwendungen erscheint, wählen Sie die gewünschten Anwendungen aus und laden Sie diese herunter.
- 9 Melden Sie sich mit Ihrem Samsung Account an. Nutzen Sie die Dienste von Samsung und halten Sie Ihre Daten immer und auf allen Geräten auf dem neuesten Stand und sicher. Weitere Informationen finden Sie unter [Samsung Account.](#page-29-1)

# <span id="page-29-1"></span><span id="page-29-0"></span>**Samsung Account**

# **Einführung**

Ihr Samsung Account ist ein integrierter Kontodienst, der Ihnen die Nutzung verschiedener Samsung Dienste ermöglicht, die von Mobilgeräten, Fernsehern und der Samsung Website bereitgestellt werden. Sobald Ihr Samsung Account registriert wurde, können Sie Ihre Daten mit der Samsung Cloud auf allen Geräten von Samsung auf dem neuesten Stand und sicher halten, Ihr verlorengegangenes oder gestohlenes Gerät orten, Tipps und Tricks von Samsung Members abrufen und mehr.

Erstellen Sie Ihr Samsung Account mit Ihrer E-Mail-Adresse.

Eine Liste der Dienste, die mit dem Samsung Account genutzt werden können, finden Sie auf [account.samsung.com](http://account.samsung.com). Starten Sie zum Abrufen weiterer Informationen zu Samsung Account die Anwendung **Einstellungen** und tippen Sie **Konten und Sicherung** → **Konten** → **Samsung Account** →  $\frac{1}{2} \rightarrow$  **Hilfe** an.

# **Samsung Account registrieren**

#### **Neuen Samsung Account registrieren**

Falls Sie nicht über ein Samsung Account verfügen, sollten Sie ein Account erstellen.

1 Starten Sie die Anwendung **Einstellungen** und tippen Sie **Konten und Sicherung** <sup>→</sup> **Konten** <sup>→</sup> **Konto hinzufügen** → **Samsung Account** an.

Sie haben auch die Möglichkeit, die Anwendung **Einstellungen** zu starten und **O** anzutippen.

- 2 Tippen Sie **Konto erstellen** an.
- $\beta$  Befolgen Sie die Anweisungen auf dem Bildschirm, um die Erstellung des Kontos abzuschließen.

#### **Vorhandenen Samsung Account registrieren**

Wenn Sie bereits über ein Samsung Account verfügen, können Sie es für das Gerät registrieren.

1 Starten Sie die Anwendung **Einstellungen** und tippen Sie **Konten und Sicherung** <sup>→</sup> **Konten** <sup>→</sup> **Konto hinzufügen** → **Samsung Account** an.

Sie haben auch die Möglichkeit, die Anwendung **Einstellungen** zu starten und **O** anzutippen.

2 Geben Sie die ID und das Passwort für Ihren Samsung Account ein und tippen Sie **Anmelden** an.

Falls Sie Ihre Kontodaten vergessen haben, tippen Sie **ID suchen** oder **Passwort zurücksetzen** an. Geben Sie die erforderlichen Informationen ein, um Ihre Kontodaten aufzurufen.

3 Lesen und akzeptieren Sie die Nutzungsbedingungen und tippen Sie **Weiter** an, um die Registrierung Ihres Samsung Accounts abzuschließen.

Wenn ein Pop-up-Fenster zur Verwendung von biometrischen Daten angezeigt wird, tippen Sie **Registrieren** an. Sie können das Passwort für Ihren Samsung Account mit Ihren biometrischen Daten (z. B. Ihrem Fingerabdruck) bestätigen. Weitere Informationen finden Sie unter [Samsung Pass](#page-180-1).

### **Samsung Account entfernen**

Wenn Sie Ihren registrierten Samsung Account vom Gerät entfernen, werden auch Ihre Daten, wie z. B. Kontakte oder Termine, entfernt.

- 1 Starten Sie die Anwendung **Einstellungen** und tippen Sie **Konten und Sicherung** <sup>→</sup> **Konten** an.
- 2 Tippen Sie **Samsung Account** → Konto entfernen an.
- 3 Tippen Sie **Entfernen** an, geben Sie das Passwort für Ihren Samsung Account ein und tippen Sie dann **OK** an.

# <span id="page-31-0"></span>**Daten vom vorherigen Gerät übertragen (Smart Switch)**

Stellen Sie zur Datenübertragung eine Smart Switch-Verbindung zu Ihrem vorherigen Gerät her. Starten Sie die Anwendung **Einstellungen** und tippen Sie **Konten und Sicherung** → **Smart Switch** an.

- 
- Diese Funktion ist auf einigen Geräten oder Computern möglicherweise nicht verfügbar.
- Es gelten Einschränkungen. Weitere Informationen finden Sie unter [www.samsung.com/smartswitch.](http://www.samsung.com/smartswitch) Samsung nimmt den Schutz des Copyrights sehr ernst. Übertragen Sie nur Inhalte, die Ihnen gehören oder zu deren Übertragung Sie berechtigt sind.

#### **Daten über Wi-Fi Direct übertragen**

Übertragen Sie Daten über Wi-Fi Direct von Ihrem vorherigen Gerät auf Ihr neues Gerät.

1 Starten Sie Smart Switch auf dem vorherigen Gerät.

Falls Sie die Anwendung nicht haben, können Sie sie von **Galaxy Apps** (Galaxy Store) oder **Play Store** herunterladen.

- 2 Starten Sie auf Ihrem Gerät die Anwendung **Einstellungen** und tippen Sie **Konten und Sicherung** → **Smart Switch** an.
- 3 Platzieren Sie die beiden Geräte nahe beieinander.
- 4 Tippen Sie auf dem vorherigen Gerät **Daten senden** <sup>→</sup> **Drahtlos** an.
- $5$  Wählen Sie auf dem vorherigen Gerät ein Element aus, das übertragen werden soll, und tippen Sie **Senden** an.
- 6 Tippen Sie auf dem Gerät **Empfangen** an.
- 7 Befolgen Sie die Anweisungen auf dem Bildschirm, um Daten von Ihrem vorherigen Gerät zu übertragen.

#### <span id="page-32-0"></span>**Daten mit externem Speicher übertragen**

Übertragen Sie Daten mithilfe eines externen Speichers wie z. B. einer microSD-Karte.

- 1 Sie können Daten vom bisherigen Gerät auf den externen Speicher übertragen.
- 2 Verbinden Sie das externe Speichergerät mit Ihrem Gerät bzw. setzen Sie es ein.
- 3 Starten Sie auf Ihrem Gerät die Anwendung **Einstellungen** und tippen Sie **Konten und Sicherung** → **Smart Switch** → <sup>III</sup> → Wiederherstellen an.
- 4 Befolgen Sie die Anweisungen auf dem Bildschirm, um die Daten vom externen Speicher zu übertragen.

#### **Importierte Daten anzeigen**

Sie können die importierten Daten in derselben Anwendung wie auf Ihrem vorherigen Gerät aufrufen. Wenn Ihr neues Gerät nicht über dieselben Anwendungen zum Anzeigen oder Wiedergeben der importierten Daten verfügt, werden die Daten in einer ähnlichen Anwendung gespeichert.

# **Grundlegende Informationen zum Bildschirm**

## **Touchscreen bedienen**

- Achten Sie darauf, dass der Touchscreen nicht mit anderen elektrischen Geräten in Kontakt kommt. Elektrostatische Entladungen können Fehlfunktionen des Touchscreens verursachen.
	- Um Schäden am Touchscreen zu verhindern, tippen Sie nicht mit einem scharfen Gegenstand darauf und üben Sie keinen starken Druck mit den Fingerspitzen aus.
	- Es wird empfohlen, keine statischen Grafiken über längere Zeiträume auf dem gesamten Touchscreen oder einem Teil davon zu verwenden. Andernfalls kann es zu Nachbildern (Einbrennen des Bildschirms) oder Geisterbildern kommen.
	- Möglicherweise erkennt das Gerät Toucheingaben nahe am Rand des Bildschirms nicht, wenn die Toucheingabe außerhalb des Erkennungsbereichs ausgeführt wird.
		- Es wird empfohlen, den Touchscreen mit den Fingern zu bedienen.

#### **Tippen**

Tippen Sie den Bildschirm an.

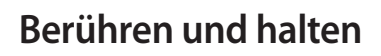

Berühren und halten Sie einen Bereich auf dem Bildschirm etwa 2 Sekunden lang.

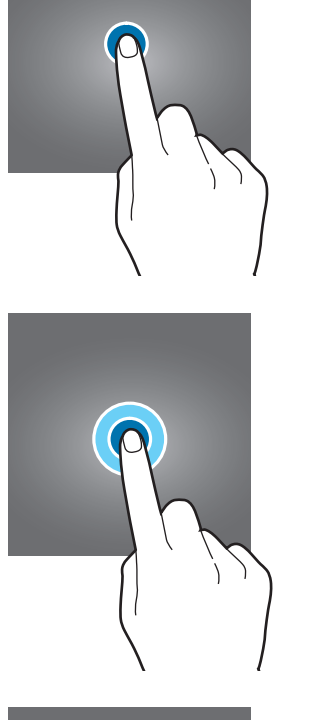

#### **Ziehen**

Berühren und halten Sie ein Element und ziehen Sie es an die gewünschte Position.

### **Doppelt antippen**

Tippen Sie den Bildschirm zweimal an.

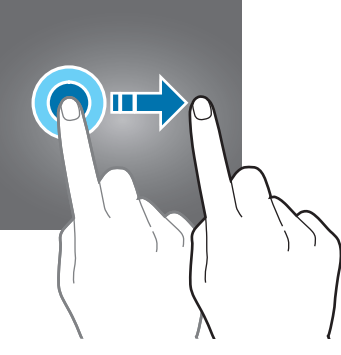

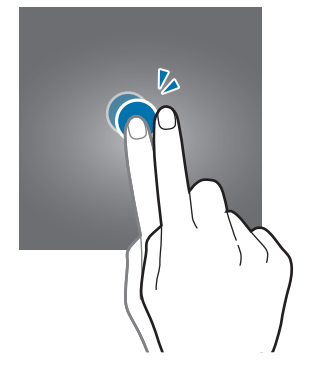

Grundlegende Information

#### **Streichen**

Streichen Sie nach oben, unten, links oder rechts.

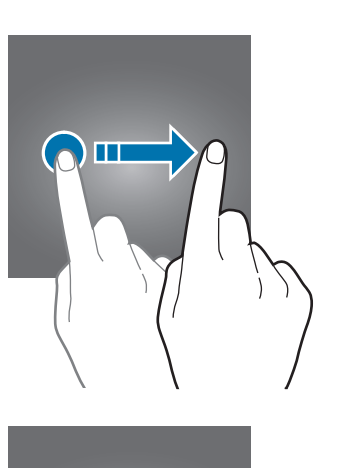

#### **Finger spreizen oder zusammenführen**

Spreizen Sie zwei Finger auf dem Bildschirm oder führen Sie sie zusammen.

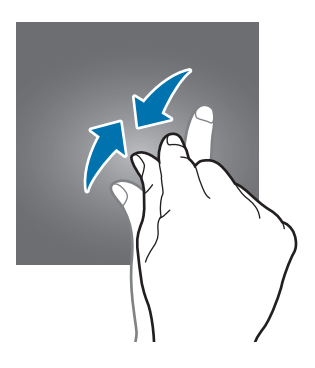

# <span id="page-35-0"></span>**Navigationsleiste (Softkeys)**

Wenn Sie das Display einschalten, werden unten auf dem Bildschirm auf der Navigationsleiste die Softkeys eingeblendet. Die Softkeys sind standardmäßig die Aktuelle Anwendungen-Taste, die Home-Taste und die Zurück-Taste. Die Funktionen der Softkeys variieren möglicherweise je nach verwendeter Anwendung oder Betriebsumgebung.

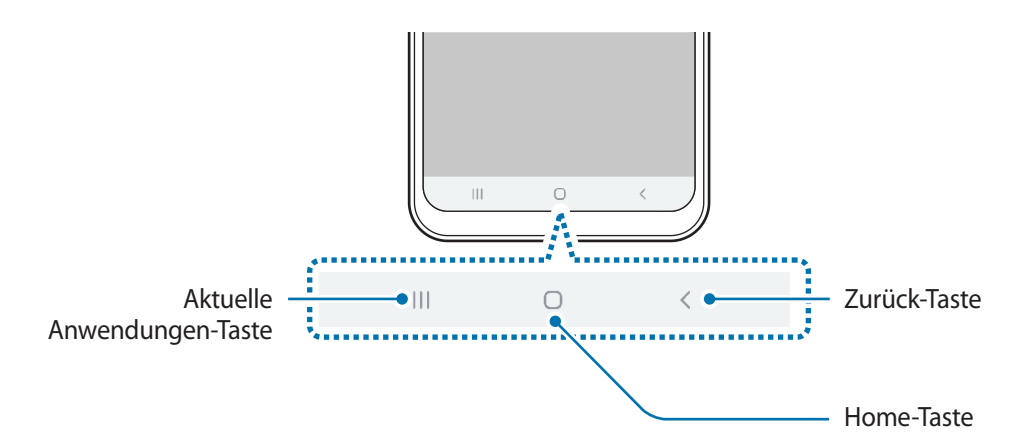

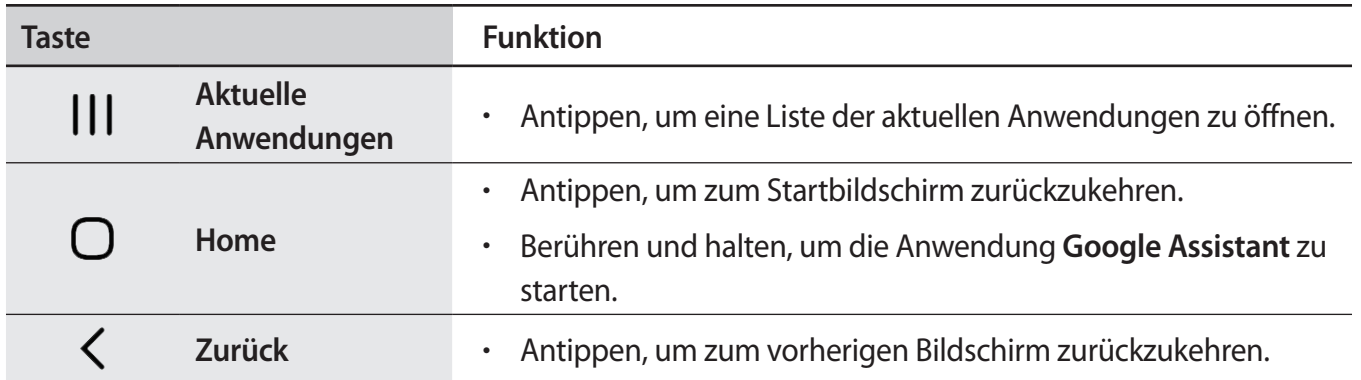
#### **Navigationsleiste ausblenden**

Stellen Sie zum Anzeigen von Dateien oder zur Nutzung von Anwendungen eine größere Ansicht ein, indem Sie die Navigationsleiste ausblenden.

Starten Sie die Anwendung **Einstellungen** und tippen **Anzeige** → **Navigationsleiste**, und anschließend unter **Gesten bei Vollbild** die Option **Navigationstyp** an. Die Navigationsleiste wird ausgeblendet und die Gestenhinweise werden an der Stelle angezeigt, an der sich die Softkeys befinden. Ziehen Sie zur Verwendung der Softkeys den Gestenhinweis für die gewünschte Taste nach oben.

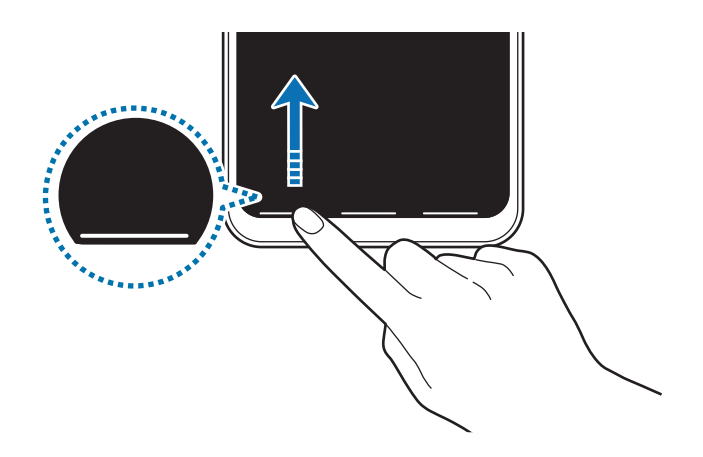

Wenn Sie die Gestenhinweise unten auf dem Bildschirm ausblenden möchten, tippen Sie den Schalter **Gestenhinweise** an, um die Funktion zu deaktivieren.

#### **Navigationsleiste einrichten**

Tippen Sie in der Anwendung **Einstellungen** die Option **Anzeige** → **Navigationsleiste** an und wählen Sie eine Option aus.

- **Navigationstyp**: Legen Sie fest, ob die Navigationsleiste auf dem Gerät ein- oder ausgeblendet werden soll. Um die Navigationsleiste auszublenden, tippen Sie **Gesten bei Vollbild** an. Solange die Navigationsleiste ausgeblendet ist, können Sie die Softkeys verwenden, indem Sie den Gestenhinweis der gewünschten Taste nach oben ziehen.
- **Schaltflächenanordnung**: Reihenfolge der Schaltflächen auf der Navigationsleiste ändern.
- **Gestenhinweise**: Unten auf dem Bildschirm Kennzeichen an den Stellen anzeigen, an der sich die Softkeys befinden. Diese Funktion wird nur angezeigt, wenn Sie **Gesten bei Vollbild** ausgewählt haben.

## **Startbildschirm und Anwendungsbildschirm**

Vom Startbildschirm aus haben Sie Zugriff auf alle Funktionen des Geräts. Hier finden Sie unter anderem Widgets, Anwendungsschnellzugriffe und mehr.

Auf dem Anwendungsbildschirm werden Symbole für alle Anwendungen angezeigt. Dies gilt auch für neu installierte Anwendungen.

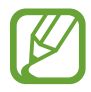

Der Bildschirm sieht je nach Region oder Dienstanbieter möglicherweise anders aus.

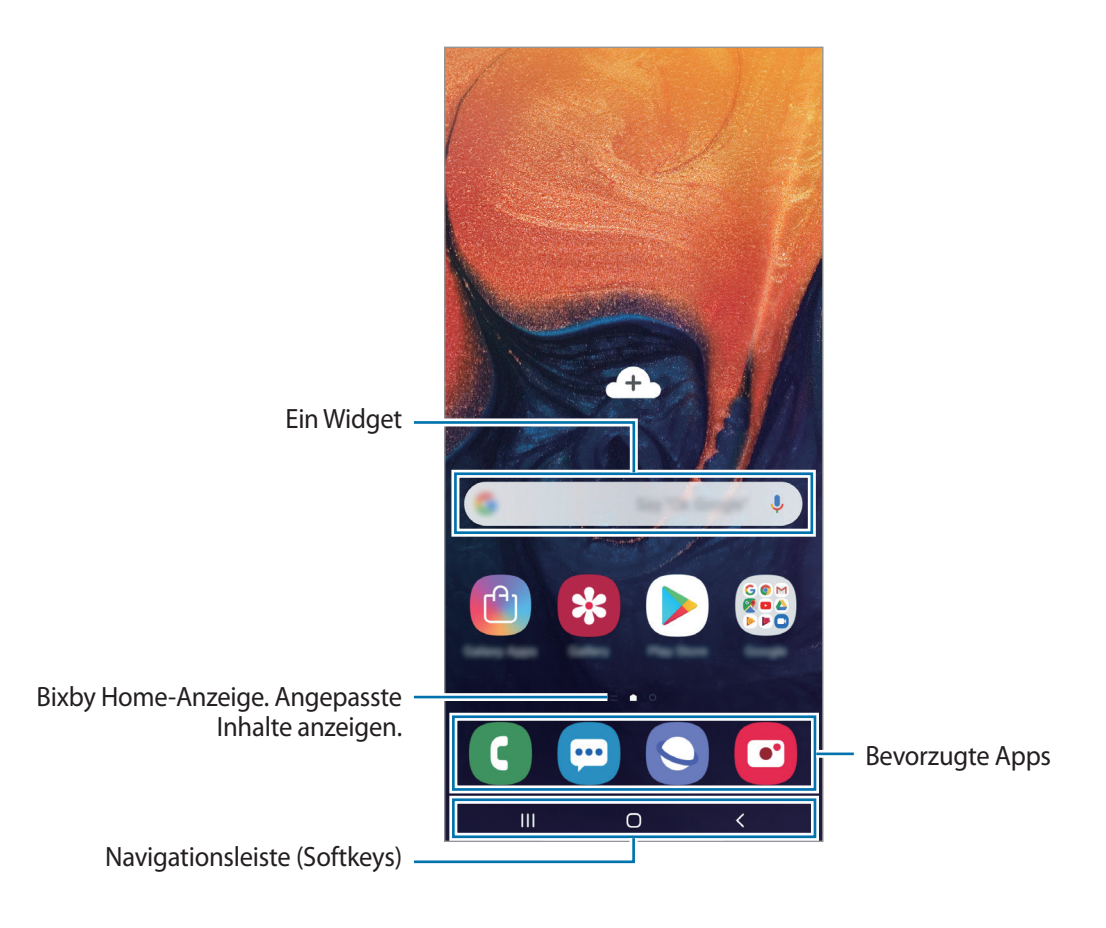

#### **Zwischen dem Startbildschirm und dem Anwendungsbildschirm wechseln**

Streichen Sie auf dem Startbildschirm nach oben oder unten, um den Anwendungsbildschirm zu öffnen. Streichen Sie auf dem Anwendungsbildschirm nach oben oder unten, um zum Startbildschirm zurückzukehren. Wahlweise können Sie auch die Home- oder Zurück-Taste antippen.

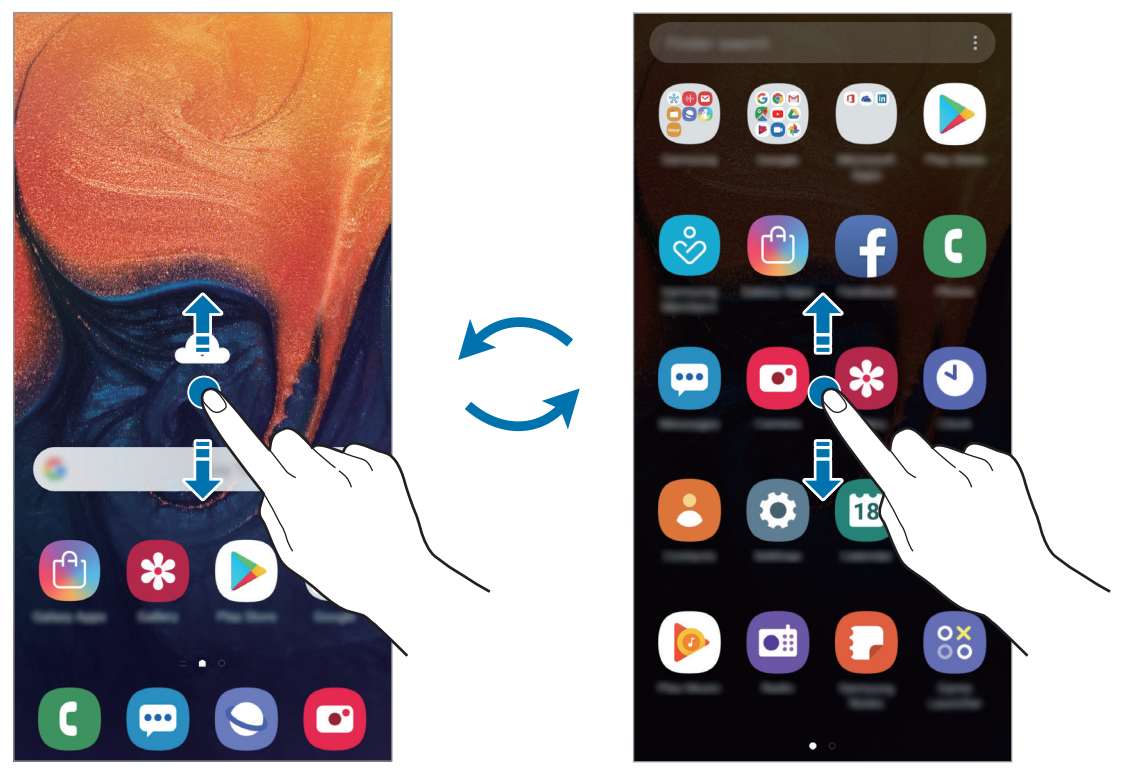

Startbildschirm **Anwendungsbildschirm** 

Wenn Sie die App-Schaltfläche zu Ihrem Startbildschirm hinzufügen, können Sie einfach die Taste antippen, um den Anwendungsbildschirm zu öffnen. Berühren und halten Sie einen leeren Bereich auf dem Startbildschirm, tippen Sie **Startseiten-Einstellungen** und anschließend den Schalter **App-Schaltfläche** an, um diese zu aktivieren. Die App-Schaltfläche wird unten auf dem Startbildschirm angezeigt.

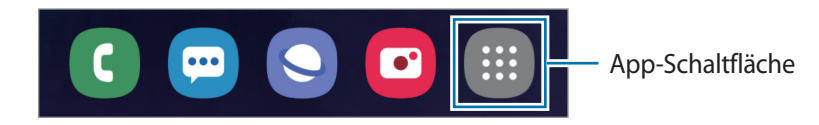

#### **Bildschirm im Landschaftsmodus anzeigen**

Berühren und halten Sie einen leeren Bereich auf dem Startbildschirm, tippen Sie **Startseiten-Einstellungen** und anschließend den Schalter **In Querformat drehen** an, um diese zu aktivieren.

Drehen Sie das Gerät, bis es horizontal ist, um den Bildschirm im Landschaftsmodus anzuzeigen.

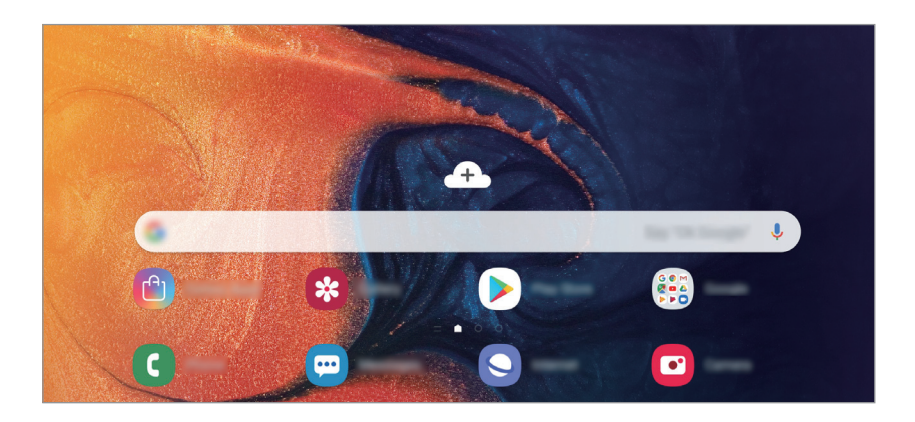

#### **Elemente verschieben**

Berühren und halten Sie ein Element und ziehen Sie es dann an die gewünschte Position. Ziehen Sie das Element an den Bildschirmrand, um es in einen anderen Bereich zu verschieben.

Berühren und halten Sie zum Hinzufügen einer Verknüpfung zum Startbildschirm ein Element auf dem Anwendungsbildschirm und ziehen Sie es dann auf dem Bildschirm nach oben. Dem Startbildschirm wird eine Verknüpfung hinzugefügt.

Sie können häufig verwendete Anwendungen auch in das Anwendungs-Dock unten auf dem Startbildschirm verschieben.

#### **Ordner erstellen**

Sie können Ordner erstellen und ähnliche Anwendungen in Ordnern organisieren, um schnell auf sie zugreifen zu können.

Berühren und halten Sie auf dem Startbildschirm oder auf dem Anwendungsbildschirm eine Anwendung und ziehen Sie sie dann auf eine andere.

Ein Ordner mit den ausgewählten Anwendungen wird erstellt. Tippen Sie **Ordnernamen eingeben** an und geben Sie den Namen des Ordners ein.

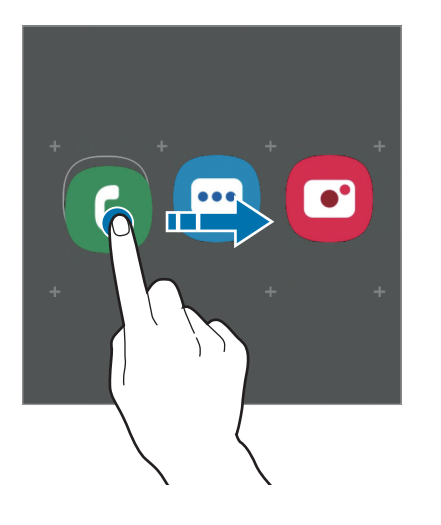

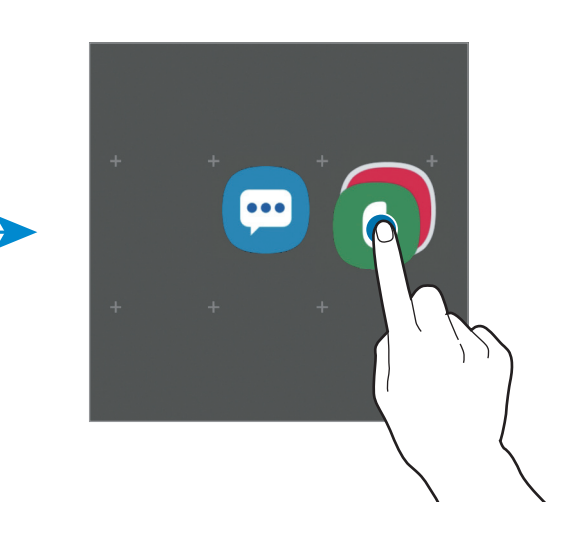

#### • **Weitere Apps hinzufügen**

Tippen Sie auf dem Ordner **Apps hinzufügen** an. Markieren Sie die Anwendungen, die Sie hinzufügen möchten, und tippen Sie **Hinzufügen** an. Sie können eine Anwendung auch hinzufügen, indem Sie sie in den Ordner ziehen.

#### • **Anwendungen aus einem Ordner verschieben**

Berühren und halten Sie eine Anwendung, um sie an die gewünschte Position zu ziehen.

• **Einen Ordner löschen**

Berühren und halten Sie einen Ordner und tippen Sie dann **Ordner löschen** an. Nur diese Ordner können entfernt werden. Die Anwendungen aus dem Ordner werden auf dem Anwendungsbildschirm angezeigt.

#### **Startbildschirm bearbeiten**

Berühren und halten Sie einen leeren Bereich auf dem Startbildschirm oder bewegen Sie Ihre Finger auf dem Bildschirm zusammen, um die Bearbeitungsoptionen aufzurufen. Sie können zum Beispiel den Hintergrund ändern und Widgets hinzufügen. Sie haben auch die Möglichkeit, Startbildschirm-Seiten hinzuzufügen, zu löschen oder zu verschieben.

- Anzeigeflächen hinzufügen: Wischen Sie nach links und tippen Sie dann  $\bigoplus$  an.
- Anzeigeflächen verschieben: Berühren und halten Sie eine Anzeigeflächenvorschau und ziehen Sie sie an die gewünschte Position.

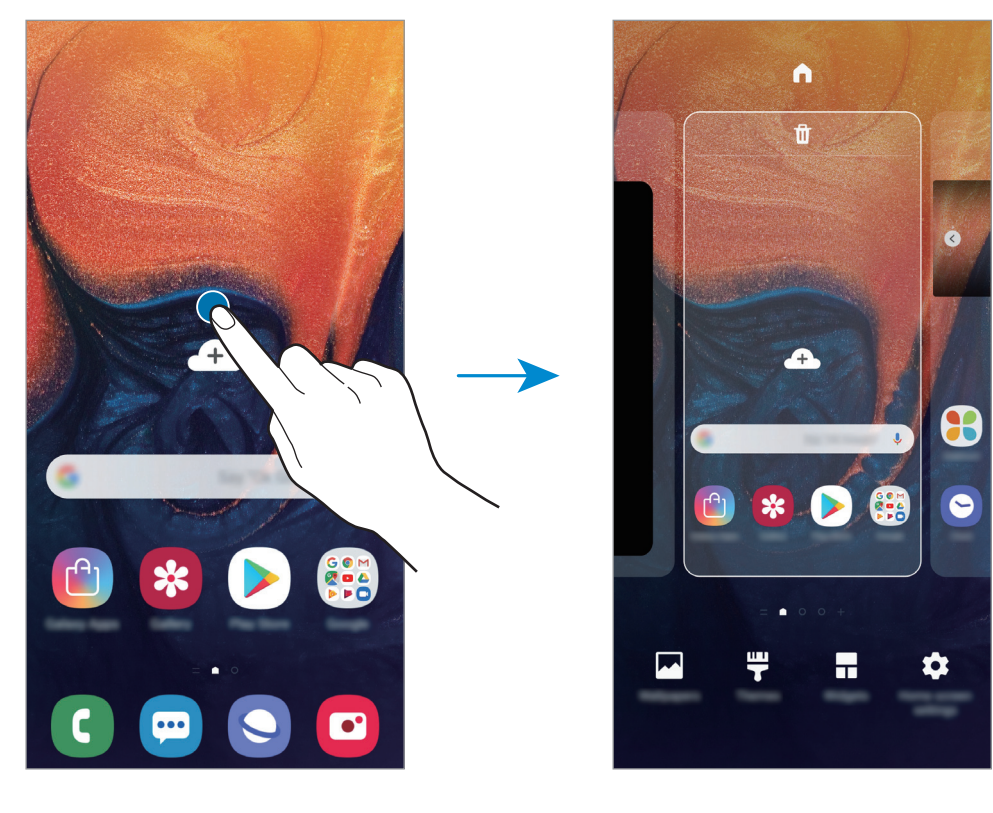

• Anzeigeflächen löschen: Tippen Sie auf der Anzeigefläche  $\mathbf{\overline{u}}$  an.

- **Hintergründe**: Hintergrundeinstellungen für den Start- und Sperrbildschirm ändern.
- **Themes**: Design auf dem Gerät ändern. Die Designs unterscheiden sich in den visuellen Elementen der Benutzeroberfläche, also in Farben, Symbolen und Hintergründen.
- **Widgets**: Widgets sind kleine Anwendungen, die bestimmte Anwendungsfunktionen starten, um auf dem Startbildschirm Informationen und einen einfachen Zugriff bereitzustellen. Berühren und halten Sie ein Widget und ziehen Sie es auf den Startbildschirm. Das Widget wird dem Startbildschirm hinzugefügt.
- **Startseiten-Einstellungen**: Größe des Gitters ändern, damit zum Beispiel mehr oder weniger Elemente auf dem Startbildschirm angezeigt werden.

#### **Alle Anwendungen auf dem Startbildschirm anzeigen**

Sie können einstellen, dass alle Anwendungen auf dem Startbildschirm angezeigt werden, damit Sie keinen separaten Anwendungsbildschirm benötigen. Berühren und halten Sie auf dem Startbildschirm einen leeren Bereich und tippen Sie dann **Startseiten-Einstellungen** → **Startbildschirmlayout** → **Nur Startbildschirm** → **Anwenden** an.

Sie können jetzt auf alle Ihre Anwendungen zugreifen, indem Sie auf dem Startbildschirm nach links streichen.

### **Anzeigesymbole**

Anzeigesymbole erscheinen oben auf dem Bildschirm auf der Statusleiste. Die häufigsten Symbole sind in der folgenden Tabelle aufgelistet.

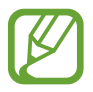

- Die Statusleiste erscheint in einigen Anwendungen möglicherweise nicht am oberen Bildschirmrand. Ziehen Sie den Finger vom oberen Bildschirmrand nach unten, um die Statusleiste anzuzeigen.
- Einige Anzeigesymbole werden nur angezeigt, wenn Sie das Benachrichtigungsfeld öffnen.

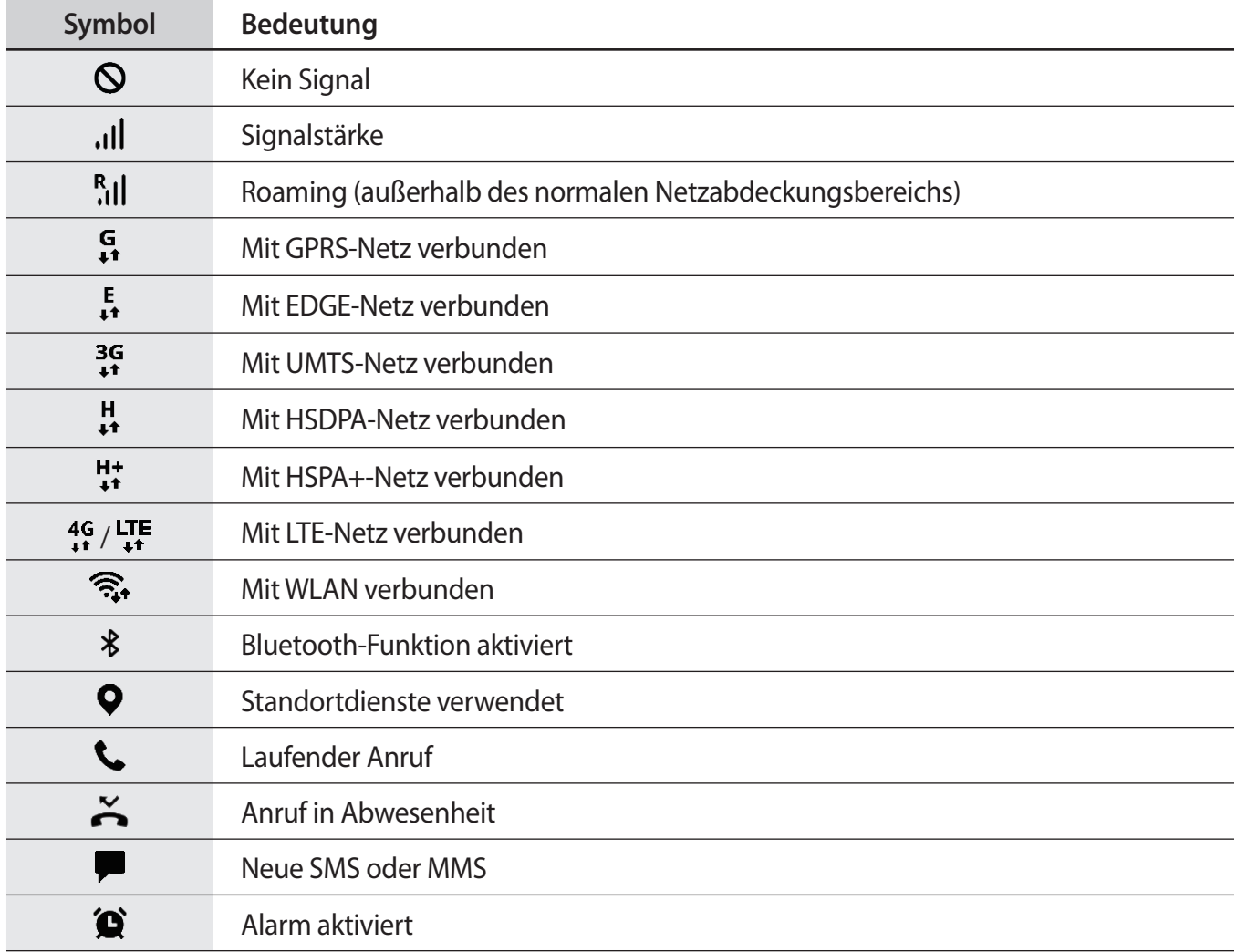

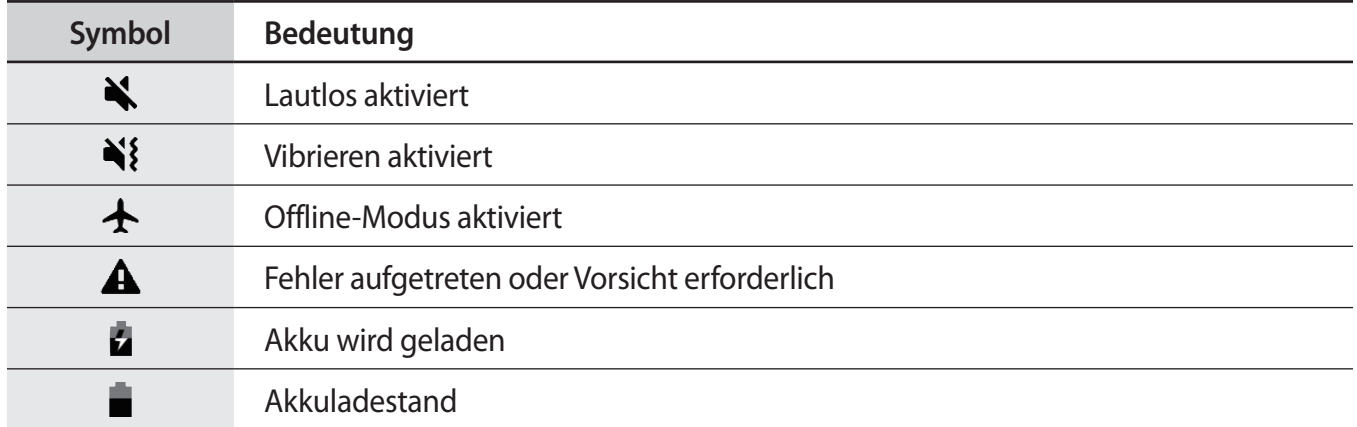

## **Sperrbildschirm**

Drücken Sie die Ein-/Aus-Taste, schaltet sich der Bildschirm aus und er wird gesperrt. Der Bildschirm wird auch ausgeschaltet und das Gerät automatisch gesperrt, wenn es eine gewisse Zeit lang nicht verwendet wird.

Wischen Sie in eine beliebige Richtung, um den Bildschirm zu entsperren, wenn er eingeschaltet ist.

Bei ausgeschaltetem Bildschirm die Ein-/Aus-Taste drücken oder auf eine beliebige Stelle auf dem Bildschirm tippen, um den Bildschirm einzuschalten.

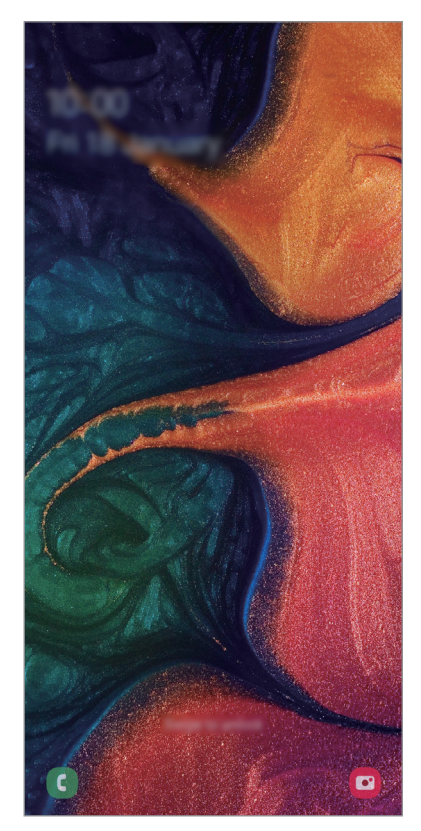

Sperr- und Startbildschirm

#### **Bildschirmsperrmethode ändern**

Starten Sie zum Ändern der Bildschirmsperrmethode die Anwendung **Einstellungen**, tippen Sie **Sperrbildschirm** → **Sperrbildschirmtyp** an und wählen Sie eine Methode aus.

Wenn Sie ein Muster, eine PIN, ein Passwort, ein Gesicht oder einen Fingerabdruck für die Bildschirmsperrmethode festlegen, können Sie verhindern, dass andere auf Ihr Gerät zugreifen und so Ihre persönlichen Daten schützen. Nach dem Einrichten der Bildschirmsperrmethode müssen Sie bei jeder Entsperrung des Geräts einen Entsperrcode eingeben.

- **Streichen:** Auf dem Bildschirm in beliebige Richtung streichen, um ihn zu entsperren.
- **Muster**: Ein Muster mit mindestens vier Punkten zeichnen, um den Bildschirm zu entsperren.
- **PIN**: Eine PIN mit mindestens vier Ziffern eingeben, um den Bildschirm zu entsperren.
- Passwort: Ein Passwort mit mindestens vier Zeichen, Zahlen oder Symbolen eingeben, um den Bildschirm zu entsperren.
- **Keine:** Keine Bildschirmsperrmethode einrichten.
- **Gesicht**: Registrieren Sie Ihr Gesicht, um den Bildschirm zu entsperren. Weitere Informationen finden Sie unter [Gesichtserkennung.](#page-174-0)
- **Fingerabdrücke**: Fingerabdrücke registrieren, um den Bildschirm zu entsperren. Weitere Informationen finden Sie unter [Fingerabdruckerkennung](#page-177-0).

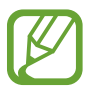

Stellen Sie das Gerät so ein, dass es auf die Werkseinstellungen zurückgesetzt wird, wenn Sie den Entsperrungscode mehrmals hintereinander falsch eingeben und keine weiteren Versuche möglich sind. Starten Sie die Anwendung **Einstellungen** und tippen Sie **Sperrbildschirm** → **Sichere Sperreinstellungen** an, entsperren Sie den Bildschirm mit der voreingestellten Bildschirmsperrmethode und tippen Sie anschließend den Schalter **Automatisch zurücksetzen** an, um die Funktion zu aktivieren.

## **Screenshot**

Nehmen Sie während der Verwendung des Geräts einen Screenshot auf. Teilen Sie ihn, schneiden Sie ihn zu oder fügen Sie Text oder Zeichnungen ein. Sie können einen Screenshot des aktuellen Bildschirms und scrollbaren Bereichs aufnehmen.

Verwenden Sie die folgenden Methoden, um einen Screenshot aufzunehmen: Aufgenommene Screenshots werden in der **Galerie** gespeichert.

- Aufnahme mit Tasten: Halten Sie gleichzeitig die Lautstärketaste und die Ein-/Aus-Taste gedrückt.
- Aufnahme durch Wischen: Wischen Sie mit Ihrer Hand nach rechts oder links über den Bildschirm.
- 
- Bei der Verwendung bestimmter Anwendungen und Funktionen können Sie keine Screenshots aufnehmen.
- Wenn die Wischfunktion zur Aufnahme eines Screenshots nicht aktiviert ist, starten Sie die Anwendung **Einstellungen** und tippen Sie **Erweiterte Funktionen** → **Bewegungen und Gesten** und anschließend den Schalter **Screenshot** an, um die Funktion zu aktivieren.

Nach der Aufnahme eines Screenshots stehen Ihnen auf der Symbolleiste am unteren Bildschirmrand folgende Optionen zur Verfügung:

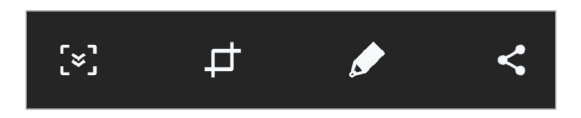

- $\cdot$   $\left[\frac{1}{2}\right]$ : Aktuellen Inhalt und ausgeblendeten Inhalt auf einer länglichen Seite wie einer Webseite aufnehmen. Der Bildschirm scrollt automatisch nach unten und es werden mehr Inhalte aufgenommen, wenn Sie  $\mathbf{F}$  antippen.
- : Einen Teil des Screenshots zuschneiden. Der ausgeschnittene Bereich wird in der **Galerie** gespeichert.
- $\bullet$ : Auf den Screenshot schreiben oder zeichnen.
- $\cdot \leq$ : Screenshot an andere senden.

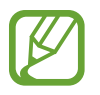

Wenn keine Optionen auf dem aufgenommenen Bildschirm angezeigt werden, starten Sie die Anwendung **Einstellungen** und tippen Sie **Erweiterte Funktionen** und den Schalter **Smart-Aufnahme** an, um die Funktion zu aktivieren.

## **Benachrichtigungsfeld**

Wenn Sie neue Benachrichtigungen erhalten (beispielsweise zu Nachrichten oder verpassten Anrufen), erscheinen auf der Statusleiste entsprechende Anzeigesymbole. Weitere Informationen zu den Symbolen erhalten Sie, indem Sie das Benachrichtigungsfeld öffnen und die Details anzeigen.

Ziehen Sie zum Öffnen des Benachrichtigungsfelds die Statusleiste nach unten. Streichen Sie zum Schließen des Benachrichtigungsfelds auf dem Bildschirm nach oben.

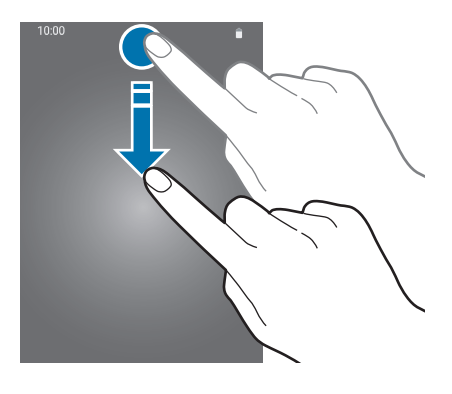

Im Benachrichtigungsfeld stehen folgende Funktionen zur Verfügung.

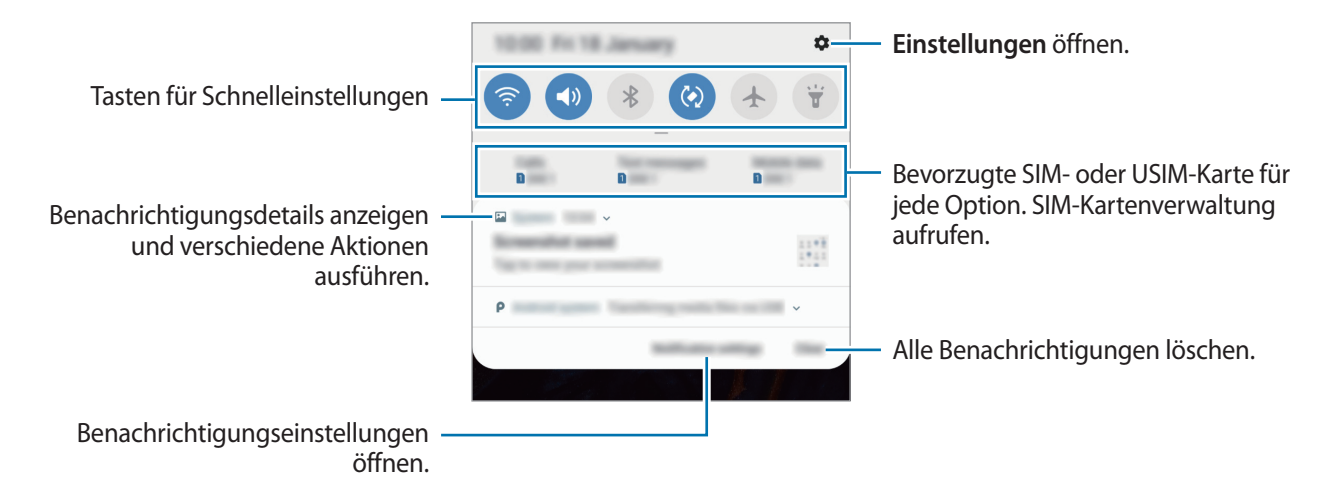

#### **Schnelleinstellungstasten verwenden**

Tippen Sie zum Aktivieren einiger Funktionen die Schaltflächen für schnelle Einstellungen an. Streichen Sie zum Anzeigen weiterer Schaltflächen im Benachrichtigungsbedienfeld nach unten.

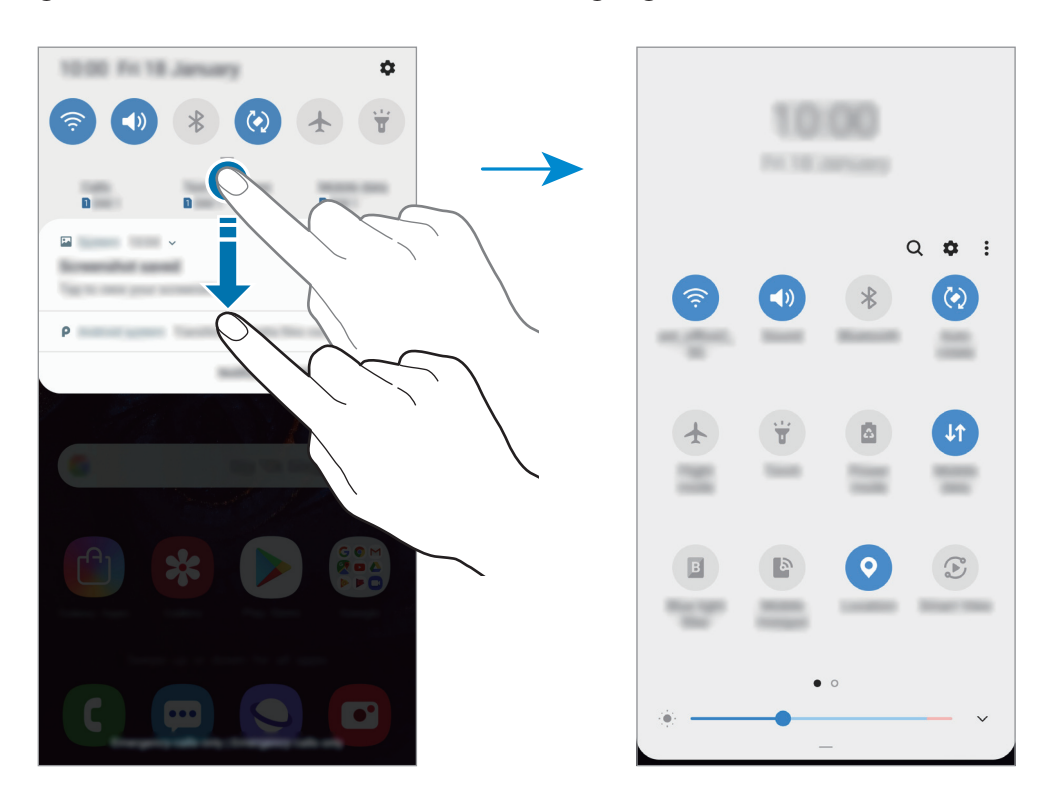

Tippen Sie den Text unter den Schaltflächen an, um Funktionseinstellungen zu ändern. Sie können detailliertere Einstellungen aufrufen, indem Sie eine Taste berühren und halten.

Wenn Sie die Schaltflächen neu anordnen möchten, tippen Sie • **Schaltflächenanordnung** an, berühren und halten Sie eine Schaltfläche und ziehen Sie sie an eine andere Position.

## **Text eingeben**

### **Tastaturlayout**

Bei der Texteingabe für Nachrichten, Notizen oder ähnliches wird automatisch eine Tastatur eingeblendet.

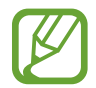

Die Texteingabe wird nicht für alle Sprachen unterstützt. Zum Eingeben eines Texts müssen Sie die Eingabesprache in eine der unterstützten Sprachen ändern.

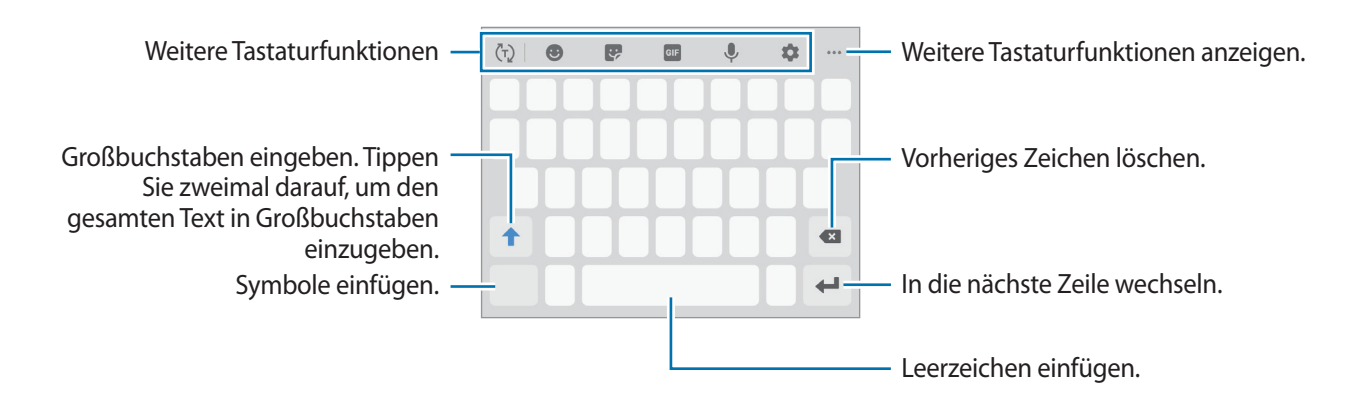

#### **Eingabesprache ändern**

Tippen Sie → **Sprachen und Typen** → **Eingabesprachen verwalten** an und wählen Sie dann die zu verwendenden Sprachen aus. Bei Auswahl mehrerer Sprachen können Sie zwischen den Eingabesprachen umschalten, indem Sie auf der Leertaste nach links oder rechts streichen.

### **Tastatur ändern**

Tippen Sie  $\dddot{\mathbf{z}}$ : an, um die Tastatur zu ändern.

Um den Tastaturtyp zu ändern, tippen Sie  $\blacklozenge$  → **Sprachen und Typen** an, wählen Sie eine Sprache aus und wählen Sie dann den gewünschten Tastaturtyp aus.

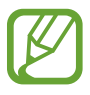

- Wenn in der Navigationsleiste keine Tastaturschaltfläche (::::) angezeigt wird, starten Sie die Anwendung **Einstellungen** und tippen Sie **Allgemeine Verwaltung** → **Sprache und Eingabe** und anschließend den Schalter **Tastatur-Schaltfläche anzeigen** an, um sie zu aktivieren.
	- Auf einer **3x4-Tastatur** sind einer Taste drei bis vier Zeichen zugeordnet. Tippen Sie zum Eingeben eines Zeichens die entsprechende Taste so oft an, bis das gewünschte Zeichen erscheint.

#### **Weitere Tastaturfunktionen**

- $\cdot$   $\langle \tau \rangle$ : Es werden Wörter entsprechend Ihrer Eingabe vorhergesagt und Wortvorschläge angezeigt. Um zur Liste mit den Tastaturfunktionen zurückzukehren, tippen Sie  $\langle \cdot \rangle$  an.
- $\cdot$   $\bullet$  : Emoticons eingeben.
- $\bullet$  : Sticker eingeben. Sie können auch AR-Emoji-Sticker eingeben, die Ihnen ähnlich sehen. Weitere Informationen finden Sie unter [Verwenden von AR-Emoji-Stickern in Chats](#page-116-0).
- **GIF** : Animierte GIFs anfügen.

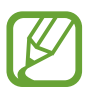

Diese Funktion ist je nach Region oder Dienstanbieter u. U. nicht verfügbar.

- **U**: Text mittels Sprache eingeben.
- $\cdot$   $\bullet$  : Tastatureinstellungen ändern.
- $\bullet \bullet \bullet \to \blacksquare$ : Element aus der Zwischenablage einfügen.
- $\cdot \quad \cdot \cdot \cdot \rightarrow \blacksquare$ : Tastaturmodus oder -größe ändern.
- $\bullet \bullet \bullet \rightarrow \hat{\cdot} \rightarrow : \bullet$  if men Sie das Textbearbeitungsfenster.

## **Kopieren und einfügen**

- 1 Berühren und halten Sie eine Textstelle.
- 2 Ziehen Sie oder b, um den gewünschten Text zu markieren, oder tippen Sie Alle auswählen, um den gesamten Text zu markieren.
- 3 Tippen Sie **Kopieren** oder **Ausschneiden** an.

Der ausgewählte Text wird in die Zwischenablage kopiert.

4 Berühren und halten Sie die Stelle, an der Sie den Text einfügen möchten, und tippen Sie **Einfügen** an.

Wenn Sie Text einfügen möchten, den Sie vorher kopiert haben, tippen Sie **Zwischenablage** an und wählen Sie den Text aus.

### **Wörterbuch**

Schlagen Sie während der Verwendung bestimmter Funktionen wie dem Surfen im Internet die Bedeutung von Wörtern nach.

1 Berühren und halten Sie ein Wort, das Sie nachschlagen möchten.

Wenn das Wort, das Sie nachschlagen möchten, nicht ausgewählt ist, ziehen Sie oder b, um den gewünschten Text auszuwählen.

2 Tippen Sie in der Optionsliste **Wörterbuch** an.

Wenn auf dem Gerät kein Wörterbuch vorinstalliert ist, tippen Sie **Weiter mit Wörterbücher verwalten** an, wählen Sie dann neben einem Wörterbuch **budgen aus und tippen Sie INSTALLIEREN** an, um es herunterzuladen.

3 Sehen Sie sich die Definition im Pop-up-Fenster des Wörterbuchs an.

Wenn Sie zur Vollbildansicht wechseln möchten, tippen Sie <a>
I an. Tippen Sie die Definition auf dem Bildschirm an, um weitere Definitionen anzuzeigen. Tippen Sie in der Detailansicht  $\bigstar$  an, um das Wort zur Liste Ihrer Lieblingswörter hinzuzufügen, oder tippen Sie **Internetsuche** an, um das Wort als Suchbegriff zu verwenden.

# **Anwendungen und Funktionen**

## **Anwendungen installieren oder deinstallieren**

## **Galaxy Apps (Galaxy Store)**

Hier können Sie Anwendungen kaufen und herunterladen. Sie können Anwendungen herunterladen, die speziell auf Samsung Galaxy-Geräte zugeschnitten wurden.

Starten Sie die Anwendung **Galaxy Apps** (Galaxy Store).

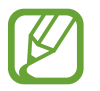

Diese Anwendung ist je nach Region oder Dienstanbieter u. U. nicht verfügbar.

#### **Anwendungen installieren**

Sie können Anwendungen nach Kategorie durchsuchen oder  $Q$  antippen, um nach einem Schlüsselwort zu suchen.

Wählen Sie eine Anwendung aus, um anwendungsbezogene Informationen anzuzeigen. Tippen Sie **INSTALLIEREN** an, um kostenlose Anwendungen herunterzuladen. Wenn Sie kostenpflichtige Anwendungen kaufen und herunterladen möchten, tippen Sie den Preis an und befolgen Sie die Anweisungen auf dem Bildschirm.

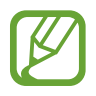

Wenn Sie die Einstellungen zur automatischen Aktualisierung ändern möchten, tippen Sie  $\stackrel{\bullet}{\bullet} \rightarrow$ **Einstellungen** → **Apps automatisch aktualisieren** an und wählen Sie dann eine Option aus.

## **Play Store**

Hier können Sie Anwendungen kaufen und herunterladen.

Starten Sie die Anwendung **Play Store**.

#### **Anwendungen installieren**

Suchen Sie Anwendungen nach Kategorie oder nach Stichwort.

Wählen Sie eine Anwendung aus, um anwendungsbezogene Informationen anzuzeigen. Tippen Sie **INSTALLIEREN** an, um kostenlose Anwendungen herunterzuladen. Wenn Sie kostenpflichtige Anwendungen kaufen und herunterladen möchten, tippen Sie den Preis an und befolgen Sie die Anweisungen auf dem Bildschirm.

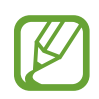

Wenn Sie die Einstellungen zur automatischen Aktualisierung ändern möchten, tippen Sie → **Einstellungen** → **Automatische App-Updates** an und wählen Sie dann eine Option aus.

## **Anwendungen verwalten**

#### **Anwendungen deinstallieren oder deaktivieren**

Berühren und halten Sie eine Anwendung und wählen Sie eine Option aus.

- **Deaktiv.**: Ausgewählte Standardanwendungen deaktivieren, die nicht deinstalliert werden können.
- **Deinstallieren**: Heruntergeladene Anwendungen deinstallieren.

#### **Anwendungen aktivieren**

Starten Sie die Anwendung **Einstellungen**, tippen Sie **Apps** → → **Deaktiviert** an, wählen Sie eine Anwendung aus und tippen Sie dann **Aktivieren** an.

#### **Anwendungsberechtigungen festlegen**

Einige Anwendungen erfordern möglicherweise die Berechtigung, auf Informationen auf Ihrem Gerät zuzugreifen und diese zu nutzen, damit sie einwandfrei funktionieren. Beim Öffnen einer Anwendung kann ein Pop-up-Fenster angezeigt werden, in dem der Zugriff auf bestimmte Funktionen oder Informationen angefordert wird. Tippen Sie im Pop-up-Fenster **Zulassen** an, um der Anwendung Berechtigungen zu erteilen.

Starten Sie zum Anzeigen der Einstellungen für die Anwendungsberechtigungen die Anwendung **Einstellungen** und tippen Sie **Apps** an. Wählen Sie eine Anwendung aus und tippen Sie **Berechtigungen** an. Sie können die Liste mit den Berechtigungen der Anwendung anzeigen und die Berechtigungen ändern.

Tippen Sie zum Anzeigen oder Ändern der Einstellungen für die Anwendungsberechtigungen nach Berechtigungskategorie die Anwendung **Einstellungen** und dann **Apps** → → **App-Berechtigungen** an. Wählen Sie ein Element aus und tippen Sie die Schalter neben Anwendungen an, um Berechtigungen zu erteilen.

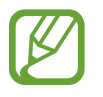

Wenn Sie Anwendungen keine Berechtigungen erteilen, funktionieren die grundlegenden Funktionen der Anwendungen möglicherweise nicht korrekt.

## **Bixby**

## **Einführung**

Bixby ist ein intelligenter Sprachdienst, mit dem Sie das Gerät noch bequemer verwenden können.

Sprechen Sie einfach mit Bixby oder geben Sie Text ein. Bixby kann Funktionen starten oder gewünschte Informationen anzeigen. Zudem merkt sich Bixby Ihr Nutzungsverhalten und verschiedene Umgebungen. Je mehr Bixby über Sie erfährt, desto besser versteht er Sie.

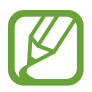

- Für die Verwendung von Bixby muss das Gerät mit einem WLAN-Netzwerk oder einem mobilen Netzwerk verbunden sein.
- Um die Bixby-Funktion verwenden zu können, müssen Sie sich registrieren und in Ihrem Samsung Account anmelden.
- Bixby steht nur für bestimmte Sprachen zur Verfügung. Je nach Region sind zudem einige Funktionen möglicherweise nicht verfügbar.

## **Bixby starten**

Wenn Sie Bixby erstmals starten, wird die Bixby-Intro-Seite angezeigt. Sie müssen die Sprache für Bixby auswählen, sich gemäß den Anweisungen auf dem Bildschirm registrieren, in Ihrem Samsung Account anmelden und den Nutzungsbedingungen zustimmen.

- 1 Starten Sie die Anwendung **Bixby**.
- 2 Wählen Sie die Sprache aus, in der Bixby verwendet werden soll.
- 3 Tippen Sie **Mit Samsung Account anmelden** an und befolgen Sie die Anweisungen auf dem Bildschirm, um sich in Ihrem Samsung Account anzumelden.

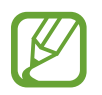

Wenn Sie bereits angemeldet sind, werden Ihre Kontoinformationen angezeigt.

- 4 Tippen Sie  $\rightarrow$  an.
- 5 Lesen und akzeptieren Sie die Nutzungsbedingungen und tippen Sie  $\ominus$  an.
- 6 Tippen Sie  $\Theta$  an und befolgen Sie die Anweisungen auf dem Bildschirm, um Ihre Stimme zu registrieren.

Wenn Sie die Aktivierung per Sprache einstellen, können Sie eine Konversation mit Bixby beginnen, indem Sie "Hallo Bixby" sagen.

7 Legen Sie fest, ob die Ein-/Aus-Taste verwendet werden soll, um eine Konversation mit Bixby zu beginnen, und tippen Sie dann  $\vee$  an, um die Einrichtung abzuschließen.

Der Bixby-Bildschirm wird geöffnet.

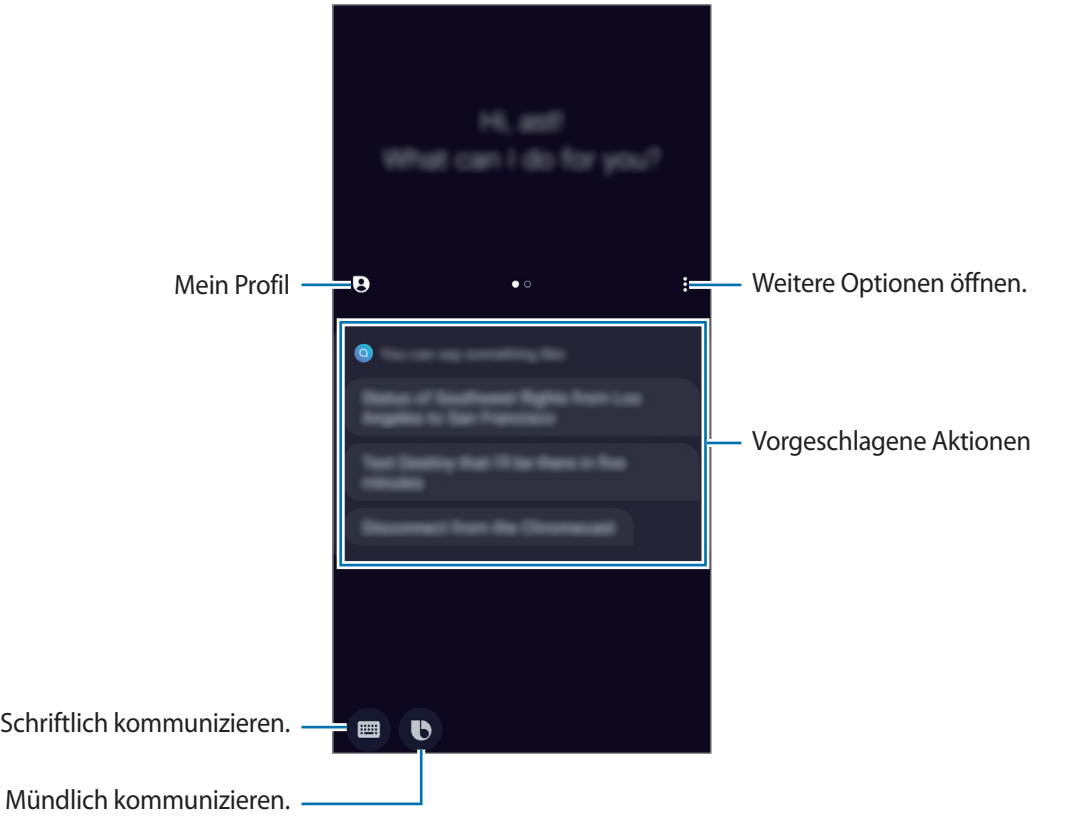

#### **Aktivieren von Bixby unter Verwendung der Ein-/Aus-Taste**

Sie können eine Konversation mit Bixby beginnen, indem Sie die Ein/Aus-Taste gedrückt halten. Für die Verwendung dieser Funktion starten Sie die Anwendung **Bixby**, tippen Sie → **Einstellungen** → **Bixby über Ein-/ Aus-Taste aktiv.** an und tippen Sie dann den Schalter an, um die Funktion zu aktivieren. Sie haben auch die Möglichkeit, die Anwendung **Einstellungen** zu starten, **Erweiterte Funktionen** → **Bixby über Ein-/Aus-Taste aktiv.** anzutippen und dann den Schalter anzutippen, um die Funktion zu aktivieren.

Wenn Sie die Leistungsoptionen aufrufen wollen, während diese Funktion aktiviert ist, öffnen Sie das Benachrichtigungsbedienfeld und tippen Sie  $\bigcup$  an.

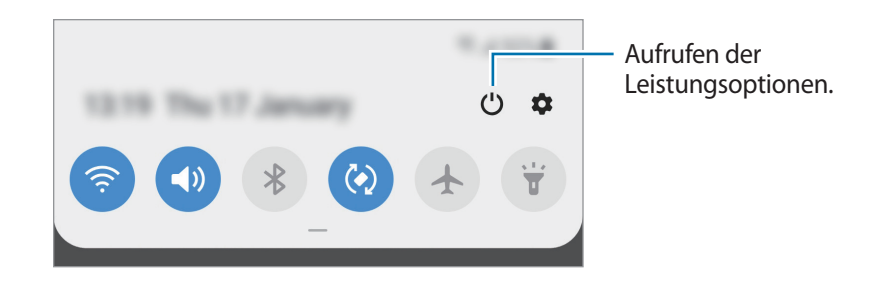

### **Bixby verwenden**

Wenn Sie Bixby mitteilen, welche Aktion ausgeführt werden soll, werden die entsprechenden Funktionen gestartet oder die angeforderten Informationen angezeigt.

Sagen Sie Bixby bei gedrückter Ein/Aus-Taste, was Sie wollen, und nehmen Sie den Finger von der Taste, wenn Sie fertig sind. Sie können als Alternative auch "Hallo Bixby" sagen und wenn das Gerät einen Ton ausgibt, sagen Sie, was Sie wollen.

Sagen Sie z. B. bei gedrückter Ein/Aus-Taste "Wie wird das Wetter heute?". Die Informationen zum Wetter erscheinen auf dem Bildschirm.

Wenn Sie wissen wollen, wie morgen das Wetter wird, sagen Sie einfach bei gedrückter Ein/Aus-Taste "Morgen?". Da Bixby den Kontext der Unterhaltung versteht, zeigt die Funktion Ihnen die Wetteraussichten für morgen an.

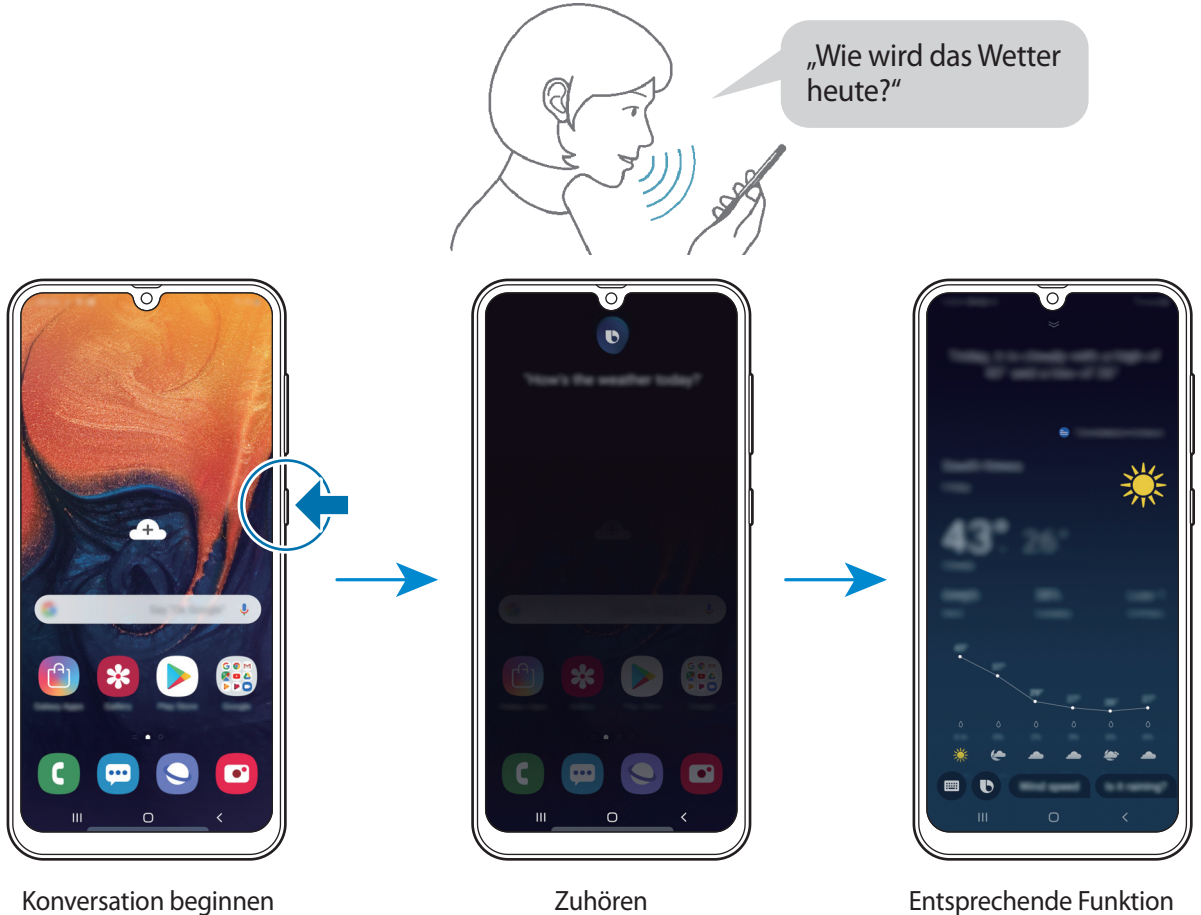

gestartet

Wenn Bixby Ihnen während einer Konversation eine Frage stellt, antworten Sie bei gedrückter Ein/Aus-Taste. Oder tippen Sie  $\bullet$  an und antworten Sie Bixby dann.

Falls Sie Kopfhörer oder Bluetooth-Audio verwenden oder eine Konversation beginnen, indem Sie "Hallo Bixby" sagen, können Sie die Konversation fortsetzen, ohne das Symbol anzutippen. Starten Sie die Anwendung **Bixby** und tippen Sie → **Einstellungen** → **Automatisches Zuhören** → **Nur Freisprechen**.

#### **Bixby per Spracheingabe aktivieren**

Sie können eine Konversation mit Bixby beginnen, indem Sie "Hallo Bixby" sagen. Registrieren Sie Ihre Stimme, damit Bixby auf Ihre Stimme reagiert, wenn Sie "Hallo Bixby" sagen.

- 1 Starten Sie die Anwendung **Bixby** und tippen Sie <sup>→</sup> **Einstellungen** <sup>→</sup> **Sprachaktivierung**.
- 2 Tippen Sie den Schalter Mit "Hi Bixby" aktivieren an, um die Funktion zu aktivieren.
- $3<sub>1</sub>$  Befolgen Sie die Anweisungen auf dem Bildschirm, um die Einrichtung durchzuführen.

Sie können jetzt "Hallo Bixby" sagen und wenn das Gerät einen Ton ausgibt, beginnen Sie eine Konversation.

#### **Per Texteingabe kommunizieren**

Falls Ihre Stimme aufgrund einer lauten Umgebung nicht erkannt wird, oder falls Sie sich in einer Situation befinden, in der das Sprechen schwierig ist, können Sie mit Bixby über Text kommunizieren. Starten Sie die Anwendung Bixby, tippen Sie auf **Dundgeben Sie dann ein, was Sie wollen.** Während der Kommunikation antwortet Bixby Ihnen auch per Text anstelle von Sprachmeldungen.

## **Anwendungsmöglichkeiten von Bixby**

#### **Starten von Apps oder Funktionen**

Sie können Funktion schnell mit Bixby starten. Sie können auch verschiedene praktische Dienstleistungen nutzen, wie z. B. die Bestellung von Kaffee oder die Suche nach nahe gelegenen Restaurants oder Hotels sowie die Vornahme einer Reservierung.

Sagen Sie z. B. bei gedrückter Ein/Aus-Taste "Mama anrufen" und nehmen Sie dann Ihren Finger von der Ein-/Aus-Taste. Bixby ruft nun den als Mama gespeicherten Kontakt an.

#### **Weitere Verwendungsmöglichkeiten von Bixby**

Wenn Sie weiter Verwendungsmöglichkeiten von Bixby anzeigen möchten, starten Sie die Anwendung **Bixby** und streichen Sie dann auf dem Bildschirm nach links.

Sie können die von Bixby unterstützten Dienste sowie Beispielbefehle aufrufen.

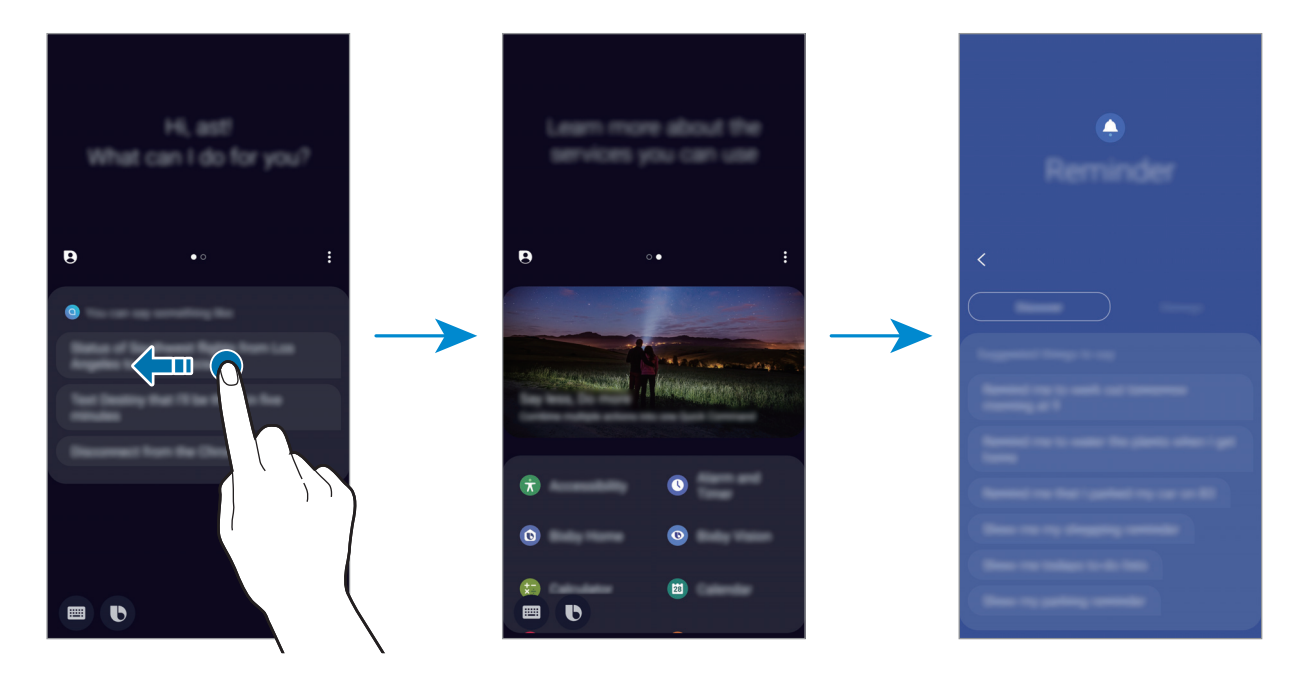

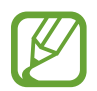

Einige Funktionen sind je nach Region oder Dienstanbieter u. U. nicht verfügbar.

## **Weitere Funktionen von Bixby**

#### **Bixby bei Verwendung des Lautsprechers aktivieren**

Sie können Bixby aktivieren, indem Sie "Hallo Bixby" sagen, auch wenn über den Lautsprecher Wecker, Klingeltöne oder Medien wiedergegeben werden.

Starten Sie die Anwendung **Bixby**, tippen Sie → **Einstellungen** → **Sprachaktivierung** an und tippen Sie dann den Schalter **Auch bei aktivem Lautsprecher** an, um die Funktion zu aktivieren.

#### **Überprüfen, was Bixby verstanden hat**

Sie können überprüfen, wie Bixby das von Ihnen Gesagte verstanden hat. Wenn Bixby Sie falsch verstanden hat, können Sie Bixby die richtige Bedeutung mitteilen.

Ziehen Sie Bixby's Antwortbereich nach unten. Es wird angezeigt, was Bixby verstanden hat und welche Dienste verwendet wurden. Wenn Bixby Sie falsch verstanden hat, bearbeiten Sie den Inhalt und ändern Sie die zu verwendende App oder den Dienst.

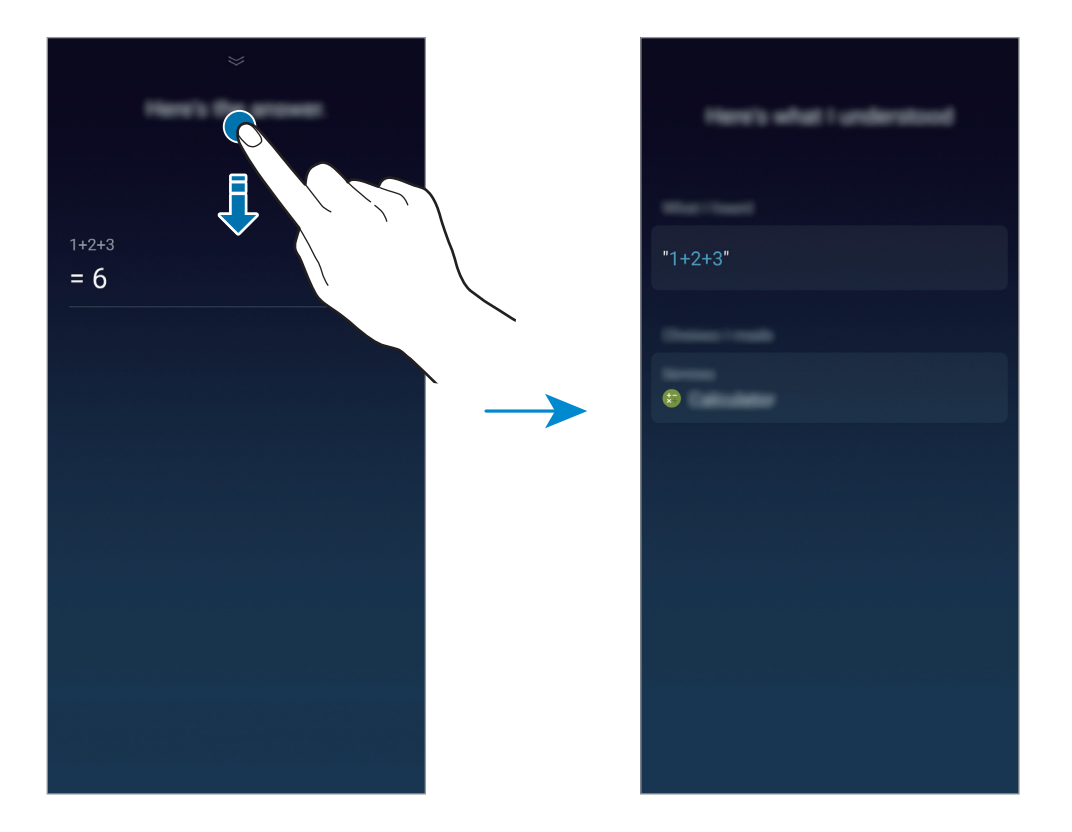

#### **Schnellbefehle verwenden**

Sie können Schnellbefehle hinzufügen, um Befehle schneller und einfacher geben zu können. Sie können auch mehrere Befehle zusammen geben, indem Sie sie zu einem Kurzbefehl hinzufügen.

- **1** Starten Sie die Anwendung **Bixby** und tippen Sie auf  $\Theta \rightarrow$  **Schnellbefehle**  $\rightarrow \leftarrow$ .
- 2 Tippen Sie **Schnellbefehlwort oder -satz** an und geben Sie einen Kurzbefehl ein.
- 3 Tippen Sie **Befehl hinzufügen** an und wählen Sie eine gewünschte Methode aus.
	- **Einen Befehl Auswählen**: Wählen Sie einen Befehl aus der Befehlsliste aus.
	- **Einen Befehl sagen**: Sagen Sie Ihren Befehl.
	- Befehl eintippen: Geben Sie Ihren Befehl ein.
- 4 Wählen Sie einen Befehl oder geben Sie einen Befehl ein, den Bixby ausführen soll. Um weitere Befehle hinzuzufügen, tippen Sie **Befehl hinzufügen** an.

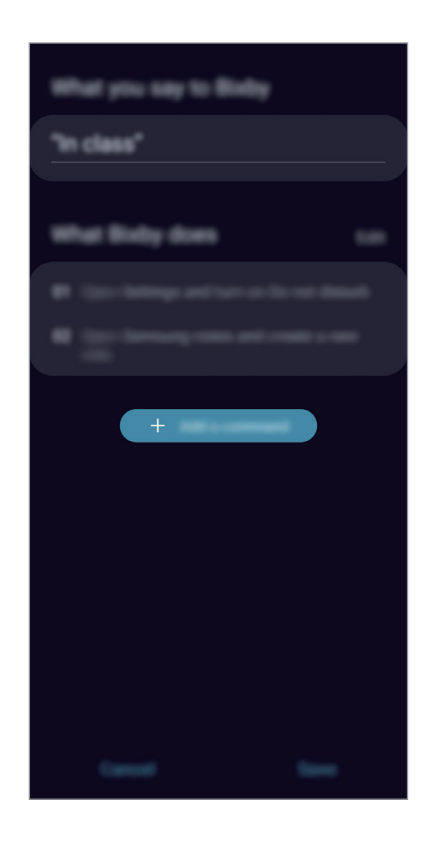

5 Tippen Sie **Speichern** an.

Sie können jetzt auch mehrere Befehle geben, indem Sie die von Ihnen hinzugefügten Schnellbefehle sagen.

#### **Kopfhörer oder Bluetooth-Headset verwenden**

Verbinden Sie Kopfhörer oder ein Bluetooth-Headset mit dem Gerät, wenn Ihre Stimme aufgrund einer lauten Umgebung nicht klar und deutlich über das integrierte Mikrofon erkannt wird. Halten Sie die Anruftaste an den Kopfhörern oder am Bluetooth-Headset gedrückt, um Bixby zu starten, und sprechen Sie Ihre Anfrage in das Mikrofon.

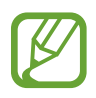

Diese Funktion ist möglicherweise nicht verfügbar oder ihre Verwendungsmethode kann je nach Kopfhörern und Bluetooth-Headset abweichen.

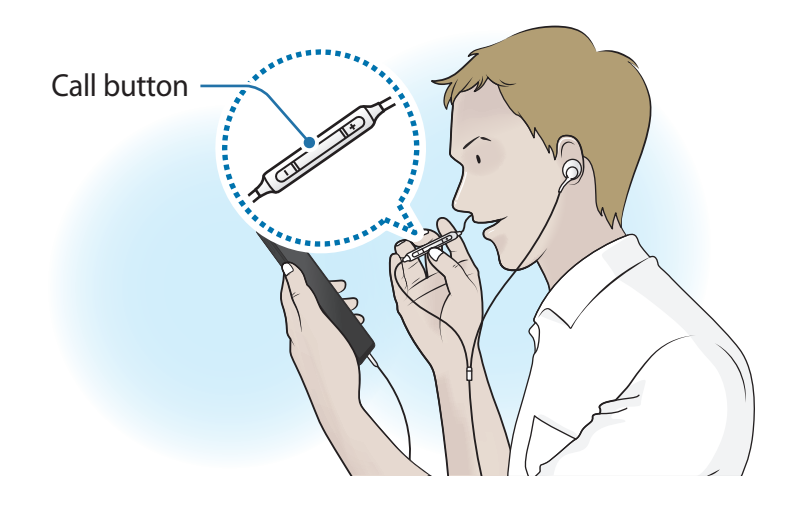

## **Bixby-Einstellungen anpassen**

Starten Sie die Anwendung **Bixby** und tippen Sie auf • → **Einstellungen.** 

• **Sprache und Stimme**: Sprache zum Kommunizieren mit Bixby sowie den Stil der Sprachmeldungen festlegen. Die ausgewählte Sprache wird nur verwendet, wenn Sie mit Bixby sprechen.

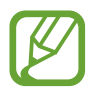

Bixby steht nur für bestimmte Sprachen zur Verfügung. Je nach Region sind zudem einige Funktionen möglicherweise nicht verfügbar. Tippen Sie zum Aufrufen der Liste der unterstützten Sprachen **Sprache** an.

- **Sprachantwort**: Ändern Sie die Einstellungen für die Sprachrückmeldung von Bixby.
- **Automatisches Zuhören**: Bixby so einstellen, dass es automatisch zuhört, wenn es eine Frage stellt, damit Sie antworten können, ohne das Symbol zu drücken. Diese Option ist nur verfügbar, wenn Sie Kopfhörer oder Bluetooth-Audio verwenden oder ein Gespräch mit "Hallo Bixby" beginnen.
- **Sprachaktivierung**: Bixby so einstellen, dass die Anwendung aktiviert wird, wenn Sie "Hi, Bixby" sagen. Sie können die Einstellungen für die Aktivierung per Sprache auch ändern.
- **Bei gesperrtem Telefon verwende.**: Bixby so einstellen, dass es einige Aktionen durchführt, wie z. B. das Tätigen eines Anrufs oder das Starten einer Kartenanwendung, während das Gerät gesperrt ist.
- **Bixby-Diktierfunktion**: Bixby so einstellen, dass der Diktiermodus gestartet wird, wenn bei geöffneter Tastatur die Ein/Aus-Taste gedrückt wird.
- **Bixby über Ein-/ Aus-Taste aktiv.**: Das Gerät so einstellen, dass Bixby startet, wenn Sie die Ein-/Aus-Taste gedrückt halten.
- **Marketingbenachrichtigungen**: So einstellen, dass Sie Benachrichtigungen zu Marketing-Informationen erhalten werden.
- **Datenschutz**: Gerät so einstellen, dass die interaktiven und benutzerdefinierten Dienste von Bixby verwendet werden, um die Benutzererfahrung zu verbessern.
- **Info zu Bixby Voice**: Bixby-Version und rechtliche Informationen anzeigen.

## **Bixby Vision**

## **Einführung**

Bixby Vision ist ein Service, der verschiedene Funktionen auf Basis der Bilderkennung bereitstellt.

Mit Bixby Vision können Sie schnell nach Informationen suchen, indem Objekte oder Ihr aktueller Standort erkannt werden. Sie können auch die AR-Funktion nutzen, mit der virtuelle Bilder auf dem Vorschaubildschirm angezeigt werden.

Verwenden Sie eine Vielzahl nützlicher Bixby Vision-Funktionen.

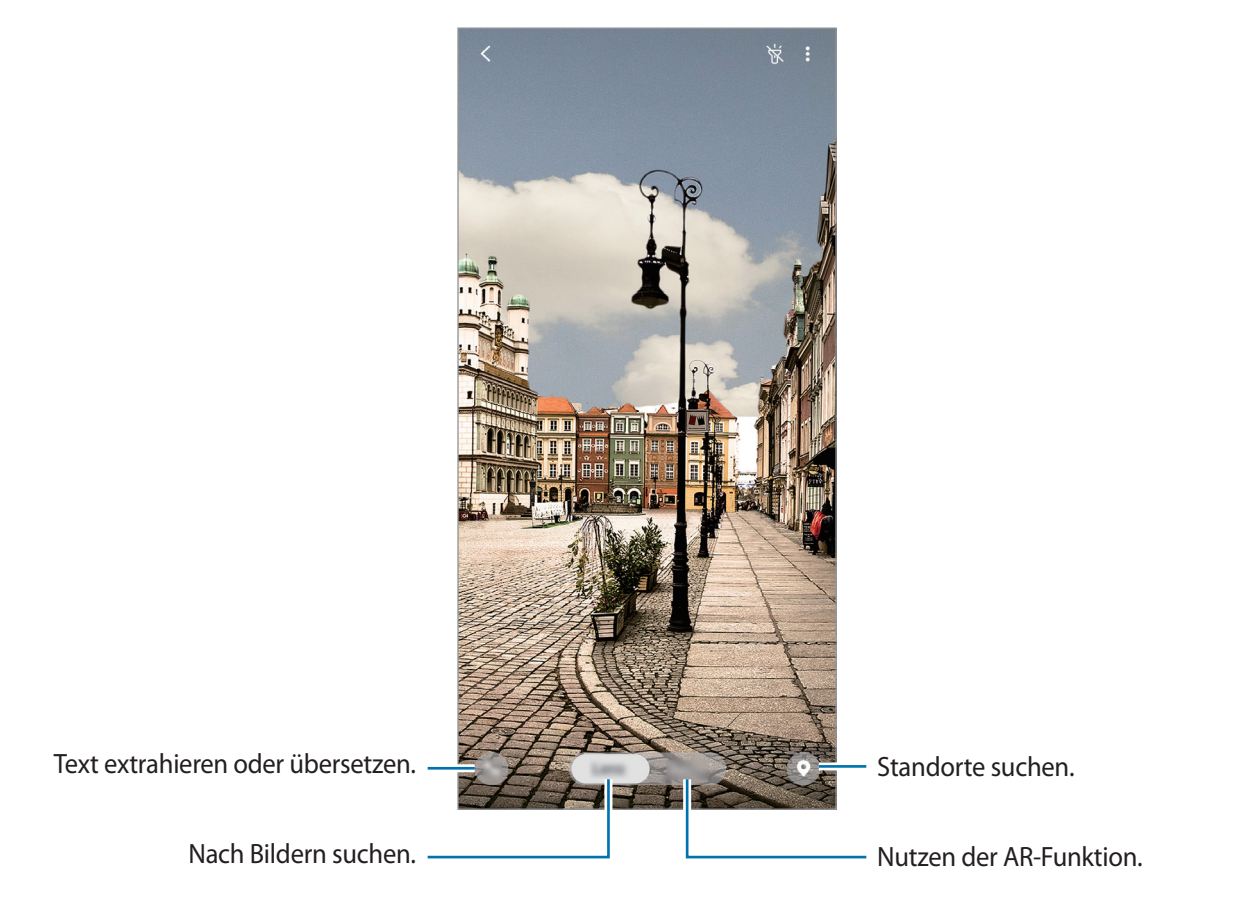

- Für die Verwendung dieser Funktion muss das Gerät mit einem WLAN oder einem mobilen Netzwerk verbunden sein.
	- Um bestimmte Bixby-Funktionen verwenden zu können, müssen Sie sich bei Ihrem Samsung Account anmelden.
	- Die verfügbaren Funktionen und Suchergebnisse variieren möglicherweise je nach Region oder Dienstanbieter.
	- Diese Funktion ist unter Umständen nicht verfügbar oder Sie erhalten je nach Bildgröße, -format oder -auflösung möglicherweise keine passenden Suchergebnisse.
	- Samsung ist nicht für die von Bixby Vision bereitgestellten Produktinformationen verantwortlich.

## **Bixby Vision starten**

#### **Starten Sie Bixby Vision mit einer dieser Methoden.**

- Tippen Sie in der Anwendung **Kamera** die Option **Bixby Vision** an.
- **Wählen Sie in der Anwendung Galerie** ein Bild aus und tippen Sie **O** an.
- Berühren und halten Sie in der Anwendung **Internet** ein Bild und tippen Sie dann **Bixby Vision** an.
- Falls Sie das Symbol für die Anwendung Bixby Vision auf dem Start- und Anwendungsbildschirm hinzugefügt haben, starten Sie die Anwendung **Bixby Vision**.

## **Nach ähnlichen Bildern suchen**

Das Gerät sucht online nach Bildern, die dem gescannten Gegenstand ähneln. Zudem können Sie verschiedene Bilder aufrufen, die ähnliche Merkmale wie der gescannte Gegenstand aufweisen, zum Beispiel dieselbe Farbe oder Form.

Wenn Sie zum Beispiel den Titel eines Fotos oder Bilds herausfinden möchten, verwenden Sie die Bixby Vision-Funktionen. Das Gerät sucht nach zugehörigen Informationen oder Bildern mit ähnlichen Merkmalen und zeigt diese an.

- 1 Starten Sie die Anwendung **Kamera** und tippen Sie **Bixby Vision** an.
- 2 Tippen Sie **Objektiv** an und halten Sie das Objekt innerhalb des Bildschirms, um es zu erkennen.
- $3$  Wählen Sie ein Suchergebnis mit  $\blacksquare$  darauf.

Nun werden ähnliche Bilder angezeigt.

## **Text übersetzen oder extrahieren**

Mit dieser Funktion können Sie Text erkennen und eine Übersetzung auf dem Bildschirm anzeigen. Außerdem können Sie Text aus einem Dokument oder einer Bilddatei extrahieren.

Wenn Sie zum Beispiel im Ausland wissen möchten, was auf einem Schild geschrieben steht, verwenden Sie die Bixby Vision-Funktionen. Das Gerät übersetzt den Text auf dem Schild in eine von Ihnen gewählte Sprache.

- 1 Starten Sie die Anwendung **Kamera** und tippen Sie **Bixby Vision** an.
- 2 Tippen Sie  $\Diamond$  an achten Sie darauf, dass der Text auf dem Bildschirm zu sehen ist, damit er erkannt werden kann.

Der übersetzte Text wird auf dem Bildschirm angezeigt.

- $\cdot$  Um Text zu extrahieren, tippen Sie  $\blacksquare$  an. Sie können den extrahierten Text teilen oder speichern.
- Um den Bildschirm mit dem übersetzten Text als Bild zu speichern, tippen Sie an. Der Bildschirm wird in der **Galerie** gespeichert.
- Um die Ausgangs- oder Zielsprache zu ändern, tippen Sie oben auf dem Bildschirm auf das Feld mit den Spracheinstellungen.

### **Nach Orten in der Nähe suchen**

Sie können nach Informationen zu Orten in der Nähe suchen, indem Sie die Erfassung Ihres aktuellen Standorts zulassen.

Wenn Sie zum Beispiel nach Cafés in der Nähe suchen möchten, verwenden Sie die Bixby Vision-Funktionen. Das Gerät führt eine Suche aus und zeigt Ihnen die Cafés in Ihrer Nähe.

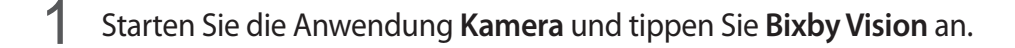

2 Tippen Sie  $\odot$  an und richten Sie die Kamera in die Richtung, in der Sie nach Orten suchen möchten.

Sie können grundlegende Informationen zu Orten in der Nähe anzeigen.

- Wenn Sie nach Orten in einer anderen Richtung suchen möchten, richten Sie einfach die Kamera in die gewünschte Richtung.
- Sie können Ihren aktuellen Standort und die Wetterinformationen anzeigen. Um Ihren aktuellen Standort auf der Karte anzuzeigen, richten Sie die Kamera in Richtung Boden. Wenn die Informationen zum aktuellen Wetter angezeigt werden sollen, richten Sie die Kamera in Richtung Himmel.
- 3 Wählen Sie ein Suchergebnis auf dem Bildschirm.

Das Gerät zeigt Informationen zu Orten in der Nähe.

## **Nutzen verschiedener AR-Funktionen**

Verschiedene Anwendungen enthalten die AR-Funktion, mit der virtuelle Bilder auf der Person im Vorschaubildschirm angezeigt werden. Sie können Produkte bequem erleben und Informationen anzeigen, ohne die Geschäfte zu besuchen oder sie persönlich auszuprobieren. Erleben Sie die lustige und nützliche AR-Funktion von Bixby Vision.

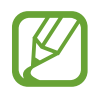

Die verfügbaren Anwendungen variieren möglicherweise je nach Region oder Dienstanbieter.

1 Starten Sie die Anwendung **Kamera** und tippen Sie **Bixby Vision** an.

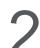

- 2 Tippen Sie **Apps** an und wählen Sie den gewünschten Sticker aus.
	- **Make-up**: Probieren Sie verschiedene Make-up-Produkte in Echtzeit auf Ihrem Gesicht aus und suchen Sie nach den Informationen zu den Produkten. Sie können verschiedene Farben und Stile finden, die zu Ihnen passen.
	- **Styling**: Virtuelle Sonnenbrillen anprobieren. Wenn Ihnen eine Brille gefällt, können Sie sie sofort online kaufen.

## **Bixby Home**

Auf dem Bixby Home-Bildschirm werden empfohlene Dienste und Informationen angezeigt, die Ihnen Bixby basierend auf Ihrem Nutzungsverhalten und Ihren Gewohnheiten vorschlägt.

- 
- Verbinden Sie das Gerät mit einem WLAN oder einem mobilen Netzwerk, um mehr Inhalte abzurufen.
- Damit Sie von allen Vorteilen dieser Funktion profitieren können, registrieren Sie einen Samsung Account und melden Sie sich in diesem an.

### **Bixby Home öffnen**

1 Streichen Sie auf dem Startbildschirm nach rechts.

Der Bixby Home-Bildschirm wird geöffnet.

Befolgen Sie beim erstmaligen Einschalten des Geräts oder nach einem Zurücksetzen auf die Werkseinstellungen die Anweisungen auf dem Bildschirm, um die Einrichtung abzuschließen. 2 Wischen Sie nach oben oder nach unten, um den empfohlenen Inhalt anzuzeigen.

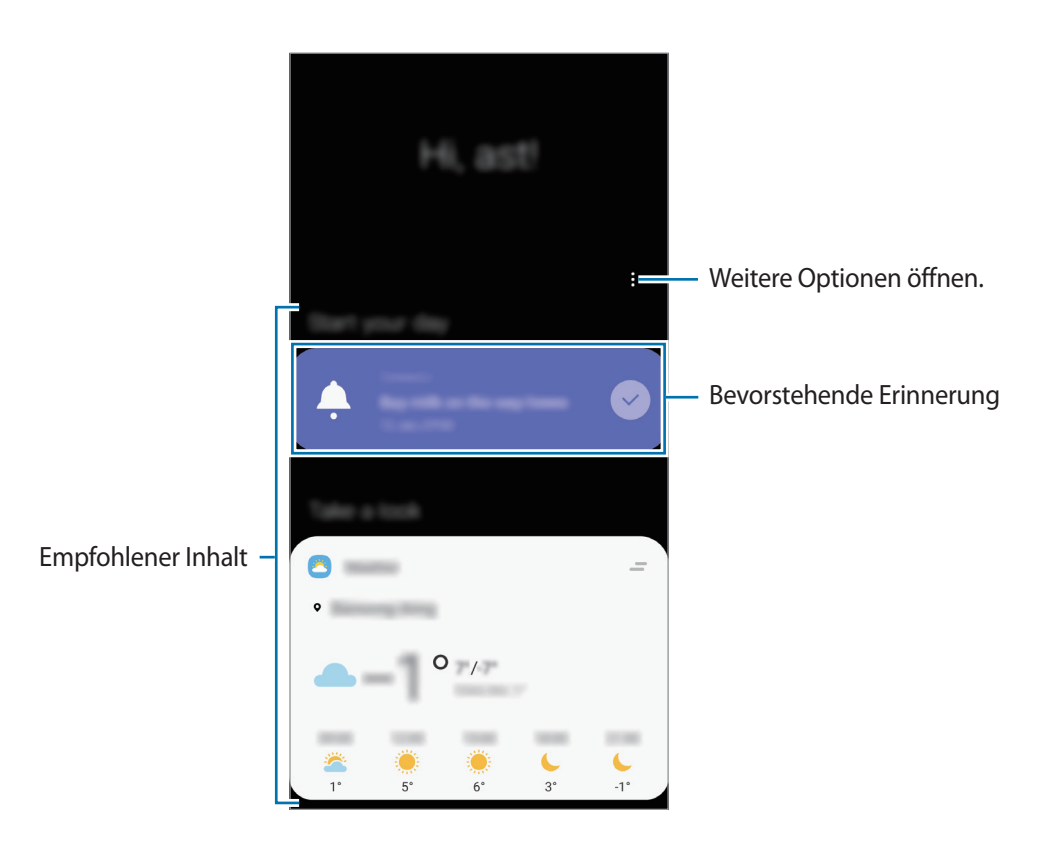

3 Wischen Sie auf dem Bildschirm nach links oder tippen Sie die Zurück-Taste an, um Bixby Home zu schließen.

#### **In Bixby Home empfohlenen Inhalt verwenden**

Wenn Sie Bixby Home öffnen, sehen Sie häufig aktualisierte Inhalte als Karten. Wischen Sie nach oben oder unten, um die Karten anzuzeigen.

Auf dem Weg ins Büro sehen Sie auf dem Bixby Home-Bildschirm zum Beispiel die Aufgaben für den Tag und es wird Ihre Lieblingsmusik wiedergegeben. Abends können Sie die Wecker aufrufen, Ihre Aktivitäten des vergangenen Tags abrufen und sich die Feeds Ihrer Freunde ansehen.

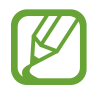

Die Inhalte und die Reihenfolge der Karten werden automatisch in einem festgelegten Intervall aktualisiert. Wischen Sie zum manuellen Aktualisieren der Karten auf dem Bildschirm nach unten.

**Kartenliste bearbeiten**

- Tippen Sie zum Anheften einer Karte oben auf dem Bixby Home-Bildschirm **→ Oben anheften** an. Tippen Sie zum Loslösen einer Karte → **Lösen** an.
- Wenn Sie eine Karte aus der Liste entfernen möchten, ziehen Sie sie nach rechts und tippen Sie **Nicht erneut anzeigen** an.
- Sie können eine Karte in der Liste auch ausblenden, indem Sie sie nach rechts ziehen und **Momentan ausblenden** antippen.

**Anwendungen auswählen, die als Karten angezeigt werden sollen**

Fügen Sie Anwendungen hinzu, die auf dem Bixby Home-Bildschirm als Karten angezeigt werden sollen, oder löschen Sie Anwendungskarten.

Tippen Sie auf dem Bixby Home-Bildschirm  $\stackrel{\bullet}{\bullet}$  → **Karten** und die Schalter neben den Elementen an, um sie hinzuzufügen oder zu löschen.

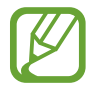

Falls eine Anwendung nicht auf dem Gerät installiert ist, müssen Sie sie installieren, damit Sie sie verwenden können. Tippen Sie auf dem Bixby Home-Bildschirm • **Karten** an und laden Sie dann eine Anwendung herunter.

#### **Bixby Home-Einstellungen anpassen**

Tippen Sie auf dem Bixby Home-Bildschirm → **Einstellungen** an.

- **Personalisierter Dienst**: Gerät so einstellen, dass die interaktiven und benutzerdefinierten Dienste von Bixby verwendet werden, um die Benutzererfahrung zu verbessern.
- **Inhaltsanbieter für Bixby Home**: Die Nutzungsbedingungen und Datenschutzrichtlinien der einzelnen Inhaltsanbieter lesen und ihnen zustimmen bzw. Ihre Zustimmung widerrufen.
- **Info zu Bixby Home**: Bixby Home-Version und rechtliche Informationen anzeigen.

## **Reminder**

Erstellen Sie Erinnerungen, um Aufgaben zu planen oder Inhalte später anzuzeigen. Sie erhalten zur vorab eingestellten Zeit oder am vorab eingestellten Ort der Erinnerung eine Benachrichtigung.

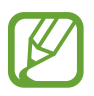

- Verbinden Sie das Gerät mit einem WLAN oder einem mobilen Netzwerk, um genauere Benachrichtigungen zu erhalten.
- Damit Sie von allen Vorteilen dieser Funktion profitieren können, registrieren Sie einen Samsung Account und melden Sie sich in diesem an.
- Zur Nutzung von ortsbasierten Erinnerungen muss GPS aktiviert sein.

#### **Reminder starten**

Sie können Reminder über Bixby Home starten.

1 Streichen Sie auf dem Startbildschirm nach rechts.

Der Bixby Home-Bildschirm wird geöffnet.

2 Tippen Sie auf der Karte **Jetzt beginnen** die Option **Reminder** an.

Nun wird der Reminder-Bildschirm angezeigt und das Symbol für die Anwendung **Reminder** (<sup>2</sup>) wird dem Anwendungsbildschirm hinzugefügt.

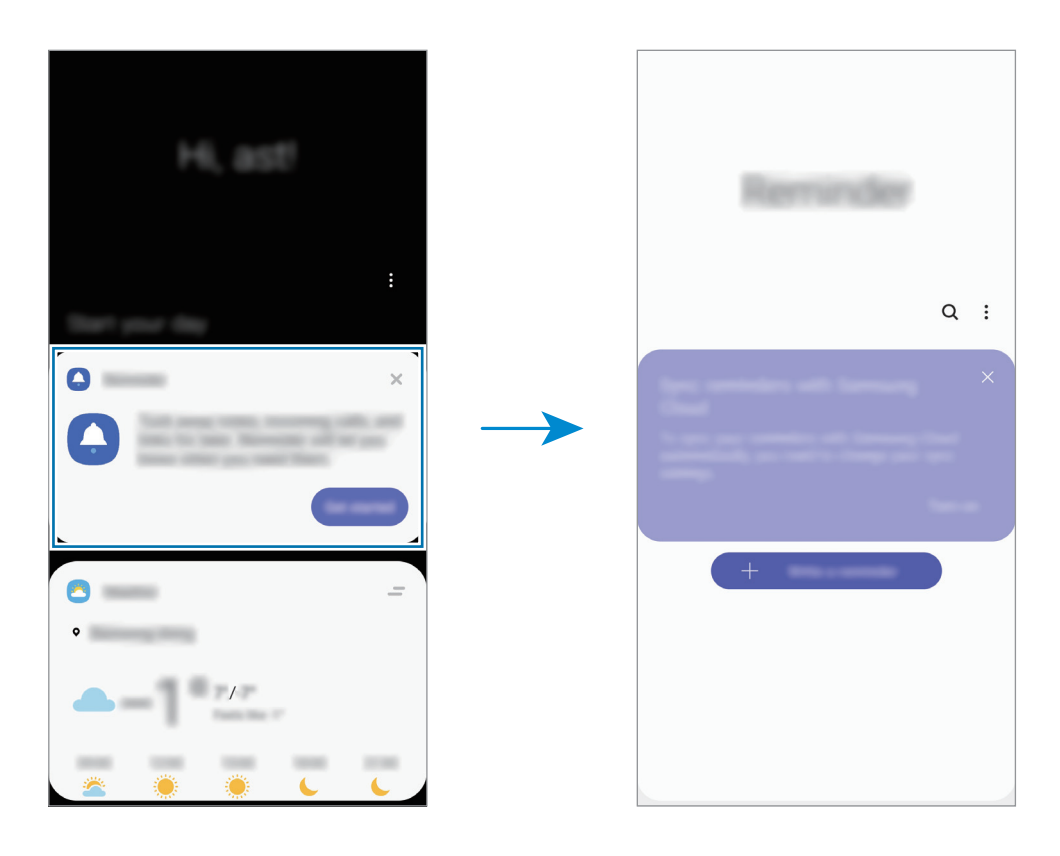

#### **Erinnerungen erstellen**

Sie können Erinnerungen mit verschiedenen Methoden erstellen. Über Reminder werden Sie benachrichtigt, wenn Sie eine Erinnerung mit einer spezifischen Einstellung für Uhrzeit oder Ort erstellt haben. Sie können auch verschiedene Inhalte wie Memos oder Adressen von Webseiten speichern und diese später aufrufen.

Erstellen Sie zum Beispiel eine Erinnerung "Blumen gießen, wenn ich nach Hause komme".

- 1 Starten Sie die Anwendung **Reminder**.
- 2 Tippen Sie Eine Erinnerung schreiben oder  $+$  an und geben Sie "Blumen gießen" ein.
- 3 Tippen Sie **Ort** <sup>→</sup> **Bedingungen festlegen** <sup>→</sup> **Einen Ort auswählen** an und legen Sie Ihre Wohnung oder Ihr Haus als Standort fest.
- 4 Tippen Sie **Bei Ankunft in** <sup>→</sup> **OK** an.

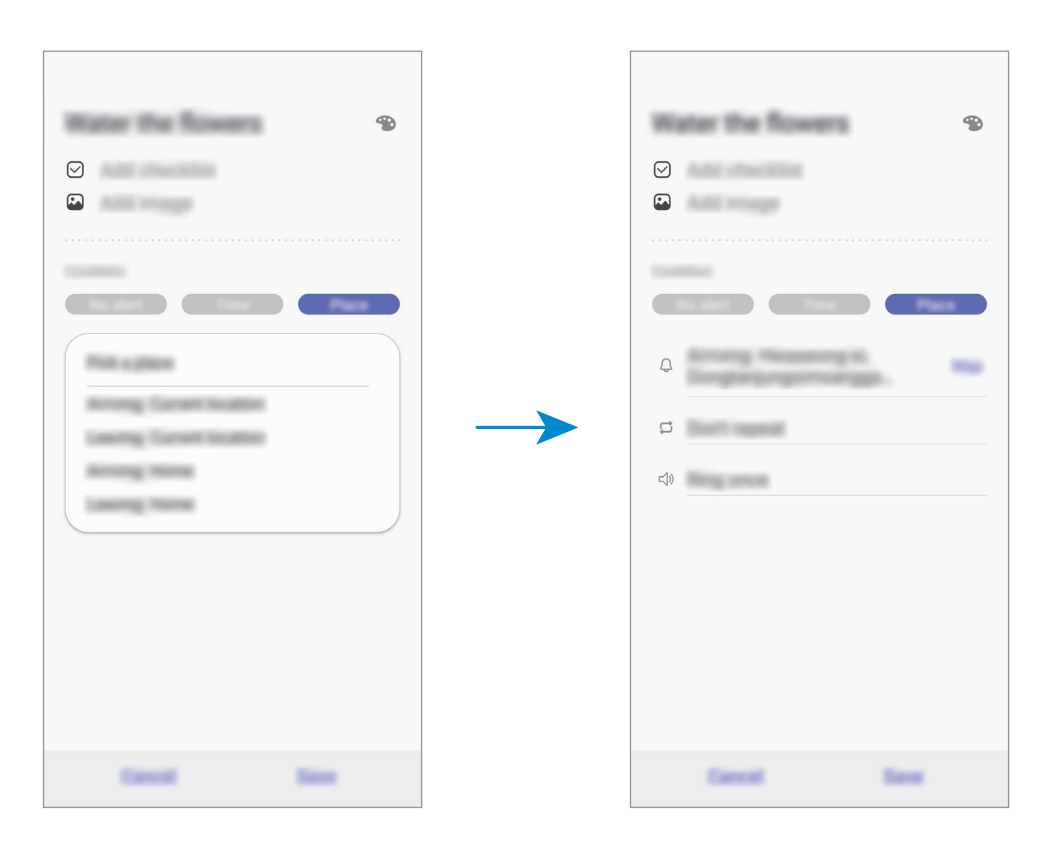

5 Tippen Sie zum Speichern der Erinnerung **Speichern** an.

Wenn Sie nach Hause kommen, wird die Benachrichtigung "Blumen gießen" angezeigt.

**Erinnerungen mit Bixby erstellen**

Halten Sie die Ein/Aus-Taste gedrückt und sagen Sie "Erinnere mich daran, die Blumen zu gießen, wenn ich nach Hause komme".

Bixby speichert das Gesagte als Erinnerung.

#### **Erinnerungsbenachrichtigungen überprüfen**

Zur festgelegten Zeit oder am angegebenen Ort wird ein Pop-up-Fenster mit einer Benachrichtigung angezeigt. Tippen Sie **Abschließen** oder **Erinnern** an.

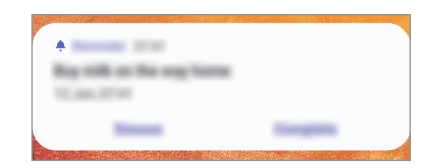

#### **Erinnerungsliste anzeigen**

Starten Sie die Anwendung **Reminder**, um die Erinnerungen abzurufen. Wählen Sie zum Aufrufen der Erinnerungsdetails die Erinnerung aus.

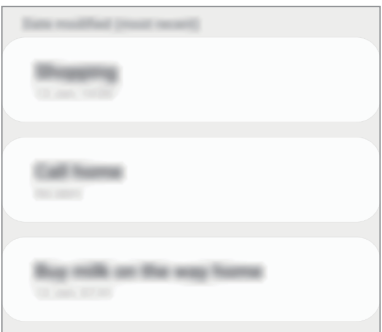
#### **Erinnerungsdetails bearbeiten**

Fügen Sie Erinnerungsdetails hinzu oder bearbeiten Sie sie, zum Beispiel Häufigkeit, Datum und Uhrzeit oder Ort.

- 1 Wählen Sie in der Erinnerungsliste eine Erinnerung aus und tippen Sie **Bearbeiten** an.
- 2 Bearbeiten Sie die Bedingungen und tippen Sie **Speichern** an.

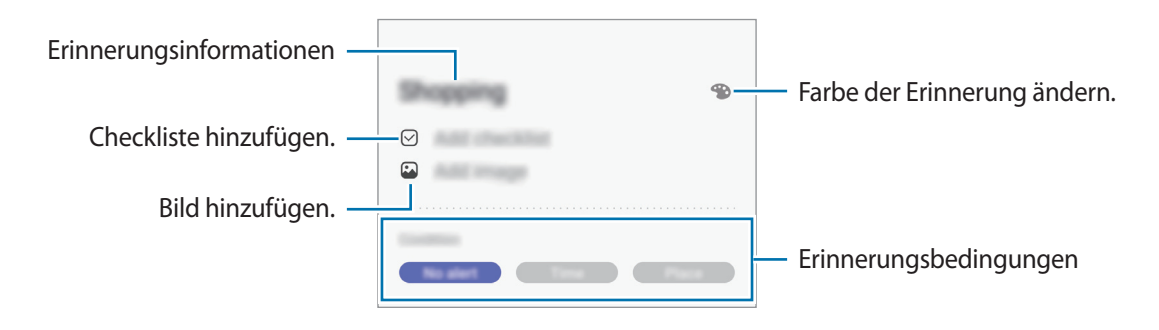

#### **Erinnerungen abschließen**

Markieren Sie Erinnerungen, die nicht erneut angezeigt werden sollen, als abgeschlossen.

Wählen Sie in der Erinnerungsliste eine Erinnerung aus und tippen Sie **Abschließen** an. Sie können auch die Erinnerung nach links ziehen.

**Erinnerungen wiederherstellen**

Stellen Sie bereits abgeschlossene Erinnerungen wieder her.

- 1 Tippen Sie in der Erinnerungsliste <sup>→</sup> **Abgeschlossen** <sup>→</sup> **Bearbeiten** an.
- 2 Markieren Sie die Elemente, die Sie wiederherstellen möchten, und tippen Sie **Wiederh.** an. Erinnerungen werden der Erinnerungsliste hinzugefügt und Sie werden zur festgelegten Zeit benachrichtigt.

#### **Erinnerungen löschen**

Ziehen Sie eine Erinnerung zum Löschen nach rechts. Wenn Sie mehrere Erinnerungen löschen möchten, berühren und halten Sie eine Erinnerung, markieren Sie die zu löschenden Erinnerungen und tippen Sie dann **Löschen** an.

# **Telefon**

### **Einführung**

Sprach- oder Videoanrufe tätigen oder annehmen.

### **Anrufe tätigen**

- 1 Starten Sie die Anwendung **Telefon** und tippen Sie **Tasten** an.
- 2 Geben Sie eine Telefonnummer ein.
- 3 Tippen Sie zum Tätigen eines Sprachanrufs **oder zum Tätigen eines Videoanrufs** an.

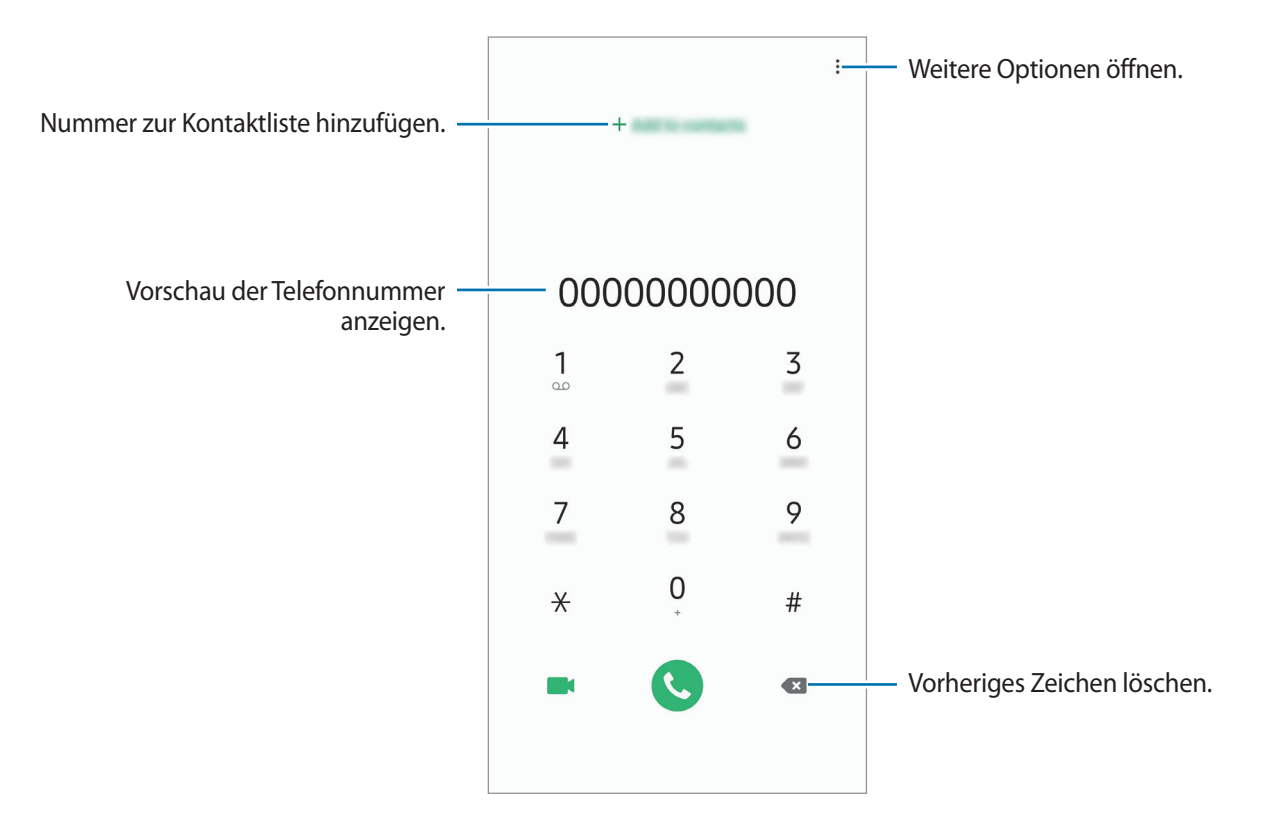

#### **Anrufe aus Protokollen oder Kontaktlisten tätigen**

Tippen Sie zum Tätigen eines Anrufs **Letzte** oder **Kontakte** an und streichen Sie dann auf einem Kontakt oder einer Telefonnummer nach rechts.

Sollte diese Funktion deaktiviert sein, starten Sie die Anwendung **Einstellungen** und tippen Sie **Erweiterte Funktionen** → **Bewegungen und Gesten** und anschließend den Schalter **Für Anruf/ Nachrichten streichen** an, um die Funktion zu aktivieren.

#### **Kurzwahl verwenden**

Richten Sie Kurzwahlnummern ein, um schnell Anrufe tätigen zu können.

Tippen Sie zum Festlegen einer Kurzwahlnummer Tasten oder Kontakte → • → Kurzwahlnummern an, wählen Sie dann eine Kurzwahlnummer aus und fügen Sie eine Telefonnummer hinzu.

Berühren und halten Sie zum Tätigen eines Anrufs eine Kurzwahlnummer auf der Tastatur. Tippen Sie zum Einrichten von Kurzwahlnummern ab 10 die erste(n) Ziffer(n) der Zahl an und berühren und halten Sie dann die letzte Ziffer.

Falls Sie beispielsweise die Nummer **123** als Kurzwahlnummer festlegen möchten, tippen Sie **1** und dann **2** an und berühren und halten Sie **3**.

#### **Anrufe bei gesperrtem Bildschirm tätigen**

Ziehen Sie auf dem gesperrten Bildschirm **G** aus dem Kreis.

#### **Internationalen Anruf tätigen**

- 1 Starten Sie die Anwendung **Telefon** und tippen Sie **Tasten** an.
- 2 Berühren und halten Sie **0**, bis das Pluszeichen **+** angezeigt wird.
- $3$  Geben Sie die Landes- und Ortsvorwahl sowie die Telefonnummer ein und tippen Sie  $\bullet$  an.

## **Anrufe entgegennehmen**

#### **Anruf beantworten**

Ziehen Sie bei einem eingehenden Anruf  $\mathbb{Q}$  aus dem großen Kreis.

#### **Anruf abweisen**

Ziehen Sie bei einem eingehenden Anruf  $\bigcirc$  aus dem großen Kreis.

Um beim Abweisen eingehender Anrufe eine Nachricht zu senden, ziehen Sie die Leiste **Nachricht senden** nach oben. Wenn der Schalter **Individuell** aktiviert ist, wird eine Erinnerung gespeichert, damit Sie eine Stunde später über den abgelehnten Anruf informiert werden.

Starten Sie zum Erstellen verschiedener Ablehnungsnachrichten die Anwendung **Telefon**, tippen Sie → **Einstellungen** → **Schnellnachrichten zum Ablehnen** an, geben Sie eine Nachricht ein und tippen Sie abschließend  $+$  an.

### **Verpasste Anrufe**

Wenn Sie einen Anruf verpassen, wird das Symbol auf der Statusleiste angezeigt. Öffnen Sie das Benachrichtigungsbedienfeld, um die Liste der verpassten Anrufe anzuzeigen. Sie haben auch die Möglichkeit, die Anwendung **Telefon** zu starten und dann **Letzte** anzutippen, um verpasste Anrufe anzuzeigen.

### **Telefonnummern blockieren**

Blockieren Sie Anrufe bestimmter Nummern, die Sie Ihrer Blockierungsliste hinzugefügt haben.

- 1 Starten Sie die Anwendung **Telefon** und tippen Sie <sup>→</sup> **Einstellungen** <sup>→</sup> **Nummern sperren** an.
- 2 Tippen Sie **Letzte** oder **Kontakte** an, wählen Sie Kontakte aus und tippen Sie anschließend **Fertig** an.

Tippen Sie zum manuellen Eingeben einer Nummer **Telefonnummer hinzufügen** an, geben Sie die Telefonnummer ein und tippen Sie anschließend  $+$  an.

Wenn eine der blockierten Nummern versucht, Sie zu kontaktieren, werden Sie nicht benachrichtigt. Die Anrufe werden im Anrufprotokoll aufgeführt.

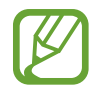

Sie können auch eingehende Anrufe von Personen blockieren, die die Anzeige ihrer Anrufer-ID unterdrücken. Tippen Sie den Schalter **Unbekannte Anrufer blockieren** an, um diese Funktion zu aktivieren.

# **Optionen während eines Anrufs**

#### **Während eines Sprachanrufs**

Die folgenden Aktionen sind verfügbar:

- $\cdot$  : Weitere Optionen öffnen.
- **Anruf hinzufügen**: Weitere Nummer wählen (zweiter Anruf). Der erste Anruf wird gehalten. Wenn Sie den zweiten Anruf beenden, wird das Gespräch mit dem ersten Anrufer fortgesetzt.
- **Anruf halten**: Anruf halten. Tippen Sie **Anruf fortsetzen** an, um den gehaltenen Anruf wieder aufzunehmen.
- **Bluetooth**: Zu einem mit dem Gerät verbundenen Bluetooth-Headset umschalten.
- **Lautsprecher**: Lautsprecher aktivieren oder deaktivieren. Halten Sie das Gerät bei Verwendung des Lautsprechers nicht an Ihr Ohr.
- **Stumm**: Mikrofon ausschalten, damit der andere Teilnehmer Sie nicht hören kann.
- **Tasten / Ausblenden:** Tastatur ein- oder ausblenden.
- $\odot$ : Aktuellen Anruf beenden.

#### **Während eines Videoanrufs**

Tippen Sie den Bildschirm an, um die folgenden Optionen zu verwenden:

- $\frac{1}{2}$ : Weitere Optionen öffnen.
- **Kamera**: Kamera ausschalten, damit der andere Teilnehmer Sie nicht sehen kann.
- **Wechseln:** Zwischen vorderer und hinterer Kamera wechseln.
- $\left( \bullet \right)$ : Aktuellen Anruf beenden.
- **Stumm**: Mikrofon ausschalten, damit der andere Teilnehmer Sie nicht hören kann.
- Lautsprecher: Lautsprecher aktivieren oder deaktivieren. Halten Sie das Gerät bei Verwendung des Lautsprechers nicht an Ihr Ohr.

### **Telefonnummer zu den Kontakten hinzufügen**

#### **Telefonnummer per Tastatur zu Kontakten hinzufügen**

- 1 Starten Sie die Anwendung **Telefon** und tippen Sie **Tasten** an.
- 2 Geben Sie die Nummer ein.
- 3 Tippen Sie **Zu Kontakten hinzufügen** an.
- 4 Tippen Sie **Neuer Kontakt** an, um einen neuen Kontakt zu erstellen oder tippen Sie **Aktualisieren** an, um die Nummer einem vorhandenen Kontakt hinzuzufügen.

#### **Telefonnummer aus der Anrufliste zu Kontakten hinzufügen**

- 1 Starten Sie die Anwendung **Telefon** und tippen Sie **Letzte** an.
- 2 Tippen Sie das Bild eines Anrufers und dann **Hinzufügen** an oder tippen Sie eine Telefonnummer und dann **Zu Kontakten hinzufügen** an.
- 3 Tippen Sie **Neuer Kontakt** an, um einen neuen Kontakt zu erstellen oder tippen Sie **Aktualisieren** an, um die Nummer einem vorhandenen Kontakt hinzuzufügen.

### **Ein Tag zu einer Telefonnummer hinzufügen**

Sie können Nummern Tags hinzufügen, ohne sie in den Kontakten zu speichern. So sehen Sie die Informationen von Anrufern, wenn sie anrufen, ohne dass sie in den Kontakten aufgeführt sind.

- 1 Starten Sie die Anwendung **Telefon** und tippen Sie **Letzte** an.
- 2 Tippen Sie eine Telefonnummer  $\rightarrow$  0 an.
- 3 Tippen Sie **Tag hinzufügen** an, geben Sie ein Tag ein und tippen Sie anschließend **Hinzufügen** an. Wenn Sie nun einen Anruf von dieser Nummer erhalten, wird das Tag unter der Nummer angezeigt.

# **Kontakte**

## **Einführung**

Erstellen Sie neue Kontakte oder verwalten Sie die Kontakte auf dem Gerät.

## **Kontakte hinzufügen**

#### **Neuen Kontakt erstellen**

- 1 Starten Sie die Anwendung Kontakte und tippen Sie **then** an.
- 2 Wählen Sie einen Speicherort aus und tippen Sie **Auswählen** an.
- 3 Geben Sie die Kontaktinformationen ein.

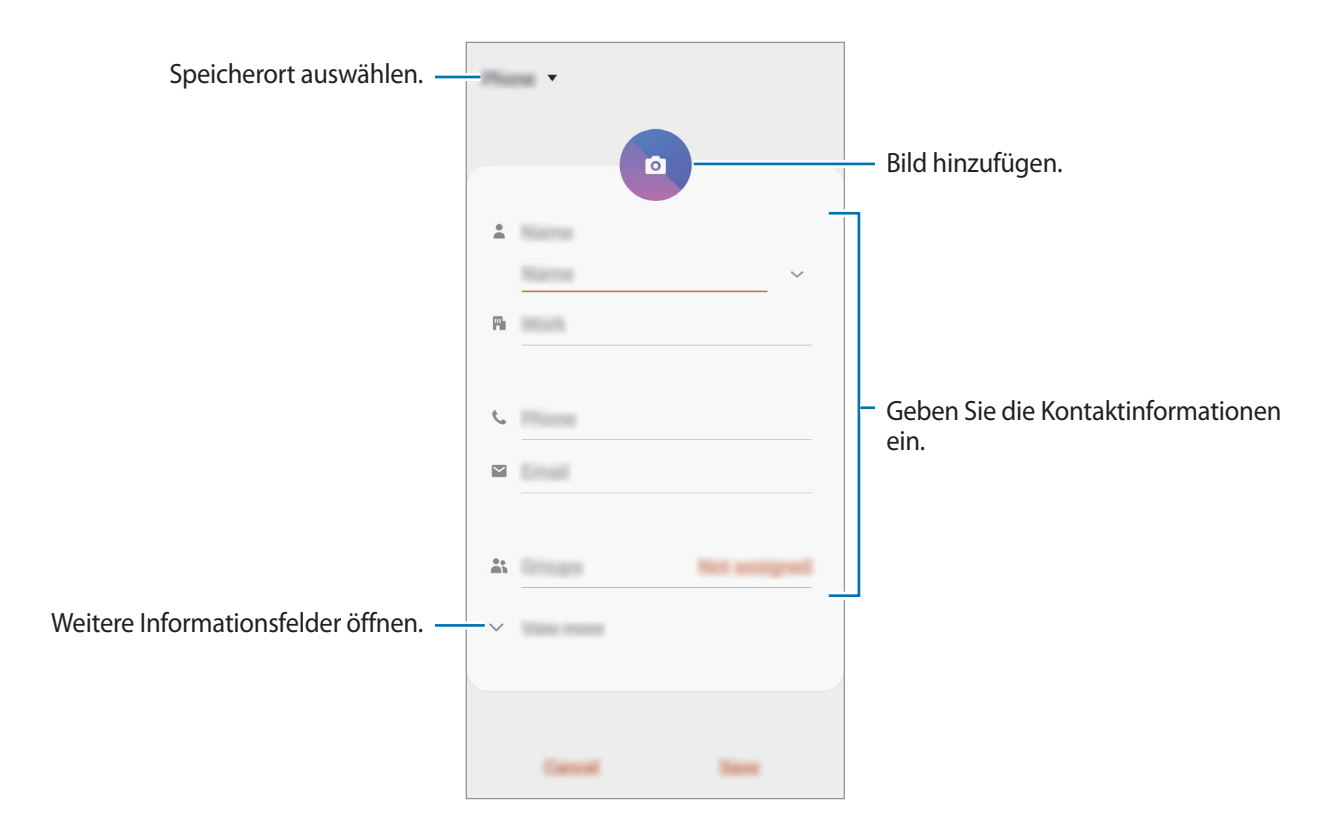

Je nach ausgewähltem Speicherort kann die Art der speicherbaren Informationen abweichen.

#### 4 Tippen Sie **Speichern** an.

#### **Kontakte importieren**

Sie können Kontakte aus anderen Speicherquellen in Ihr Gerät importieren.

- 1 Starten Sie die Anwendung **Kontakte** und tippen Sie das Symbol  $\equiv$  → **Verwalten von Kontakten** → **Import/Export von Kontakten** → **Importieren** an.
- 2 Wählen Sie den Speicherort der zu importierenden Kontakte aus.
- 3 Wählen Sie die zu importierenden VCF-Dateien oder Kontakte aus und tippen Sie **Fertig** an.
- 4 Wählen Sie einen Speicherort für die Kontakte aus und tippen Sie **Importieren** an.

#### **Kontakte mit Webkonten synchronisieren**

Synchronisieren Sie die Kontakte auf Ihrem Gerät mit Onlinekontakten aus Ihren Webkonten, z. B. Ihrem Samsung Account.

- 1 Starten Sie die Anwendung **Einstellungen**, tippen Sie **Konten und Sicherung** <sup>→</sup> **Konten** an und wählen Sie das Konto aus, mit dem synchronisiert werden soll.
- 2 Tippen Sie **Konto synchronisieren** an und aktivieren Sie den Schalter **Kontakte**.

Im Samsung Account tippen Sie → **Synchr.-Einstellungen** an und aktivieren Sie den Schalter **Kontakte**.

### **Kontakte suchen**

Starten Sie die Anwendung **Kontakte**.

Verwenden Sie eine der folgenden Suchmethoden:

- Scrollen Sie in der Kontaktliste nach oben oder unten.
- Ziehen Sie einen Finger entlang des Index rechts in der Kontaktliste, um schnell zu blättern.
- Tippen Sie oben in der Kontaktliste  $Q$  an und geben Sie Suchkriterien ein.

Tippen Sie den Kontakt an. Führen Sie dann eine der folgenden Aktionen aus:

- $\cdot$   $\sqrt{\chi}$ : Zu bevorzugten Kontakten hinzufügen.
- **\/** / sprach- oder Videoanruf tätigen.
- **I** : Nachricht verfassen.
- $\cdot \quad \blacktriangleright$  : E-Mail verfassen.

### **Kontakte freigeben**

Sie können Kontakte über verschiedene Freigabeoptionen an andere senden.

- 1 Starten Sie die Anwendung **Kontakte** und tippen Sie das Symbol <sup>→</sup> **Senden** an.
- 2 Wählen Sie Kontakte aus und tippen Sie **Senden** an.
- 3 Wählen Sie eine Freigabemethode aus.

## **Profil speichern und freigeben**

Speichern Sie Ihre Profilinformationen wie Ihr Foto oder Ihre Statusmeldung und teilen Sie diese Informationen über die Profilfreigabefunktion mit anderen.

- Die Profilfreigabefunktion ist je nach Region oder Dienstanbieter u. U. nicht verfügbar.
	- Die Profilfreigabefunktion steht nur Kontakten zur Verfügung, die die Profilfreigabefunktion auf ihrem Gerät aktiviert haben.
- 1 Wählen Sie Ihr Profil in der Anwendung **Kontakte** aus.
- 2 Tippen Sie **Bearbeiten** an, bearbeiten Sie das Profil und tippen Sie dann **Speichern** an.
- 3 Tippen Sie die Option **Tippen, um Ihr Profil freizugeben** und anschließend den Schalter an, um die Funktion zu aktivieren.

Zur Verwendung der Profilfreigabefunktion muss Ihre Telefonnummer bestätigt werden. Sie können die aktualisierten Profilinformationen Ihrer Kontakte unter **Kontakte** ansehen.

Wenn Sie die Anzahl der Kontakte einschränken möchten, für die Ihr Profil freigegeben werden soll, tippen Sie **Freigegebene Elemente auswählen** an, wählen Sie ein Element zum Freigeben und anschließend eine Option aus.

### **Gruppen erstellen**

Sie haben die Möglichkeit, Gruppen, zum Beispiel für Familie oder Freunde, zu erstellen, und Kontakte nach Gruppen zu verwalten.

- 1 Starten Sie die Anwendung **Kontakte** und tippen Sie <sup>→</sup> **Gruppen** <sup>→</sup> **Gruppe erstellen** an.
- 2 Geben Sie einen Namen für die Gruppe ein.

Tippen Sie zum Festlegen eines Klingeltons für die Gruppe **Gruppenton** an und wählen Sie dann den gewünschten Klingelton aus.

- 3 Tippen Sie **Mitglied hinzufügen** an, wählen Sie Kontakte aus, die Sie der Gruppe hinzufügen möchten, und tippen Sie dann **Fertig** an.
- 4 Tippen Sie **Speichern** an.

#### **Gruppennachricht senden**

Sie können eine Gruppennachricht gleichzeitig an alle Mitglieder einer Gruppe senden.

Starten Sie die Anwendung **Kontakte**, tippen Sie → **Gruppen** an, wählen Sie eine Gruppe aus und tippen Sie anschließend → **Nachricht senden** an.

### **Doppelte Kontakte zusammenführen**

Wenn Sie Kontakte aus anderen Speichern importiert oder aus anderen Konten synchronisiert haben, enthält Ihre Kontaktliste möglicherweise doppelte Einträge. Führen Sie Kontakte zusammen, um Ihre Kontaktliste übersichtlich zu halten.

- 1 Starten Sie die Anwendung Kontakte und tippen Sie das Symbol  $\equiv$  → Verwalten von Kontakten → **Kontakte zusammenführen** an.
- 2 Aktivieren Sie die Kontrollkästchen der entsprechenden Kontakte und tippen Sie **Verknüpfen** an.

## **Kontakte löschen**

- 1 Starten Sie die Anwendung **Kontakte** und tippen Sie das Symbol <sup>→</sup> **Löschen** an.
- 2 Wählen Sie Kontakte aus und tippen Sie **Löschen** an.

Um die Kontakte einzeln zu löschen, öffnen Sie die Kontaktliste und tippen Sie einen Kontakt an. Tippen Sie dann • → **Löschen** an.

# **Nachrichten**

### **Einführung**

Versenden und ordnen Sie Nachrichten nach Unterhaltung.

### **Nachrichten versenden**

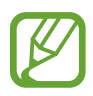

Wenn Sie Nachrichten im Roaming-Modus senden, kann dies zusätzliche Kosten verursachen.

- 1 Starten Sie die Anwendung **Nachrichten** und tippen Sie **an.**
- 2 Fügen Sie Empfänger hinzu und geben Sie eine Nachricht ein.

Um eine Sprachnachricht aufzunehmen und zu senden, halten Sie (ulin) gedrückt, sprechen Sie den Nachrichtentext und nehmen Sie dann den Finger wieder vom Bildschirm. Das Aufnahmesymbol wird nur angezeigt, solange die Tastatur ausgeblendet ist.

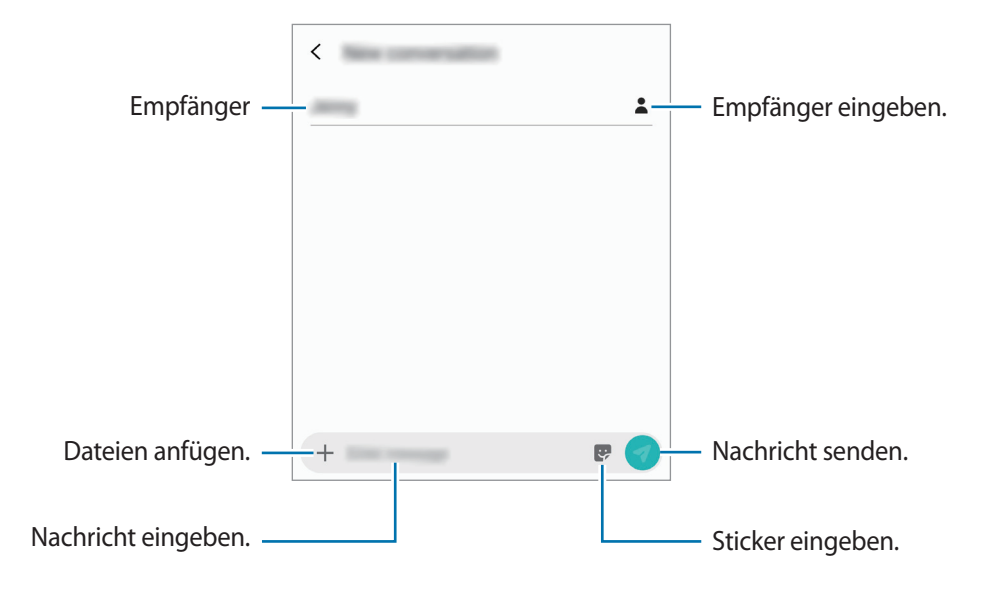

 $3$  Tippen Sie  $\odot$  an, um die Nachricht zu senden.

### **Nachrichten anzeigen**

Nachrichten sind nach Kontakten in Nachrichten-Threads gruppiert.

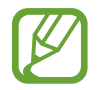

Wenn Sie Nachrichten im Roaming-Modus empfangen, kann dies zusätzliche Kosten verursachen.

1 Starten Sie die Anwendung **Nachrichten** und tippen Sie **Konversationen** an.

- 2 Wählen Sie in der Nachrichtenliste einen Kontakt aus.
- 3 Sehen Sie sich Ihre Unterhaltung an.

Tippen Sie zum Beantworten der Nachricht **Nachricht eingeben** an, geben Sie eine Nachricht ein und tippen Sie dann  $\bigcirc$  an.

Spreizen Sie zwei Finger auf dem Bildschirm oder führen Sie sie zusammen, um die Schriftgröße anzupassen.

### **Unerwünschte Nachrichten blockieren**

Blockieren Sie Nachrichten von bestimmten Nummern in der Blockierungsliste.

- 1 Starten Sie die Anwendung **Nachrichten** und tippen Sie <sup>→</sup> **Einstellungen** <sup>→</sup> **Nummern und Nachrichten sperren** → **Nummern sperren** an.
- 2 Tippen Sie **Posteingang** an und wählen Sie einen Kontakt aus. Sie können stattdessen auch **Kontakte** antippen, Kontakte auswählen und anschließend **Fertig** antippen.

Tippen Sie zum manuellen Eingeben einer Nummer **Nummer eingeben** an, geben Sie die Telefonnummer ein und tippen Sie anschließend  $+$  an.

### **Benachrichtigungen für Nachrichten einstellen**

Sie können den Ton, die Anzeigeoptionen usw. für Benachrichtigungen anpassen.

- 1 Starten Sie die Anwendung **Nachrichten** und tippen Sie → **Einstellungen** → **Benachrichtigungen** und anschließend den Schalter an, um die Funktion zu aktivieren.
- 2 Ändern Sie die Benachrichtigungseinstellungen.

### **Nachrichtenerinnerung festlegen**

Sie können festlegen, dass Sie in einem bestimmten Intervall auf nicht angesehene Benachrichtigungen hingewiesen werden. Ist die Funktion nicht aktiviert, starten Sie zum Aktivieren die Anwendung **Einstellungen** und tippen Sie **Eingabehilfe** → **Erweiterte Einstellungen** → **Benachrichtigungserinnerungen** und anschließend den Schalter an.

### **Nachrichten löschen**

- 1 Starten Sie die Anwendung **Nachrichten** und tippen Sie **Konversationen** an.
- 2 Wählen Sie in der Nachrichtenliste einen Kontakt aus.
- 3 Berühren und halten Sie eine Nachricht und wählen Sie **Löschen** aus. Wählen Sie zum Löschen mehrerer Nachrichten die entsprechenden Nachrichten aus.
- 4 Tippen Sie **Löschen** an.

# **Internet**

### **Einführung**

Suchen Sie im Internet nach Informationen und erstellen Sie Lesezeichen für Ihre Lieblingswebseiten, damit Sie sie ganz einfach aufrufen können.

### **Webseiten aufrufen**

- 1 Starten Sie die Anwendung **Internet**.
- 2 Tippen Sie das Adressfeld an.
- 3 Geben Sie die Webadresse oder ein Schlüsselwort ein und tippen Sie **Öffnen** an.

Sie können die Symbolleisten anzeigen, indem Sie auf dem Bildschirm den Finger etwas nach unten ziehen.

Wischen Sie zum schnellen Wechseln zwischen Registerkarten auf dem Adressfeld nach links oder rechts.

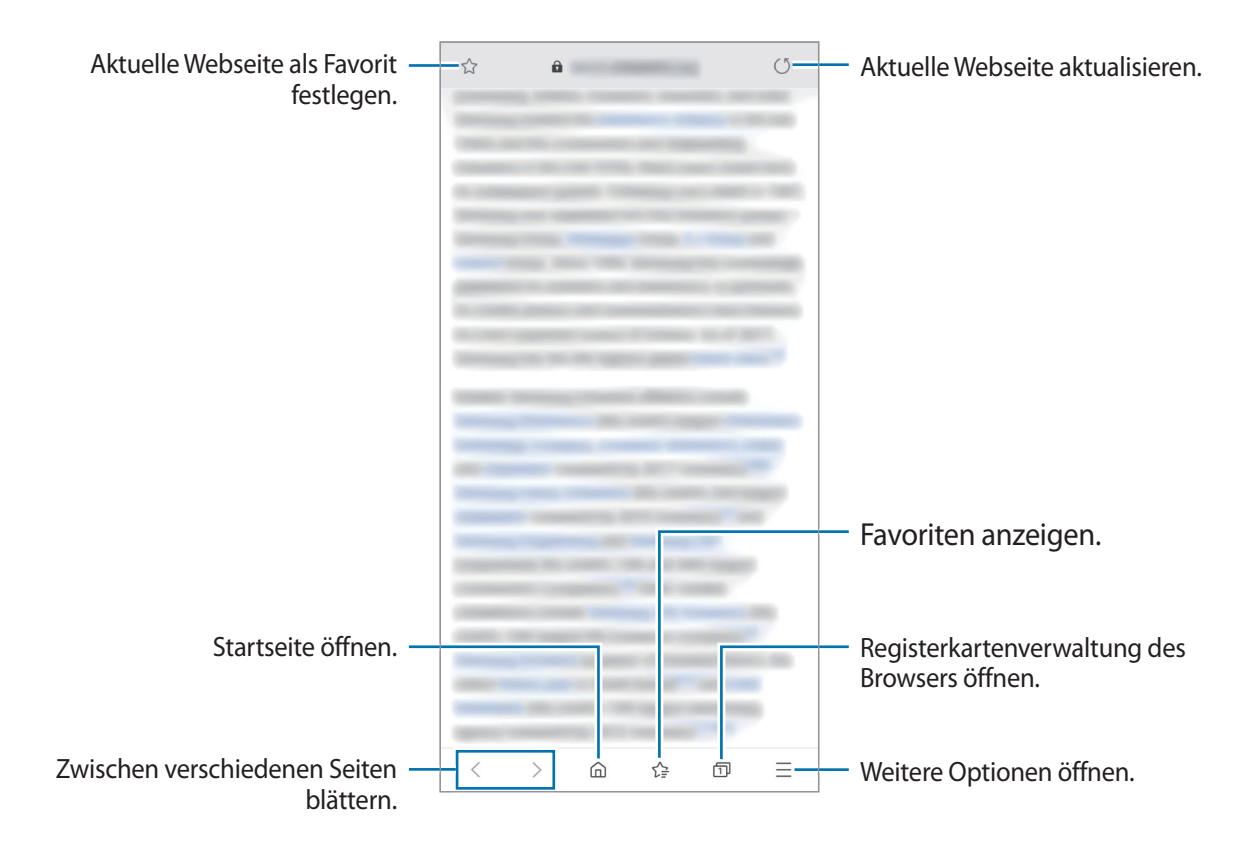

### **Geheimen Modus verwenden**

Im geheimen Modus können Sie offene Registerkarten, Lesezeichen und gespeicherte Seiten separat verwalten. Sie können den geheimen Modus mit einem Passwort und Ihren biometrischen Daten sperren.

#### **Geheimen Modus aktivieren**

Tippen Sie unten auf dem Bildschirm auf der Symbolleiste  $\Box \rightarrow$  Geheimen Modus einschalten an. Wenn Sie die Funktion zum ersten Mal verwenden, legen Sie fest, ob Sie ein Passwort für den geheimen Modus verwenden möchten.

Im geheimen Modus ändert sich die Farbe der Symbolleisten.

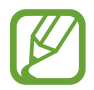

Im geheimen Modus können einige Funktionen, wie z. B. "Screenshot", nicht verwendet werden.

### **Sicherheitseinstellungen ändern**

Sie können Ihr Passwort oder die Sperrmethode ändern.

Tippen Sie → **Einstellungen** → **Datenschutz und Sicherheit** → **Einstellungen für geheimen Modus** → **Passwort ändern** an. Um Ihre registrierten biometrischen Daten zusammen mit dem Passwort als Sperrmethode festzulegen, tippen Sie den Schalter **Fingerabdrücke** an, um ihn zu aktivieren. Weitere Informationen zur Verwendung Ihrer biometrischen Daten finden Sie unter [Fingerabdruckerkennung.](#page-177-0)

#### **Geheimen Modus deaktivieren**

Tippen Sie unten auf dem Bildschirm auf der Symbolleiste  $\overline{\mathbb{1}}$  → Geheimen Modus ausschalten an.

# **E-Mail**

#### **E-Mail-Konten einrichten**

Richten Sie ein E-Mail-Konto ein, wenn Sie **E-Mail** zum ersten Mal öffnen.

- 1 Starten Sie die Anwendung **E-Mail**.
- 2 Wählen Sie in der Liste einen E-Mail-Dienst aus oder tippen Sie **Andere** an.
- 3 Befolgen Sie die Anweisungen auf dem Bildschirm, um die Einrichtung durchzuführen.

Tippen Sie → → **Konto hinzufügen** an, um ein weiteres E-Mail-Konto einzurichten.

Wenn Sie mehrere E-Mail-Konten eingerichtet haben, können Sie eines als Standardkonto festlegen. Tippen Sie  $\equiv \rightarrow \clubsuit \rightarrow$  → Standardkonto festlegen an.

### **E-Mails senden**

**1** Tippen Sie zum Verfassen einer E-Mail <sup>[23</sup>] an.

- 2 Geben Sie die Empfänger und einen Betreff ein und verfassen Sie die E-Mail.
- $3$  Tippen Sie  $\mathcal O$  an, um die E-Mail zu senden.

#### **E-Mails lesen**

Wenn **E-Mail** geöffnet ist, ruft das Gerät neue E-Mails automatisch ab. Wischen Sie zum manuellen Abrufen auf der E-Mail-Liste nach unten.

Tippen Sie eine E-Mail auf dem Bildschirm an, um sie zu lesen.

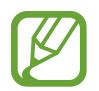

Falls die E-Mail-Synchronisierung deaktiviert ist, können keine neuen E-Mails abgerufen werden. Tippen Sie zum Aktivieren der E-Mail-Synchronisierung  $\equiv \rightarrow \bullet \rightarrow$  den Namen Ihres Kontos und anschließend den Schalter **Konto synchronisieren** an, um diese Funktion zu aktivieren.

# **Kamera**

## **Einführung**

Nehmen Sie Fotos und Videos in verschiedenen Modi und mit unterschiedlichen Einstellungen auf.

#### **Verhaltensweisen bei der Verwendung der Kamera**

- Nehmen Sie keine Fotos oder Videos von anderen Personen ohne deren Erlaubnis auf.
- **Nehmen Sie keine Fotos oder Videos an Orten auf, an denen dies nicht erlaubt ist.**
- Nehmen Sie keine Fotos oder Videos an Orten auf, an denen Sie die Privatsphäre anderer Personen verletzen könnten.

### **Kamera starten**

Verwenden Sie die folgenden Methoden, um die Kamera zu starten:

- Starten Sie die Anwendung **Kamera**.
- Drücken Sie zweimal schnell die Ein-/Aus-Taste.
- Ziehen Sie auf dem gesperrten Bildschirm  $\bullet$  aus dem Kreis.
	- Einige Methoden sind je nach Region oder Dienstanbieter u. U. nicht verfügbar.
	- Einige Kamerafunktionen sind nicht verfügbar, wenn Sie die Anwendung **Kamera** auf dem Sperrbildschirm oder bei ausgeschaltetem Bildschirm öffnen und eine Bildschirmsperre eingerichtet ist.
	- Sollten die aufgenommenen Fotos verschwommen wirken, reinigen Sie die Kameralinse und versuchen Sie es erneut.

## **Grundlagen zur Aufnahme**

#### **Fotos oder Videos aufnehmen**

- 1 Tippen Sie in der Liste mit den Aufnahmemodi die Option **Foto** oder **Video** an.
- 2 Tippen Sie auf dem Vorschaubildschirm das Bild an der Position an, an der die Kamera das Bild scharfstellen soll.
- 3 Tippen Sie zum Aufnehmen eines Fotos  $\bigcirc$  oder zum Aufnehmen eines Videos  $\bigcirc$  an.

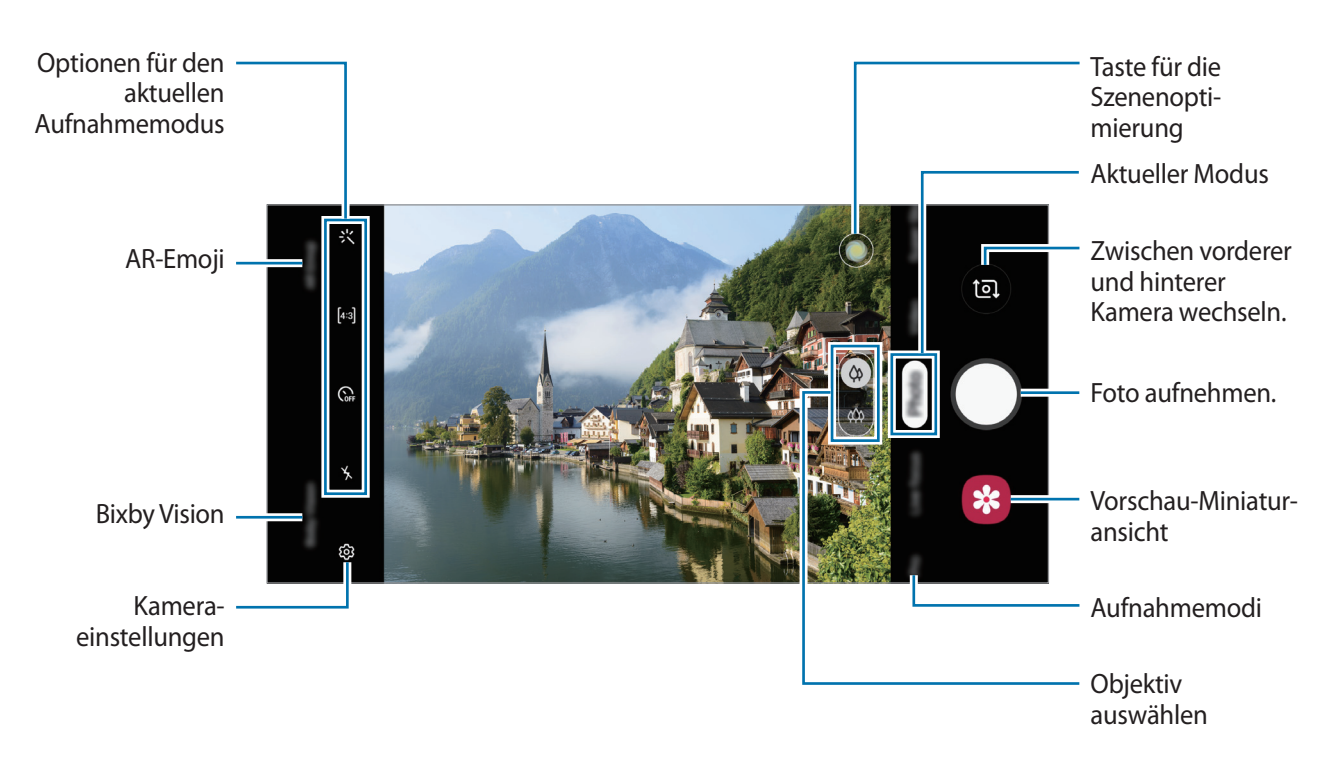

- Tippen Sie zum Anpassen der Helligkeit des Fotos oder Videos den Bildschirm an. Wenn der Schieberegler erscheint, ziehen Sie  $\cdot$  nach  $+$  oder  $-$ .
- Tippen Sie an, um während der Aufnahme ein Bild aus dem Video aufzunehmen.
- Tippen Sie beim Aufnehmen eines Videos die Position an, die Sie scharfstellen möchten, um den Fokus zu ändern. Tippen Sie zum Verwenden des Autofokusmodus (AFL) an.
- 
- Der Vorschaubildschirm variiert je nach Aufnahmemodus und verwendeter Kamera.
- Die Kamera wird automatisch abgeschaltet, wenn sie nicht verwendet wird.
- Stellen Sie sicher, dass das Objektiv nicht beschädigt oder verschmutzt ist. Andernfalls funktioniert das Gerät in einigen Modi, für die hohe Auflösungen erforderlich sind, möglicherweise nicht einwandfrei.
- Die Kamera des Geräts verfügt über ein Weitwinkelobjektiv. Bei Weitwinkelfotos oder -videos kann eine geringe Verzerrung auftreten. Dies ist kein Zeichen für einen Gerätedefekt.
- Die maximale Aufnahmedauer verringert sich, wenn Sie Videos mit hoher Auflösung aufnehmen.

### **Objektiv für Aufnahmen auswählen**

Nehmen Sie nach der Auswahl der gewünschten Kameralinse ein Foto oder Video auf. Wählen Sie auf dem Vorschaubildschirm ein Objektiv aus.

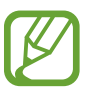

Diese Funktion ist nur in einigen Modi verfügbar.

- $\langle \varphi \rangle$ : Sie können mit dem normalen Objektiv ein herkömmliches Fotos oder Video aufnehmen.
- : Sie können mit dem Ultra-Weitwinkelobjektiv ein Foto oder Video von einer größeren Szene scharf aufnehmen.

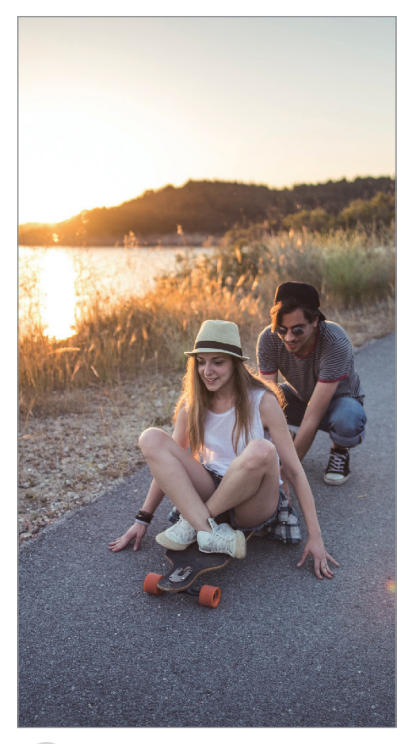

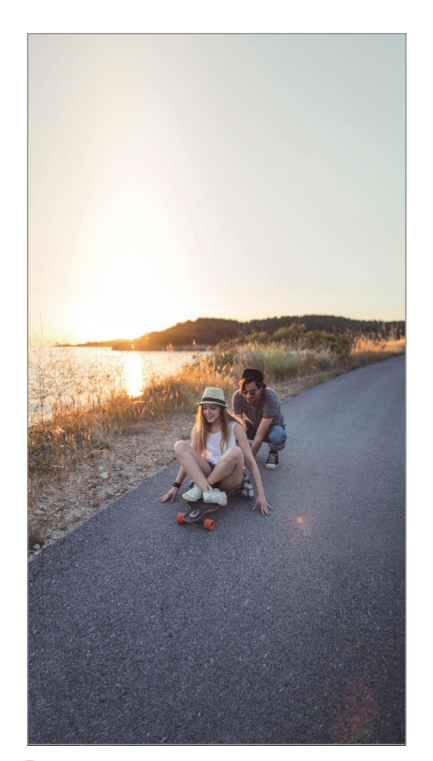

 $\Diamond$  Grundlagen zur Aufnahme  $\Diamond$  Aufnahme mit Ultra-Weitwinkel

### **Vergrößern und verkleinern**

Zwei Finger auf dem Bildschirm auseinander bewegen zum Vergrößern und zwei Finger zusammen bewegen zum Verkleinern.

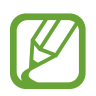

Die Zoomfunktionen sind nur verfügbar, wenn Sie die hintere Kamera verwenden.

#### **Liste mit den Aufnahmemodi bearbeiten**

Die Liste mit den Aufnahmemodi kann auf dem Vorschaubildschirm bearbeitet werden.

- 1 Tippen Sie auf dem Vorschaubildschirm  $\overline{\textcircled{c}}$  → **Kameramodi** → **Modi bearbeiten** an. Sie können stattdessen auch die Liste mit den Aufnahmemodi auf dem Vorschaubildschirm antippen und halten.
- 2 Wählen Sie die Modi aus, die Sie verwenden möchten. Um die Reihenfolge der Aufnahmemodi zu ändern, ziehen Sie  $\hat{\heartsuit}$  an eine andere Stelle.

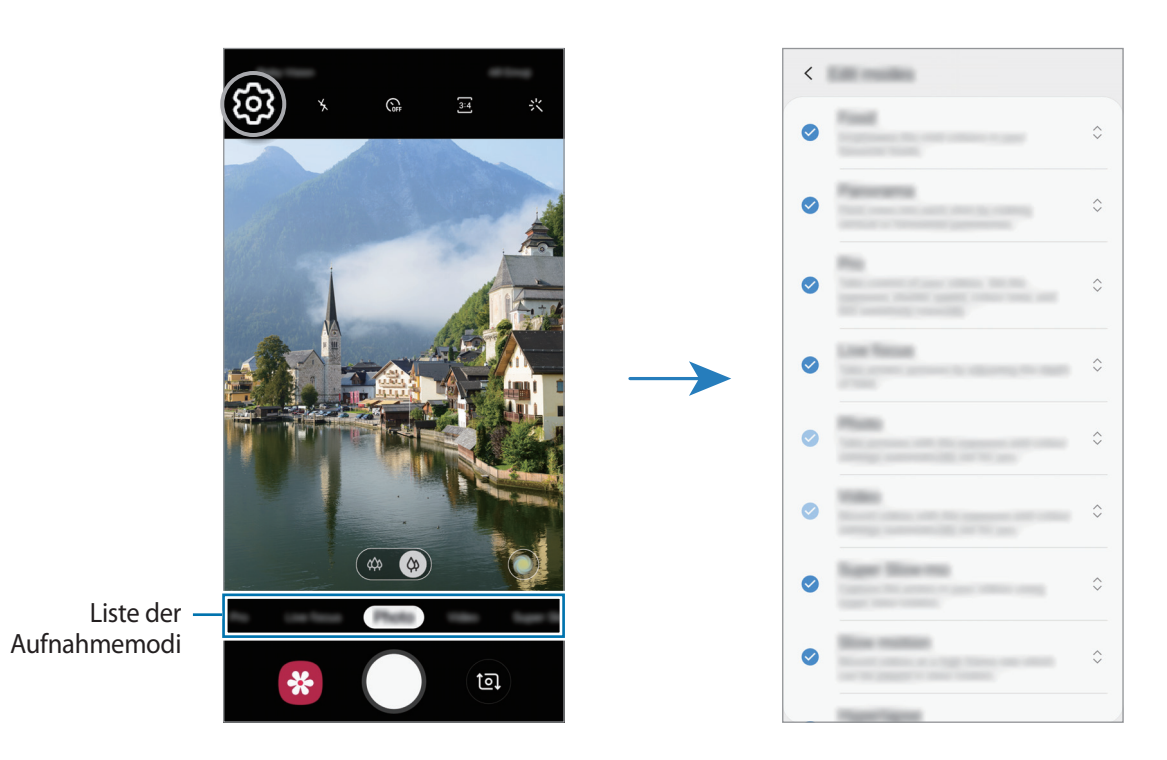

### **Aktion der Kamera-Taste festlegen**

Sie können eine Fotoserie aufnehmen oder eine animierte GIF-Datei erstellen, indem Sie die Kamera-Taste gedrückt halten.

Tippen Sie auf dem Vorschaubildschirm  $\overline{\mathbb{Q}}$ 3 → Auslöser halten für Folgendes an und wählen Sie die gewünschte Aktion aus.

- **Bild aufnehmen**: Foto aufnehmen.
- **Serienbilder aufnehmen:** Fotoserie aufnehmen.
- **GIF erstellen**: Animierte GIF-Datei mit von Ihnen aufgenommenen sequenziellen Fotos erstellen.

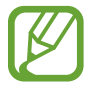

Die Funktionen **Serienbilder aufnehmen** und **GIF erstellen** sind nicht in allen Aufnahmemodi verfügbar.

### **Fokus (AF) und Belichtung (AE) fest einstellen**

Sie können den Fokus oder die Belichtung fest für einen ausgewählten Bereich einstellen, um zu verhindern, dass die Kamera basierend auf Änderungen an den Motiven oder den Lichtquellen automatisch Anpassungen vornimmt.

Berühren und halten Sie den Bereich, der scharf gestellt werden soll, woraufhin der AF/AE-Rahmen in diesem Bereich erscheint und Fokus und Belichtung fest eingestellt werden. Die Einstellung wird auch nach der Aufnahme eines Fotos beibehalten.

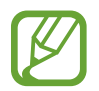

Diese Funktion steht nur in den Modi **Foto** und **Pro** zur Verfügung.

### **Intelligente Kamera**

#### **Szenenoptimierung**

Das Gerät passt die Farbeinstellungen automatisch an, sobald es ein Motiv oder eine Szene erfasst hat (z. B. Menschen, Essen oder Nachtszene).

Tippen Sie in der Liste mit den Aufnahmemodi **Foto** an. Wenn die Kamera das Motiv oder die Szene erkannt hat, ändert sich die Taste zur Szenenoptimierung und die optimierte Farbe wird angewendet.

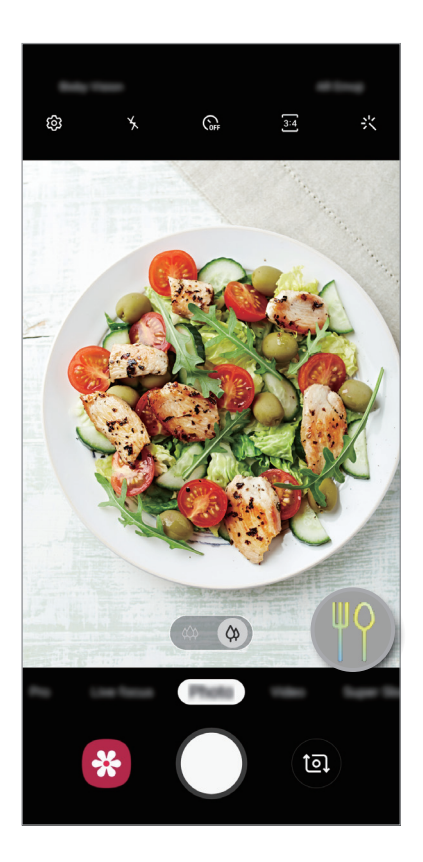

## **Super Slow-Mo (Galaxy A70)**

Verlangsamen Sie mit der Super Slow-Mo-Funktion flüchtige Momente und lassen Sie diese später Revue passieren. Das Video wird nach der Aufnahme automatisch mit Hintergrundmusik unterlegt.

- Einige Super Slow-Mo-Funktionen unterscheiden sich möglicherweise je nach Modell.
	- Verwenden Sie diese Funktion an einem ausreichend beleuchteten Ort. Wenn Sie in einem Gebäude mit unzureichender oder ungünstiger Beleuchtung ein Video aufnehmen, können folgende Symptome auftreten:
		- Der Bildschirm wirkt aufgrund der schlechten Beleuchtung dunkler.
		- Unter bestimmten Lichtverhältnissen (beispielsweise an Orten mit fluoreszierendem Licht) flackert unter Umständen der Bildschirm.
		- Es kann zu Bildrauschen kommen.
	- Die Aufnahme von Super Slow-Mo-Videos wird möglicherweise unbeabsichtigt gestartet, wenn Folgendes zutrifft:
		- Das Gerät wackelt.
		- In der Nähe des Motivs im Bewegungserkennungs-Bereich wird eine andere Bewegung erfasst.
		- Die Beleuchtung flackert (beispielsweise an Orten mit fluoreszierendem Licht).

### **Super Slow-Mo-Videos aufnehmen**

1 Tippen Sie in der Liste mit den Aufnahmemodi **Super Slow-Mo** an.

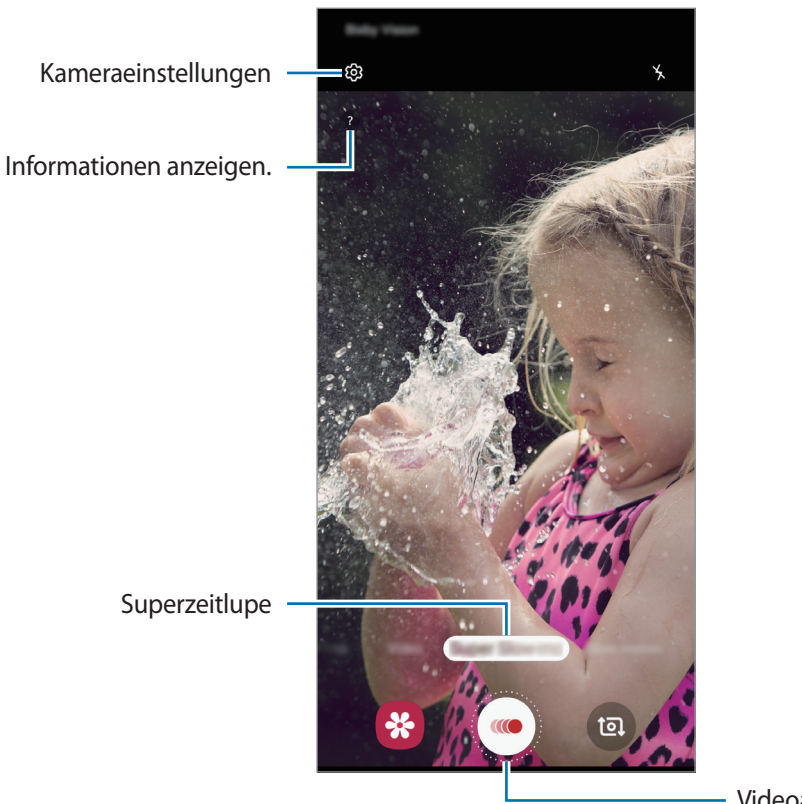

Videoaufnahme starten.

### 2 Tippen Sie  $\odot$  an.

Das Gerät zeichnet den Moment in Super Slow-Mo auf und speichert die Aufnahme als kurzes Video.

#### **Super Slow-Mo-Videos abspielen**

Wählen Sie ein Super Slow-Mo-Video aus und tippen Sie **Super Slow-Mo-Video wiedergeben** an.

Während der Wiedergabe des Videos wird zufällige Hintergrundmusik abgespielt.

Um beim Abspielen eines Videos ein Bild aufzunehmen, tippen Sie [ $\Xi$ ] an.

#### **Super Slow-Mo-Videos bearbeiten**

Auf dem Wiedergabebildschirm können Sie das Video bearbeiten und als eine andere Datei speichern oder mit anderen Personen teilen.

Um einen gewünschten Abschnitt des Videos zuzuschneiden, ziehen Sie die Start- und Endklammer an die gewünschten Punkte, um den Abschnitt auszuwählen, den Sie beibehalten möchten.

Um den Super Slow-Mo-Ausschnitt zu bearbeiten, ziehen Sie nach links oder rechts.

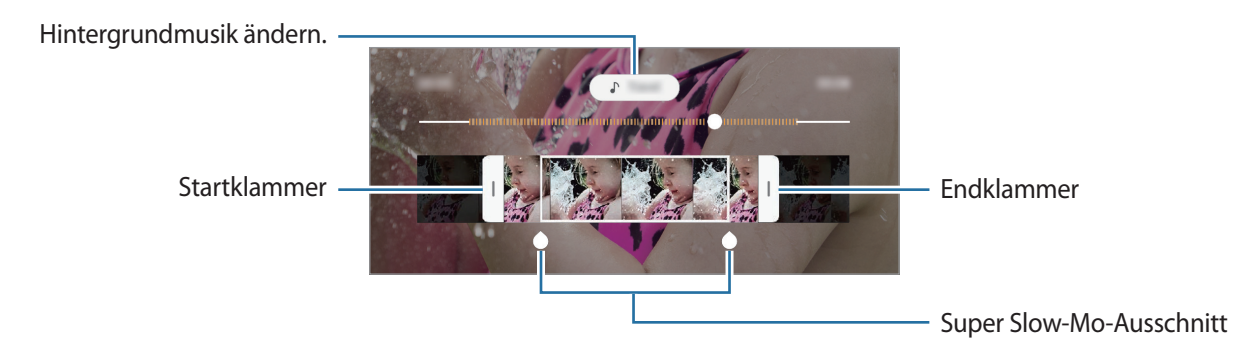

### **Live-Fokus**

Mit der Kamera können Sie Fotos aufnehmen, auf denen der Hintergrund unscharf gestellt und das Motiv hervorgehoben wird. Sie können auch einen Hintergrundeffekt anwenden und ihn nach der Aufnahme eines Fotos bearbeiten.

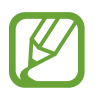

- Verwenden Sie diese Funktion an einem ausreichend beleuchteten Ort.
- Die Unscharfstellung des Hintergrunds kann unter folgenden Bedingungen möglicherweise nicht richtig angewendet werden:
	- Das Gerät oder das Motiv bewegt sich.
	- Das Motiv ist schmal oder durchsichtig.
	- Das Motiv hat eine ähnliche Farbe wie der Hintergrund.
	- Das Motiv bzw. der Hintergrund ist unifarben.

#### **Außergewöhnliche Porträts mit der Live-Fokus-Funktion aufnehmen**

- 1 Tippen Sie in der Liste mit den Aufnahmemodi **Live-Fokus** an.
- 2 Ziehen Sie den Schieberegler für die Hintergrundunschärfe nach links oder rechts, um den Grad der Unschärfe anzupassen.
- 3 Sobald die Benachrichtigung **Effekt angewendet.** auf dem Vorschaubildschirm angezeigt wird, tippen Sie  $\bigcirc$  an, um ein Foto aufzunehmen.

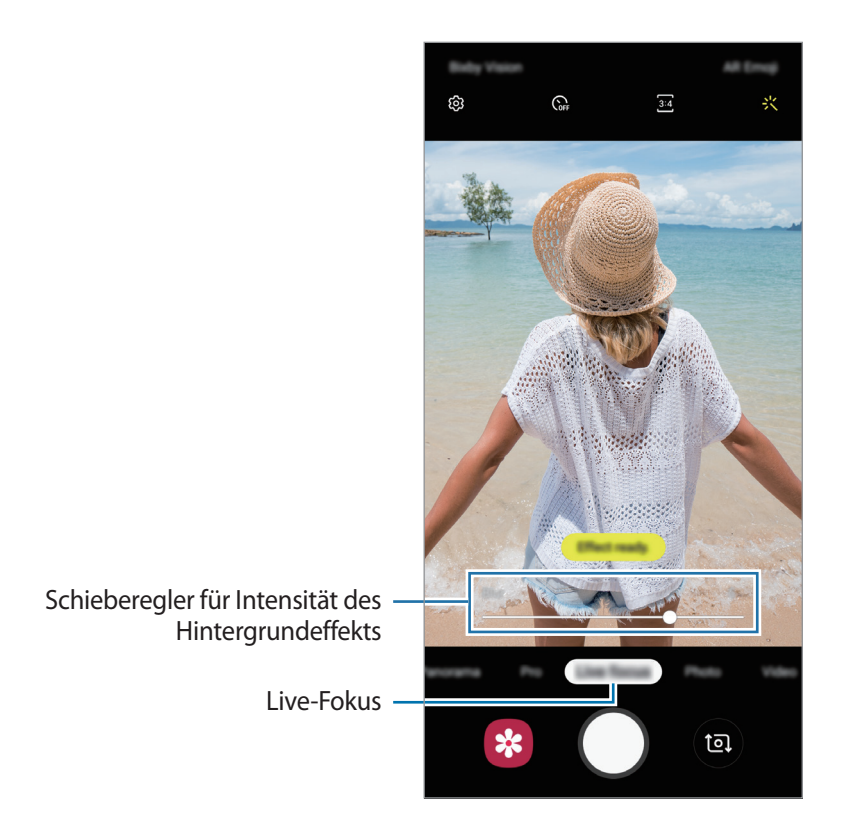

#### **Hintergrund von Live-Fokus-Fotos bearbeiten**

Sie haben auch die Möglichkeit, den Hintergrundeffekt und die Intensität des Hintergrundeffekts eines Fotos zu bearbeiten, das mit der Live-Fokus-Funktion aufgenommen wurde.

- 1 Wählen Sie ein mit der Live-Fokus-Funktion aufgenommenes Foto aus und tippen Sie **Hintergrundeffekt ändern** an.
- 2 Wählen Sie den gewünschten Hintergrundeffekt.

Passen Sie die Intensität des Hintergrundeffekts an, indem Sie den Schieberegler nach links oder rechts ziehen.

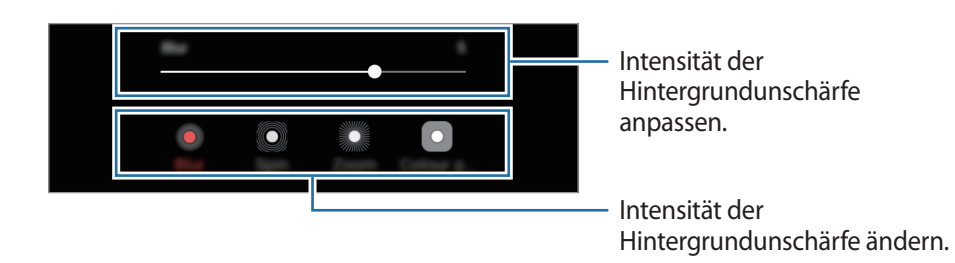

3 Tippen Sie zum Speichern des Fotos **Anwenden** an.

### **Aufnahmemodi verwenden**

Wenn Sie den Aufnahmemodus ändern möchten, ziehen Sie die Liste mit den Aufnahmemodi nach links oder rechts oder streichen Sie auf dem Vorschaubildschirm nach links oder rechts.

Wählen Sie den gewünschten Aufnahmemodus aus.

#### **Fotomodus**

Die Kamera passt die Aufnahmeoptionen automatisch an die Umgebung an, sodass Sie Fotos ganz einfach aufnehmen können.

Tippen Sie in der Liste mit den Aufnahmemodi **Foto** an.

Streichen Sie zum Aufnehmen von Selbstporträts mit der vorderen Kamera nach oben oder unten oder tippen Sie **an**, um zur vorderen Kamera zu wechseln.

**Beauty-Effekte anwenden**

Sie können einen Filtereffekt auswählen oder verschiedene Merkmale Ihres Gesichts anpassen, z. B. Hautton oder Gesichtsform, bevor Sie ein Selbstporträt aufnehmen.

1 Tippen Sie auf dem Vorschaubildschirm  $\frac{1}{2}$  an.

 $2$  Wählen Sie einen Filtereffekt oder Beauty-Effekte aus und nehmen Sie ein Foto auf.

### **Videomodus**

Die Kamera passt die Aufnahmeoptionen automatisch an die Umgebung an, sodass Sie Videos ganz einfach aufnehmen können.

Tippen Sie in der Liste mit den Aufnahmemodi **Video** an.

#### **Zeitlupenmodus**

Nehmen Sie ein Video auf, das Sie in Zeitlupe abspielen möchten. Sie können auch nur bestimmte Abschnitte Ihres Videos in Zeitlupe wiedergeben.

- 1 Tippen Sie in der Liste mit den Aufnahmemodi **Zeitlupe** an.
- **2** Tippen Sie  $\odot$  an, um die Aufnahme zu starten.
- $3$  Wenn Sie mit der Aufnahme fertig sind, tippen Sie zum Anhalten  $\odot$  an.
- 4 Tippen Sie auf dem Vorschaubildschirm die Vorschauminiaturansicht an.
- 5 Tippen Sie **Video in Zeitlupe wiedergeben** an.

Der schnellste Bereich des Videos wird als Zeitlupenabschnitt festgelegt und die Videowiedergabe beginnt. Je nach Video werden bis zu zwei Zeitlupenabschnitte erstellt.

Um den Zeitlupenabschnitt zu bearbeiten, ziehen Sie nach links oder rechts.

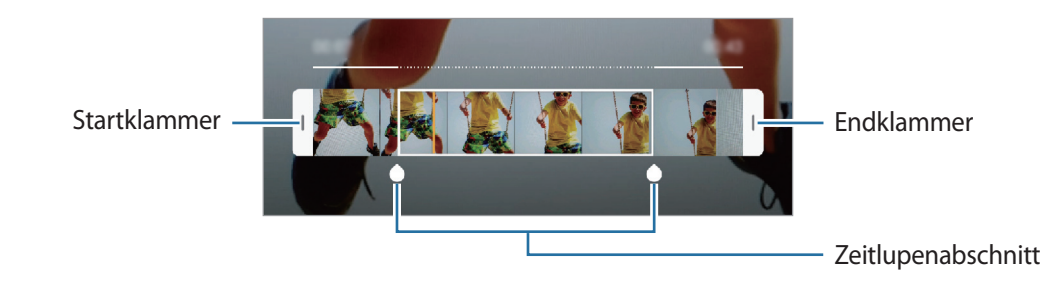

#### **Hyperlapse-Modus**

Nehmen Sie Szenen wie vorbeilaufende Personen oder vorbeifahrende Autos auf und zeigen Sie sie als Zeitraffervideos an.

- 1 Tippen Sie in der Liste mit den Aufnahmemodi **Hyperlapse** an.
- 2 Tippen Sie  $\mathbb{C}_{\mathbf{A}}$  an und wählen Sie eine Option für die Bildrate aus.

Wenn Sie die Bildrate auf **Automatisch** einstellen, passt das Gerät die Bildrate automatisch an die Änderungsgeschwindigkeit der Szene an.

- $3$  Tippen Sie  $\odot$  an, um die Aufnahme zu starten.
- $4$  Tippen Sie  $\odot$  an, um die Aufnahme zu beenden.
- 5 Tippen Sie auf dem Vorschaubildschirm die Vorschauminiaturansicht und dann **Hyperlapse wiedergeben** an, um das Video wiederzugeben.

### **Profi-Modus**

Nehmen Sie Fotos auf, während Sie verschiedene Aufnahmeoptionen wie den Belichtungs- oder ISO-Wert manuell einstellen.

Tippen Sie in der Liste mit den Aufnahmemodi **Pro** an. Wählen Sie zum Anpassen der Einstellungen die gewünschten Optionen aus und tippen Sie dann  $\bigcirc$  an, um ein Foto aufzunehmen.

**Verfügbare Optionen**

- $\cdot$   $\circledast$  : Belichtungswert ändern. Über diese Einstellung wird festgelegt, wie viel Licht auf den Kamerasensor gelangt. Verwenden Sie bei weniger Licht eine höhere Belichtung.
- **WB**: Geeigneten Weißabgleich auswählen, damit die Bilder über ein naturgetreues Farbspektrum verfügen. Sie können die Farbtemperatur einstellen.
- **ISO**: ISO-Wert auswählen. Hierdurch wird die Lichtempfindlichkeit der Kamera gesteuert. Niedrige Werte stehen für unbewegliche oder hell beleuchtete Objekte. Höhere Werte eignen sich für Motive, die sich schnell bewegen oder schwach beleuchtet sind. Allerdings können höhere ISO-Einstellungen auf Fotos Bildrauschen hervorrufen.

#### **Panoramamodus**

Nehmen Sie im Panoramamodus mehrere Fotos auf und fügen Sie sie dann zu einer Weitwinkelaufnahme zusammen.

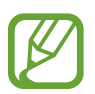

Befolgen Sie zum Erzielen optimaler Aufnahmen im Panorama-Modus folgende Tipps:

- Bewegen Sie die Kamera langsam in eine Richtung.
- Positionieren Sie das Bild innerhalb des Rahmens des Suchers. Wenn das Vorschaubild außerhalb des Rahmens ist oder Sie das Gerät nicht bewegen, beendet das Gerät die Fotoaufnahme automatisch.
- Nehmen Sie möglichst keine Fotos mit unklarem Hintergrund auf, z. B. mit einem wolkenlosen Himmel oder einer einfachen Wand.
- 1 Tippen Sie in der Liste mit den Aufnahmemodi **Panorama** an.
- 2 Tippen Sie  $\bigcirc$  an und bewegen Sie das Gerät langsam in eine Richtung.
- $3$  Tippen Sie  $\odot$  an, um die Fotoaufnahme zu beenden.

## **Kameraeinstellungen anpassen**

### **Optionen für den aktuellen Aufnahmemodus**

Verwenden Sie auf dem Vorschaubildschirm folgende Optionen.

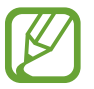

Die verfügbaren Optionen variieren möglicherweise je nach Aufnahmemodus.

- $\cdot$   $\cdot$   $\cdot$   $\cdot$  Blitz aktivieren oder deaktivieren.
- $\overline{\text{C}_{\text{def}}}$ : Wählen Sie die Verzögerungszeit bis zum automatischen Auslösen der Kamera aus.
- $\div$ : Beauty-Effekte oder einen Filtereffekt anwenden.
- $\cdot \quad$   $\mathbb{E}_{\mathbf{A}}$ : Bildrate auswählen.
- 4:3 / [16:9] : Seitenverhältnis für Videos auswählen.
- $\cdot$   $\odot$ : Methode für die Belichtungsmessung auswählen. Hierdurch wird bestimmt, wie Lichtwerte berechnet werden. Bei **Mittenbetont** wird anhand des Lichts in der Mitte der Aufnahme die Belichtung der Aufnahme berechnet. Bei [o] Spot wird anhand des Lichts in einem kleinen Bereich in der Mitte der Aufnahme die Belichtung der Aufnahme berechnet. **[** $\odot$ **] Matrix** die ganze Szene wird ausgeglichen.

#### **Kameraeinstellungen**

Tippen Sie auf dem Vorschaubildschirm  $\ddot{\text{Q}}$ 3 an. Einige Optionen sind je nach Aufnahmemodus möglicherweise nicht verfügbar.

#### **Intelligente Funktionen**

• **Szenenoptimierung**: Die Farbeinstellungen werden automatisch je nach Motiv oder Szene angepasst.

#### **Bilder**

- **Auslöser halten für Folgendes**: Wählen Sie eine Aktion aus, die ausgeführt werden soll, wenn Sie die Kamera-Taste berühren und halten.
- **Speicheroptionen:** Auswählen, wie Fotos gespeichert werden.

#### **Videos**

- **Videogröße der Hauptkamera**: Auflösung für Videos auswählen, die Sie mit der hinteren Kamera aufnehmen möchten. Eine höhere Auflösung ergibt Videos von höherer Qualität, die jedoch auch mehr Speicherplatz belegen.
- **Videogröße der Frontkamera**: Auflösung für Videos auswählen, die Sie mit der vorderen Kamera aufnehmen möchten. Eine höhere Auflösung ergibt Videos von höherer Qualität, die jedoch auch mehr Speicherplatz belegen.
- **Video mit hoher Effizienz**: Nehmen Sie Videos im HEVC-Format (High Efficiency Video Codec) auf. Ihre HEVC-Videos werden als komprimierte Dateien gespeichert, um weniger Gerätespeicher zu belegen.

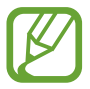

Sie können die HEVC-Videos nicht auf anderen Geräten wiedergeben oder online teilen.

#### **Nützliche Funktionen**

- **HDR**: Fotos in leuchtenden Farben aufnehmen und Details selbst in sehr hellen oder sehr dunklen Bereichen erfassen.
- **Raster**: Hilfslinien im Sucher anzeigen, um die Bildgestaltung bei der Auswahl der Motive zu vereinfachen.
- **Geotagging**: Tag mit GPS-Standort an das Foto anfügen.

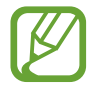

- Das GPS-Signal ist an Orten schwächer, an denen es behindert werden kann, z. B. zwischen Gebäuden, in tiefliegenden Gebieten oder bei schlechten Wetterbedingungen.
- Ihr Standort ist möglicherweise auf Fotos vermerkt, wenn Sie diese in das Internet hochladen. Deaktivieren Sie die Geotagging-Einstellung, um dies zu verhindern.
- **Kameramodi**: Zeigen Sie die verfügbaren Aufnahmemodi an oder bearbeiten Sie die Liste mit den Aufnahmemodi.
- **Auslöser**: Aufnahmemethode für die Aufnahme eines Fotos oder Videos auswählen.
- **Speicherort**: Speicherort zum Speichern auswählen. Diese Funktion ist verfügbar, wenn Sie eine Speicherkarte einlegen.
- **Schnellstart**: Gerät so einstellen, dass die Kameraanwendung bei schnellem zweimaligem Drücken der Ein-/Aus-Taste geöffnet wird.

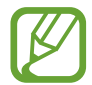

Diese Funktion ist je nach Region oder Dienstanbieter u. U. nicht verfügbar.

- **Schnellbewertung**: Gerät so einstellen, dass Fotos nach der Aufnahme angezeigt werden.
- **Wasserzeichen**: Fügen Sie bei der Aufnahme von Fotos ein Wasserzeichen in der linken unteren Ecke hinzu.
- **Einstellungen zurücksetzen**: Kameraeinstellungen zurücksetzen.
- **Kontaktieren Sie uns**: Stellen Sie Fragen oder zeigen Sie häufig gestellte Fragen an. Weitere Informationen finden Sie unter [Samsung Members](#page-127-0).
- **Info zu Kamera**: Version der Kameraanwendung und rechtliche Informationen anzeigen.

# **Galerie**

## **Einführung**

Sehen Sie sich die auf dem Gerät gespeicherten Bilder und Videos an. Sie können ebenfalls Bilder und Videos nach Album verwalten oder Geschichten erstellen.

### **Bilder anzeigen**

- 1 Starten Sie die Anwendung **Galerie** und tippen Sie **Bilder** an.
- 2 Wählen Sie ein Bild aus.

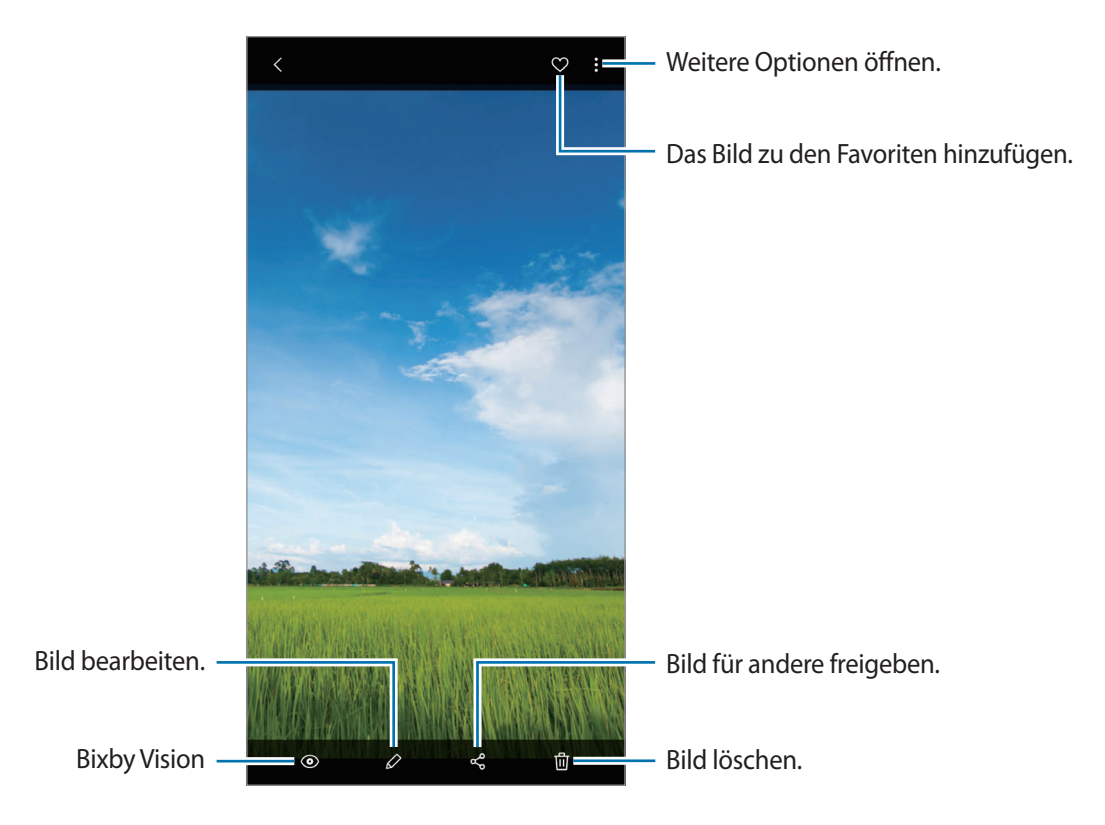

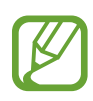

Sie können GIF-Animationen oder Collagen aus mehreren Bildern erstellen. Tippen Sie in der Liste → **GIF erstellen** oder **Collage erstellen** an und wählen Sie dann Bilder aus.

### **Nach Bildern suchen**

Starten Sie die Anwendung Galerie und tippen Sie Q an, um Bilder nach Kategorie sortiert anzuzeigen, z. B. nach Typ, Standort oder Dokument.

Tippen Sie das Suchfeld an, um Bilder anhand von Schlüsselwörtern zu suchen.

### **Videos anzeigen**

- 1 Starten Sie die Anwendung **Galerie** und tippen Sie **Bilder** an.
- 2 Wählen Sie ein Video zur Wiedergabe aus.
- 3 Tippen Sie zum Wiedergeben des Videos die Option **Video wiedergeben** an.

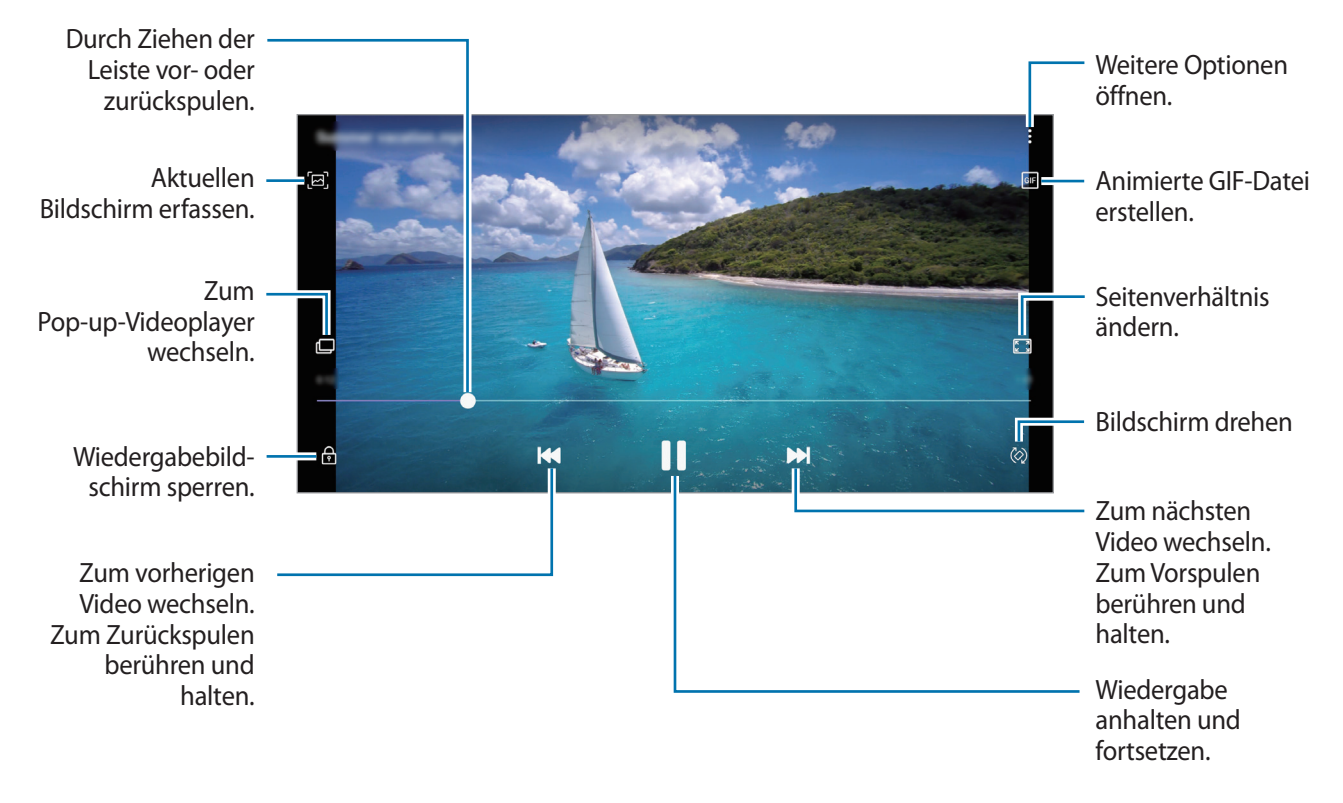

Ziehen Sie Ihren Finger auf der linken Seite des Wiedergabebildschirms nach oben oder unten, um die Helligkeit einzustellen. Ziehen Sie Ihren Finger auf der rechten Seite des Wiedergabe-Bildschirms nach oben oder unten, um die Lautstärke anzupassen.

Streichen Sie zum Vor- oder Zurückspulen auf dem Wiedergabebildschirm nach links oder rechts.

### **Details von Bildern und Videos anzeigen**

Sie können Details der Datei anzeigen, beispielsweise Kontakt-, Standort- und grundlegende Informationen. Wenn es automatisch erstellten Inhalt gibt, z. B. eine Story oder GIF, wird der Inhalt auch angezeigt.

Ziehen Sie den Bildschirm nach oben, wenn Sie ein Bild ansehen oder die Videovorschau anzeigen. Die Dateidetails werden angezeigt.

Sie können den dazugehörigen Inhalt auch anzeigen, indem Sie auf dem Bildschirm Informationen antippen.

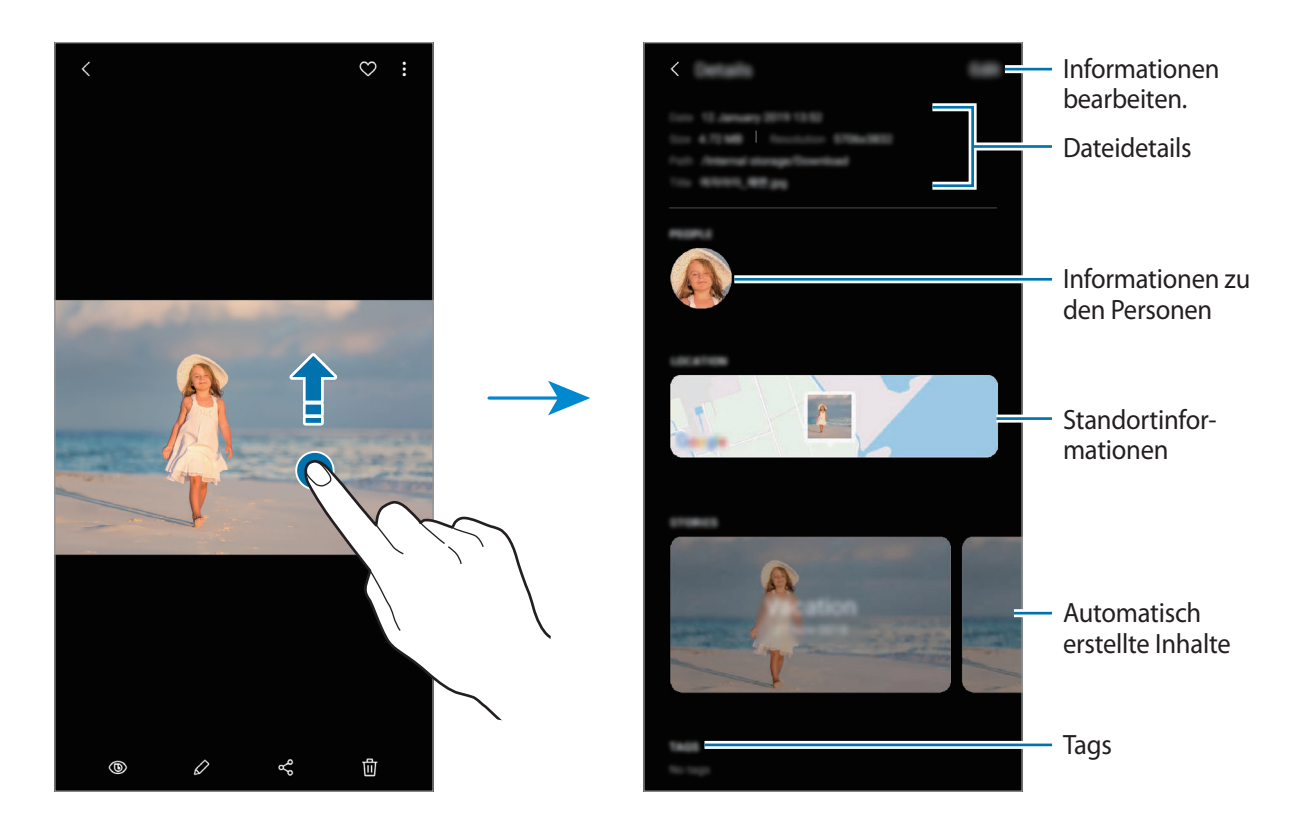
## **Alben anzeigen**

Zeigen Sie Bilder und Videos nach Ordner oder Album sortiert an.

Starten Sie die Anwendung **Galerie**, tippen Sie **Alben** an und wählen Sie ein Album aus.

#### **Alben ausblenden**

Sie können Alben ausblenden.

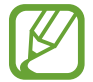

Sie können keine standardmäßig erstellten Alben ausblenden, etwa die Alben **Kamera** und **Screenshots**.

- 1 Starten Sie die Anwendung **Galerie** und tippen Sie **Alben** an.
- 2 Tippen Sie → **Alben ausblenden/anzeigen** an.
- $3$  Tippen Sie den Schalter eines Albums an, um es auszublenden.

## **Storys anzeigen**

Aufgenommene oder gespeicherte Bilder und Videos werden anhand von Datum und Standort-Tags sortiert und zu Storys zusammengefügt. Um Storys automatisch zu erstellen, müssen mehrere Bilder und Videos aufgenommen bzw. gespeichert werden.

Starten Sie die Anwendung **Galerie**, tippen Sie **Storys** an und wählen Sie eine Story aus.

#### **Storys verfassen**

Erstellen Sie Storys mit unterschiedlichen Themen.

- 1 Starten Sie die Anwendung **Galerie** und tippen Sie **Storys** an.
- 2 Tippen Sie •→ **Story erstellen** an.
- 3 Geben Sie einen Titel für die Story ein und tippen Sie **Erstellen** an.
- 4 Markieren Sie die gewünschten Bilder oder Videos und tippen Sie **Fertig** an.

Wenn Sie einer Story Bilder oder Videos hinzufügen möchten, wählen Sie die entsprechende Story aus und tippen Sie → **Hinzufügen** aus.

Um Bilder oder Videos von einer Story zu entfernen, wählen Sie die Story aus, tippen Sie → **Bearbeiten** an, wählen Sie die zu entfernenden Bilder oder Videos aus und tippen Sie dann **Aus der Story entfernen** an.

### **Storys löschen**

- 1 Starten Sie die Anwendung **Galerie** und tippen Sie **Storys** an.
- 2 Berühren und halten Sie die zu entfernende Story und tippen Sie anschließend **Löschen** an.

## **Alben teilen**

Erstellen Sie Alben und teilen Sie diese mit Familienmitgliedern und Freunden, die als Kontakte gespeichert sind. Diese können auf Smartphones, Fernsehern, Kühlschränken oder anderen Geräten, mit denen sie im Samsung Account angemeldet sind, freigegebene Alben aufrufen.

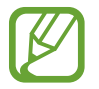

- Zur Verwendung dieser Funktion muss Ihre Telefonnummer bestätigt werden.
- Um diese Funktion verwenden zu können, müssen Sie sich registrieren und mit Ihrem Samsung Account anmelden.
- Durch das Freigeben von Dateien über das mobile Netzwerk können zusätzliche Kosten entstehen.

### **Alben zum Freigeben erstellen**

- 1 Starten Sie die Anwendung **Galerie** und tippen Sie **Freigegeben** an.
- 2 Tippen Sie **Freig. Album erstellen** an.

Wenn Sie diese Funktion zum ersten Mal verwenden, müssen Sie zuerst den Nutzungsbedingungen von Samsung Social zustimmen.

- 3 Geben Sie einen Titel für das Album ein und tippen Sie **Erstellen** an.
- Wählen Sie eine Gruppe aus, für die es freigegeben werden soll.
- 5 Tippen Sie **OK** an.

Die Empfänger erhalten eine Benachrichtigung.

### **Bilder oder Videos zu einem Album hinzufügen**

- 1 Starten Sie die Anwendung **Galerie** und tippen Sie **Freigegeben** an.
- 2 Wählen Sie ein Album für das Hinzufügen der Bilder oder Videos aus.
- $\beta$  Tippen Sie  $+$  an und wählen Sie die gewünschten Bilder oder Videos aus.
- 4 Tippen Sie **FERTIG** an.

## **Bilder und Videos mit der Samsung Cloud synchronisieren**

Wenn Sie die Anwendung **Galerie** mit der Samsung Cloud synchronisieren, werden auch die Fotos und Videos, die Sie aufnehmen, darin gespeichert. Die in der Samsung Cloud gespeicherten Bilder und Videos können Sie in der Anwendung **Galerie** oder auf anderen Geräten anzeigen.

Starten Sie die Anwendung **Galerie** und tippen Sie → **Einstellungen** und anschließend den Schalter **Mit Samsung Cloud synchronisieren** an, um die Funktion zu aktivieren. Die Anwendung **Galerie** wird mit der Samsung Cloud synchronisiert.

# **Bilder oder Videos löschen**

### **Ein Bild oder Video löschen**

Wählen Sie ein Bild oder ein Video aus und tippen Sie unten auf dem Bildschirm  $\overline{w}$  an.

### **Mehrere Bilder und Videos löschen**

- 1 Berühren und halten Sie auf dem Galerie-Hauptbildschirm ein Bild oder ein Video, um es zu löschen.
- 2 Markieren Sie die Bilder oder Videos, die Sie löschen möchten.
- 3 Tippen Sie **Löschen** an.

# **AR-Emoji**

## **Einführung**

Erstellen Sie ein AR-Emoji, das genau wie Sie aussieht, und nehmen Sie Fotos und Videos auf, indem Sie AR-Emojis, Figuren-Emojis oder Sticker verwenden.

Sie können die Eigenschaften des AR-Emojis wie Gesichtsform oder Frisur anpassen und das AR-Emoji mit verschiedenen Accessoires dekorieren. Mit Emoji-Stickern können Sie sich auch während eines Gesprächs auf lustige Weise ausdrücken.

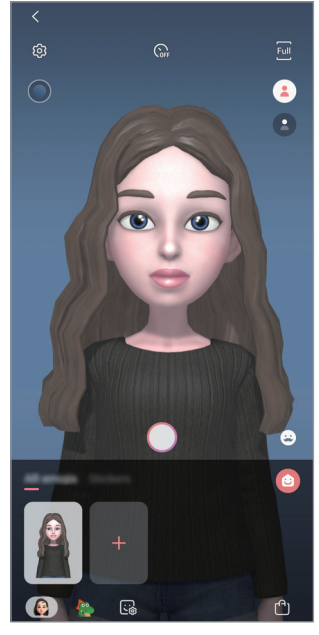

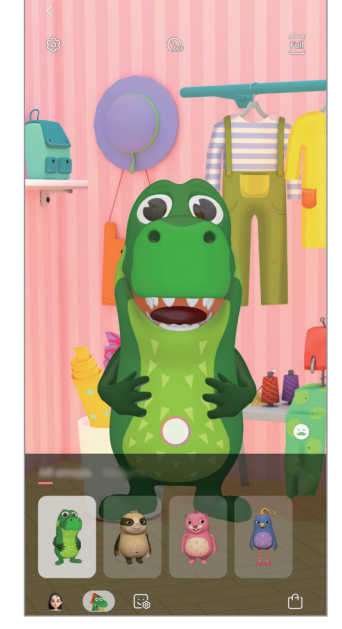

AR-Emojis Figuren-Emojis Sticker

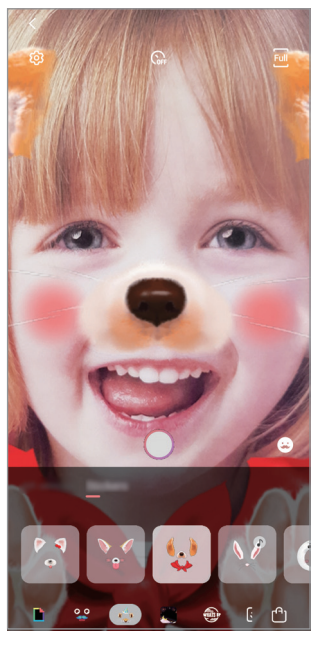

## **AR-Emoji erstellen**

Erstellen Sie ein AR-Emoji, das genau wie Sie aussieht. Die verschiedenen AR-Emoji-Sticker werden automatisch erstellt.

- 1 Starten Sie die Anwendung **Kamera** und tippen Sie **AR-Emoji** <sup>→</sup> **Neues AR-Emoji** an.
- 2 Richten Sie Ihr Gesicht auf dem Bildschirm aus und tippen Sie  $\bigcirc$  an, um ein Foto aufzunehmen.
- 3 Wählen Sie das Geschlecht Ihres AR-Emojis aus und tippen Sie **Weiter** an.
- 4 Gestalten Sie ein AR-Emoji und tippen Sie **Weiter** an.
- 5 Tippen Sie **OK** an.

Die AR-Emoji und AR-Emoji-Sticker werden jetzt erstellt. Sie können AR-Emoji-Sticker auf dem AR-Emoji-Startbildschirm anzeigen. Weitere Informationen finden Sie unter [AR-Emoji-Sticker](#page-114-0).

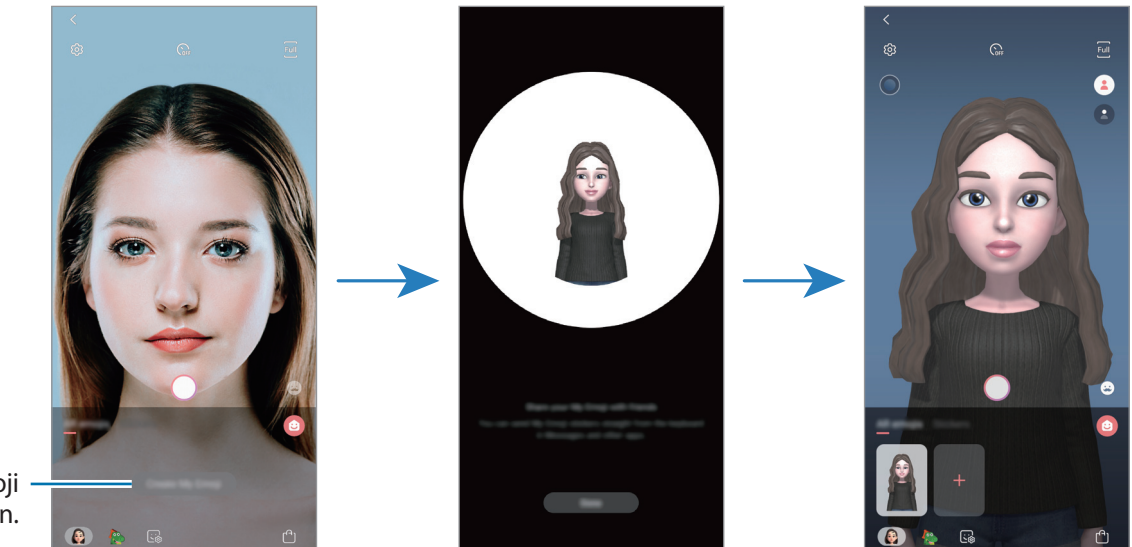

AR-Emoji erstellen.

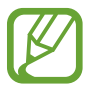

Die **AR-Emoji**-Funktion kann sowohl für die vordere als auch für die hintere Kamera verwendet werden. Wenn Sie die hintere Kamera verwenden, wird automatisch auf die vordere Kamera gewechselt. Um zwischen den Kameras umzuschalten, wischen Sie auf dem Vorschaubildschirm nach oben oder unten.

### **AR-Emoji löschen**

Starten Sie die Anwendung **Kamera** und tippen Sie **AR-Emoji** an. Berühren und halten Sie das AR-Emoji, das Sie löschen möchten, und tippen Sie anschließend  $\bigcirc$  an. Die AR-Emojis und AR-Emoji-Sticker werden gelöscht.

## **Anpassen des AR-Emojis**

Bearbeiten oder dekorieren Sie ein AR-Emoji auf dem AR-Emoji-Startbildschirm, nachdem Sie verschiedene Elemente aus AR World heruntergeladen haben. Sie können auch AR-Emoji-Sticker hinzufügen.

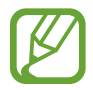

Die verfügbaren Optionen variieren möglicherweise je nach Region oder Dienstanbieter.

#### **AR-Emoji-Startbildschirm**

Starten Sie die Anwendung **Kamera** und tippen Sie **AR-Emoji** → an. Der AR-Emoji-Startbildschirm wird angezeigt.

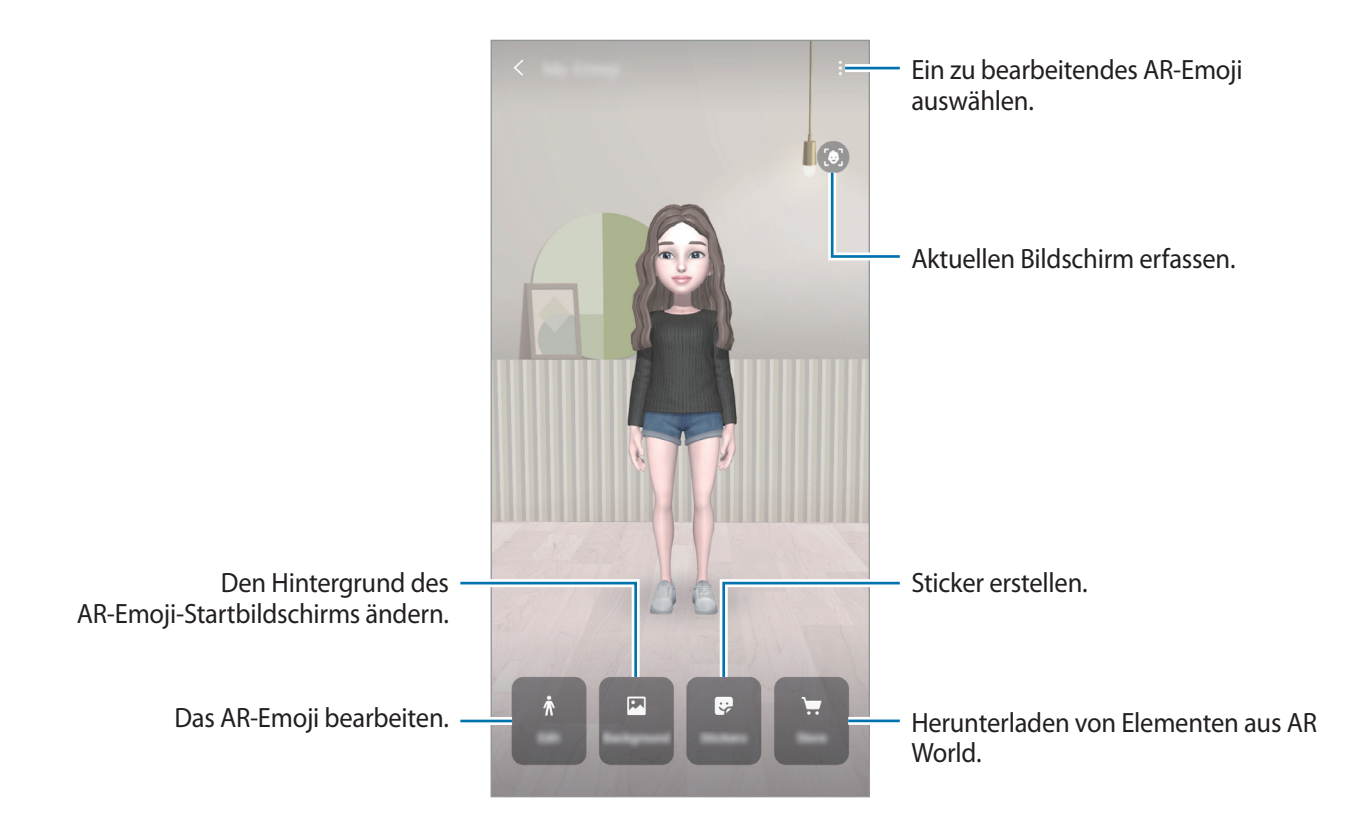

### **AR-Emoji bearbeiten**

Bearbeiten Sie ein AR-Emoji oder ändern Sie den Hintergrund des AR-Emoji-Startbildschirms.

Tippen Sie auf dem AR-Emoji-Startbildschirm **Bearbeiten** oder **Hintergrund** an.

#### **Herunterladen von Elementen aus AR World**

Dekorieren Sie ein AR-Emoji nach dem Herunterladen von Elementen wie Kleidung oder Accessoires von AR World.

Tippen Sie auf dem AR-Emoji-Startbildschirm **Store** an und laden Sie die gewünschten Elemente herunter. Sie können die heruntergeladenen Elemente auf dem AR-Emoji-Startbildschirm anzeigen.

## <span id="page-114-0"></span>**AR-Emoji-Sticker**

Erstellen Sie Ihre eigenen Sticker mit AR-Emoji-Ausdrücken und -Aktionen. Sie können AR-Emoji-Sticker beim Versenden von Nachrichten oder in sozialen Netzwerken verwenden.

#### **Anzeigen von AR-Emoji-Stickern**

Tippen Sie auf dem AR-Emoji-Startbildschirm **Sticker** an. Sie können dann AR-Emoji-Sticker anzeigen.

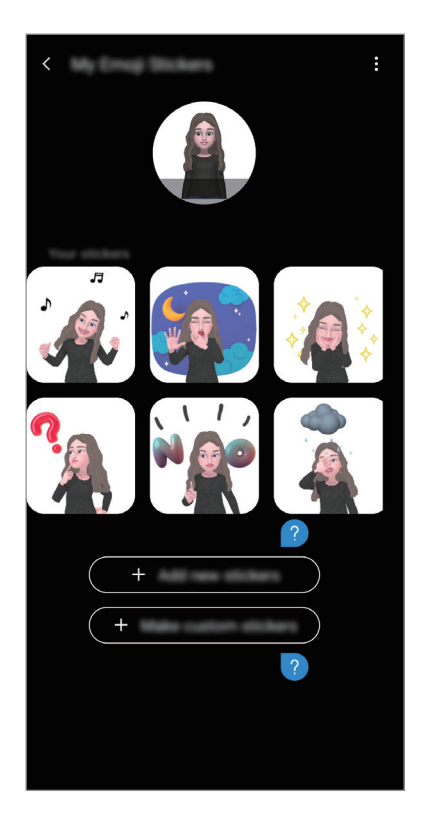

### **Sticker hinzufügen**

Tippen Sie auf dem AR-Emoji-Startbildschirm **Sticker** → **Neue Sticker hinzufügen** an, markieren Sie die gewünschten Sticker und tippen Sie dann **Hinzufügen** an. Der Sticker wird hinzugefügt und Sie können ihn während einer Konversation über Nachrichten oder in einem sozialen Netzwerk verwenden.

#### **Erstellen Ihrer eigenen Sticker**

Erstellen Sie AR-Emoji-Sticker nach Belieben.

1 Tippen Sie auf dem AR-Emoji-Startbildschirm **Sticker** <sup>→</sup> **Eigene Sticker erst.** an.

2 Bearbeiten Sie Sticker nach Belieben.

- **•** : Wählen Sie einen Ausdruck.
- $\langle \hat{\psi} |$ : Wählen Sie eine Aktion.
- **E**: Fügen Sie Sticker hinzu.
- $\cdot$   $\top$ : Geben Sie Text ein.
- **•** : Wählen Sie den Hintergrund des Stickers.
- 3 Tippen Sie **Speichern** an.

### **Verwenden von AR-Emoji-Stickern in Chats**

Sie können AR-Emoji-Sticker bei Unterhaltungen über Nachrichten oder in sozialen Netzwerken verwenden. Die folgenden Aktionen sind ein Beispiel für die Verwendung von AR-Emoji-Stickern in der Anwendung **Nachrichten**.

- 1 Tippen Sie hierzu beim Erstellen einer Nachricht in der Anwendung Nachrichten & auf der Samsung Tastatur an.
- 2 Tippen Sie das AR-Emoji-Symbol an.
- 3 Wählen Sie einen der AR-Emoji-Sticker aus.

Der AR-Emoji-Sticker wird eingefügt.

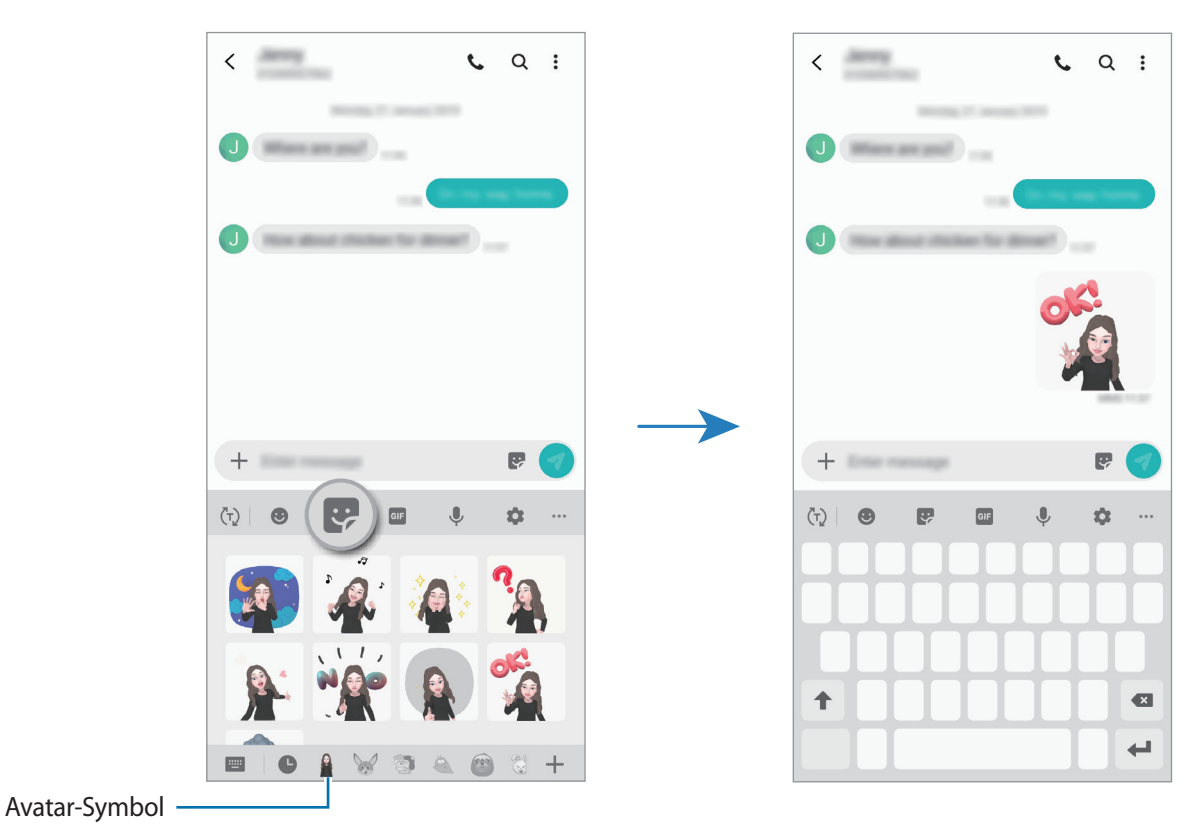

**AR-Emoji-Sticker löschen**

Tippen Sie auf der Samsung Tastatur  $\rightarrow$  und anschließend unten auf der Tastatur  $\rightarrow$  an. Wählen Sie die zu löschenden AR-Emoji-Sticker aus und tippen Sie **Löschen** an.

## **Fotos oder Videos mit AR-Emoji aufnehmen**

Erstellen Sie lustige Fotos oder Videos mit dem AR-Emoji unter Verwendung verschiedener Aufnahmemodi.

- 1 Starten Sie die Anwendung **Kamera** und tippen Sie **AR-Emoji** an.
- 2 Wählen Sie ein AR-Emoji aus, das Sie verwenden möchten.

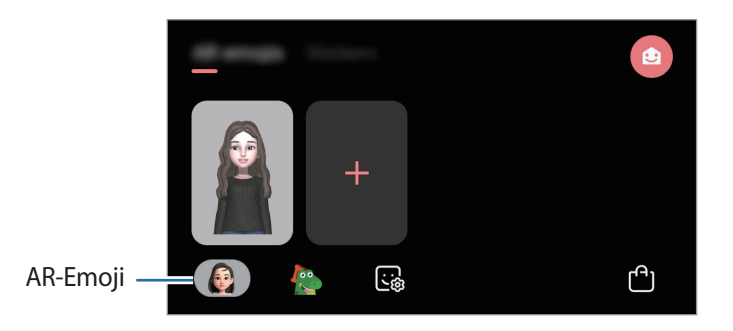

- 3 Wählen Sie den Modus aus, den Sie verwenden möchten.
	- **(B)** (Standard): AR-Emoji ahmt Ihre Ausdrücke nach.
	- (**Maske**): Das Gesicht des AR-Emojis erscheint über Ihrem Gesicht, wodurch es aussieht, als ob Sie eine Maske tragen würden.
- 4 Tippen Sie  $\bigcirc$  an, um ein Foto aufzunehmen, oder streichen Sie auf dem Vorschaubildschirm nach links und tippen Sie  $\odot$  an, um ein Video aufnehmen.

Sie können die aufgenommenen Fotos und Videos unter **Galerie** anzeigen und teilen.

## **Aufnehmen von Videos mit Figuren-Emoji oder Stickern**

Figuren-Emojis ahmen Ihre Ausdrücke nach. Sie können auch Sticker anwenden, die Ihrem Gesicht folgen.

- 1 Starten Sie die Anwendung **Kamera** und tippen Sie **AR-Emoji** an.
- 2 Wählen Sie ein Figuren-Emoji aus oder tippen Sie **Sticker** an und wählen Sie einen Sticker aus, den Sie verwenden möchten.

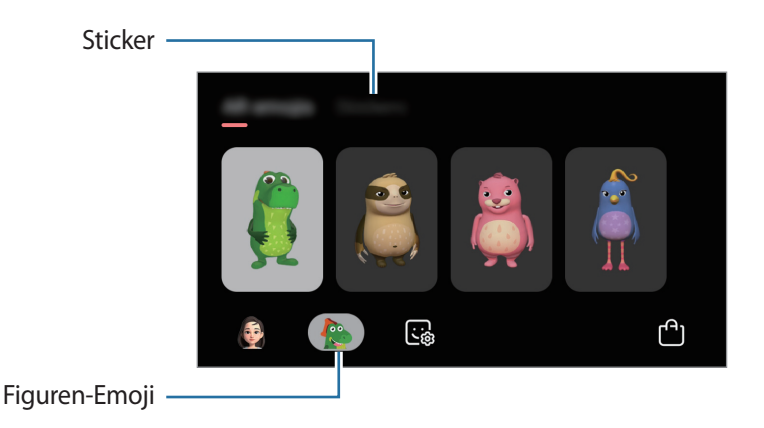

 $3$  Tippen Sie  $\bigcirc$  an, um ein Foto aufzunehmen, oder streichen Sie auf dem Vorschaubildschirm nach links und tippen Sie  $\odot$  an, um ein Video aufnehmen.

Sie können die aufgenommenen Fotos und Videos unter **Galerie** anzeigen und teilen.

# **Always On Display**

Bei ausgeschaltetem Bildschirm sehen Sie Informationen wie die Uhr oder den Kalender und Sie können auch die Musikwiedergabe steuern.

Zudem können Sie Benachrichtigungen über neue Nachrichten oder entgangene Anrufe sehen.

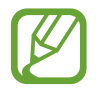

Die Helligkeit des Always On Displays ändert sich je nach Lichtbedingungen möglicherweise automatisch.

#### **Anzeige des Always On Displays festlegen**

Sie können auswählen, wie das Always On Display angezeigt wird. Das Always On Display kann entweder ständig angezeigt werden oder nur erscheinen, wenn Sie den Bildschirm antippen, während er ausgeschaltet ist. Außerdem können Sie festlegen, wie lang das Always On Display angezeigt wird.

Starten Sie die Anwendung **Einstellungen**, tippen Sie **Sperrbildschirm** → **Always On Display** → **Anzeigemodus** an und wählen Sie dann den gewünschten Modus aus.

### **Benachrichtigungen auf dem Always On Display öffnen**

Wenn Sie Benachrichtigungen zu Nachrichten, entgangenen Anrufen oder Apps erhalten, erscheint das Benachrichtigungssymbol auf dem Always On Display. Tippen Sie das Benachrichtigungssymbol zweimal an, um die Benachrichtigung zu öffnen.

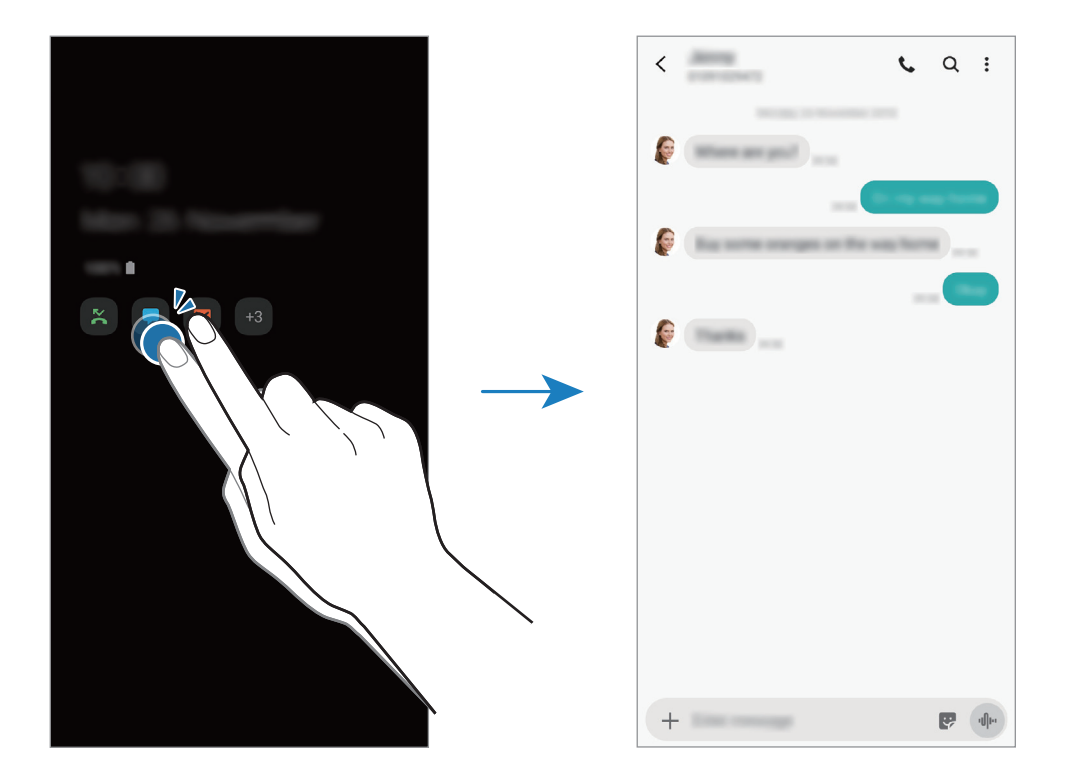

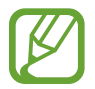

Um Benachrichtigungen anzuzeigen, müssen Sie den Bildschirm entsperren.

### **Musikwiedergabe auf dem Always On Display steuern**

Sie können die Musikwiedergabe auf dem Always On Display steuern.

- 1 Starten Sie die Anwendung **Einstellungen** und tippen Sie **Sperrbildschirm** <sup>→</sup> **FaceWidgets** und dann den Schalter **Musik** an, um die Funktion zu aktivieren.
- 2 Tippen Sie zum Steuern der Musikwiedergabe auf dem Always On Display zweimal die Uhr an.
- 3 Wischen Sie auf der Uhr nach links oder rechts, um zum Musik-Controller zu gelangen.
- 4 Tippen Sie zum Steuern der Wiedergabe die Symbole an.

### **Bild auf dem Always On Display anzeigen**

Sie können ein Bild auf dem Always On Display anzeigen. Sie können auch ein animiertes GIF anzeigen.

- 1 Starten Sie die Anwendung **Einstellungen** und tippen Sie <sup>→</sup> **Sperrbildschirm** <sup>→</sup> **Uhren Stil** <sup>→</sup> **Always On Display** an.
- 2 Ziehen Sie die Liste der Typen nach links und wählen Sie den Typ aus, auf dem ein Bild zu sehen ist.
- $3$  Tippen Sie  $+$  an, um ein Bild auszuwählen.

Um eine GIF-Animation hinzuzufügen, tippen Sie **GIF** an und wählen Sie eine Datei aus.

4 Tippen Sie **OK** an.

### **Always On Display-Funktion deaktivieren**

Starten Sie die Anwendung **Einstellungen** und tippen Sie **Sperrbildschirm** und anschließend den Schalter **Always On Display** an, um die Funktion zu deaktivieren.

# **Multi Window**

## **Einführung**

Mit Multi Window können Sie zwei Anwendungen gleichzeitig in einer geteilten Bildschirmansicht ausführen. Sie können auch mehrere Anwendungen gleichzeitig in der Pop-up-Ansicht ausführen.

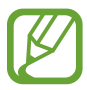

Einige Anwendungen unterstützen diese Funktion möglicherweise nicht.

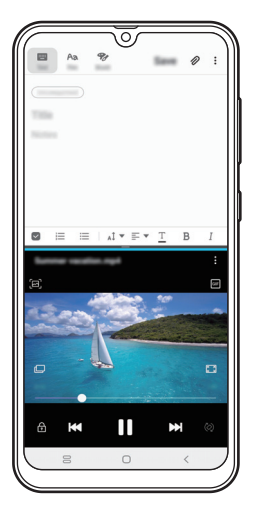

Geteilte Bildschirmansicht Pop-up-Ansicht

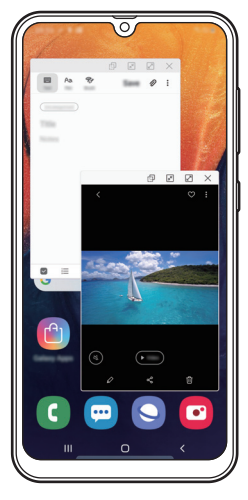

## **Geteilte Bildschirmansicht**

- 1 Tippen Sie die Aktuelle Anwendungen-Taste an, um eine Liste der kürzlich verwendeten Anwendungen zu öffnen.
- 2 Streichen Sie nach links oder rechts und tippen Sie das Symbol einer Anwendung und anschließend **In geteilter Bildschirmansicht öffnen** an.

Die ausgewählte Anwendung wird oben in einem Fenster gestartet.

3 Streichen Sie im unteren Fenster nach links oder rechts, um eine andere Anwendung auszuwählen, die Sie starten möchten.

Um Anwendungen zu starten, die nicht in der Liste der kürzlich verwendeten Anwendungen enthalten sind, tippen Sie die Home- oder Zurück-Taste an und wählen Sie eine Anwendung aus.

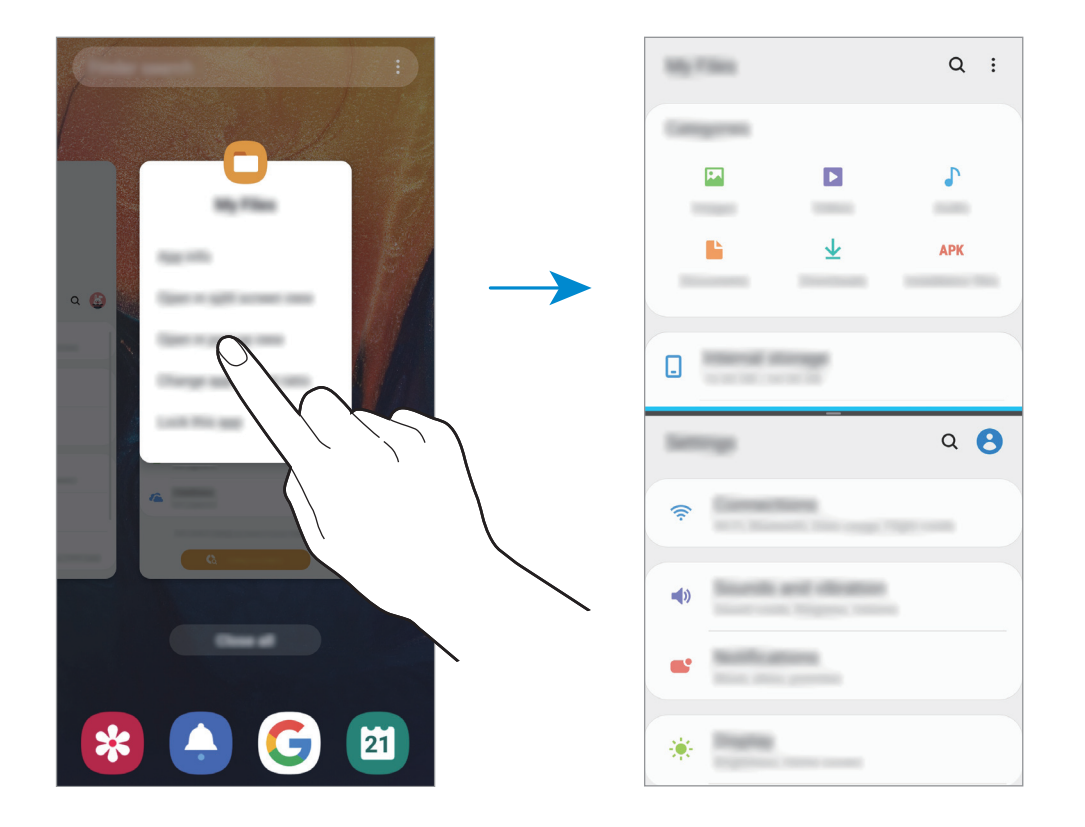

#### **Fenstergröße anpassen**

Ziehen Sie die Leiste zwischen den Anwendungsfenstern nach oben oder unten, um die Größe der Fenster anzupassen.

Wenn Sie die Leiste zwischen den Anwendungsfenstern auf dem Seitenbildschirm nach oben oder unten verschieben, wird das Fenster maximiert.

# **Pop-up-Ansicht**

- 1 Tippen Sie die Aktuelle Anwendungen-Taste an, um eine Liste der kürzlich verwendeten Anwendungen zu öffnen.
- 2 Streichen Sie nach links oder rechts und tippen Sie das Symbol einer Anwendung und anschließend **In Pop-up-Ansicht öffnen** an.

Der Anwendungsbildschirm wird in der Pop-up-Ansicht angezeigt.

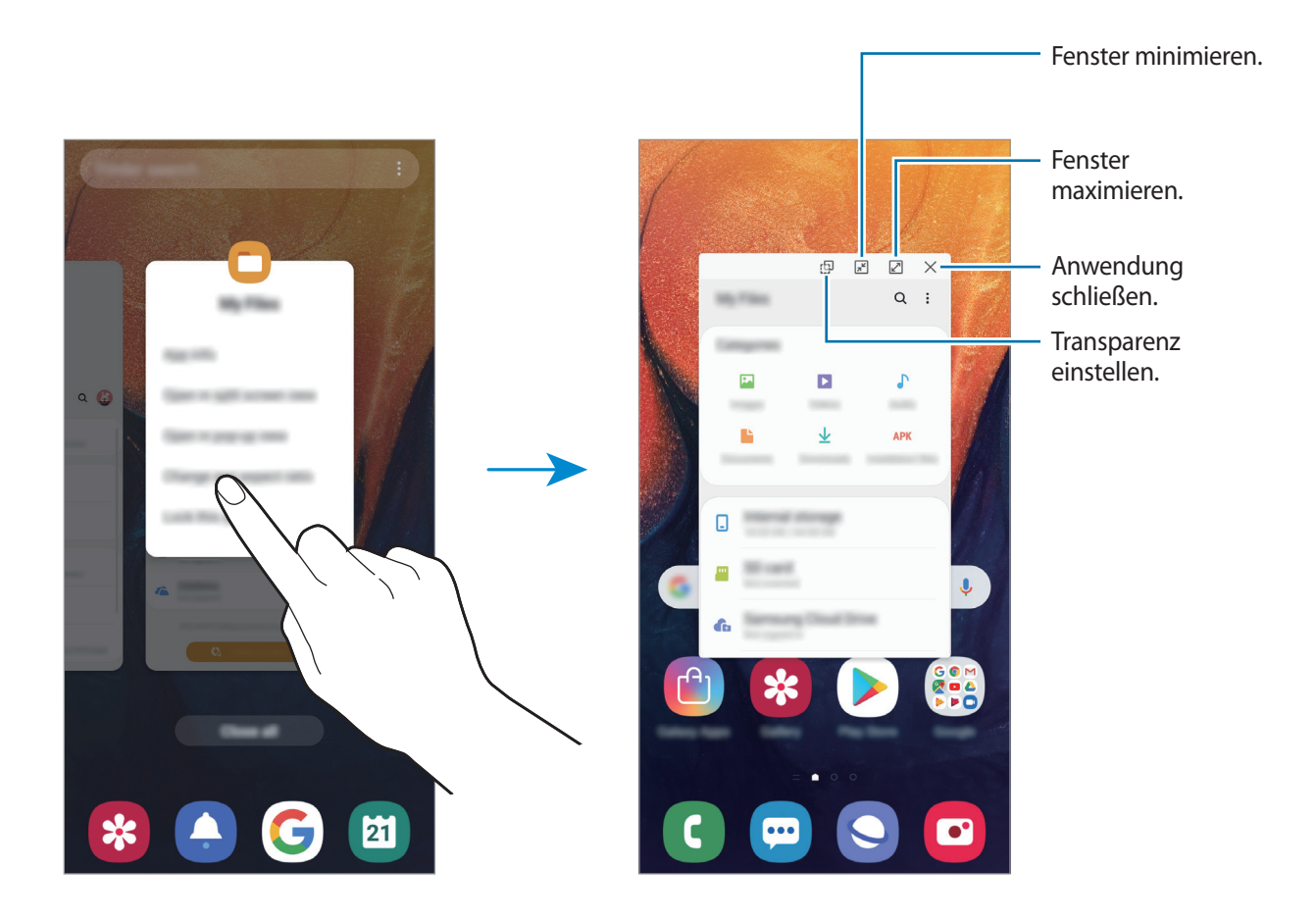

#### **Pop-up-Fenster verschieben**

Tippen Sie zum Verschieben eines Pop-up-Fensters die Symbolleiste des Fensters an und ziehen Sie das Fenster an eine neue Position.

# **Kinder-Startbildschirm**

## **Einführung**

Sie können den Zugriff von Kindern auf bestimmte Anwendungen oder Inhalte einschränken, die Nutzungszeiten festlegen und die Einstellungen so konfigurieren, dass Kindern bei der Verwendung des Geräts eine unterhaltsame und sichere Umgebung bereitsteht.

## **Kids Home starten**

Befolgen Sie beim erstmaligen Starten von Kids Home oder nach einem Zurücksetzen auf die Werkseinstellungen die Anweisungen auf dem Bildschirm, um die Einrichtung abzuschließen.

1 Streichen Sie im geöffneten Benachrichtigungsbedienfeld nach unten und tippen Sie (**Kinder-Startbildschirm**) an.

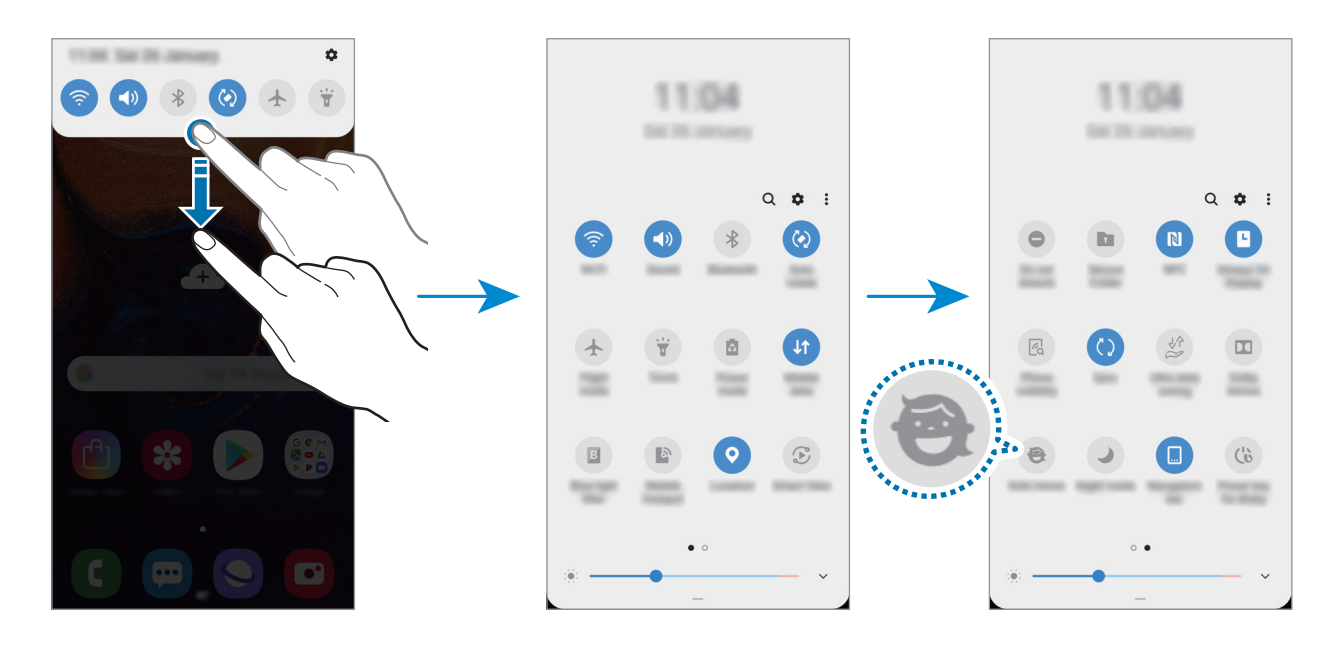

2 Lesen Sie die Informationen auf der Kids Home-Intro-Seite und tippen Sie **Weiter** an.

3 Erstellen Sie eine PIN für die Verwendung von Kids Home.

Falls Sie bereits die Bildschirmsperrmethode auf Ihrem Gerät festgelegt haben, können Sie dieselbe Sperrmethode für Kids Home einsetzen.

Der Kids Home-Bildschirm wird geöffnet.

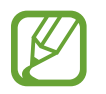

Die von Ihnen erstellte PIN wird beim Aktivieren der Funktion **Kindersicherung** sowie beim Schließen von Kids Home verwendet.

## **Kids Home verwenden**

Streichen Sie im geöffneten Benachrichtigungsbedienfeld nach unten und tippen Sie (**Kinder-Startbildschirm**) an.

Der Kids Home-Bildschirm wird geöffnet.

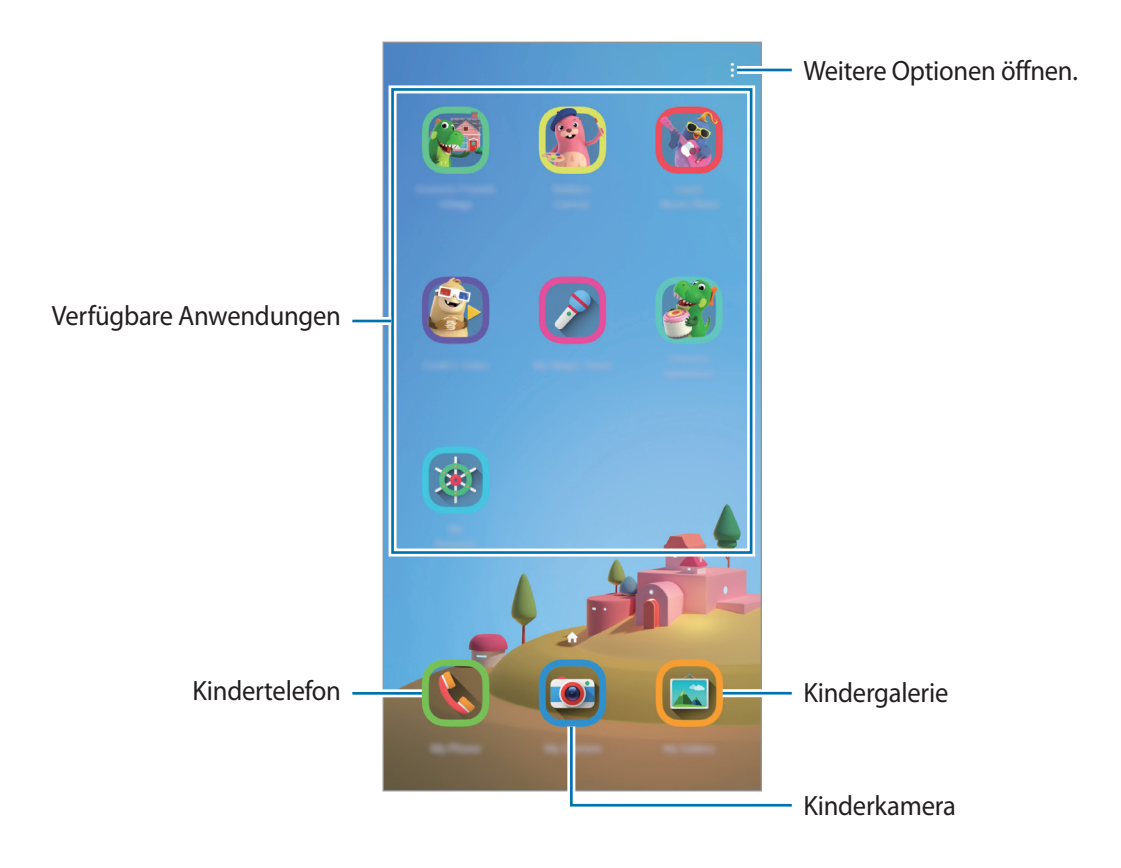

## **Einstellungen für Kids Home konfigurieren**

Tippen Sie auf dem Kids Home-Bildschirm • Kindersicherung an und geben Sie dann die PIN ein.

- **Name des Kindes: Profil des Kindes verwalten.**
- **Festlegen der täglichen Spielzeit**: Einschränken, zu welchen Zeiten Kids Home genutzt werden kann.
- **Tägliche Nutzung**: Tägliche Nutzungsdauer von Kids Home anzeigen.
- **Aktivität**: Aktivitätsverlauf von Kids Home anzeigen.
- **Häufig kontaktiert**: Die in Kids Home häufig verwendeten Kontakte anzeigen.
- **Kreationen meiner Kinder**: Werke anzeigen, die mit den Anwendungen in Kids Home erstellt wurden.
- **Zugelassener Inhalt**: Wählen Sie die Anwendungen und Inhalte aus, die von Kids Home unterstützt werden, und fügen Sie sie hinzu.

## **Kids Home schließen**

Um Kids Home zu schließen, tippen Sie die Zurück-Taste oder • **kinder-Startbilds. beenden** an und geben Sie dann Ihre PIN ein.

# **Galaxy Wearable**

Galaxy Wearable ist eine Anwendung zur Verwaltung Ihrer tragbaren Geräte. Wenn Sie Ihr Gerät mit einem tragbaren Gerät verbinden, können Sie dessen Einstellungen und Anwendungen anpassen.

Starten Sie die Anwendung **Galaxy Wearable**.

Tippen Sie **Auswahl starten** an, um Ihr Gerät mit dem tragbaren Gerät zu verbinden. Befolgen Sie die Anweisungen auf dem Bildschirm, um die Einrichtung abzuschließen. Weitere Informationen zum Verbinden des tragbaren Geräts mit Ihrem Gerät sowie zum Verwenden der Anwendung finden Sie im Benutzerhandbuch des tragbaren Geräts.

# **Samsung Members**

**Samsung Members** bietet Kundensupport, u. a. Diagnose von Geräteproblemen, und ermöglicht Kunden das Übermitteln von Fragen und Fehlerberichten. Sie können außerdem Informationen mit anderen Mitgliedern der Galaxy Community austauschen oder Neuigkeiten und Tipps zum Samsung Galaxy anzeigen. **Samsung Members** kann Ihnen beim Beheben von Problemen mit Ihrem Gerät helfen.

- 
- Die Verfügbarkeit und die unterstützten Funktionen der Anwendung können je nach Region oder Dienstanbieter variieren.
- Um Feedback zu senden oder Kommentare zu veröffentlichen, müssen Sie sich registrieren und in Ihrem Samsung Account anmelden. Weitere Informationen finden Sie unter [Samsung](#page-29-0)  [Account](#page-29-0).

# **Samsung Notes**

Erstellen Sie Notizen, indem Sie Text über die Tastatur eingeben oder etwas auf den Bildschirm schreiben oder zeichnen. Sie können ebenfalls Bilder oder Sprachaufnahme in die Notizen einfügen.

#### **Notizen erstellen**

- 1 Starten Sie die Anwendung Samsung Notes und tippen Sie an.
- 2 Wählen Sie in der Symbolleiste oben im Bildschirm eine Eingabemethode aus und schreiben Sie eine Notiz.

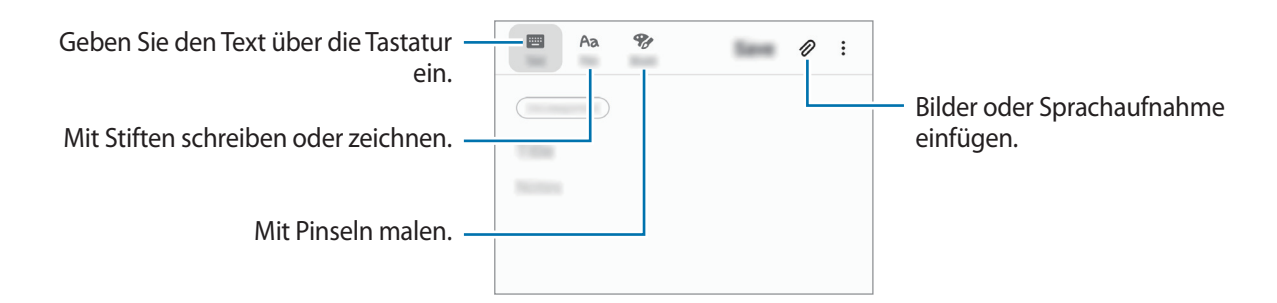

3 Wenn Sie mit der Notiz fertig sind, tippen Sie **Speichern** an.

## **Notizen löschen**

- 1 Starten Sie die Anwendung **Samsung Notes**.
- 2 Tippen Sie eine Notiz an und halten Sie sie, um sie zu löschen. Wählen Sie zum Löschen mehrerer Notizen die entsprechenden Notizen aus.
- 3 Tippen Sie **Löschen** an.

# **Kalender**

Mit dieser Anwendung können Sie anstehende Termine oder Aufgaben in Ihren Terminplaner eingeben.

#### **Ereignisse erstellen**

1 Starten Sie die Anwendung Kalender und tippen Sie **oder zweimal ein Datum an.** 

Sind für das Datum bereits gespeicherte Termine oder Aufgaben vorhanden, tippen Sie das Datum und dann  $\Box$  an.

2 Geben Sie die Termindetails ein.

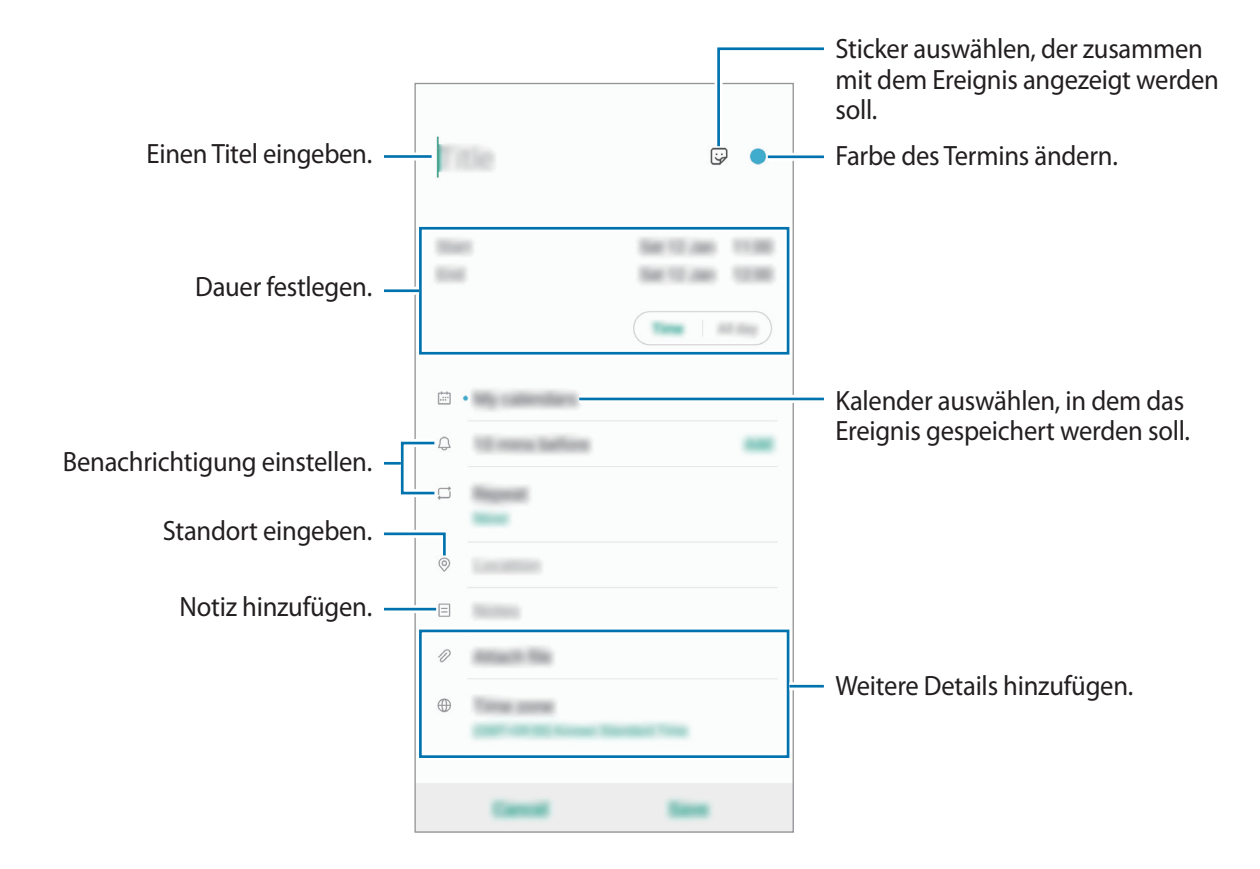

3 Tippen Sie zum Speichern des Termins **Speichern** an.

### **Erinnerung hinzufügen**

Starten Sie die Anwendung **Kalender** und tippen Sie → **Reminder** an, um die Anwendung **Reminder** zu öffnen. Fügen Sie in der Anwendung **Erinnern** eine Aufgabe hinzu. Weitere Informationen finden Sie unter [Reminder.](#page-69-0)

#### **Termine mit Ihren Konten synchronisieren**

- 1 Starten Sie die Anwendung **Einstellungen**, tippen Sie **Konten und Sicherung** <sup>→</sup> **Konten** an und wählen Sie das Konto aus, mit dem synchronisiert werden soll.
- 2 Tippen Sie **Konto synchronisieren** an und aktivieren Sie den Schalter **Kalender**. Im Samsung Account tippen Sie → **Synchr.-Einstellungen** an und aktivieren Sie den Schalter **Kalender**.

Starten Sie zum Hinzufügen von Konten für die Synchronisierung die Anwendung **Kalender** und tippen Sie → → **Neues Konto hinzufügen** an. Wählen Sie anschließend ein Konto für die Synchronisierung aus und melden Sie sich an. Beim Hinzufügen eines Kontos wird dieses in der Liste angezeigt.

# **Samsung Health**

## **Einführung**

Mit Samsung Health können Sie Ihr Wohlbefinden und Ihre Fitness überwachen. Setzen Sie sich Fitnessziele, überprüfen Sie Ihre Fortschritte und überwachen Sie Ihr allgemeines Wohlbefinden und Ihre Fitness. Vergleichen Sie Ihre Schrittanzahl mit der von anderen Samsung Health-Benutzern oder mit Freunden und sehen Sie sich Gesundheitstipps an.

## **Samsung Health verwenden**

Starten Sie die Anwendung **Samsung Health**. Wenn Sie diese Anwendung zum ersten Mal verwenden oder nach dem Zurücksetzen der Daten erneut starten, befolgen Sie die Anweisungen auf dem Bildschirm, um die Einrichtung abzuschließen.

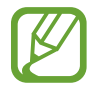

Einige Funktionen sind je nach Region u. U. nicht verfügbar.

Um Elemente zum Samsung Health-Startbildschirm hinzuzufügen, tippen Sie → **Elemente verwalten** an und wählen Sie dann die gewünschten Elemente aus.

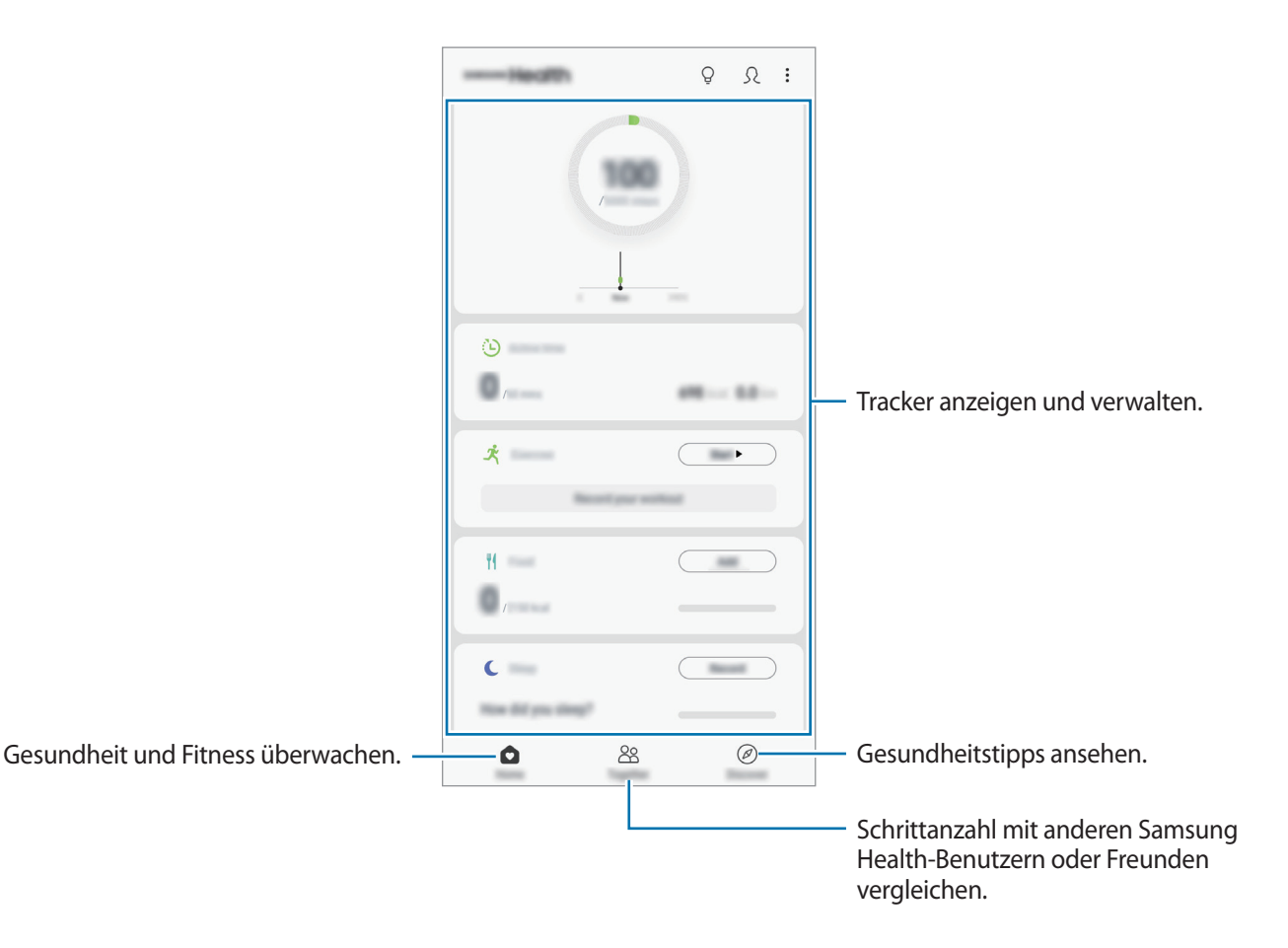

## **Community**

Mit Community können Sie Ziele für die Schrittanzahl einrichten und gegen Ihre Freunde antreten. Laden Sie Freunde ein, zusammen zu gehen, richten Sie eine zu erreichende Schrittanzahl ein, treten Sie in Wettkämpfen gegeneinander an und rufen Sie Ihren Rang ab.

Tippen Sie auf dem Samsung Health-Startbildschirm **Community** an.

### **Schritte**

Das Gerät zählt die Anzahl Ihrer Schritte und misst die zurückgelegte Entfernung.

Tippen Sie auf dem Samsung Health-Startbildschirm den Schrittzahl-Tracker an.

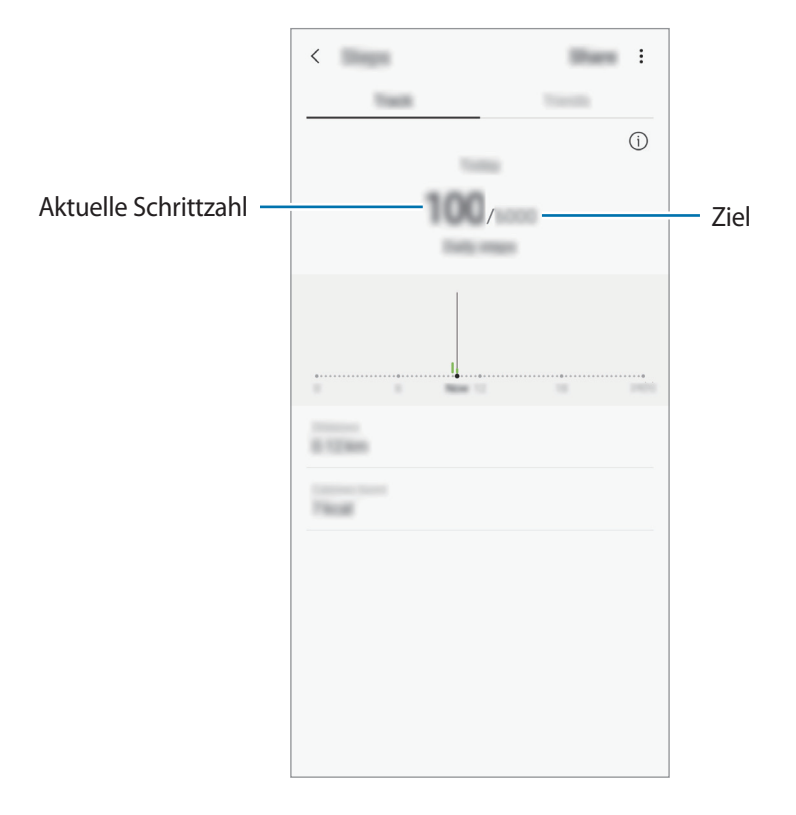

- Möglicherweise tritt eine kurze Verzögerung auf, während der Schrittzähler Ihre Schritte erfasst und dann die Schrittzahl anzeigt. Möglicherweise dauert es etwas, bis das Pop-up-Fenster mit dem Hinweis angezeigt wird, dass Sie Ihr Ziel erreicht haben.
	- Falls Sie den Schrittzahl-Tracker auf der Reise per Auto oder Zug verwenden, können Vibrationen die Schrittzahl beeinflussen.
	- Im Benachrichtigungsfeld wird die aktuelle Schrittzahl angezeigt. Um die Benachrichtigungen zu deaktivieren, tippen Sie auf dem Samsung Health-Startbildschirm → **Einstellungen** → **Benachrichtigungen** und anschließend unter **Aktuelle Schritte** den Schalter **Aktuelle Schritte** an. Sie können auch stattdessen das Benachrichtigungsfeld öffnen, die Benachrichtigung berühren und halten, **Details** antippen und anschließend den Schalter **Aktuelle Schritte** antippen, um die Funktion zu deaktivieren.

## **Zusätzliche Informationen**

- Samsung Health eignet sich nur zu Fitnesszwecken und für Ihr Wohlbefinden, aber weder zur Diagnose von Krankheiten oder anderen Beschwerden noch zur Heilung, Linderung, Behandlung oder Vorbeugung von Krankheiten.
- Die Funktionen und Anwendungen, die für Samsung Health verfügbar sind und hinzugefügt werden können, variieren möglicherweise je nach Land und entsprechenden Gesetzen und Bestimmungen. Sie sollten vor der Verwendung überprüfen, ob die gewünschten Funktionen und Anwendungen in Ihrem Land verfügbar sind.
- Samsung Health-Anwendungen und der Samsung Health-Dienst können ohne Vorankündigung geändert oder eingestellt werden.
- Die erfassten Daten werden verwendet, um den von Ihnen angeforderten Dienst zu erbringen, das umfasst auch zusätzliche Informationen zur Steigerung Ihres Wohlbefindens zu liefern, Daten zu synchronisieren, Daten zu analysieren und Statistiken zu erstellen oder bessere Dienste zu entwickeln und bereitzustellen. (Wenn Sie sich in Ihrem Samsung Account bei Samsung Health anmelden, werden auf dem Server möglicherweise Daten zu Sicherungszwecken gespeichert.) Persönliche Daten werden möglicherweise bis zum Abschluss solcher Zwecke gespeichert. Sie können von Samsung Health gespeicherte persönliche Daten im Menü "Einstellungen" über die entsprechende Option löschen. In sozialen Netzwerken freigegebene oder auf Speichergeräte übertragene Daten müssen separat gelöscht werden.
- Sie können Ihre Daten mit den gewünschten zusätzlichen Samsung Diensten, kompatiblen Drittanbieterdiensten oder anderen verbundenen Geräten teilen und/oder synchronisieren. Solche Zusatz- oder Drittanbieterdienste können nur auf Ihre Samsung Health-Informationen zugreifen, wenn Sie das ausdrücklich erlaubt haben.
- Sie übernehmen als Benutzer die volle Verantwortung für die unsachgemäße Verwendung von in sozialen Netzwerken geteilten oder an Dritte übermittelte Daten. Seien Sie vorsichtig, wenn Sie Ihre persönlichen Daten mit anderen Personen teilen.
- Ist das Gerät mit Messgeräten verbunden, überprüfen Sie das Kommunikationsprotokoll, um ordnungsgemäßen Betrieb zu gewährleisten. Bei Verwendung einer drahtlosen Verbindung, z. B. Bluetooth, kann das Gerät durch Störungen von anderen Geräten beeinträchtigt werden. Verwenden Sie das Gerät nicht in der Nähe anderer Geräte, die Funkwellen senden.
- Bitte lesen Sie die Nutzungsbedingungen und Datenschutzrichtlinie vor der Verwendung von Samsung Health aufmerksam.

# **Radio**

## **UKW-Radio hören**

Starten Sie die Anwendung **Radio**.

Bevor Sie diese App verwenden, müssen Sie einen Kopfhörer anschließen, dessen Kabel als Funkantenne dienen.

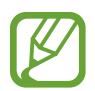

Beim ersten Start führt das UKW-Radio automatisch einen Sendersuchlauf durch und speichert die verfügbaren Sender.

Wählen Sie den gewünschten Radiosender aus der Senderliste.

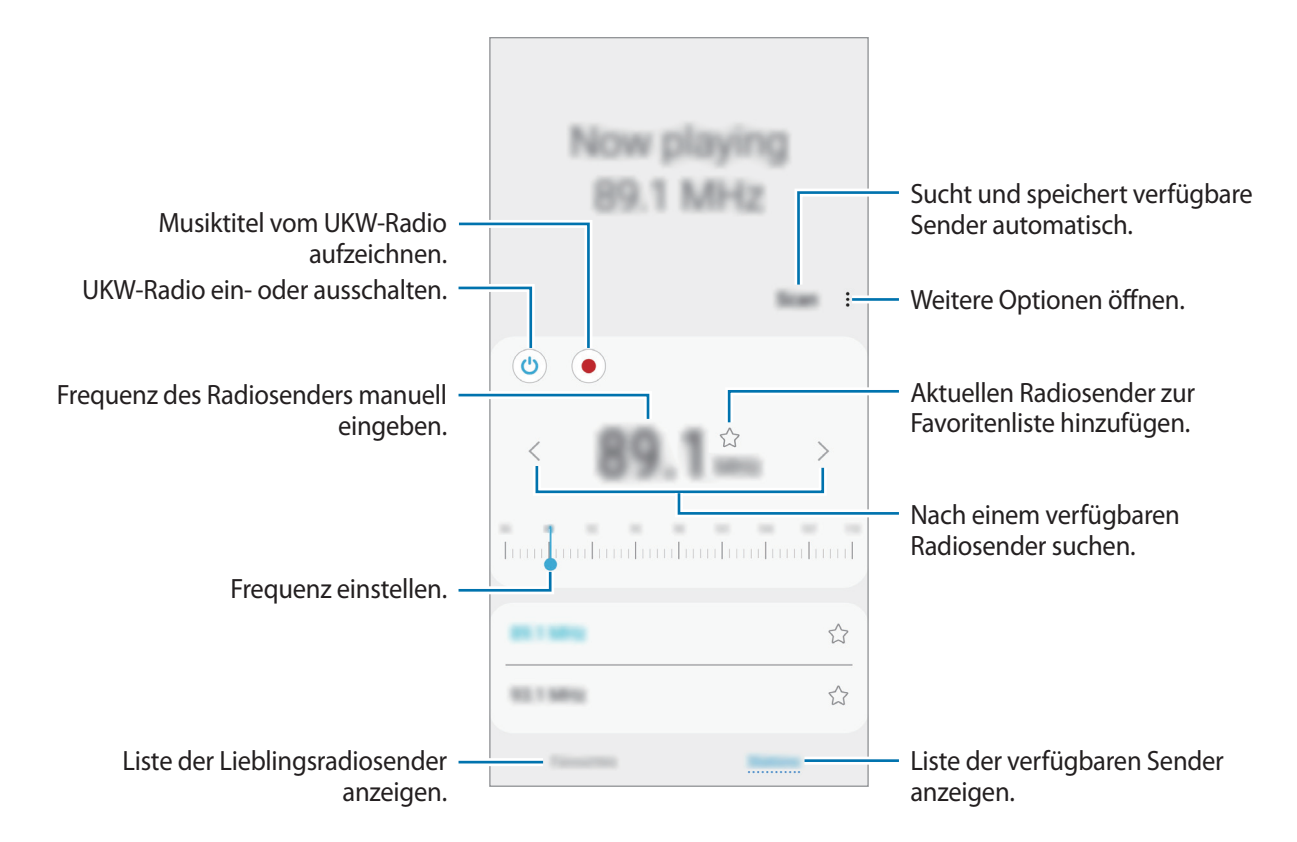

## **Über den Lautsprecher wiedergeben**

Sie können das Radio über den Lautsprecher anstelle des angeschlossenen Kopfhörers hören. Tippen Sie → **Über Lautsprecher wdg.** an.

## **Sendersuchlauf durchführen**

Starten Sie die Anwendung **Radio** und tippen Sie **Suchlauf** an. Das UKW-Radio sucht und speichert verfügbare Sender automatisch. Wählen Sie den gewünschten Radiosender aus der Senderliste.

# **Diktiergerät**

## **Einführung**

Mit dieser Anwendung können Sie Sprachmemos aufnehmen oder abspielen.

## **Sprachaufnahmen erstellen**

- 1 Starten Sie die Anwendung **Diktiergerät**.
- 2 Tippen Sie  $\bigcirc$  an, um die Aufnahme zu starten. Sprechen Sie in das Mikrofon.

Tippen Sie  $\blacksquare$  an, um die Aufnahme anzuhalten.

Tippen Sie während einer Sprachaufnahme **LESEZEICHEN** an, um ein Lesezeichen einzufügen.

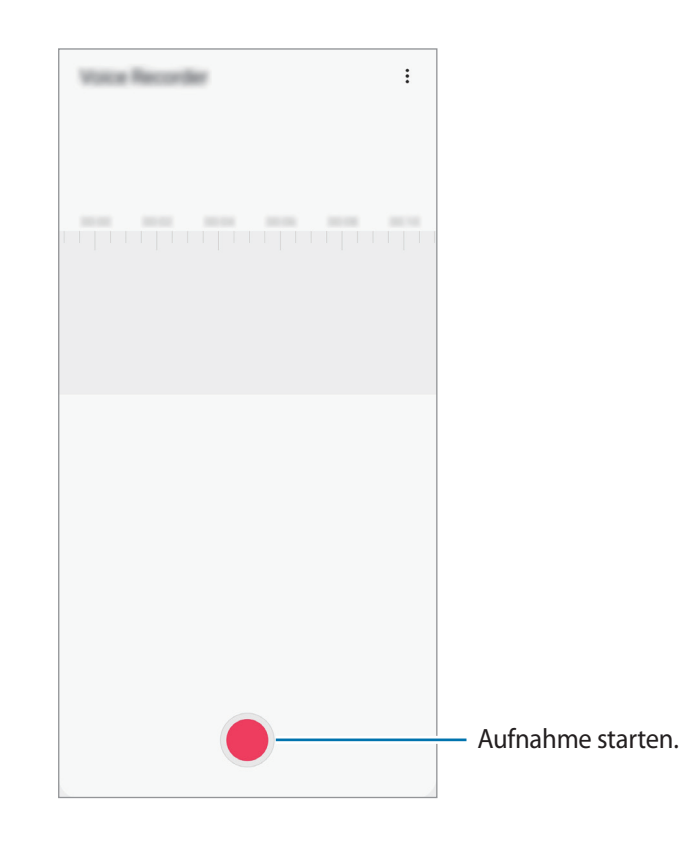

- 3 Tippen Sie an, um die Aufnahme zu beenden.
- 4 Geben Sie einen Dateinamen ein und tippen Sie **Speichern** an.

# **Aufnahmemodus ändern (Galaxy A70)**

Starten Sie die Anwendung **Diktiergerät**.

Wählen Sie oben auf dem Sprachaufnahme-Bildschirm einen Modus aus.

- **Standard:** Dies ist der normale Aufnahmemodus.
- **Sprache-zu-Text:** Das Gerät zeichnet Ihre Stimme auf und wandelt sie gleichzeitig in Bildschirmtext um. Halten Sie für beste Ergebnisse das Gerät in einer ruhigen Umgebung in die Nähe Ihres Mundes und sprechen Sie laut und deutlich.

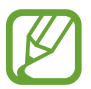

Wenn die Systemsprache des Sprachmemos nicht mit der von Ihnen gesprochenen Sprache übereinstimmt, erkennt das Gerät Ihre Stimme nicht. Tippen Sie vor Nutzung dieser Funktion die aktuell festgelegte Sprache an, um die Systemsprache des Sprachmemos einzustellen.

# **Eigene Dateien**

Öffnen und verwalten Sie unterschiedliche Dateien, die auf dem Gerät oder z. B. bei Cloud-Speicherdiensten gespeichert sind.

Starten Sie die Anwendung **Eigene Dateien**.

Rufen Sie die Dateien auf, die im jeweiligen Speicher abgelegt sind.

Sie können überprüfen, ob nicht benötigte Daten auf dem Gerät sind, und Speicher auf dem Gerät freigeben, indem Sie • → **Speicheranalyse** antippen.

Tippen Sie zum Suchen nach Dateien oder Ordnern  $\Omega$  an.

# **Uhr**

## **Einführung**

Richten Sie Alarme ein, sehen Sie sich die aktuelle Uhrzeit in verschiedenen Städten weltweit an, stellen Sie eine Uhrzeit für ein Ereignis ein oder legen Sie eine bestimmte Dauer fest.

## **Alarm**

Starten Sie die Anwendung **Uhr** und tippen Sie **Alarm** an.

#### **Alarme einstellen**

Tippen Sie in der Alarmliste  $+$  an, legen Sie die Alarmzeit fest, wählen Sie die Tage aus, an denen der Alarm wiederholt werden soll, legen Sie ggf. weitere Alarmoptionen fest und tippen Sie **Speichern** an.

Tippen Sie zum Öffnen des Tastenfelds, über das Sie die Weckzeit eingeben, das Zeiteingabefeld an.

Um Alarme zu aktivieren oder zu deaktivieren, tippen Sie in der Alarmliste den Schalter neben dem Alarm an.

#### **Alarme beenden**

Tippen Sie zum Beenden eines Alarms **Verwerfen** an. Wenn die Schlummerfunktion aktiviert ist, tippen Sie **Erinnern** an, damit der Alarm nach einem bestimmten Zeitraum erneut ertönt.

### **Alarme löschen**

Berühren und halten Sie einen Alarm. Wählen Sie nun die zu löschenden Alarme aus und tippen Sie anschließend **Löschen** an.

## **Weltuhr**

Starten Sie die Anwendung **Uhr** und tippen Sie **Weltuhr** an.

#### **Uhren erstellen**

Tippen Sie  $+$  an, geben Sie den Namen einer Stadt ein oder wählen Sie eine Stadt auf der Karte aus und tippen Sie **Hinzufügen** an.

Um die Umrechnung von Zeitzonen zu nutzen, tippen Sie → **Zeitzonenrechner** an.

#### **Uhren löschen**

Berühren und halten Sie eine Uhr. Wählen Sie nun die zu löschenden Uhren aus und tippen Sie anschließend **Löschen** an.

# **Stoppuhr**

- 1 Starten Sie die Anwendung **Uhr** und tippen Sie **Stoppuhr** an.
- 2 Tippen Sie **Starten** an, um die Dauer eines Ereignisses zu messen. Tippen Sie **Runde** an, um während des Messens eines Ereignisses Rundenzeiten aufzuzeichnen.
- 3 Tippen Sie **Anhalten** an, um die Zeitmessung zu beenden. Tippen Sie auf **Fortsetzen**, um die Zeitmessung neu zu starten. Tippen Sie **Zurücks.** an, um Rundenzeiten zu löschen.

## **Timer**

1 Starten Sie die Anwendung **Uhr** und tippen Sie **Timer** an. Um einen häufig verwendeten Timer hinzuzufügen, tippen Sie  $+$  an, legen Sie die Dauer und den Namen fest und tippen Sie dann **Hinzufügen** an.

2 Stellen Sie die Dauer ein und tippen Sie **Starten** an.

Tippen Sie zum Öffnen des Tastenfelds, über das Sie die Dauer eingeben, das Dauereingabefeld an.

3 Tippen Sie **Verwerfen** an, wenn der Timer aktiviert wird.

# **Taschenrechner**

Führen Sie einfache oder komplexe Berechnungen aus.

Starten Sie die Anwendung **Taschenrechner**.

Tippen Sie  $\sqrt{\frac{1}{n}}$  an, um den wissenschaftlichen Rechner anzuzeigen.

Wenn Sie den Rechnerverlauf anzeigen möchten, tippen Sie  $\bigcirc$  an. Um den Rechnerverlauf wieder zu schließen, tippen Sie  $\Xi$  an.

Tippen Sie → **Verlauf löschen** an, um den Verlauf zu löschen.

Tippen Sie zum Verwenden des Einheitenumrechnungstools **www.** an. Sie können unterschiedliche Angaben wie Flächen-, Längen- oder Temperaturangaben in andere Einheiten umrechnen.

# **Game Launcher**

## **Einführung**

Game Launcher organisiert die Spiele, die Sie von **Play Store** und **Galaxy Apps** (Galaxy Store) herunterladen, an einem Ort, um Ihnen den Zugriff zu erleichtern. Sie können den Spielmodus des Geräts aktivieren, um noch leichter spielen zu können.

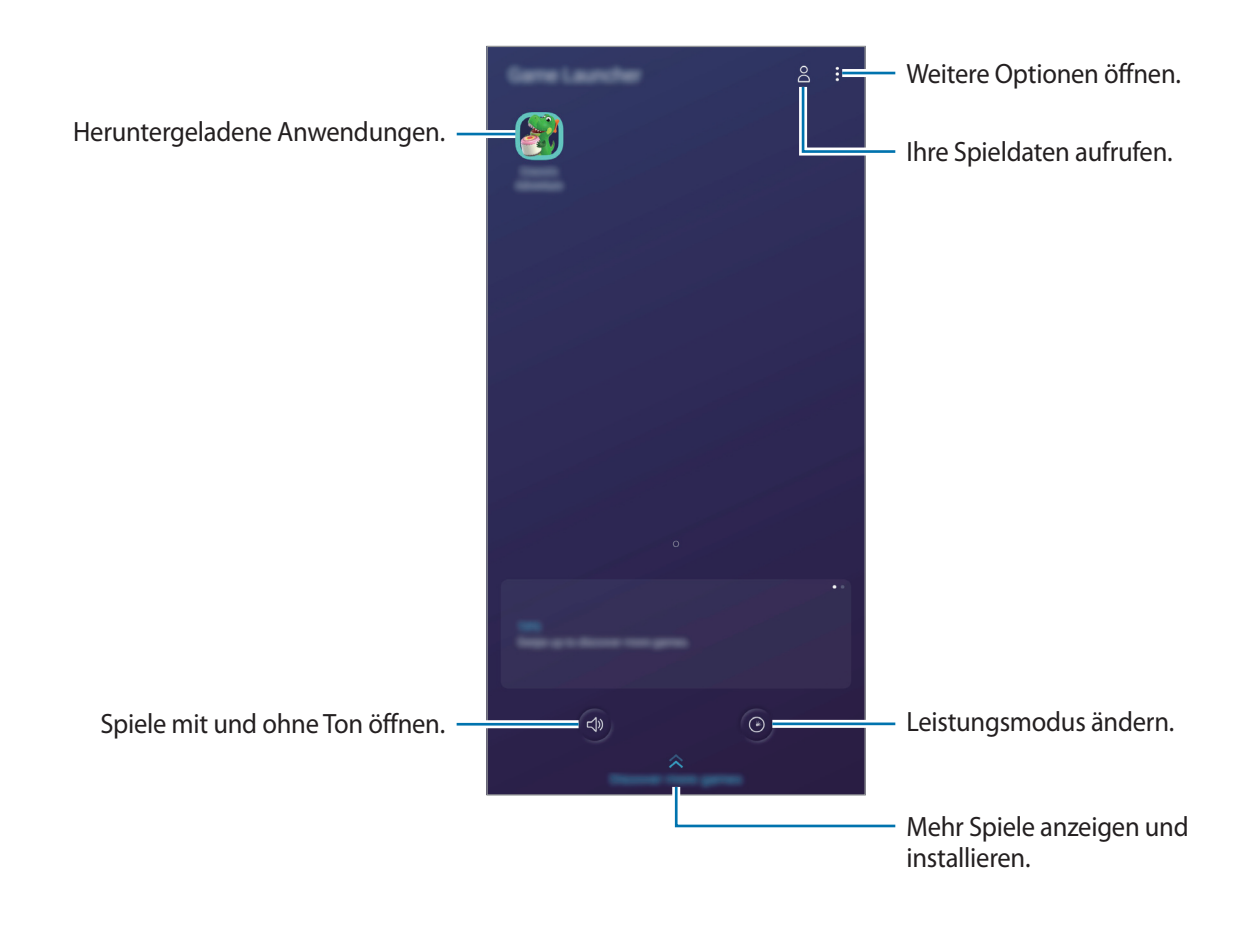

## **Game Launcher verwenden**

1 Starten Sie die Anwendung **Game Launcher**.

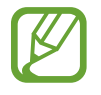

Wenn **Game Launcher** nicht angezeigt wird, starten Sie die Anwendung **Einstellungen** und tippen Sie **Erweiterte Funktionen** und anschließend den Schalter **Game Launcher** an, um die Funktion zu aktivieren.

2 Tippen Sie in der Liste mit den Spielen ein Spiel an.

Ziehen Sie den Bildschirm nach oben, um mehr Spiele zu finden.

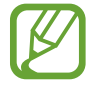

Von **Play Store** und **Galaxy Apps** (Galaxy Store) heruntergeladene Spiele werden automatisch auf dem Game Launcher-Bildschirm angezeigt. Wenn Sie Ihre Spiele nicht sehen können, tippen Sie → **Apps hinzufügen** an.

#### **Ein Spiel aus Game Launcher entfernen**

Berühren und halten Sie ein Spiel und tippen Sie **Aus Game Launcher entfernen** an.

## **Leistungsmodus ändern**

Sie können den Leistungsmodus für Spiele ändern.

Starten Sie die Anwendung Game Launcher, tippen Sie <sup>o</sup> an und wählen Sie den gewünschten Modus durch Ziehen der Leiste aus.

- **Vorrang für Energiesparen**: Beim Spielen wird Akku gespart.
- **Ausgeglichen**: Ausgeglichenes Verhältnis zwischen Leistung und Akkulaufzeit.
- **Vorrang für Leistung**: Ziel ist die bestmögliche Leistung beim Spielen.

Um die Einstellungen für die einzelnen Spiele zu ändern, aktivieren Sie den Schalter **Individuelle Spieleinstellungen** durch Antippen.

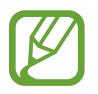

Der Wirkungsgrad des Akkus kann je nach Spiel variieren.

# **Spiel-Tools verwenden**

Beim Spielen können Sie verschiedene Optionen im Spiel-Tools-Bereich verwenden. Tippen Sie zum Öffnen des Spiel-Tools-Bereich auf der Navigationsleiste **biolen an. Sollte die Navigationsleiste** ausgeblendet sein, streichen Sie auf dem Bildschirm von unten nach oben, damit sie eingeblendet wird.

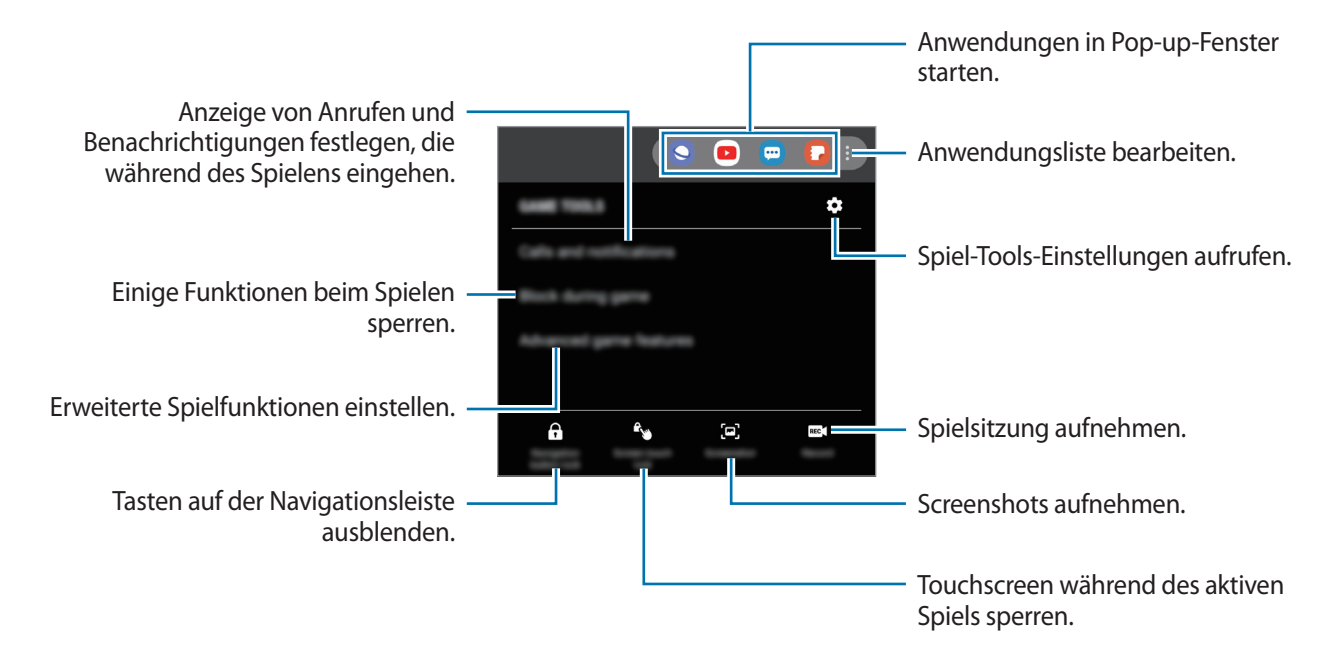

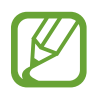

Die verfügbaren Optionen variieren möglicherweise je nach Spiel.

#### **Anzeige von Anrufen und Benachrichtigungen festlegen, die während des Spielens eingehen**

Sie können festlegen, dass Sie beim Spielen nicht von Anrufen oder Benachrichtigungen gestört werden möchten.

Tippen Sie → **Anrufe und Benachrichtigungen** an und wählen Sie die zu aktivierende Option aus.

- **Minimierte Anruferbenachricht.**: Wenn während des Spielens ein Anruf eingeht, wird oben auf dem Bildschirm eine kleine Benachrichtigung angezeigt.
- **Keine Benachrichtigungen anzeigen**: Beim Spielen werden nur Benachrichtigungen einiger Anwendungen oder Notfallbenachrichtigungen angezeigt.

# **SmartThings**

# **Einführung**

Stellen Sie schnell und einfach eine Verbindung zu Geräten in der Nähe wie z. B. Bluetooth-Headsets oder anderen Smartphones her. Sie können auch Fernseher, Heimgeräte und Produkte im Internet der Dinge mit Ihrem Smartphone steuern und verwalten.

- **Verbindung zu Geräten in der Nähe herstellen**: Stellen Sie schnell und einfach eine Verbindung zu Geräten in der Nähe wie z. B. Bluetooth-Headsets oder tragbaren Geräten her.
- **Heimgeräte, Fernseher oder Produkte im Internet der Dinge registrieren und steuern**: Registrieren Sie entsprechend ausgerüstete Kühlschränke, Waschmaschinen, Klimaanlagen, Luftreiniger, Fernseher und Produkte im Internet der Dinge auf Ihrem Smartphone, rufen Sie den Status dieser Geräte ab oder steuern Sie sie über den Bildschirm des Smartphones.
- **Benachrichtigung erhalten**: Erhalten Sie Benachrichtigungen von verbundenen Geräten auf Ihrem Smartphone. Wenn beispielsweise die Wäsche fertig ist, können Sie auf Ihrem Smartphone eine Benachrichtigung erhalten.

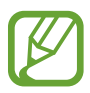

- Für die Verwendung von SmartThings müssen Ihr Smartphone und die anderen Geräte mit einem WLAN oder einem mobilen Netzwerk verbunden sein.
- Damit Sie von allen Vorteilen von SmartThings profitieren können, registrieren Sie einen Samsung Account und melden Sie sich in diesem an.
- Die Geräte, mit welchen Sie eine Verbindung herstellen können, variieren möglicherweise je nach Region oder Dienstanbieter. Starten Sie zum Anzeigen der Liste der verfügbaren Geräte die Anwendung SmartThings und tippen Sie dann  $\frac{1}{\sqrt{1-\frac{1}{n}}}$  → Anleitung → Unterstützte **Geräte** an.
- Die verfügbaren Funktionen variieren möglicherweise je nach dem verbundenen Gerät.
- Fehler und Defekte an den verbundenen Geräten werden nicht von der Garantie von Samsung abgedeckt. Wenn Fehler oder Defekte an den verbundenen Geräten auftreten, wenden Sie sich an den Hersteller des jeweiligen Geräts.
# **Verbindung mit Geräten in der Nähe herstellen**

Stellen Sie schnell und einfach eine Verbindung zu Geräten in der Nähe wie z. B. Bluetooth-Headsets oder Smartphones her.

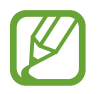

Die Verbindungsmethoden variieren möglicherweise je nach dem Typ der verbundenen Geräte oder den freigegebenen Inhalten.

- 1 Starten Sie die Anwendung **SmartThings**.
- 2 Tippen Sie <sup>→</sup> **Gerät hinzufügen** an.
- 3 Wählen Sie ein Gerät aus der Liste aus und folgen Sie den Anweisungen auf dem Bildschirm, um eine Verbindung herzustellen.

# **Heimgeräte, Fernseher und Produkte im Internet der Dinge verwenden**

Rufen Sie den Status von entsprechend ausgestatteten Heimgeräten, Fernsehern oder Produkten im Internet der Dinge über Ihren Smartphone-Bildschirm ab. Gruppieren Sie Geräte nach Standort und fügen Sie Regeln zum einfachen und bequemen Steuern der Geräte hinzu.

### **Geräte verbinden**

- 1 Starten Sie die Anwendung **SmartThings**.
- 2 Tippen Sie  $+\rightarrow$  Gerät hinzufügen an.
- 3 Wählen Sie ein Gerät aus der Liste aus.

Wenn die Liste kein Gerät enthält, tippen Sie **neben Samsung** an und wählen Sie einen Gerätetyp aus. Sie können auch  $Q$  antippen und den Geräte- oder Modellnamen eingeben.

4 Befolgen Sie die Anweisungen auf dem Bildschirm, um Geräte zu registrieren.

#### **Verbundene Geräte anzeigen und steuern**

Sie können die Geräte anzeigen und steuern. Sie können beispielsweise den Inhalt Ihres Kühlschranks prüfen oder die Lautstärke des Fernsehers einstellen.

1 Starten Sie die Anwendung **SmartThings**.

Daraufhin wird die Liste der verbundenen Geräte angezeigt.

2 Sehen Sie sich den Status der Geräte in der Liste an.

Wählen Sie ein Gerät aus, um es zu steuern. Der mit dem ausgewählten Gerät mitgelieferte Geräte-Controller wird heruntergeladen und Sie können das Gerät steuern.

#### **Geräte und Szenen nach Standort hinzufügen**

Fügen Sie Geräten nach Standort hinzu, rufen Sie eine Liste aller Geräte am selben Standort auf und steuern Sie die Geräte. Sie haben zudem die Möglichkeit, einem Standort eine Szene hinzuzufügen, um mehrere Geräte gleichzeitig zu steuern.

#### **Standorte hinzufügen**

1 Starten Sie die Anwendung SmartThings und tippen Sie auf **<del>■ →</del> ↓ Neuer Standort** an.

2 Geben Sie den Namen des Standorts ein.

- Um einen Standort festzulegen, tippen Sie **Standortinformationen** an, wählen Sie einen Ort auf der Karte aus und tippen Sie anschließend **OK** an.
- Um Räume zu dem Standort hinzuzufügen tippen Sie **Räume** an, wählen Sie die Räume an, die Sie hinzufügen möchten, und tippen Sie dann **OK** an.
- 3 Tippen Sie **OK** an.

Der ausgewählte Standort wird hinzugefügt.

Um dem Standort Geräte hinzuzufügen, tippen Sie → **Gerät hinzufügen** an und befolgen Sie die Anweisungen auf dem Bildschirm, um die Geräte zu registrieren.

Die Geräte werden dem entsprechenden Standort hinzugefügt.

#### **Szenen hinzufügen**

Fügen Sie Szenen hinzu und registrieren Sie Geräte für die entsprechende Szene, um mit nur einem Tippen auf eine Taste oder mit einem Sprachbefehl mehrere Geräte gleichzeitig zu steuern.

- 1 Starten Sie die Anwendung **SmartThings**.
- 2 Tippen Sie  $\equiv \rightarrow \bigtriangledown$  an und wählen Sie einen Standort aus.
- $\beta$  Tippen Sie  $+\rightarrow$  Szenario hinzufügen an.
- 4 Geben Sie den Namen der Szene ein.
- 5 Tippen Sie + unter Aktionen hinzufügen an, um Aktion festzulegen, die ausgeführt werden sollen.
- 6 Tippen Sie **Speichern** an.

#### **Automatisierung hinzufügen**

Sie können auch Regeln festlegen, die Geräte zu einer zuvor festgelegten Zeit oder abhängig vom Gerätestatus usw. automatisch steuern.

Sie können beispielsweise einrichten, dass jeden Tag um 7:00 Uhr Audiodateien wiedergegeben werden.

- 1 Starten Sie die Anwendung **SmartThings**.
- 2 Tippen Sie  $\equiv \rightarrow \bigtriangledown$  an und wählen Sie einen Standort aus.
- 3 Tippen Sie <sup>→</sup> **Neue Regel** an.
- 4 Tippen Sie + unter Wenn an und legen Sie die Bedingungen für die Aktivierung der Automatisierung fest.
- $5$  Tippen Sie  $+$  unter **Dann** an und legen Sie die Aktionen fest, die ausgeführt werden sollen.
- 6 Tippen Sie **Speichern** an.

#### **Benachrichtigungen erhalten**

Sie erhalten Benachrichtigungen von verbundenen Geräten auf Ihrem Smartphone. Wenn beispielsweise die Wäsche fertig ist, können Sie auf Ihrem Smartphone eine Benachrichtigung erhalten.

Um für Geräte den Empfang von Benachrichtigungen festzulegen, starten Sie die Anwendung **SmartThings**, tippen Sie auf  $\frac{1}{\sqrt{2}}$  → **Benachrichtigungen** und tippen Sie dann auf die Schalter neben den gewünschten Geräten.

# **Inhalte freigeben**

Zum Teilen von Inhalten stehen verschiedene Freigabeoptionen zur Verfügung. Nachfolgend sehen Sie ein Beispiel für das Freigeben von Bildern.

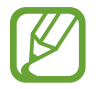

Durch das Freigeben von Dateien über das mobile Netzwerk können zusätzliche Kosten entstehen.

1 Starten Sie die Anwendung **Galerie** und wählen Sie ein Bild aus.

Tippen Sie  $\leqslant$  an und wählen Sie eine Freigabemethode aus, z. B. Nachrichten und E-Mail.

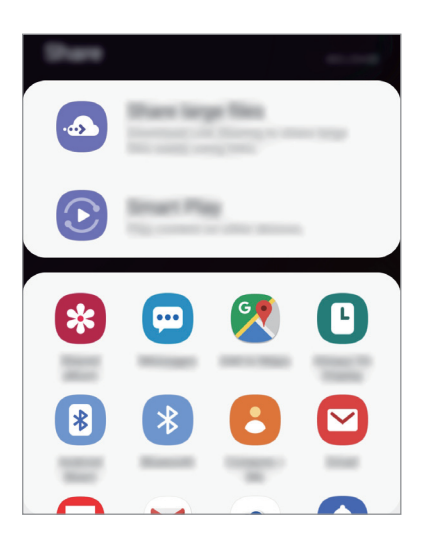

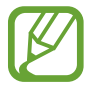

Die zuletzt kontaktierten Personen erscheinen bei gespeichertem Kommunikations- oder Freigabeverlauf auf der Seite mit den Freigabeoptionen. Wählen Sie ein Kontaktsymbol aus, um Inhalte direkt über die zugehörige Anwendung zu teilen. Wenn die Funktion nicht aktiviert ist, starten Sie die Anwendung **Einstellungen** und tippen Sie **Erweiterte Funktionen** und den Schalter **Direkte Freigabe** an, um die Funktion zu aktivieren.

#### **Zusätzliche Funktionen verwenden**

- **Große Dateien freigeben**: Geben Sie große Dateien über einen Link frei. Laden Sie Dateien auf den Samsung Speicherserver hoch und teilen Sie sie über einen Weblink oder einen Code mit anderen. Zur Verwendung dieser Funktion muss Ihre Telefonnummer bestätigt werden.
- **Smart View**: Inhalt über Wi-Fi Direct oder Bluetooth oder mit Geräten teilen, die SmartThings unterstützen. Sie können den auf dem Gerät angezeigten Inhalt auch auf einem großen Bildschirm anzeigen, indem Sie das Gerät mit einem Fernseher oder Monitor verbinden, der die Bildschirmspiegelung unterstützt.

Wenn das Bild an die Geräte der Empfänger gesendet wird, erscheint eine Benachrichtigung auf den Geräten. Tippen Sie die Benachrichtigung an, um das Bild zu öffnen oder herunterzuladen.

# **Google Apps**

Google bietet Unterhaltung, ein soziales Netzwerk und Anwendungen für Unternehmen an. Möglicherweise benötigen Sie ein Google-Konto, um auf einige Anwendungen zugreifen zu können.

Weitere Informationen erhalten Sie in den Hilfemenüs der einzelnen Anwendungen.

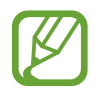

Einige Anwendungen sind je nach Region oder Dienstanbieter u. U. nicht verfügbar oder werden anders bezeichnet.

# **Chrome**

Suchen Sie nach Informationen und surfen Sie im Internet.

### **Gmail**

Mit Google Mail können Sie E-Mails senden und empfangen.

## **Maps**

Sie können Ihren Standort auf der Karte anzeigen, auf der Weltkarte suchen und Standortinformationen zu verschiedenen Orten in der Umgebung abrufen.

# **Play Musik**

Hören Sie mit Ihrem Gerät Ihre Lieblingsmusik oder neue Titel und teilen Sie sie mit Freunden. Laden Sie auf Ihrem Gerät gespeicherte Musiksammlungen in die Cloud hoch, um später darauf zuzugreifen.

# **Play Filme & Serien**

Sie können Videos über den **Play Store** kaufen oder ausleihen, zum Beispiel Filme und Fernsehsendungen.

# **Google Drive**

Speichern Sie Inhalte in der Cloud, damit Sie überall auf sie zugreifen und sie an andere Nutzer senden können.

## **YouTube**

Sehen Sie sich Videos an oder laden Sie selbst ein Video hoch, um es mit anderen zu teilen.

#### **Fotos**

Suchen, verwalten und bearbeiten Sie an einer Stelle alle Ihre Fotos und Videos aus verschiedenen Quellen.

## **Google**

Suchen Sie schnell nach Informationen oder Elementen im Internet oder auf Ihrem Gerät.

# **Duo**

Tätigen Sie einen einfachen Videoanruf.

# **Einstellungen**

# **Einführung**

Passen Sie die Geräteeinstellungen an. Durch die Konfiguration verschiedener Einstellungsoptionen können Sie Ihr Gerät persönlicher gestalten.

Starten Sie die Anwendung **Einstellungen**.

Tippen Sie  $Q$  an, um Einstellungen durch das Eingeben von Schlüsselwörtern zu suchen.

# **Verbindungen**

# **Optionen**

Ändern Sie Einstellungen für verschiedene Verbindungen, z. B. für die WLAN-Funktion und Bluetooth.

Tippen Sie auf dem Einstellungsbildschirm **Verbindungen** an.

- **WLAN**: Sie können die WLAN-Funktion aktivieren, um eine Verbindung mit einem WLAN herzustellen und auf das Internet oder andere Netzwerkgeräte zuzugreifen. Weitere Informationen finden Sie unter [WLAN](#page-152-0)
- **Bluetooth**: Verwenden Sie Bluetooth, um Daten oder Mediendateien mit anderen Bluetoothfähigen Geräten auszutauschen. Weitere Informationen finden Sie unter [Bluetooth.](#page-154-0)
- **Telefonsichtbarkeit**: Ihr Gerät für andere Geräte sichtbar machen, um Inhalte auszutauschen. Bei aktivierter Funktion ist Ihr Gerät für andere Geräte sichtbar, wenn diese mit der Option zur Übertragung von Dateien an andere Geräte nach verfügbaren Geräten suchen.
- **NFC und Zahlung**: Mit dem Gerät NFC-Tags (Near Field Communication) lesen, die Informationen über Produkte enthalten. Sie können diese Funktion auch verwenden, um Zahlungen abzuschließen sowie Fahrkarten für öffentliche Verkehrsmittel und Tickets für Veranstaltungen zu erwerben. Zunächst müssen Sie jedoch die erforderlichen Anwendungen herunterladen. Weitere Informationen finden Sie unter [NFC und Zahlung.](#page-156-0)

• **Offline-Modus**: Alle Drahtlosfunktionen des Geräts deaktivieren. In diesem Fall können nur netzunabhängige Dienste verwendet werden.

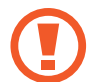

Halten Sie sich an die Bestimmungen der Airline und die Anweisungen des Flugpersonals. Auch wenn Sie das Gerät verwenden dürfen, muss immer der Flugmodus aktiviert sein.

- **Mobile Netzwerke**: Einstellungen für mobile Netzwerke konfigurieren.
- **Datennutzung**: Den Überblick behalten über die genutzte Datenmenge und zur Einschränkung der Datennutzung die entsprechenden Einstellungen anpassen. Richten Sie das Gerät so ein, dass die mobile Datenverbindung automatisch deaktiviert wird, wenn die von Ihnen genutzte mobile Datenmenge den angegebenen Grenzwert erreicht.

Sie können auch den Datensparmodus aktivieren, um zu verhindern, dass im Hintergrund ausgeführte Anwendungen eine mobile Datenverbindung nutzen. Weitere Informationen finden Sie unter [Datensparen](#page-158-0).

- **SIM-Kartenverwaltung**: Aktivieren Sie Ihre SIM- oder USIM-Karten und passen Sie die SIM-Karteneinstellungen an. Weitere Informationen finden Sie unter [SIM-Kartenverwaltung.](#page-159-0)
- **Call & Message Continuity**: Verwenden Sie die Anruf- und Nachrichtenfunktionen Ihres Gerätes auf anderen Geräten, die in Ihrem Samsung-Konto angemeldet sind. Weitere Informationen finden Sie unter [Call & Message Continuity](#page-161-0).
- **Weitere Verbindungseinstellungen**: Passen Sie die Einstellungen für andere Funktionen an. Weitere Informationen finden Sie unter [Weitere Verbindungseinstellungen](#page-161-1).

# <span id="page-152-0"></span>**WLAN**

Sie können die WLAN-Funktion aktivieren, um eine Verbindung mit einem WLAN herzustellen und auf das Internet oder andere Netzwerkgeräte zuzugreifen.

### **Verbindung mit einem WLAN-Netzwerk herstellen**

- 1 Tippen Sie auf dem Einstellungsbildschirm **Verbindungen** <sup>→</sup> **WLAN** und dann den Schalter an, um die Funktion zu aktivieren.
- 2 Wählen Sie in der Liste mit den WLAN-Netzwerken ein Netzwerk aus.

Bei Netzen, die mit einem Passwort verschlüsselt sind, wird ein Sperrsymbol angezeigt. Geben Sie das Passwort ein und tippen Sie **Verbinden** an.

- 
- Hat das Gerät einmal eine Verbindung mit einem WLAN-Netzwerk hergestellt, verbindet es sich jedes Mal wieder mit diesem Netzwerk, wenn das Netzwerk verfügbar ist. Das Passwort muss dann nicht erneut eingegeben werden. Um zu verhindern, dass sich das Gerät automatisch mit dem Netzwerk verbindet, wählen Sie es aus der Liste mit den Netzwerken aus und tippen Sie **Entfernen** an.
	- Falls Sie keine ordnungsgemäße WLAN-Verbindung herstellen können, starten Sie die WLAN-Funktion Ihres Geräts oder des Drahtlosrouters erneut.

### **Wi-Fi Direct**

Wi-Fi Direct verbindet Geräte direkt ohne einen Zugangspunkt über ein WLAN-Netzwerk.

- 1 Tippen Sie auf dem Einstellungsbildschirm **Verbindungen** <sup>→</sup> **WLAN** und dann den Schalter an, um die Funktion zu aktivieren.
- 2 Tippen Sie **Wi-Fi Direct** an.

Die erkannten Geräte werden aufgelistet.

Befindet sich das zu verbindende Gerät nicht in der Liste, bitten Sie den Besitzer, die Wi-Fi Direct-Funktion des Geräts zu aktivieren.

 $\mathbf 3$  Wählen Sie ein Gerät für die Verbindung aus.

Die Geräte werden verbunden, wenn das andere Gerät die Anfrage für die Wi-Fi Direct-Verbindung akzeptiert.

#### **Daten senden und empfangen**

Sie können Daten wie Kontakte oder Mediendateien für andere Geräte freigeben. Die folgenden Aktionen zeigen ein Beispiel für das Senden eines Bilds an ein anderes Gerät.

- 1 Starten Sie die Anwendung **Galerie** und wählen Sie ein Bild aus.
- 2 Tippen Sie **<** → **Wi-Fi Direct** an und wählen Sie ein Gerät aus, an das Sie das Bild senden möchten.
- 3 Akzeptieren Sie zum Bestätigen die Anfrage zur Wi-Fi Direct-Verbindung auf dem anderen Gerät. Wenn die Geräte bereits verbunden sind, wird das Bild ohne Verbindungsanfrage an das andere Gerät gesendet.

**Geräteverbindung beenden**

- 1 Tippen Sie auf dem Einstellungsbildschirm **Verbindungen** <sup>→</sup> **WLAN** an.
- 2 Tippen Sie **Wi-Fi Direct** an.

Das Gerät zeigt die verbundenen Geräte in der Liste an.

3 Tippen Sie zum Trennen der Verbindung zwischen den Geräten den Gerätenamen an.

# <span id="page-154-0"></span>**Bluetooth**

Verwenden Sie Bluetooth, um Daten oder Mediendateien mit anderen Bluetooth-fähigen Geräten auszutauschen.

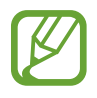

- Samsung ist nicht für den Verlust, das Abfangen oder den Missbrauch von Daten verantwortlich, die per Bluetooth gesendet oder empfangen werden.
- Verwenden Sie nur vertrauenswürdige und ordnungsgemäß abgesicherte Geräte zum Senden und Empfangen von Daten. Wenn sich Hindernisse zwischen den Geräten befinden, kann sich die Reichweite reduzieren.
- Einige Geräte, insbesondere solche, die nicht von Bluetooth SIG getestet oder zugelassen wurden, sind möglicherweise nicht mit dem Gerät kompatibel.
- Verwenden Sie die Bluetooth-Funktion nicht zu illegalen Zwecken (z. B. zum Nutzen von Raubkopien oder zum illegalen Aufzeichnen von Gesprächen zu gewerblichen Zwecken). Samsung trägt keinerlei Verantwortung für die Folgen einer illegalen Verwendung der Bluetooth-Funktion.

## <span id="page-154-1"></span>**Mit anderen Bluetooth-Geräten koppeln**

1 Tippen Sie auf dem Einstellungsbildschirm **Verbindungen** <sup>→</sup> **Bluetooth** und anschließend den Schalter an, um die Funktion zu aktivieren.

Die erkannten Geräte werden aufgelistet.

2 Wählen Sie ein Gerät für die Kopplung aus.

Wenn sich dieses Gerät nicht in der Liste befindet, aktivieren Sie den Bluetooth-Kopplungsmodus. Schlagen Sie hierzu in den Benutzerhandbüchern des anderen Geräts nach.

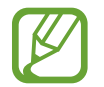

Solange der Bildschirm mit den Bluetooth-Einstellungen angezeigt wird, ist Ihr Gerät für andere Geräte sichtbar.

3 Akzeptieren Sie zur Bestätigung die Bluetooth-Verbindungsanfrage auf Ihrem Gerät.

Die Geräte werden verbunden, wenn das andere Gerät die Anfrage für die Bluetooth-Verbindung akzeptiert.

## **Daten senden und empfangen**

Viele Anwendungen unterstützen den Datentransfer über Bluetooth. Sie können Daten wie Kontakte oder Mediendateien für andere Bluetooth-Geräte freigeben. Die folgenden Aktionen zeigen ein Beispiel für das Senden eines Bilds an ein anderes Gerät.

- 1 Starten Sie die Anwendung **Galerie** und wählen Sie ein Bild aus.
- 2 Tippen Sie **→ Bluetooth** an und wählen Sie ein Gerät aus, an das Sie das Bild senden möchten. Wenn Ihr Gerät bereits mit dem Gerät gekoppelt war, tippen Sie den Gerätenamen an, ohne den automatisch generierten Passkey zu bestätigen.

Befindet sich das Gerät zur Kopplung nicht in der Liste, bitten Sie den Besitzer, die Sichtbarkeitsoption des Geräts zu aktivieren.

3 Akzeptieren Sie die Bluetooth-Verbindung auf dem anderen Gerät.

#### **Bluetooth-Geräte entkoppeln**

- 1 Tippen Sie auf dem Einstellungsbildschirm **Verbindungen** <sup>→</sup> **Bluetooth** an. Das Gerät zeigt die gekoppelten Geräte in der Liste an.
- 2 Tippen Sie **D**eneben dem Namen des Geräts zum Entkoppeln an.
- 3 Tippen Sie **Entkoppeln** an.

# <span id="page-156-0"></span>**NFC und Zahlung**

Ihr Gerät ermöglicht das Lesen von NFC-Tags (Near Field Communication) und diese Tags enthalten Informationen über Produkte. Sie können diese Funktion auch verwenden, um Zahlungen abzuschließen sowie Fahrkarten für öffentliche Verkehrsmittel und Tickets für Veranstaltungen zu erwerben. Zunächst müssen Sie jedoch die erforderlichen Anwendungen herunterladen.

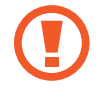

Im Gerät ist eine NFC-Antenne integriert. Gehen Sie zum Vermeiden von Schäden an der NFC-Antenne vorsichtig mit dem Gerät um.

#### **Informationen von NFC-Tags lesen**

Mit der NFC-Funktion können Sie Bilder oder Kontakte an andere Geräte senden und Produktinformationen von NFC-Tags lesen.

- 1 Tippen Sie auf dem Einstellungsbildschirm **Verbindungen** und den Schalter **NFC und Zahlung** an, um diese Funktion zu aktivieren.
- 2 Halten Sie den NFC-Antennenbereich auf der Rückseite des Geräts nahe an ein NFC-Tag. Die im Tag bereitgestellten Informationen werden auf dem Bildschirm angezeigt.

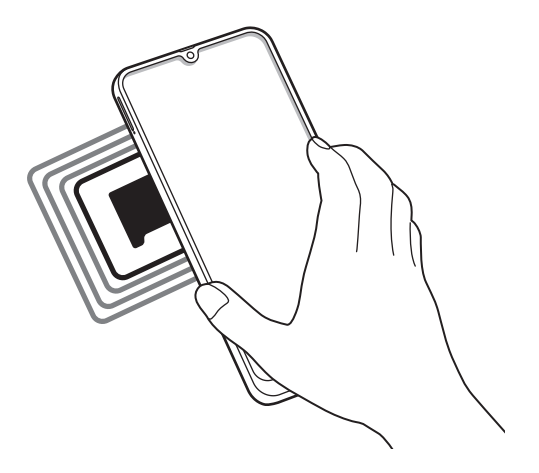

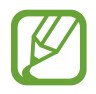

Der Bildschirm des Geräts muss eingeschaltet und entsperrt sein. Andernfalls kann es keine NFC-Tags lesen oder Daten empfangen.

## **Mit der NFC-Funktion bezahlen**

Bevor Sie die NFC-Funktion zum Ausführen von Zahlungen nutzen können, müssen Sie sich beim dafür zuständigen Dienst (zum Zahlen über Mobilgeräte) registrieren. Wenden Sie sich an Ihren Dienstanbieter, um Details über den Dienst zu erhalten oder sich bei dem Dienst zu registrieren.

- 1 Tippen Sie auf dem Einstellungsbildschirm **Verbindungen** und den Schalter **NFC und Zahlung** an, um diese Funktion zu aktivieren.
- 2 Berühren Sie mit dem NFC-Antennenbereich auf der Rückseite des Geräts das NFC-Kartenlesegerät.

Tippen Sie zum Festlegen der Standardanwendung für Zahlungen auf dem Einstellungsbildschirm **Verbindungen** → **NFC und Zahlung** → **Tippen und bezahlen** → **ZAHLUNG** an und wählen Sie eine Anwendung aus.

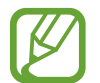

Die Liste mit den Zahlungsdiensten enthält möglicherweise nicht alle verfügbaren Zahlungsanwendungen.

## **Daten mit der NFC-Funktion senden**

Sie können den Datenaustausch freigeben, wenn die NFC-Antenne Ihres Gerätes die NFC-Antenne des anderen Gerätes berührt.

- 1 Tippen Sie auf dem Einstellungsbildschirm **Verbindungen** <sup>→</sup> **Tippen und bezahlen** und anschließend den Schalter an, um die Funktion zu aktivieren.
- 2 Tippen Sie den Schalter **Android Beam** an, um die Funktion zu aktivieren.
- $3$  Wählen Sie ein Element aus und berühren Sie die NFC-Antenne des anderen Geräts mit der NFC-Antenne Ihres Geräts.

4 Wenn **Berühren, um zu senden.** auf dem Bildschirm erscheint, tippen Sie den Bildschirm des Geräts an, um das Element zu senden.

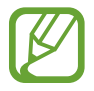

Die Datenübertragung funktioniert möglicherweise nicht, wenn beide Geräte gleichzeitig senden.

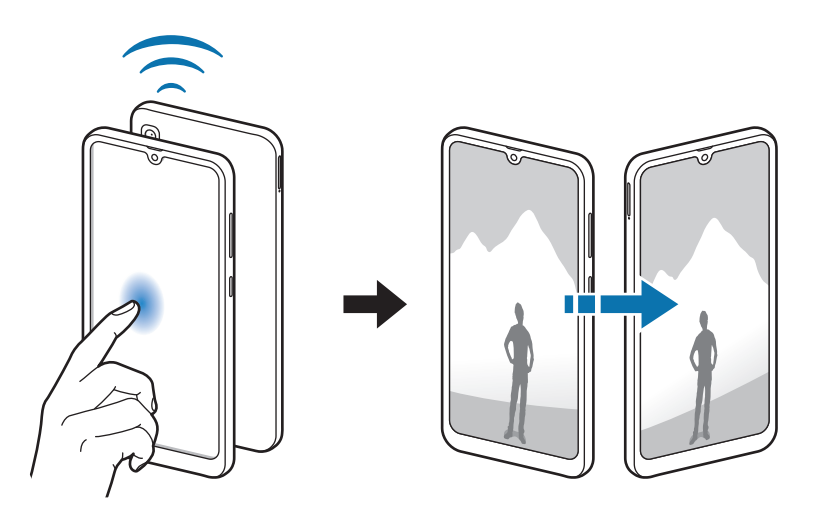

# <span id="page-158-0"></span>**Datensparen**

Reduzieren Sie die Datennutzung, indem Sie verhindern, dass im Hintergrund ausgeführte Anwendungen Daten senden oder empfangen.

Tippen Sie auf dem Einstellungsbildschirm **Verbindungen** → **Datennutzung** → **Datensparen** und anschließend den Schalter an, um die Funktion zu aktivieren.

Wenn der Datensparmodus aktiviert ist, erscheint auf der Statusleiste das Symbol  $\mathbf{a}_2$ .

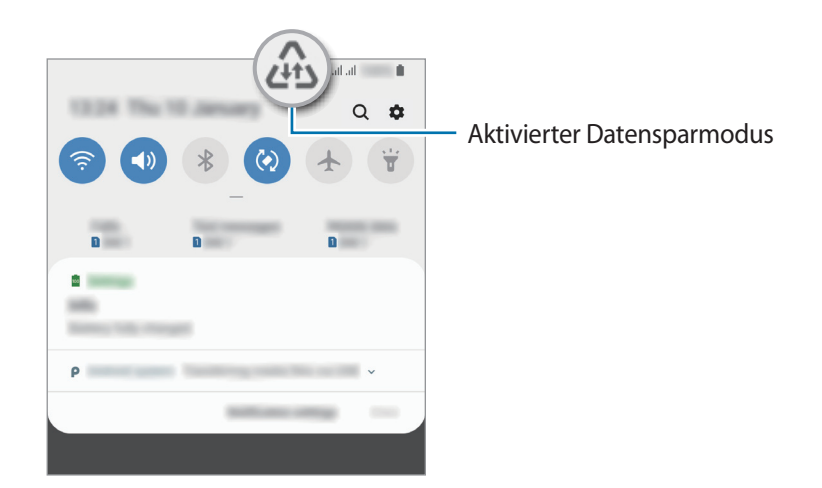

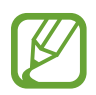

Um Anwendungen auszuwählen, für die keine Datenbegrenzung gilt, tippen Sie **App beim Datensparen zulassen** an und wählen Sie die entsprechenden Anwendungen aus.

# <span id="page-159-0"></span>**SIM-Kartenverwaltung**

Aktivieren Sie Ihre SIM- oder USIM-Karten und passen Sie die SIM-Karteneinstellungen an. Weitere Informationen finden Sie unter [Dual-SIM- oder -USIM-Karte verwenden](#page-21-0).

Tippen Sie auf dem Einstellungsbildschirm **Verbindungen** → **SIM-Kartenverwaltung** an.

- **Anrufe**: SIM- oder USIM-Karte für Sprachanrufe auswählen.
- **SMS:** Wählen Sie eine SIM- oder USIM-Karte zum Nachrichtenschreiben aus.
- **Mobile Daten**: SIM- oder USIM-Karte für den Datendienst auswählen.
- **SIM-Karte für Anrufe bestätigen**: Gerät so einstellen, dass das Pop-up-Fenster zur SIM- oder USIM-Kartenauswahl angezeigt wird, wenn ein Rückruf erfolgt oder über eine Nachricht angerufen wird. Das Pop-up-Fenster erscheint nur, wenn die für den vorherigen Anruf oder für die Nachricht verwendete SIM- oder USIM-Karte nicht mit Ihrer bevorzugten SIM- oder USIM-Karte übereinstimmt.
- **Dual-SIM immer aktiv**: Erlauben, dass Anrufe von der anderen SIM- oder USIM-Karte während eines Anrufs angenommen werden können.

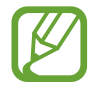

Ist diese Funktion aktiviert, können je nach Region oder Dienstanbieter zusätzliche Kosten für die Anrufweiterleitung anfallen.

# **Mobile Hotspot und Tethering**

Verwenden Sie das Gerät als Mobilen Hotspot, um die mobile Datenverbindung des Geräts für andere Geräte freizugeben, wenn die Netzwerkverbindung nicht verfügbar ist. Verbindungen können über WLAN, USB oder Bluetooth hergestellt werden.

Tippen Sie auf dem Einstellungsbildschirm **Verbindungen** → **Mobile Hotspot und Tethering** an.

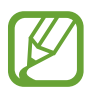

Wenn Sie diese Funktion nutzen, können zusätzliche Kosten entstehen.

- **Mobile Hotspot**: Mobile Hotspot verwenden, um die mobile Datenverbindung des Geräts für PCs oder andere Geräte verfügbar zu machen.
- **Bluetooth-Tethering**: Bluetooth-Tethering verwenden, um die mobile Datenverbindung des Geräts über Bluetooth für PCs oder andere Geräte freizugeben.
- **USB-Tethering**: USB-Tethering verwenden, um die mobile Datenverbindung des Geräts über USB für einen PC freizugeben. Wenn das Gerät mit einem PC verbunden ist, wird es als drahtloses Modem für den PC verwendet.

#### **Mobilen Hotspot verwenden**

Verwenden Sie Ihr Gerät als Mobilen Hotspot, um die mobile Datenverbindung Ihres Geräts für andere Geräte freizugeben.

- 1 Tippen Sie auf dem Einstellungsbildschirm **Verbindungen** <sup>→</sup> **Mobile Hotspot und Tethering** <sup>→</sup> **Mobile Hotspot** an.
- 2 Tippen Sie den Schalter an, um die Funktion zu aktivieren.

Auf der Statusleiste erscheint das Symbol <sup>2</sup>. Andere Geräte können Ihr Gerät in der Liste mit den WLAN-Netzwerken finden.

Tippen Sie zum Festlegen eines Passworts für den Mobilen Hotspot → **Mobile Hotspot-Konfiguration** an und wählen Sie die gewünschte Sicherheitsstufe aus. Geben Sie anschließend ein Passwort ein und tippen Sie **Speichern** an.

- 3 Suchen Sie auf dem Bildschirm des anderen Geräts Ihr Gerät und wählen Sie es in der Liste der WLAN-Netzwerke aus.
	- Wenn der mobile Hotspot nicht gefunden wird, tippen Sie auf Ihrem Gerät → Mobile **Hotspot-Konfiguration** an und deaktivieren Sie dann **Mein Gerät ausblenden**.
		- Wenn das zweite Gerät keine Verbindung zum mobilen Hotspot herstellen kann, tippen Sie auf Ihrem Gerät → **Zugelassene Geräte** an und deaktivieren Sie dann den Schalter **Nur zugelassene Geräte**.
- 4 Greifen Sie auf dem verbundenen Gerät über die mobile Datenverbindung des Geräts auf das Internet zu.

# <span id="page-161-0"></span>**Call & Message Continuity**

Verwenden Sie die Anruf- und Nachrichtenfunktionen Ihres Gerätes auf anderen Geräten, die in Ihrem Samsung-Konto angemeldet sind.

- Um diese Funktion verwenden zu können, müssen Sie sich mit Ihrem Samsung Account anmelden.
- Sie können einen Notruf nur mit Ihrem Gerät ausführen.
- Während eines Anrufs auf anderen Geräten könnte die Anrufqualität vermindert sein.
- 1 Tippen Sie auf dem Einstellungsbildschirm Verbindungen und den Schalter Anruf- und Nachrichtenkontinuität an, um diese Funktion zu aktivieren.

Wenn Sie diese Funktion zum ersten Mal verwenden, akzeptieren Sie die Nutzungsbedingungen.

2 Aktivieren Sie auf dem anderen Gerät die Funktion Anruf- und Nachrichtenkontinuität. Wenn Ihr Gerät und das andere Gerät verbunden sind, erscheint das Gerät in der Liste der verbundenen Geräte.

# <span id="page-161-1"></span>**Weitere Verbindungseinstellungen**

Passen Sie die Einstellungen für weitere Verbindungsfunktionen an.

Tippen Sie auf dem Einstellungsbildschirm **Verbindungen** → **Weitere Verbindungseinstellungen** an.

- **Geräte in der Nähe suchen**: In der Nähe nach Geräten suchen, zu denen eine Verbindung hergestellt werden kann.
- **Drucken**: Konfigurieren Sie die Einstellungen für Drucker-Plug-ins, die auf dem Gerät installiert sind. Sie können verfügbare Drucker suchen oder manuell einen Drucker hinzufügen, um Dateien zu drucken. Weitere Informationen finden Sie unter [Drucken.](#page-162-0)
- **MirrorLink**: MirrorLink Funktion verwenden, um die MirrorLink-Anwendungen Ihres Gerätes über den Bildschirm der Head-Unit eines Fahrzeugs zu steuern. Weitere Informationen finden Sie unter Mirrorl ink.
- **VPN**: Richten Sie auf Ihrem Gerät virtuelle Netzwerke (VPNs) ein, um sich mit dem privaten Netzwerk einer Schule oder eines Unternehmens zu verbinden.
- **Privates DNS**: Anstelle des externen Hosting-Netzwerks das bewährte Domain Name System (DNS) für das interne Privatnetzwerk einer Bildungseinrichtung oder eines Unternehmens verwenden. Das DNS wird automatisch gesucht und verbunden, Sie haben jedoch auch die Möglichkeit, die DNS-Suche und -Verbindungsherstellung manuell vorzunehmen.
- **Ethernet**: Wenn Sie einen Ethernet-Adapter anschließen, können Sie ein kabelgebundenes Netzwerk verwenden und die Netzwerkeinstellungen konfigurieren.

# <span id="page-162-0"></span>**Drucken**

Konfigurieren Sie die Einstellungen für Drucker-Plug-ins, die auf dem Gerät installiert sind. Sie können das Gerät über WLAN oder Wi-Fi Direct mit einem Drucker verbinden und Bilder oder Dokumente drucken.

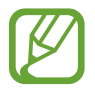

Manche Drucker sind nicht mit Ihrem Gerät kompatibel.

**Drucker-Plug-ins hinzufügen**

Fügen Sie Drucker-Plug-ins für die Drucker hinzu, die Sie mit dem Gerät verbinden möchten.

- 1 Tippen Sie auf dem Einstellungsbildschirm **Verbindungen** <sup>→</sup> **Weitere Verbindungseinstellungen** → **Drucken** → **Plug-in herunterladen** an.
- 2 Suchen Sie im **Play Store** nach einem Drucker-Plug-in.
- 3 Wählen Sie ein Drucker-Plug-in aus und installieren Sie es.
- 4 Wählen Sie das installierte Drucker-Plug-in aus.

Das Gerät sucht automatisch nach Druckern, die mit demselben WLAN wie das Gerät verbunden sind.

 $5$  Wählen Sie den hinzuzufügenden Drucker aus.

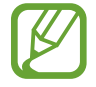

Tippen Sie zum manuellen Hinzufügen von Druckern → **Drucker hinzufügen** an.

#### **Inhalte drucken**

Öffnen Sie beim Ansehen von bestimmten Inhalten, z. B. von Bildern oder Dokumenten, die Optionsliste und tippen Sie **Drucken** →  $\blacktriangledown$  → Alle Drucker an und wählen Sie dann einen Drucker aus.

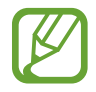

Die Druckmethoden können abhängig vom Inhalt variieren.

## <span id="page-163-0"></span>**MirrorLink**

Sie können den Bildschirm des Geräts über den Bildschirm der Head-Unit eines Fahrzeugs anzeigen.

Sie können Ihr Gerät mit einem Fahrzeug verbinden, um die MirrorLink-Anwendungen Ihres Gerätes über den Bildschirm der Head-Unit des Fahrzeugs steuern.

Tippen Sie auf dem Einstellungsbildschirm **Verbindungen** → **Weitere Verbindungseinstellungen** → **MirrorLink** an.

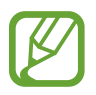

Ihr Gerät ist mit Fahrzeugen kompatibel, die MirrorLink ab Version 1.1 unterstützen.

**Ihr Gerät über MirrorLink mit einem Fahrzeug verbinden**

Verbinden Sie Ihr Gerät bei der ersten Verwendung dieser Funktion mit einem WLAN oder einem mobilen Netzwerk.

1 Koppeln Sie Ihr Gerät per Bluetooth mit einem Fahrzeug.

Weitere Informationen finden Sie unter [Mit anderen Bluetooth-Geräten koppeln.](#page-154-1)

2 Stellen Sie über ein USB-Kabel eine Verbindung zwischen Ihrem Gerät und dem Fahrzeug her.

Greifen Sie nach dem Aufbau der Verbindung über den Bildschirm der Head-Unit auf die MirrorLink-Apps Ihres Geräts zu.

**MirrorLink-Verbindung beenden**

Trennen Sie das USB-Kabel von Ihrem Gerät und dem Fahrzeug.

# **Töne und Vibration**

# **Optionen**

Sie können die Einstellungen für verschiedene Töne auf dem Gerät ändern.

Tippen Sie auf dem Einstellungsbildschirm **Töne und Vibration** an.

- **Tonmodus**: Tonmodus, Vibrationsmodus oder Stumm-Modus verwenden.
- **Beim Klingeln vibrieren**: Einstellen, dass das Gerät vibriert und einen Klingelton wiedergibt, um Sie auf eingehende Anrufe hinzuweisen.
- **Klingelton**: Anrufklingeltöne ändern.
- **Vibrationsmuster**: Vibrationsmuster auswählen.
- **Benachrichtigungstöne**: Benachrichtigungston ändern.
- **Lautstärke**: Lautstärke für Anrufklingeltöne, Musik und Videos, Systemtöne und Benachrichtigungen einstellen.
- **Lautstärketasten für Medien verwenden:** Festlegen, ob die Lautstärke der Mediendateien durch Drücken der Lautstärketaste angepasst wird.
- **Systemtöne**: Töne und Vibration für bestimmte Aktionen (z. B. das Ein- und Ausschalten des Bildschirms oder die Bedienung des Touchscreens) einstellen.
- **Erweiterte Toneinstellungen**: Einstellungen für die Medienwiedergabe optimieren. Weitere Informationen finden Sie unter [Dolby Atmos \(Surround-Sound\)](#page-165-0) oder [Separater App-Ton](#page-165-1).

# <span id="page-165-0"></span>**Dolby Atmos (Surround-Sound)**

Wählen Sie einen Surround-Soundmodus aus, der für viele verschiedene Audioarten optimiert wurde (Filme, Musik, Sprachwiedergabe usw.). Mit Dolby Atmos umgibt Sie Sound in ausgezeichneter Qualität von allen Seiten.

Tippen Sie auf dem Einstellungsbildschirm **Töne und Vibration** → **Erweiterte Toneinstellungen** → **Tonqualität und Effekte** → **Dolby Atmos** an, aktivieren Sie den Schalter und wählen Sie dann einen Modus aus.

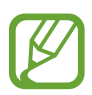

Bevor Sie Funktion App verwenden, müssen Sie einen Kopfhörer anschließen.

# <span id="page-165-1"></span>**Separater App-Ton**

Gerät so festlegen, dass Medientöne aus einer bestimmten Anwendung unabhängig von den Tonausgaben anderer Anwendungen über den verbundenen Bluetooth-Lautsprecher oder das verbundene Bluetooth-Headset ausgegeben werden.

So können Sie zum Beispiel die Sprachausgabe der Navigationsanwendung über den Lautsprecher des Geräts ausgeben und gleichzeitig über den Bluetooth-Lautsprecher im Auto die Wiedergabe aus der Musikanwendung abspielen.

- 1 Tippen Sie auf dem Einstellungsbildschirm **Töne und Vibration** <sup>→</sup> **Erweiterte Toneinstellungen** <sup>→</sup> **Separater App-Ton** und dann den Schalter an, um die Funktion zu aktivieren.
- 2 Wählen Sie eine Anwendung aus, deren Medientöne unabhängig wiedergegeben werden sollen, und tippen Sie die Zurück-Taste an.
- 3 Wählen Sie ein Gerät aus, auf dem die Medientöne der ausgewählten Anwendung wiedergegeben werden sollen.

# **Benachrichtigungen**

# **Optionen**

Ändern Sie die Benachrichtigungseinstellungen.

Tippen Sie auf dem Einstellungsbildschirm **Benachrichtigungen** an.

- **App-Symbolindikator**: Ändern Sie die Einstellungen für die Anzeige von Hinweisen auf Anwendungssymbolen. Weitere Informationen finden Sie unter [App-Symbolindikator](#page-167-0).
- **Nicht stören**: Eingehende Anrufe, Benachrichtigungstöne und Medien bis auf explizite Ausnahmen stumm schalten.
- **Statusleiste**: Festlegen, dass nur drei aktuelle Benachrichtigungen angezeigt werden und ob die verbleibende Akkuleistung in Prozent auf der Statusleiste angezeigt werden soll.
- **Kürzlich gesendet**: Die Anwendungen anzeigen, für die kürzlich Benachrichtigungen eingegangen sind, und die Benachrichtigungseinstellungen ändern. Um die Benachrichtigungseinstellungen für mehrere Anwendungen zu ändern, tippen Sie Weitere →  $\blacktriangledown$  → Alle an und wählen Sie in der Anwendungsliste eine Anwendung aus.

# <span id="page-167-0"></span>**App-Symbolindikator**

Ändern Sie die Einstellungen für die Anzeige von Hinweisen auf Anwendungssymbolen.

Tippen Sie auf dem Einstellungsbildschirm **Benachrichtigungen** → **App-Symbolindikator** an.

Um die Symbole für die Anwendungsbenachrichtigungen anzuzeigen, aktivieren Sie den Schalter durch Antippen. Zum Anpassen des Designs der Anwendungshinweise wählen Sie eine der Optionen unter **Stil des Indikators** aus.

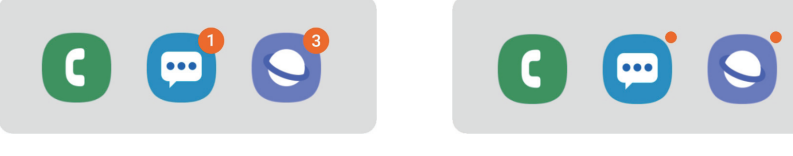

Mit Nummer Ohne Nummer

# **Anzeige**

# **Optionen**

Ändern Sie die Einstellungen für Display und Startbildschirm.

Tippen Sie auf dem Einstellungsbildschirm **Anzeige** an.

- **Helligkeit**: Display-Helligkeit anpassen.
- **Adaptive Helligkeit**: Gerät so einstellen, dass es Ihre Helligkeitseinstellungen speichert und sie dann automatisch bei ähnlichen Lichtbedingungen anwendet.
- **Blaufilter**: Blaulichtfilter aktivieren und Filtereinstellungen ändern. Weitere Informationen finden Sie unter [Blaulichtfilter.](#page-168-0)
- **Nachtmodus**: Augen durch Abdunkelung des Bildschirms bei Verwendung in der Nacht oder an dunklen Orten schonen.

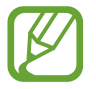

- Aktivieren Sie die GPS-Funktion, um einzustellen, dass der Nachtmodus Ihrem aktuellen Standort entsprechend in der Nacht aktiviert und am Morgen deaktiviert wird.
- In manchen Anwendungen kann das Display nicht abgedunkelt werden.
- **Bildschirmmodus**: Bildschirmmodus ändern, um Farbe und Kontrast des Displays anzupassen. Weitere Informationen finden Sie unter [Bildschirmmodus ändern oder Displayfarbe anpassen](#page-169-0).
- **Schriftgröße und -stil**: Schriftgröße und -art ändern.
- **Bildschirmzoom**: Ändern Sie die Einstellungen für den Bildschirmzoom.
- **Vollbild-Apps**: Apps auswählen, um sie im Vollbildformat zu verwenden.
- **Bildschirm-Timeout**: Zeitraum einstellen, nach dem die Displaybeleuchtung ausgeschaltet wird.
- **Startbildschirm**: Größe des Gitters ändern, damit zum Beispiel mehr oder weniger Elemente auf dem Startbildschirm angezeigt werden.
- **Einfacher Modus**: Der einfache Modus erleichtert die Nutzung des Geräts durch ein einfacheres Layout und größere Symbole auf dem Startbildschirm.
- **Navigationsleiste**: Einstellungen der Navigationsleiste ändern. Weitere Informationen finden Sie unter [Navigationsleiste \(Softkeys\)](#page-35-0).
- **Schutz vor versehentlicher Berührung**: Verhindern, dass der Bildschirm Berührungseingaben erfasst, wenn sich das Gerät in einer dunklen Umgebung wie einer Tasche befindet.
- **Berührungsempfindlichkeit**: Erhöhen Sie die Berührungsempfindlichkeit des Bildschirms für die Verwendung mit Bildschirmschutzfolien.
- **Bildschirmschoner**: Bildschirmschoner starten, wenn das Gerät geladen wird. Weitere Informationen finden Sie unter [Bildschirmschoner.](#page-170-0)

# <span id="page-168-0"></span>**Blaulichtfilter**

Entlasten Sie Ihre Augen, indem Sie die Menge an blauem Licht, das vom Bildschirm abgestrahlt wird, begrenzen.

Bei der Wiedergabe von HDR-Videos von Videodiensten, die ausschließlich HDR-Videos anbieten, wird der Blaulichtfilter womöglich nicht angewendet.

- 1 Tippen Sie auf dem Einstellungsbildschirm **Anzeige** <sup>→</sup> **Blaufilter** und anschließend den Schalter **Jetzt einschalten** an, um die Funktion zu aktivieren.
- 2 Mit dem Schieberegler passen Sie die Transparenz des Filters an.
- 3 Um einen Zeitplan zur Anwendung des Blaulichtfilters festzulegen, tippen Sie den Schalter **Zeitplan festlegen** an, um die Funktion zu aktivieren, und wählen Sie eine Option aus.
	- **Sonnenuntergang bis Sonnenaufgang**: Der Blaulichtfilter wird Ihrem aktuellen Standort entsprechend für die Nacht aktiviert und am Morgen deaktiviert.
	- **Benutzerdefinierter Zeitplan**: Der Blaulichtfilter wird zu einem bestimmten Zeitpunkt aktiviert.

# <span id="page-169-0"></span>**Bildschirmmodus ändern oder Displayfarbe anpassen**

Wählen Sie einen für das Ansehen von Filmen oder Bildern geeigneten Bildschirmmodus aus oder passen Sie die Displayfarbe Ihren Wünschen entsprechend an. Bei Auswahl des Modus **Anpassungsfähige Anzeige** können Sie die Farbabstimmung des Displays über den Farbwert einstellen.

#### **Bildschirmmodus ändern**

Tippen Sie auf dem Einstellungsbildschirm **Anzeige** → **Bildschirmmodus** an und wählen Sie den gewünschten Modus aus.

- **Lebendig** / **Anpassungsfähige Anzeige**: Farbspektrum, Sättigung und Schärfe des Displays optimieren. Außerdem lässt sich die Farbabstimmung des Displays über den Farbwert einstellen.
- **Natürlich**: Das Display wird in einem natürlichen Farbton angezeigt. (Galaxy A70)
- **AMOLED-Kino**: Eignet sich für das Ansehen von Videos. (Galaxy A50)
- **AMOLED-Foto**: Eignet sich für das Ansehen von Bildern. (Galaxy A50)
- **Einfach**: Diese Einstellung ist standardmäßig aktiviert und eignet sich für die allgemeine Verwendung. (Galaxy A50)
- 
- Die Displayfarbe kann nur im Modus **Lebendig (Anpassungsfähige Anzeige)** geändert werden.
- Der Modus **Lebendig (Anpassungsfähige Anzeige)** ist möglicherweise nicht mit Anwendungen von Drittanbietern kompatibel.
- Sie können den Bildschirmmodus nicht ändern, während der Blaulichtfilter angewendet wird.

#### **Farbabstimmung des gesamten Bildschirms optimieren**

Optimieren Sie die Displayfarbe durch das Anpassen der Farbtöne.

Wenn Sie den Schieberegler zur Farbanpassung in Richtung **Kühl** ziehen, nimmt der blaue Farbanteil zu. Wenn Sie den Schieberegler in Richtung **Warm** ziehen, nimmt der rote Farbanteil zu.

- 1 Tippen Sie auf dem Einstellungsbildschirm **Anzeige** <sup>→</sup> **Bildschirmmodus** <sup>→</sup> **Lebendig (Anpassungsfähige Anzeige)** an.
- 2 Stellen Sie den Schieberegler zur Farbanpassung unter **Weißabgleich** ein.

Die Farbabstimmung des Bildschirms wird optimiert.

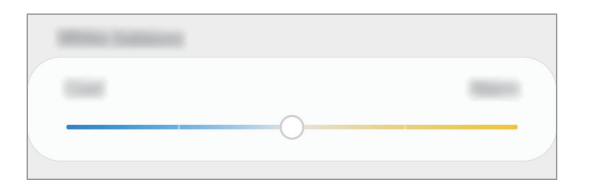

#### **Bildschirmfarbton über den Farbwert anpassen**

Erhöhen oder senken Sie den Anteil bestimmter Farben, indem Sie einzeln die Werte einstellen.

- 1 Tippen Sie auf dem Einstellungsbildschirm **Anzeige** <sup>→</sup> **Bildschirmmodus** <sup>→</sup> **Lebendig (Anpassungsfähige Anzeige)** an.
- 2 Tippen Sie **Erweiterte Einstellungen** an.
- 3 Passen Sie den Schieberegler für die Farbe Ihren Wünschen entsprechend an. Der Bildschirmfarbton wird angepasst.

# <span id="page-170-0"></span>**Bildschirmschoner**

Sie können Bilder als Bildschirmschoner anzeigen, wenn der Bildschirm automatisch ausgeschaltet wird. Der Bildschirmschoner startet, wenn das Gerät geladen wird.

- 1 Tippen Sie auf dem Einstellungsbildschirm **Anzeige** <sup>→</sup> **Bildschirmschoner** und den entsprechenden Schalter an, um die Funktion zu aktivieren.
- 2 Wählen Sie eine Option aus.

Wenn Sie die Option **Fotorahmen** wählen, wird eine Diashow mit den ausgewählten Bildern angezeigt. Mit der Option **Fototabelle** werden die ausgewählten Bilder als sich überlagernde Kärtchen angezeigt.

- $3$  Tippen Sie  $\bullet$  an, um die Alben auszuwählen, aus denen die Bilder angezeigt werden sollen.
- 4 Tippen Sie anschließend die Zurück-Taste an.

Für eine Vorschau der ausgewählten Option tippen Sie **Vorschau** an.

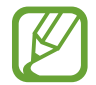

Wenn Sie den Bildschirm während der Anzeige des Bildschirmschoners antippen, wird der Bildschirm eingeschaltet.

# **Hintergründe und Themes**

Ändern Sie die Hintergrundeinstellungen für den Start- und den Sperrbildschirm bzw. verwenden Sie diverse Designs auf dem Gerät.

Tippen Sie auf dem Einstellungsbildschirm **Hintergründe und Themes** an.

- **Hintergründe**: Hintergrundeinstellungen für den Start- und Sperrbildschirm ändern.
- **Themes:** Design auf dem Gerät ändern.
- **Symbole**: Symbolstil ändern.
- **AODs**: Bild für das Always-On-Display auswählen.

# **Sperrbildschirm**

# **Optionen**

Ändern Sie die Einstellungen für den gesperrten Bildschirm.

Tippen Sie auf dem Einstellungsbildschirm **Sperrbildschirm** an.

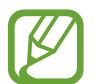

Die verfügbaren Optionen variieren je nach ausgewählter Bildschirmsperrmethode.

- **Sperrbildschirmtyp**: Bildschirmsperrmethode ändern.
- **Smart Lock**: Gerät so einstellen, dass es sich entsperrt, wenn vertrauenswürdige Standorte oder Geräte erkannt werden. Weitere Informationen finden Sie unter [Smart Lock](#page-172-0).
- **Sichere Sperreinstellungen**: Einstellungen des Sperrbildschirms für die ausgewählte Sperrmethode ändern.
- **Always On Display**: Informationen auf dem Display anzeigen, wenn der Bildschirm ausgeschaltet ist. Weitere Informationen finden Sie unter [Always On Display.](#page-119-0)
- **Uhren Stil:** Typ und Farbe der Uhr auf dem gesperrten Bildschirm ändern.
- **Roaming-Uhr**: Ändern Sie die Uhr, um sowohl die Lokalzeit als auch die Heimatzeitzonen auf dem gesperrten Bildschirm beim Roaming anzuzeigen.
- **FaceWidgets**: Einstellungen der auf dem gesperrten Bildschirm angezeigten Elemente ändern.
- **Kontaktinformationen**: Legen Sie fest, dass das Gerät bei gesperrtem Bildschirm Kontaktinformationen, wie beispielsweise Ihre E-Mail-Adresse, anzeigen soll.
- **Benachrichtigungen**: Anzeigeart der Benachrichtigungen auf dem Sperrbildschirm festlegen.
- **App-Shortcuts**: Anwendungen auswählen, für die Verknüpfungen auf dem gesperrten Bildschirm angezeigt werden.
- **Info zu Sperrbildschirm**: Version des Sperrbildschirms und rechtliche Informationen anzeigen.

# <span id="page-172-0"></span>**Smart Lock**

Sie können das Gerät so einstellen, dass es sich entsperrt, wenn vertrauenswürdige Standorte oder Geräte erkannt werden.

Wenn Sie beispielsweise Ihre Wohnung als vertrauenswürdigen Standort festgelegt haben, erkennt sie das Gerät beim Erreichen des Wohnorts und entsperrt sich automatisch selbst.

- 
- Diese Funktion steht Ihnen zur Verfügung, sobald Sie eine Bildschirmsperrmethode festgelegt haben.
- Wenn Sie das Gerät vier Stunden lang nicht nutzen bzw. wenn Sie es einschalten, müssen Sie es mit dem eingerichteten Muster, Passwort oder der PIN entsperren.
- 1 Tippen Sie auf dem Einstellungsbildschirm **Sperrbildschirm** <sup>→</sup> **Smart lock** an.
- 2 Entsperren Sie den Bildschirm mit der voreingestellten Bildschirmsperrmethode.
- $3$  Wählen Sie eine Option aus und befolgen Sie die Anweisungen auf dem Bildschirm, um die Einrichtung abzuschließen.

# **Biometrische Daten und Sicherheit**

# **Optionen**

Sie können die Einstellungen für die Sicherung des Geräts ändern.

Tippen Sie auf dem Einstellungsbildschirm **Biometrische Daten und Sicherheit** an.

- **Gesichtserkennung**: Gerät zum Entsperren des Bildschirms per Gesichtserkennung einstellen. Weitere Informationen finden Sie unter [Gesichtserkennung](#page-174-0).
- **Fingerabdrücke**: Fingerabdrücke registrieren, um den Bildschirm zu entsperren. Weitere Informationen finden Sie unter [Fingerabdruckerkennung](#page-177-0).
- **Biometrie-Einstellungen**: Einstellungen für biometrische Daten ändern.
- **Google Play Protect**: Festlegen, dass das Gerät nach schädlichen Anwendungen und Funktionen sucht, vor möglichen Schäden warnt und Gefährdungen entfernt.
- **Find My Mobile**: Funktion zum Orten des Mobilgeräts aktivieren oder deaktivieren. Orten und steuern Sie auf der Find My Mobile-Website ([findmymobile.samsung.com\)](http://findmymobile.samsung.com) Ihr verlorengegangenes oder gestohlenes Gerät.

Sie können auch zulassen, dass Ihnen der Google-Standortdienst genauere Informationen zur Position Ihres Geräts liefert.

- **Sicherheitsupdate**: Version der Software Ihres Geräts anzeigen und nach Aktualisierungen suchen.
- **Samsung Pass**: Verifizieren Sie Ihre Identität ganz einfach über Ihre biometrischen Daten. Weitere Informationen finden Sie unter [Samsung Pass](#page-180-0).
- **Unbekannte Apps installieren**: Installation von Anwendungen aus unbekannten Quellen zulassen.
- **Sicherer Ordner**: Erstellen Sie einen sicheren Ordner zum Schutz Ihrer privaten Inhalte und Anwendungen. Weitere Informationen finden Sie unter [Sicherer Ordner.](#page-185-0)
- **SD-Karte verschlüsseln**: Dateien auf einer Speicherkarte verschlüsseln.

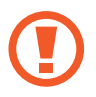

Wenn Sie das Gerät auf die Standardwerte zurücksetzen und diese Option aktiviert ist, wird das Gerät nicht in der Lage sein, die verschlüsselten Dateien zu lesen. Deaktivieren Sie diese Option, bevor Sie das Gerät zurücksetzen.

- **Andere Sicherheitseinstellungen**: Zusätzliche Sicherheitseinstellungen konfigurieren.
- **Standort**: Ändern Sie die Einstellungen für die Berechtigungen zur Verwendung von Standortinformationen.
- **App-Berechtigungen**: Liste der Funktionen und Anwendungen anzeigen, die Berechtigungen zur Verwendung bestimmter Daten haben. Sie können die Berechtigungseinstellungen auch bearbeiten.
- **Diagnosedaten senden**: Einstellen, dass das Gerät Diagnose- und Nutzungsdaten automatisch an Samsung sendet.
- **Marketinginformationen erhalten**: Legen Sie fest, ob Sie Werbung von Samsung erhalten möchten, z. B. Spezialangebote, Vorteile bei Mitgliedschaft und Newsletter.

# <span id="page-174-0"></span>**Gesichtserkennung**

Sie können das Gerät zum Entsperren des Bildschirms durch Erkennung Ihres Gesichts einstellen.

- Wenn Sie die Gesichtserkennung als Entsperrmethode für den Bildschirm festgelegt haben, kann das Gerät beim ersten Einschalten nicht per Gesichtserkennung entsperrt werden. Damit Sie das Gerät nutzen können, müssen Sie den Bildschirm dann mit dem Muster, dem Passwort oder der PIN entschlüsseln, das bzw. die Sie beim Registrieren des Gesichts eingerichtet haben. Vergessen Sie weder Muster, PIN noch Passwort.
	- Falls Sie die Bildschirmsperrmethode zu einem nicht sicheren Verfahren wie **Streichen** oder **Keine** ändern, werden Ihre gesamten biometrischen Daten gelöscht. Wenn Sie Ihre biometrischen Daten für Anwendungen oder Funktionen verwenden möchten, müssen Sie die Daten erneut registrieren.

# **Vorsichtsmaßnahmen zur Verwendung der Gesichtskennung**

Beachten Sie die folgenden Vorsichtsmaßnahmen, bevor Sie das Gerät mithilfe der Gesichtserkennung entsperren:

- Das Gerät könnte von jemandem entsperrt werden, der Ihrem Bild ähnelt.
- Die Gesichtserkennung ist nicht so sicher wie ein Muster, eine PIN oder ein Passwort.

#### **Zur besseren Gesichtserkennung**

Bei der Verwendung der Gesichtserkennung ist Folgendes zu beachten:

- Bedenken Sie die Umstände beim Registrieren, z. B. das Tragen von Brille, Kopfbedeckung, Maske, Bart oder Schminke.
- Stellen Sie sicher, dass Sie sich beim Registrieren an einem ausreichend beleuchteten Ort befinden und dass die Kameralinse sauber ist.
- Vergewissern Sie sich, dass das Bild nicht unscharf ist.

## **Gesicht registrieren**

Registrieren Sie Ihr Gesicht nicht im Freien sondern an einem Ort ohne direkte Sonneneinstrahlung, um bestmögliche Ergebnisse zu erzielen.

- 1 Tippen Sie auf dem Einstellungsbildschirm **Biometrische Daten und Sicherheit** <sup>→</sup> **Gesichtserkennung** an.
- 2 Entsperren Sie den Bildschirm mit der voreingestellten Bildschirmsperrmethode. Haben Sie noch keine Bildschirmsperrmethode erstellt, so tun sie dies.
- 3 Lesen Sie die Anweisungen auf dem Bildschirm und tippen Sie **Weiter** an.
- 4 Geben Sie an, ob Sie eine Brille tragen, und tippen Sie **Weiter** an.
- 5 Positionieren Sie das Gerät so, dass der Bildschirm in Ihre Richtung zeigt, und sehen Sie auf den Bildschirm.

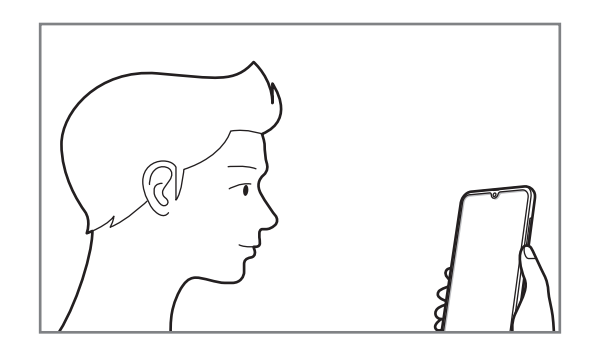

 $6$  Positionieren Sie Ihr Gesicht innerhalb des Rahmens auf dem Bildschirm.

Die Kamera scannt Ihr Gesicht.

Wenn der Hilfsbildschirm für die Gesichtserkennung angezeigt wird, aktivieren Sie eine Funktion durch Antippen des entsprechenden Schalters und tippen Sie **OK** an.

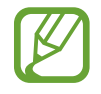

Wenn das Entsperren des Bildschirms per Gesichtserkennung nicht richtig funktioniert, tippen Sie **Gesichtsdaten entfernen** an, um das registrierte Gesicht zu entfernen, und registrieren Sie Ihr Gesicht erneut.

### **Registrierte Gesichtsdaten löschen**

Sie können registrierte Gesichtsdaten wieder löschen.

- 1 Tippen Sie auf dem Einstellungsbildschirm **Biometrische Daten und Sicherheit** <sup>→</sup> **Gesichtserkennung** an.
- 2 Entsperren Sie den Bildschirm mit der voreingestellten Bildschirmsperrmethode.
- 3 Tippen Sie **Gesichtsdaten entfernen** <sup>→</sup> **Entfernen** an.

Beim Löschen des registrierten Gesichts werden alle zugehörigen Funktionen deaktiviert.

#### **Bildschirm mit Ihrem Gesicht entsperren**

Sie können den Bildschirm mit Ihrem Gesicht entsperren, anstatt ein Muster, eine PIN oder ein Passwort zu verwenden.

- 1 Tippen Sie auf dem Einstellungsbildschirm **Biometrische Daten und Sicherheit** <sup>→</sup> **Gesichtserkennung** an.
- 2 Entsperren Sie den Bildschirm mit der voreingestellten Bildschirmsperrmethode.
- 3 Tippen Sie den Schalter **Gesichtserkennung** an, um die Funktion zu aktivieren.

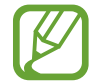

Wenn Sie die Gesichtserkennung auf Fotos oder in Videos einschränken möchten, tippen Sie den Schalter **Schnelle Erkennung** an, um die Funktion zu deaktivieren. Dadurch wird die Geschwindigkeit für die Gesichtserkennung reduziert.

4 Sehen Sie auf den gesperrten Bildschirm.

Wenn Ihr Gesicht erkannt wird, können Sie den Bildschirm ohne Verwendung einer zusätzlichen Bildschirmsperrmethode entsperren. Falls Ihr Gesicht nicht erkannt wird, verwenden Sie die voreingestellte Bildschirmsperrmethode.

# <span id="page-177-0"></span>**Fingerabdruckerkennung**

Damit die Erkennung der Fingerabdrücke funktioniert, müssen Sie Ihren Fingerabdruck auf Ihrem Gerät registrieren und speichern. Sobald der Fingerabdruck registriert ist, können Sie Ihr Gerät so einstellen, dass dieser für folgende Funktionen verwendet wird:

- Bildschirmsperre
- Sicherer Ordner
	- Diese Funktion ist je nach Region oder Dienstanbieter u. U. nicht verfügbar.
	- Die Fingerabdruckerkennung nutzt die eindeutigen Merkmale eines Fingerabdrucks, um die Sicherheit Ihres Geräts zu verbessern. Die Wahrscheinlichkeit, dass der Fingerabdrucksensor zwei unterschiedliche Fingerabdrücke verwechselt, ist äußerst gering. In sehr seltenen Fällen, in denen verschiedene Fingerabdrücke extrem ähnlich sind, erfasst der Sensor die Fingerabdrücke möglicherweise als identisch.
		- Wenn Sie Ihren Fingerabdruck als Entsperrmethode für den Bildschirm eingerichtet haben, kann das Gerät beim ersten Einschalten nicht per Fingerabdruck entsperrt werden. Damit Sie das Gerät nutzen können, müssen Sie den Bildschirm dann mit dem Muster, dem Passwort oder der PIN entschlüsseln, das bzw. die Sie beim Registrieren des Fingerabdrucks eingerichtet haben. Vergessen Sie weder Muster, PIN noch Passwort.
		- Wird Ihr Fingerabdruck nicht erkannt, entsperren Sie das Gerät mit dem Muster oder Passwort oder der PIN, das bzw. die beim Registrieren des Fingerabdrucks eingerichtet war, und registrieren Sie Ihre Fingerabdrücke erneut. Bei vergessenem Muster, Passwort oder vergessener PIN können Sie Ihr Gerät nur verwenden, wenn Sie es auf die Werkeinstellungen zurücksetzen. Samsung übernimmt keine Haftung für Datenverluste oder Unannehmlichkeiten, die durch vergessene Entsperrungscodes verursacht wurden.
		- Falls Sie die Bildschirmsperrmethode zu einem nicht sicheren Verfahren wie **Streichen** oder **Keine** ändern, werden Ihre gesamten biometrischen Daten gelöscht. Wenn Sie Ihre biometrischen Daten für Anwendungen oder Funktionen verwenden möchten, müssen Sie die Daten erneut registrieren.

## **Zur besseren Fingerabdruckerkennung**

Beachten Sie beim Scannen Ihrer Fingerabdrücke auf dem Gerät die folgenden Bedingungen, die sich auf die Leistung der Funktion auswirken können:

- Die Fingerabdruckerkennung kann durch Falten oder Narben beeinträchtigt werden.
- Möglicherweise erkennt das Gerät Fingerspitzen von kleinen oder dünnen Fingern nicht.
- Speichern Sie zur Verbesserung der Erkennung die Abdrücke der Hand, mit der Sie das Gerät am häufigsten bedienen.
- Ihr Gerät verfügt in der unteren Bildschirmmitte über einen integrierten Fingerabdruckerkennungssensor. Stellen Sie sicher, dass der Bildschirmschutz oder der Fingerabdrucksensorbereich nicht durch Gegenstände wie Münzen, Schlüssel, Stifte oder Ketten zerkratzt oder beschädigt wird.
- Der Fingerabdruckerkennungssensor in der unteren Bildschirmmitte und Ihre Finger müssen sauber und trocken sein.
- Wenn Sie den Finger beugen oder nur die Fingerspitze auflegen, erkennt das Gerät Ihre Fingerabdrücke möglicherweise nicht.

Drücken Sie den Bildschirm so, dass Ihre Fingerkuppe die breite Fläche des Fingerabdruck-Erkennungsbereichs abdeckt.

#### **Fingerabdrücke registrieren**

- 1 Tippen Sie auf dem Einstellungsbildschirm **Biometrische Daten und Sicherheit** <sup>→</sup> **Fingerabdrücke** an.
- 2 Entsperren Sie den Bildschirm mit der voreingestellten Bildschirmsperrmethode.

Haben Sie noch keine Bildschirmsperrmethode erstellt, so tun sie dies.

3 Registrieren Sie Ihren Fingerabdruck.

Legen Sie Ihren Finger auf den Fingerabdruckerkennungssensor unten auf dem Bildschirm. Wenn das Gerät Ihren Finger erkannt hat, heben Sie ihn hoch und legen Sie ihn erneut auf den Sensor für die Fingerabdruckerkennung.

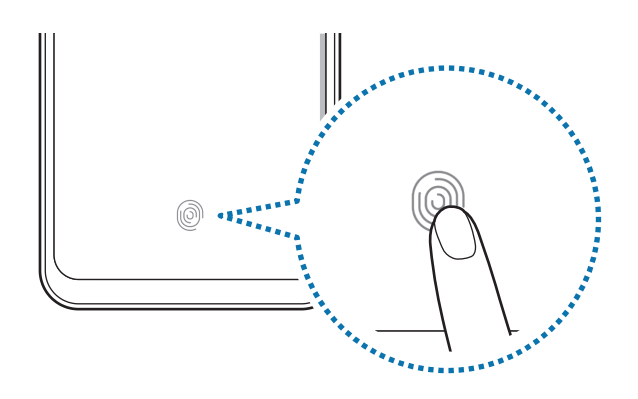

Wiederholen Sie diesen Vorgang, bis der Fingerabdruck registriert ist.

4 Wenn Sie die Registrierung Ihrer Fingerabdrücke abgeschlossen haben, tippen Sie **OK** an.

#### **Gespeicherte Fingerabdrücke löschen**

Sie können registrierte Fingerabdrücke löschen.

- 1 Tippen Sie auf dem Einstellungsbildschirm **Biometrische Daten und Sicherheit** <sup>→</sup> **Fingerabdrücke** an.
- 2 Entsperren Sie den Bildschirm mit der voreingestellten Bildschirmsperrmethode.
- 3 Wählen Sie den Fingerabdruck aus, den Sie löschen möchten, und tippen Sie **Entfernen** <sup>→</sup> **Entfernen** an.
### **Bildschirm mit Fingerabdruck entsperren**

Sie können den Bildschirm mit Ihrem Fingerabdruck anstatt mit einem Muster, einer PIN oder einem Passwort entsperren.

- 1 Tippen Sie auf dem Einstellungsbildschirm **Biometrische Daten und Sicherheit** <sup>→</sup> **Fingerabdrücke** an.
- 2 Entsperren Sie den Bildschirm mit der voreingestellten Bildschirmsperrmethode.
- 3 Tippen Sie den Schalter **Entsperren per Fingerabdruck** an, um die Funktion zu aktivieren.
- 4 Legen Sie bei gesperrtem Bildschirm den Finger auf den Sensor für die Fingerabdruckerkennung und scannen Sie Ihren Fingerabdruck.

# **Samsung Pass**

Mit Samsung Pass können Sie sich mit Ihren biometrischen Daten (Fingerabdrücke, usw.) leichter und sicherer in Ihrem Samsung Account, auf Webseiten oder in Anwendungen anmelden, ohne dafür Ihre Anmeldedaten eingeben zu müssen. Mit Samsung Pass können Sie zudem persönliche Angaben wie Adresse und Zahlungskarteninformationen einfacher und schneller über Ihre registrierten biometrischen Daten einfügen.

Registrieren Sie Ihre biometrischen Daten für Samsung Pass und legen Sie fest, dass die Anmeldung auf unterstützen Webseiten oder in Anwendungen mit Samsung Pass erfolgt.

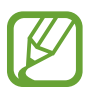

- Für die Verwendung dieser Funktion muss das Gerät mit einem WLAN oder einem mobilen Netzwerk verbunden sein.
- Um diese Funktion verwenden zu können, müssen Sie sich registrieren und mit Ihrem Samsung Account anmelden. Weitere Informationen finden Sie unter [Samsung Account](#page-29-0).
- Die Funktion zur Websiteanmeldung ist nur für Websites verfügbar, die Sie über die Интернет-Anwendung aufrufen. Einige Websites unterstützen diese Funktion möglicherweise nicht.
- Registrierte biometrische Daten und gespeicherte Zahlungskarteninformationen werden nur auf Ihrem Gerät gespeichert und nicht mit anderen Geräten oder Servern synchronisiert.

### **Samsung Pass registrieren**

Registrieren Sie Ihre biometrischen Daten für Samsung Pass, bevor Sie Samsung Pass verwenden.

- 1 Tippen Sie auf dem Einstellungsbildschirm **Biometrische Daten und Sicherheit** <sup>→</sup> **Samsung Pass** an.
- 2 Tippen Sie auf **Anmeldung**, geben Sie Benutzername und Passwort Ihres Samsung Kontos ein und tippen Sie dann auf **Anmelden**.
- 3 Stimmen Sie den Nutzungsbedingungen für Samsung Pass zu.
- 4 Tippen Sie auf **Fortsetzen** und registrieren Sie Ihre Fingerabdrücke.

Weitere Informationen finden Sie unter [Fingerabdruckerkennung.](#page-177-0)

5 Scannen Sie Ihren Fingerabdruck und tippen Sie auf **Weiter**, um die Registrierung für Samsung Pass abzuschließen.

Wenn die Option **Samsung Pass zum Startbildschirm hinzufügen** aktiviert ist, wird das Samsung Pass-Symbol auf dem Startbildschirm eingefügt.

Wenn die Option **Samsung Pass statt Passwort für Samsung Account verwenden** aktiviert ist, können Sie Ihre Identität mithilfe der biometrischen Daten verifizieren und müssen hierfür nicht das Passwort für den Samsung Account eingeben.

### **Passwort für den Samsung Account bestätigen**

Verifizieren Sie beispielsweise Ihre Identität mithilfe Ihrer registrierten biometrischen Daten anstelle des Passworts für den Samsung Account, wenn Sie in **Galaxy Apps** (Galaxy Store) einen Kauf tätigen.

- 1 Tippen Sie auf dem Einstellungsbildschirm **Biometrische Daten und Sicherheit** <sup>→</sup> **Samsung Pass** an.
- 2 Entsperren Sie den Bildschirm mit der voreingestellten Bildschirmsperrmethode.
- 3 Tippen Sie <sup>→</sup> **Einstellungen** <sup>→</sup> **Samsung Account** und anschließend den Schalter **Mit Samsung Pass verifizieren** an, um die Option zu aktivieren.

### **Mit Samsung Pass auf Websites anmelden**

Sie können sich mit Samsung Pass ganz einfach auf Websites anmelden, die das automatische Ausfüllen von IDs und Passwörtern unterstützen.

- 1 Öffnen Sie eine Website, auf der Sie sich anmelden möchten.
- 2 Geben Sie Ihren Benutzernamen und Ihr Passwort ein und tippen Sie die Anmeldeschaltfläche der Website an.
- $3$  Wenn ein Pop-up-Fenster eingeblendet wird, in dem Sie gefragt werden, ob Sie die Anmeldeinformationen speichern möchten, aktivieren Sie **Mit Samsung Pass anmelden** und tippen Sie **Remember** an.

Sie können sich jetzt mit den biometrischen Daten, die Sie für Samsung Pass registriert haben, auf der Website anmelden.

### **Mit Samsung Pass in Anwendungen anmelden**

Sie können sich mit Samsung Pass ganz einfach in Anwendungen anmelden, die das automatische Ausfüllen von IDs und Passwörtern unterstützen.

- 1 Öffnen Sie eine Anwendung, in der Sie sich anmelden möchten.
- 2 Geben Sie Ihren Benutzernamen und Ihr Passwort ein und tippen Sie die Anmeldeschaltfläche der Anwendung an.
- 3 Wenn ein Pop-up-Fenster eingeblendet wird, in dem Sie gefragt werden, ob Sie die Anmeldeinformationen speichern möchten, tippen Sie **Speichern** an.

Sie können sich jetzt mit den biometrischen Daten, die Sie für Samsung Pass registriert haben, in der Anwendung anmelden.

### **Anmeldeinformationen verwalten**

Sehen Sie sich die Liste der Websites und Anwendungen an, für die Sie die Samsung Pass-Verwendung festgelegt haben, und verwalten Sie Ihre Anmeldeinformationen.

- 1 Tippen Sie auf dem Einstellungsbildschirm **Biometrische Daten und Sicherheit** <sup>→</sup> **Samsung Pass** an.
- 2 Entsperren Sie den Bildschirm mit der voreingestellten Bildschirmsperrmethode.
- 3 Tippen Sie **Anmeldung** an und wählen Sie eine Website oder Anwendung aus der Liste aus.
- 4 Tippen Sie **Bearbeiten** an und ändern Sie ID, Passwort und Namen der Website oder der Anwendung.

Zum Löschen der Webseite oder der Anwendung tippen Sie **Löschen** an.

### **Samsung Pass für Websites und Anwendungen verwenden**

Wenn Sie Websites oder Anwendungen verwenden, die Samsung Pass unterstützen, können Sie sich ganz einfach mit Samsung Pass anmelden.

Um eine Liste der Websites und Anwendungen anzuzeigen, die Samsung Pass unterstützen, tippen Sie auf dem Einstellungsbildschirm **Biometrische Daten und Sicherheit** → **Samsung Pass** an. Entsperren Sie den Bildschirm mit der voreingestellten Entsperrmethode und tippen Sie dann • → **Partner** an. Falls keine Websites oder Anwendungen vorhanden sind, die Samsung Pass unterstützen, wird **Partner** nicht angezeigt.

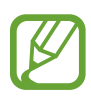

- Die verfügbaren Websites oder Anwendungen variieren möglicherweise je nach Region oder Dienstanbieter.
- Samsung übernimmt keine Haftung für Datenverluste oder Unannehmlichkeiten, die durch die Anmeldung bei Websites oder Anwendungen über Samsung Pass verursacht wurden.

### **Persönliche Informationen automatisch einfügen**

Sie können Samsung Pass verwenden, um Ihre Adresse und Ihre Zahlungskarteninformationen in Anwendungen, die das automatische Einfügen persönlicher Informationen unterstützen, einzufügen.

- 1 Tippen Sie auf dem Einstellungsbildschirm **Biometrische Daten und Sicherheit** <sup>→</sup> **Samsung Pass** an.
- 2 Entsperren Sie den Bildschirm mit der voreingestellten Bildschirmsperrmethode.
- 3 Tippen Sie **Formulare automatisch ausfüllen** an und wählen Sie **Adresse hinzufügen** oder **Karte hinzufügen** aus.
- 4 Geben Sie die Informationen ein und tippen Sie **Speichern** an.

Sie können nun die für Samsung Pass registrierten biometrischen Daten verwenden, um persönliche Informationen in unterstützten Apps automatisch einzufügen.

### **Samsung Pass-Daten löschen**

Sie können Ihre biometrische Daten, Anmeldeinformationen und die in Samsung Pass registrierten Anwendungsdaten löschen. Ihre Einwilligung zu den Nutzungsbedingungen und Ihr Samsung Account bleiben aktiv.

- 1 Tippen Sie auf dem Einstellungsbildschirm **Biometrische Daten und Sicherheit** <sup>→</sup> **Samsung Pass** an.
- 2 Entsperren Sie den Bildschirm mit der voreingestellten Bildschirmsperrmethode.
- 3 Tippen Sie <sup>→</sup> **Einstellungen** <sup>→</sup> **Daten löschen** <sup>→</sup> **Löschen** an.
- 4 Geben Sie das Passwort für Ihren Samsung Account ein und tippen Sie **OK** an. Ihre Samsung Pass-Daten werden gelöscht.

# **Sicherer Ordner**

Durch den sicheren Ordner werden Ihre privaten Inhalte und Anwendungen (z. B. Fotos und Kontakte) vor dem Zugriff anderer Personen geschützt. Schützen Sie Ihre privaten Inhalte und Anwendungen, auch wenn das Gerät nicht gesperrt ist.

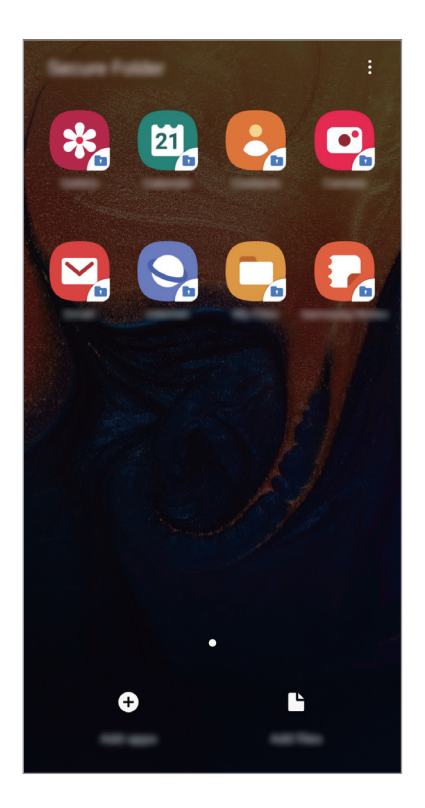

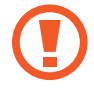

"Sicherer Ordner" ist ein separater und sicherer Speicherort. Die Übertragung von Daten aus "Sicherer Ordner" auf andere Geräte über nicht genehmigte Freigabemethoden, wie z. B. USB oder Wi-Fi Direct, ist nicht möglich. Bei inoffiziellen Anpassungen des Betriebssystems oder der Software wird "Sicherer Ordner" automatisch gesperrt und ist nicht mehr zugänglich. Sichern Sie Ihre Daten vor dem Speichern in "Sicherer Ordner" zusätzlich an einem anderen Ort.

# App<sup>"</sup>Sicherer Ordner" einrichten

- 1 Starten Sie die Anwendung **Einstellungen** und tippen Sie **Biometrische Daten und Sicherheit** <sup>→</sup> **Sicherer Ordner** an.
- 2 Lesen Sie die Nutzungsbedingungen und stimmen Sie diesen zu.
- 3 Geben Sie die ID und das Passwort für Ihren Samsung Account ein und tippen Sie **Anmelden** an.
- 4 Lesen und akzeptieren Sie die Nutzungsbedingungen und tippen Sie **Weiter** an.
- $5$  Wählen Sie eine Sperrmethode für "Sicherer Ordner" aus und befolgen Sie die Anweisungen auf dem Bildschirm, um die Einrichtung abzuschließen.

Tippen Sie zum Ändern des Namens oder der Symbolfarbe für "Sicherer Ordner" • → Symbol **anpassen** an.

- 
- Wenn Sie die App **Sicherer Ordner** starten möchten, müssen Sie die App mit der zuvor eingestellten Entsperrmethode entsperren.
- Falls Sie den Entsperrungscode für "Sicherer Ordner" vergessen, können Sie ihn über Ihr Samsung Account zurücksetzen. Tippen Sie unten auf dem Sperrbildschirm die Schaltfläche zum Zurücksetzen an und geben Sie das Passwort Ihres Samsung Accounts ein.

### Automatische Sperrung für "Sicherer Ordner" einstellen

Aktivieren Sie die automatische Sperrung von "Sicherer Ordner", wenn dieser gerade nicht verwendet wird.

- 1 Starten Sie die Anwendung **Sicherer Ordner** und tippen Sie <sup>→</sup> **Einstellungen** <sup>→</sup> **Sicheren Ordner automatisch sperren** an.
- 2 Wählen Sie eine Sperrmethode aus.

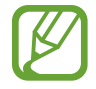

Tippen Sie zur manuellen Sperrung des sicheren Ordners → **Schützen** an.

### Inhalte nach "Sicherer Ordner" verschieben

Verschieben Sie Inhalte wie Fotos und Kontakte nach "Sicherer Ordner". Hier finden Sie ein Beispiel für das Verschieben eines Bildes vom Standardspeicher nach "Sicherer Ordner".

- 1 Starten Sie die Anwendung **Sicherer Ordner** und tippen Sie **Dateien hinzufügen** an.
- 2 Tippen Sie **Bilder** an, wählen Sie die zu verschiebenden Bilder aus und tippen Sie anschließend **Fertig** an.
- 3 Tippen Sie **Verschieben** an.

Die ausgewählten Elemente werden aus dem ursprünglichen Ordner gelöscht und in "Sicherer Ordner" verschoben. Tippen Sie zum Kopieren der Elemente **Kopieren** an.

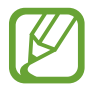

Die Verschiebemethode kann je nach Inhalt variieren.

### Inhalte aus "Sicherer Ordner" verschieben

Verschieben Sie Inhalte aus "Sicherer Ordner" in die zugehörige Anwendung im Standardspeicher. Im folgenden Beispiel wird ein Bild aus "Sicherer Ordner" in den Standardspeicher verschoben.

1 Starten Sie die Anwendung **Sicherer Ordner** und tippen Sie **Galerie** an.

2 Wählen Sie ein Bild aus und tippen Sie  $\cdot \rightarrow \cdot$  Aus Sicherem Ordner verschieben. an.

Die ausgewählten Elemente werden in die **Galerie** im Standardspeicher verschoben.

### **Anwendungen hinzufügen**

Fügen Sie eine Anwendung zur Verwendung in "Sicherer Ordner" hinzu.

- 1 Starten Sie die Anwendung **Sicherer Ordner** und tippen Sie **Apps hinzufügen** an.
- 2 Wählen Sie mindestens eine auf dem Gerät installierte Anwendung aus und tippen Sie **Hinzufügen** an.

Um Anwendungen aus dem **Play Store** oder **Galaxy Apps** (Galaxy Store)-Store zu installieren, tippen Sie **Vom Play Store herunterladen** oder **Download von Galaxy Store** an.

Anwendungen aus "Sicherer Ordner" entfernen

Berühren und halten Sie eine Anwendung, die gelöscht werden soll, und tippen Sie anschließend **Deinstallieren** an.

### **Konten hinzufügen**

Hier können Sie Ihre Kontodienste von Samsung und Google oder andere Konten hinzufügen, um Sie mit den Anwendungen in "Sicherer Ordner" zu synchronisieren.

- 1 Starten Sie die Anwendung **Sicherer Ordner** und tippen Sie <sup>→</sup> **Einstellungen** <sup>→</sup> **Konten** <sup>→</sup> **Konto hinzufügen** an.
- 2 Wählen Sie einen Kontodienst aus.
- 3 Befolgen Sie die Anweisungen auf dem Bildschirm, um die Kontoeinrichtung abzuschließen.

#### **"Sicherer Ordner" ausblenden**

Sie können die Verknüpfung zu "Sicherer Ordner" auf dem Anwendungsbildschirm ausblenden.

Starten Sie die App **Sicherer Ordner** und tippen Sie → **Einstellungen** und anschließend den Schalter **Sicheren Ordner anzeigen** an, um die Funktion zu deaktivieren.

Ziehen Sie alternativ die Statusleiste nach unten, um das Benachrichtigungsfeld zu öffnen. Streichen Sie anschließend auf dem Benachrichtigungsfeld nach unten und tippen Sie **Sicherer Ordner** an, um die Funktion zu deaktivieren.

### **Im sicheren Ordner sichern und Daten daraus wiederherstellen**

Sichern Sie Ihre Inhalte und Anwendungen im sicheren Ordner in der Samsung Cloud, indem Sie Ihren Samsung Account verwenden und die Daten später wiederherstellen.

**Daten sichern**

- 1 Starten Sie die App **Sicherer Ordner** und tippen Sie <sup>→</sup> **Einstellungen** <sup>→</sup> **Sichern und Wiederherstellen** an.
- 2 Tippen Sie **Konto hinzufügen** an und melden Sie sich in Ihrem Samsung Account an.
- 3 Tippen Sie **Sicherer Ordner Daten sichern** an.
- 4 Wählen Sie die Daten aus, die Sie sichern möchten, und tippen Sie dann **Sichern** an. Die Daten werden in der Samsung Cloud gesichert.

#### **Daten wiederherstellen**

- 1 Starten Sie die App **Sicherer Ordner** und tippen Sie <sup>→</sup> **Einstellungen** <sup>→</sup> **Sichern und Wiederherstellen** an.
- 2 Tippen Sie **Wiederherstellen** an.
- $3$  Tippen Sie  $\blacktriangledown$  an und wählen Sie ein Gerät aus, auf dem die Daten wiederhergestellt werden sollen.
- 4 Wählen Sie die wiederherzustellenden Datentypen aus und tippen Sie **Wiederherstellen** an. Die gesicherten Daten werden auf Ihrem Gerät wiederhergestellt.

#### **"Sicherer Ordner" deinstallieren**

Deinstallieren Sie "Sicherer Ordner" samt Inhalt und Anwendungen.

Tippen Sie in der Anwendung **Sicherer Ordner** → **Einstellungen** → **Weitere Einstellungen** → **Deinstallieren** an.

Um Inhalte vor der Deinstallation des sicheren Ordners zu sichern, wählen Sie **Mediendateien aus sicherem Ordner verschieben** aus und tippen Sie **Deinstallieren** an. Für den Zugriff auf Dateien, die aus dem sicheren Ordner gesichert wurden, starten Sie die Anwendung **Eigene Dateien** und tippen Sie dann auf **Interner Speicher** → **Secure Folder**.

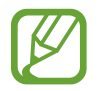

In **Samsung Notes** gespeicherte Notizen werden nicht gesichert.

# **Konten und Sicherung**

# **Optionen**

Über die Samsung Cloud können Sie Gerätedaten synchronisieren, sichern oder wiederherstellen. Sie können auch Konten registrieren und verwalten, zum Beispiel Ihren Samsung Account oder Ihr Google-Konto, oder über Smart Switch Daten auf andere Geräte oder von anderen Geräten übertragen.

Tippen Sie auf dem Einstellungsbildschirm **Konten und Sicherung** an.

- **Konten**: Samsung und Google-Konten oder andere Konten hinzufügen, um sie zu synchronisieren.
- **Sichern und Wiederherstellen**: Sichern Sie Ihre persönlichen Daten, Anwendungsdaten und Einstellungen auf dem Gerät. Sie können vertrauliche Informationen sichern und später darauf zugreifen. Sie müssen sich mit Ihrem Google Konto oder Samsung Account anmelden, um Daten zu sichern oder wiederherzustellen.
- **Samsung Cloud**: Inhalte verwalten, die Sie in Samsung Cloud sichern möchten. Überprüfen Sie den Status Ihres Samsung Cloud Speichers. Sie können ebenfalls Daten synchronisieren, sichern und wiederherstellen. Weitere Informationen finden Sie unter [Samsung Cloud](#page-191-0).
- **Smart Switch**: Smart Switch starten und Daten von Ihrem vorherigen Gerät übertragen. Weitere Informationen finden Sie unter [Daten vom vorherigen Gerät übertragen \(Smart Switch\)](#page-31-0).

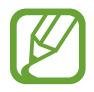

Sichern Sie Ihre Daten regelmäßig, indem Sie sie in Samsung Cloud oder auf einem Computer speichern, um sie im Falle von Beschädigungen oder Verlust aufgrund versehentlicher Rücksetzung auf die Werkseinstellungen wiederherstellen zu können.

# <span id="page-191-0"></span>**Samsung Cloud**

Sichern Sie Daten vom bisherigen Gerät in der Samsung Cloud und stellen Sie sie dann auf Ihrem neuen Gerät wieder her. Sie können zudem auf Ihrem Gerät gespeicherte Daten mit der Samsung Cloud synchronisieren und die Daten anzeigen, die in der Samsung Cloud gespeichert sind. Für die Verwendung der Samsung Cloud müssen Sie sich registrieren und mit Ihrem Samsung Account anmelden. Weitere Informationen finden Sie unter [Samsung Account](#page-29-0).

### **Daten von Ihrem vorherigen Gerät sichern**

- 1 Melden Sie sich auf Ihrem vorherigen Gerät in Ihrem Samsung Account an.
- 2 Starten Sie die Anwendung **Einstellungen**, wählen Sie eine Option für die Sicherung aus und sichern Sie Ihre Daten.

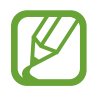

- Wenn das Gerät Samsung Cloud unterstützt, starten Sie die Anwendung **Einstellungen** und tippen Sie **Konten und Sicherung** → **Samsung Cloud** → **Dieses Telefon sichern** an. Wählen Sie die Elemente aus, die gesichert werden sollen, und tippen Sie dann zur Ausführung der Datensicherung **Sichern** an.
- Die Methode für die Datensicherung kann je nach Modell variieren.
- Einige Daten werden nicht gesichert. Um zu überprüfen, welche Daten gesichert werden, starten Sie die Anwendung **Einstellungen** und tippen Sie **Konten und Sicherung** → **Samsung Cloud** → **Dieses Telefon sichern** an.
- Um die gesicherten Daten der einzelnen Geräte in der Samsung Cloud anzuzeigen, starten Sie die Anwendung **Einstellungen**, tippen Sie **Konten und Sicherung** → **Samsung Cloud** → **Daten wiederherstellen → an und wählen Sie das gewünschte Gerät aus.**

### **Daten von Ihrem vorherigen Gerät wiederherstellen**

- 1 Starten Sie auf Ihrem neuen Gerät die Anwendung **Einstellungen** und tippen Sie **Konten und Sicherung** → **Samsung Cloud** an.
- 2 Tippen Sie Daten wiederherstellen → an und wählen Sie ein früher verwendetes Gerät aus.
- 3 Markieren Sie die wiederherzustellenden Datentypen und tippen Sie **Wiederherstellen** an.

#### **Gerätedaten synchronisieren**

Sie können auf Ihrem Gerät gespeicherte Bilder, Videos, Ereignisse und andere Daten mit der Samsung Cloud synchronisieren und auch von anderen Geräten aus darauf zugreifen.

- 1 Starten Sie auf Ihrem neuen Gerät die Anwendung **Einstellungen** und tippen Sie **Konten und Sicherung** → **Samsung Cloud** an.
- 2 Tippen Sie <sup>→</sup> **Einstellungen** <sup>→</sup> **Synchr.-/autom. Sicherungseinst.** <sup>→</sup> **Synchronisieren** an.
- 3 Tippen Sie neben den zu synchronisierenden Elementen die Schalter an.

Sie können die gespeicherten Daten überprüfen oder die Einstellungen ändern, indem Sie die Option **Galerie**, **Andere synchronisierte Daten** oder **Samsung Cloud Drive** antippen.

# **Google**

Hier können Sie die Einstellungen für einige von Google bereitgestellte Funktionen vornehmen. Tippen Sie auf dem Einstellungsbildschirm **Google** an.

# **Erweiterte Funktionen**

# **Optionen**

Aktivieren Sie erweiterte Funktionen und ändern Sie die Einstellungen, die diese steuern.

Tippen Sie auf dem Einstellungsbildschirm **Erweiterte Funktionen** an.

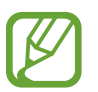

Bei manchen Funktionen mit Sensor können durch Schütteln oder Stöße unbeabsichtigte Eingaben erfolgen.

- **Zubehör:** Sie können die Einstellungen für Zubehör ändern. (Galaxy A50)
- **Bixby-Routinen**: Fügen Sie Routinen hinzu, um Einstellungen zu automatisieren, die Sie wiederholt verwenden. Das Gerät schlägt auch nützliche Routinen vor, die Ihren häufigen Situationen entsprechen. Weitere Informationen finden Sie unter [Bixby-Routinen.](#page-194-0)
- **Bixby über Ein-/Aus-Taste aktiv.**: Das Gerät so einstellen, dass Bixby startet, wenn Sie die Ein-/Aus-Taste gedrückt halten.
- **Smarte Pop-up-Ansicht**: Wählen Sie Anwendungen aus, deren Benachrichtigungen als Pop-up-Fenster angezeigt werden. Wenn Sie diese Funktion verwenden, können Sie die Inhalte direkt im Pop-up-Fenster einsehen, indem Sie das Symbol auf dem Bildschirm antippen.

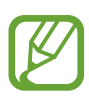

Diese Funktion ist nur in Anwendungen verfügbar, die die Funktion "Multi Window" unterstützen.

- **Smart-Aufnahme**: Gerät so einstellen, dass der aktuelle Bildschirm und der scrollbare Bereich aufgenommen werden und der Screenshot sofort zugeschnitten und geteilt wird.
- **Direkte Freigabe**: Kontaktierte Personen in den Freigabeoptionen anzeigen, um Inhalte direkt für sie freizugeben.
- **Animationen verringern**: Bestimmte Bildschirmeffekte entfernen, wenn Sie empfindlich auf Animationen oder Bewegungen auf dem Bildschirm reagieren.
- **Bewegungen und Gesten**: Die Bewegungsfunktion aktivieren und deren Einstellungen konfigurieren.
- **Game Launcher**: Game Launcher aktivieren. Weitere Informationen finden Sie unter [Game](#page-140-0)  [Launcher.](#page-140-0)
- **Dual Messenger**: Installieren Sie die zweite Anwendung und verwenden Sie zwei separate Konten für dieselbe Messenger-Anwendung. Weitere Informationen finden Sie unter [Dual Messenger](#page-196-0).
- **SOS-Nachrichten senden**: Einstellen, dass das Gerät bei dreimaligem Drücken der Ein-/Aus-Taste Hilfenachrichten sendet. Zusätzlich ist es möglich, zusammen mit der Nachricht Tonaufnahmen an die Empfänger zu senden.

# <span id="page-194-0"></span>**Bixby-Routinen**

Bixby Routines sind ein Dienst, der Ihre wiederholt verwendeten Einstellungen automatisiert und nützliche Funktionen entsprechend Ihren häufigen Situationen vorschlägt, indem er Ihr Nutzungsverhalten lernt.

Zum Beispiel können Sie eine Ihren Schlafgewohnheiten entsprechende "Gute Nacht"-Routine erstellen, die den Blaulichtfilter einschaltet und die Bildschirmhelligkeit für Ihren Komfort beim Schlafengehen anpasst.

### **Hinzufügen von Routinen**

Fügen Sie Routinen hinzu, um Ihr Gerät bequemer zu nutzen. Wenn Sie eine Routine hinzufügen, können Sie ihren Betriebszustand auf automatisch oder manuell einstellen.

**Hinzufügen von empfohlenen Routinen**

Das Gerät empfiehlt Ihre häufig verwendeten Funktionen oder nützliche Funktionen, die Sie als Routinen hinzufügen können.

Wenn die Empfehlungsbenachrichtigung angezeigt wird, tippen Sie **Anzeigen** an und fügen Sie sie als Ihre eigene Routine hinzu.

**Hinzufügen von Routinen aus der Empfehlungsliste**

Sehen Sie sich die Liste der nützlichen Funktionen an und fügen Sie sie als Ihre eigenen Routinen hinzu.

1 Tippen Sie auf dem Einstellungsbildschirm **Erweiterte Funktionen** <sup>→</sup> **Bixby-Routinen** an.

2 Wählen Sie in der Liste **Empfohlen** eine gewünschte Routine aus und tippen Sie **Speichern** an.

- $\cdot$  Zum Einstellen der Bedingungen und Aktionen der Routine tippen Sie  $\bullet$  an. Wenn Sie die Ausführungsbedingung der Routine auf Manuell einstellen möchten, tippen Sie **Auf Starttaste getippt** an.
- Sie können manuelle Routinen als Widgets zum Startbildschirm hinzufügen und schnell darauf zugreifen. Wenn ein Pop-up-Fenster angezeigt wird, tippen Sie **Hinzufügen** an.

**Hinzufügen Ihrer eigenen Routinen**

Fügen Sie Ihre häufig verwendeten Funktionen als Routinen hinzu.

- 1 Tippen Sie auf dem Einstellungsbildschirm **Erweiterte Funktionen**  $\rightarrow$  **Bixby-Routinen**  $\rightarrow$   $\rightarrow$  an.
- 2 Geben Sie einen Namen für die Routine ein.
- 3 Tippen Sie <sup>(+)</sup> an, stellen Sie die Bedingungen ein und tippen Sie dann auf Weiter.

Wenn Sie die Ausführungsbedingung der Routine auf Manuell einstellen möchten, tippen Sie **Auf Starttaste getippt** an.

**4** Tippen Sie  $\left( \cdot \right)$  an, stellen Sie Aktionen ein und tippen Sie dann **Fertig** an.

Sie können manuelle Routinen als Widgets zum Startbildschirm hinzufügen und schnell darauf zugreifen. Wenn ein Pop-up-Fenster angezeigt wird, tippen Sie **Hinzufügen** an.

### **Ausführen von Routinen**

Automatische Routinen werden automatisch ausgeführt, wenn ihre Bedingungen erkannt werden.

Sie können manuelle Routinen, für die Sie die Ausführungsbedingung als **Auf Starttaste getippt** einstellen, wann immer Sie möchten durch manuelles Antippen der Taste ausführen. Tippen Sie auf dem Bildschirm **Erweiterte Funktionen** → **Bixby-Routinen** → Meine Routinen an und tippen Sie (▶) neben der Routine an, die Sie ausführen möchten. Tippen Sie alternativ auf dem Startbildschirm das Widget der Routine an.

Die derzeit ausgeführten Routinen werden auf dem Benachrichtigungsfeld angezeigt. Zum Anzeigen der Details einer Routine tippen Sie die Benachrichtigung an.

#### **Stoppen von Routinen**

Sie können ausgeführte Routinen schnell stoppen. Wählen Sie im Benachrichtigungsfeld eine Routine aus und tippen Sie **Stop** an.

### **Verwalten von Routinen**

Tippen Sie auf dem Einstellungsbildschirm **Erweiterte Funktionen** → **Bixby-Routinen** → **Meine Routinen** an. Ihre Routinen werden angezeigt.

Zum Deaktivieren einer Routine tippen Sie den Schalter der Routine oder  $\mathbf{\widehat{u}}$  an.

Zum Bearbeiten einer Routine wählen Sie eine Routine und tippen Sie  $\blacktriangleright$  an.

Zum Löschen von Routinen tippen Sie → **Löschen** an, wählen Sie die zu löschenden Routinen aus und tippen Sie dann **Löschen** an.

# <span id="page-196-0"></span>**Dual Messenger**

Installieren Sie die zweite Anwendung und verwenden Sie zwei separate Konten für dieselbe Messenger-Anwendung.

- 1 Tippen Sie auf dem Einstellungsbildschirm **Erweiterte Funktionen** <sup>→</sup> **Dual Messenger** an. Die unterstützten Anwendungen werden angezeigt.
- $2$  Tippen Sie den Schalter einer Anwendung an, um eine zweite Anwendung zu installieren. Die zweite Anwendung wird installiert. Das Symbol der zweiten Anwendung wird mit **O** gekennzeichnet. Wenn Benachrichtigungen über die zweite Anwendung eingehen, werden diese mit dem Symbol  $\bigcirc$  versehen, damit Sie sie von denen der ersten Anwendung unterscheiden können.

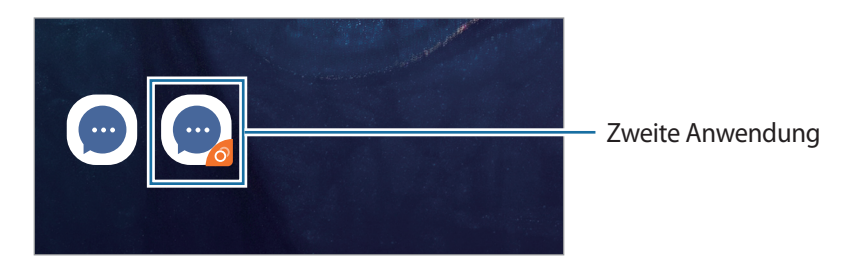

- Die Dual-Messenger-Funktion steht je nach Anwendung möglicherweise nicht zur Verfügung.
- Einige Funktionen der Anwendung stehen bei der zweiten Anwendung möglicherweise nur eingeschränkt zur Verfügung.

### **Eine zweite Anwendung deinstallieren**

- 1 Tippen Sie auf dem Einstellungsbildschirm **Erweiterte Funktionen** <sup>→</sup> **Dual Messenger** an.
- 2 Tippen Sie den Schalter einer zu deinstallierenden Anwendung und anschließend **Deaktiv.** oder **Deinstallieren** an.

Alle Daten, die zur zweiten Anwendung gehören, werden gelöscht.

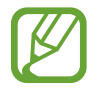

Wenn Sie die erste Anwendung deinstallieren, wird auch die zweite Anwendung gelöscht.

# **Digitales Wohlbefinden**

Täglichen Nutzungsverlauf Ihres Geräts anzeigen. Sie können Informationen ansehen, wie die Einschaltdauer des Bildschirms und wie oft Sie Anwendungen geöffnet oder bestimmte Funktionen benutzt haben. Sie können auch die Nutzungszeit einschränken oder Benachrichtigungseinstellungen für jede Anwendungen ändern.

Tippen Sie auf dem Einstellungsbildschirm **Digitales Wohlbefinden** an.

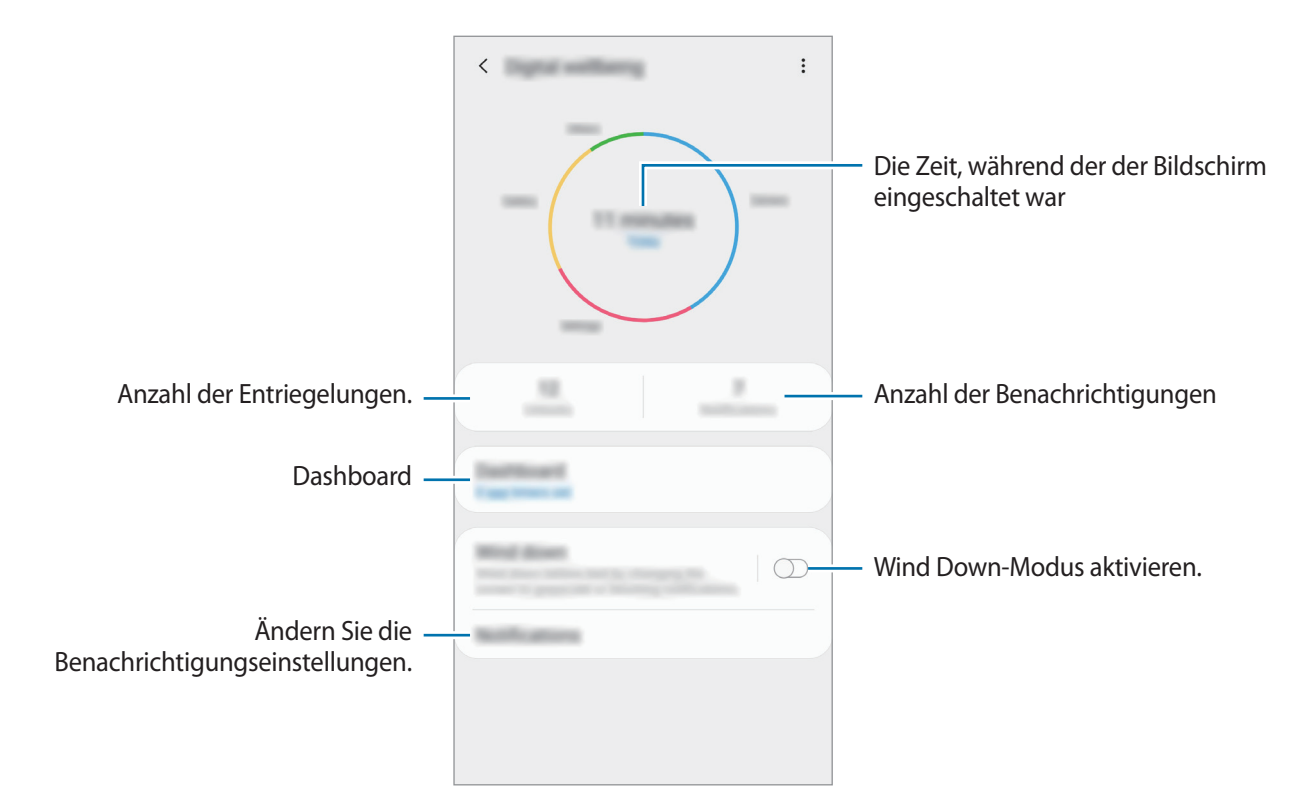

### **Einstellen von Timern für Anwendungen**

Sie können die tägliche Nutzungsdauer für jede Anwendung einschränken, indem Sie einen Timer einstellen. Wenn Sie das Limit erreichen, wird die Anwendung deaktiviert und Sie können sie nicht verwenden.

- 1 Tippen Sie auf dem Einstellungsbildschirm **Digitales Wohlbefinden** <sup>→</sup> **Dashboard** an.
- 2 Tippen Sie **Kein Timer** neben der gewünschten Anwendung an und stellen Sie die Zeit ein.

### **Aktivieren von Wind Down-Modus.**

Sie können den Wind Down-Modus aktivieren, um die Augen vor dem Schlafengehen zu entlasten und zu verhindern, dass Ihr Schlaf gestört wird.

- 1 Tippen Sie auf dem Einstellungsbildschirm **Digitales Wohlbefinden** <sup>→</sup> **Herunterschalten** und anschließend den Schalter **Jetzt einschalten** an, um die Funktion zu aktivieren.
- 2 Schalten Sie den Schalter ein, um die gewünschte Funktion zu aktivieren.
	- **Graustufen**: Alle Farben auf dem Bildschirm in Graustufen anzeigen.
	- **Nicht stören**: Eingehende Anrufe und Benachrichtigungstöne bis auf explizite Ausnahmen stumm schalten.
- 3 Um den Zeitplan auf Aktivieren des Wind Down-Modus einzustellen, tippen Sie zum Aktivieren den **Zeitplan festlegen** -Schalter an, tippen Sie **Festlegen des Terminplans** an und stellen Sie dann die Zeit ein.

# **Gerätewartung**

Die Gerätewartungsfunktion bietet eine Übersicht über Akkustatus, Speicher und Systemsicherheit des Geräts. Zudem können Sie das Gerät mit nur einer Berührung Ihres Fingers optimieren.

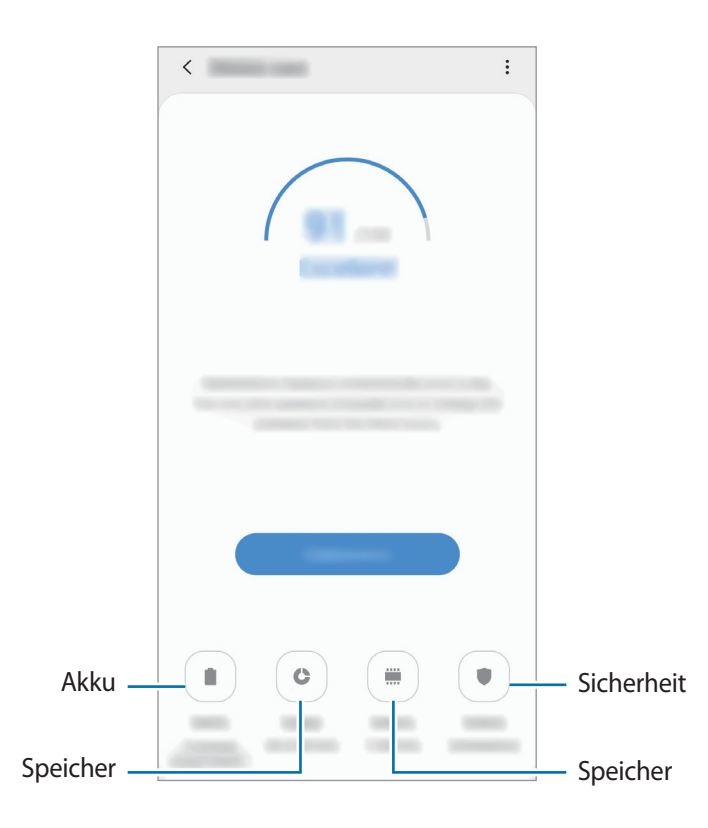

### **Funktion zur Schnelloptimierung verwenden**

Tippen Sie auf dem **Gerätewartung** → **Jetzt beheben** oder **Jetzt optimieren**.

Die Funktion zur Schnelloptimierung optimiert die Geräteleistung folgendermaßen.

- Freigeben von Speicherplatz.
- Löschen nicht benötigter Dateien und Schließen von Anwendungen, die im Hintergrund ausgeführt werden.
- Verwalten nicht ordnungsgemäßer Akkunutzung.
- Suchen nach abgestürzten Anwendungen und Malware.

# **Akku**

Hier sehen Sie die verbleibende Akkuladung und Nutzungszeit des Geräts. Sparen Sie bei Geräten mit geringem Akkustand Akkuladung, indem Sie die Energiesparfunktionen aktivieren.

Tippen Sie auf dem Einstellungsbildschirm **Gerätewartung** → **Akku** an.

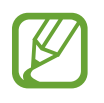

- Mit der verbleibenden Nutzungszeit wird angezeigt, wie lange der Akku noch hält. Die verbleibende Nutzungszeit kann je nach Geräteeinstellungen und Betriebsbedingungen variieren.
- Sie erhalten u. U. keine Benachrichtigungen von Anwendungen, die im Energiesparmodus ausgeführt werden.

#### **Akkunutzung verwalten**

Wählen Sie einen Energiemodus aus, der sich am besten für Ihren Verwendungszweck des Geräts eignet. Tippen Sie **Energiemodus** an und wählen Sie eine Option aus.

- **Optimiert**: Die Abstimmung von Akkulaufzeit und Bildschirmauflösung des Geräts wird optimiert.
- **Mittleres Energiesparen**: Durch Aktivieren des Energiesparmodus können Sie die Nutzungszeit des Akkus verlängern.
- **Maximales Energiesparen**: Im maximalen Energiesparmodus wird der Energieverbrauch durch Aktivieren des Nachtmodus und Einschränken der verfügbaren Anwendungen und Funktionen gesenkt. Alle Netzwerkverbindungen außer dem mobilen Netzwerk werden deaktiviert.

Sie haben die Möglichkeit, das Gerät so einzurichten, dass der Akku schneller geladen wird. Tippen Sie → **Einstellungen** und den Schalter **Schnellladen über Kabel** an, um diese Funktion zu aktivieren.

#### **Akkunutzung für einzelne Anwendungen verwalten**

Reduzieren Sie den Akkuverbrauch, indem Sie verhindern, dass Anwendungen, die im Hintergrund laufen, Akkuleistung verbrauchen, wenn sie nicht verwendet werden. Wählen Sie in der Anwendungsliste Anwendungen aus und tippen Sie den Schalter **Standby für nicht verwendete Apps** an, um die Funktion zu aktivieren. Tippen Sie → **Einstellungen** an und richten Sie unter **Energieverwaltung von Apps** die gewünschten Optionen ein.

# **Speicher**

Hier sehen Sie, wie viel Speicherplatz auf dem Gerät belegt und wie viel noch frei ist.

Tippen Sie auf dem Einstellungsbildschirm **Gerätewartung** → **Speicher** an.

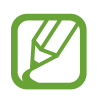

- Die tatsächlich verfügbare Kapazität des internen Speichers ist kleiner als angegeben, da das Betriebssystem und die Standardanwendungen Teile des Speichers belegen. Die verfügbare Kapazität ändert sich möglicherweise nach einer Aktualisierung des Geräts.
- Sie sehen die verfügbare Kapazität im internen Speicher im Abschnitt mit den Spezifikationen für Ihr Gerät auf der Website von Samsung.

#### **Speicher verwalten**

Tippen Sie zum Löschen von Datenrückständen wie Dateien im Cache **BEREINIGEN** an. Wählen Sie zum Löschen nicht verwendeter Dateien oder Deinstallieren nicht genutzter Anwendungen unter **Benutzerdaten** eine Kategorie aus. Wählen Sie dann Elemente aus, und tippen Sie **LÖSCHEN** oder **Deinstallieren** an.

### **Arbeitsspeicher**

Tippen Sie auf dem Einstellungsbildschirm **Gerätewartung** → **Arbeitsspeicher** an.

Um das Ausführen von Anwendungen im Hintergrund zu verhindern und so die Geräteleistung zu erhöhen, wählen Sie in der Anwendungsliste die gewünschten Anwendungen aus und tippen Sie **BEREINIGEN** an.

### **Sicherheit**

Hier sehen Sie den Sicherheitsstatus des Geräts. Mit dieser Funktion wird Ihr Gerät auf Malware geprüft. Tippen Sie auf dem Einstellungsbildschirm **Gerätewartung** → **Sicherheit** → **Telefon scannen** an.

# **Apps**

Verwalten Sie die Anwendungen des Gerätes und ändern Sie ihre Einstellungen. Sie können die Nutzungsinformationen der Anwendungen anzeigen, die Benachrichtigungs- bzw. Berechtigungseinstellungen anpassen oder nicht benötigte Anwendungen deinstallieren oder deaktivieren.

Tippen Sie auf dem Einstellungsbildschirm **Apps** an.

# **Allgemeine Verwaltung**

Passen Sie die Systemeinstellungen Ihres Gerätes an oder setzen Sie Ihr Gerät zurück.

Tippen Sie auf dem Einstellungsbildschirm **Allgemeine Verwaltung** an.

- **Sprache und Eingabe**: Wählen Sie die Gerätesprache aus und ändern Sie Einstellungen wie z. B. die Tastatur- und Spracheingabetypen. Einige Optionen sind je nach ausgewählter Sprache möglicherweise nicht verfügbar. Weitere Informationen finden Sie unter [Gerätesprachen](#page-202-0)  [hinzufügen.](#page-202-0)
- **Datum und Uhrzeit**: Öffnen und ändern Sie die Einstellungen für die Zeit- und Datumsanzeige.

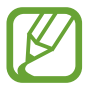

Wird der Akku vollständig entladen, werden das Datum und die Uhrzeit zurückgesetzt.

- **Kontaktieren Sie uns**: Stellen Sie Fragen oder zeigen Sie häufig gestellte Fragen an. Weitere Informationen finden Sie unter [Samsung Members](#page-127-0).
- **Zurücksetzen**: Geräteeinstellungen zurücksetzen oder das Gerät auf die Werkseinstellungen zurücksetzen. Sie können all Ihre Einstellungen, nur die Netzwerkeinstellungen oder die Eingabehilfeeinstellungen zurücksetzen. Es ist auch möglich, das Gerät so einzustellen, dass es zu einer voreingestellten Zeit zur Geräteoptimierung neu gestartet wird.

### <span id="page-202-0"></span>**Gerätesprachen hinzufügen**

Sie können Sprachen zur Verwendung auf Ihrem Gerät hinzufügen.

1 Tippen Sie auf dem Einstellungsbildschirm **Allgemeine Verwaltung** <sup>→</sup> **Sprache und Eingabe** <sup>→</sup> **Sprache** → **Sprache hinzufügen** an.

Tippen Sie zum Anzeigen aller Sprachen, die hinzugefügt werden können, → **Alle Sprachen** an.

- 2 Wählen Sie eine hinzuzufügende Sprache aus.
- 3 Tippen Sie zum Festlegen der ausgewählten Sprache als Standardsprache **Als Standard festlegen** an. Tippen Sie zum Beibehalten der aktuellen Spracheinstellung **Beibehalten** an.

Die ausgewählte Sprache wird Ihrer Sprachliste hinzugefügt. Wenn Sie die Standardsprache geändert haben, wird die ausgewählte Sprache ganz oben in der Liste eingefügt.

Wenn Sie die Standardsprache in Ihrer Sprachliste ändern möchten, tippen Sie neben einer Sprache an, um die Sprache in der Liste nach oben zu verschieben. Tippen Sie dann **Anwenden** an. Falls eine Anwendung die Standardsprache nicht unterstützt, wird die nächste unterstützte Sprache in der Liste verwendet.

# **Eingabehilfe**

Konfigurieren Sie verschiedene Einstellungen, um die Eingabe auf dem Gerät zu erleichtern.

Tippen Sie auf dem Einstellungsbildschirm **Eingabehilfe** an.

- **Bildschirmleseprogramm**: Voice Assistant für Sprachmeldungen aktivieren. Wenn Sie Hilfetext zur Bedienung dieser Funktion anzeigen möchten, tippen Sie auf **Einführung**.
- **Verbesserungen der Sichtbarkeit**: Einstellungen anpassen, um den Zugriff für Sehbehinderte zu verbessern.
- **Verbesserungen für das Hören**: Einstellungen anpassen, um den Zugriff für Hörbehinderte zu verbessern.
- **Interaktion und Geschicklichkeit**: Einstellungen anpassen, um den Zugriff für Personen mit Bewegungseinschränkungen zu verbessern.
- **Erweiterte Einstellungen**: Einstellungen für Direktzugriff und Benachrichtigungsfunktionen konfigurieren.
- **Installierte Dienste**: Zeigen Sie die auf dem Gerät installierten Eingabehilfedienste an.

# **Software-Update**

Aktualisieren Sie die Software Ihres Geräts mit dem Firmware-over-the-Air-Dienst (FOTA). Sie können Softwareaktualisierungen auch planen.

Tippen Sie auf dem Einstellungsbildschirm **Software-Update** an.

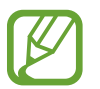

Sollten Notfallsoftwareupdates zur Sicherheit Ihres Geräts und zur Abwehr von neuen Sicherheitsbedrohungen veröffentlicht werden, werden diese automatisch und ohne Ihre Zustimmung installiert.

- **Herunterladen und installieren**: Auf Updates prüfen und manuell herunterladen.
- **Automatisch über WLAN laden**: Das Gerät so einstellen, dass es automatisch Aktualisierungen herunterlädt, wenn es mit einem WLAN-Netzwerk verbunden wird.
- **Letzte Aktualisierung**: Informationen zum letzten Software-Update anzeigen.

### **Informationen zu Sicherheitsupdates**

Sicherheitsupdates dienen der Sicherheit Ihres Geräts und dem Schutz Ihrer persönlichen Daten. Weitere Informationen zu Sicherheitsupdates für Ihr Modell finden Sie unter [security.samsungmobile.com.](http://security.samsungmobile.com)

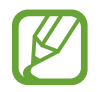

Diese Webseite wird nicht in allen Sprachen angeboten.

# **Benutzerhandbuch**

Öffnen Sie die Hilfeinformationen, in denen erklärt wird, wie Sie das Gerät und die Anwendungen richtig verwenden oder wichtige Einstellungen konfigurieren.

Tippen Sie auf dem Einstellungsbildschirm **Benutzerhandbuch** an.

# **Telefoninfo**

Greifen Sie auf Ihre Geräteinformationen zu.

Tippen Sie auf dem Einstellungsbildschirm **Telefoninfo** an.

Um den Gerätenamen zu ändern, tippen Sie **Bearbeiten** an.

- **Status**: Zeigen Sie diverse Geräteinformationen an, z. B. SIM-Kartenstatus, WLAN-MAC-Adresse und Seriennummer.
- **Rechtliche Informationen**: Zeigen Sie rechtliche Informationen zum Gerät an, z. B. Sicherheitshinweise und die Open-Source-Lizenz.
- **Softwareinformationen**: Softwareinformationen des Geräts anzeigen, z. B. Betriebssystem- und Firmwareversion.
- **Akkuinformationen**: Status und Informationen zum Akku des Geräts anzeigen.

# **Anhang**

# **Rat und Hilfe bei Problemen**

Bitte sehen Sie sich die folgenden möglichen Problembehebungen an, bevor Sie sich an ein Samsung-Servicezentrum wenden. Einige Situationen treffen möglicherweise nicht auf Ihr Gerät zu.

### **Wenn Sie das Gerät einschalten oder es verwenden, werden Sie aufgefordert, einen der folgenden Codes einzugeben:**

- Passwort: Wenn die Gerätesperrfunktion aktiviert ist, müssen Sie das Passwort eingeben, das Sie für das Gerät eingestellt haben.
- PIN: Wenn Sie das Gerät zum ersten Mal verwenden oder die PIN-Anforderung aktiviert ist, müssen Sie die mit der SIM- oder USIM-Karte gelieferte PIN eingeben. Deaktivieren Sie diese Funktion über das Menü zum Sperren der SIM-Karte.
- PUK: Ihre SIM- oder USIM-Karte wird gesperrt, wenn Sie die PIN mehrmals falsch eintippen. Geben Sie die von Ihrem Dienstanbieter mitgelieferten PUK ein.
- PIN2: Wenn Sie auf ein Menü zugreifen, für das der PIN2-Code erforderlich ist, müssen Sie den zur SIM- oder USIM-Karte gehörenden PIN2-Code eingeben. Weitere Informationen erhalten Sie von Ihrem Netzbetreiber.

# **Auf Ihrem Gerät werden Netzwerk- oder Servicefehlermeldungen angezeigt**

- Der Empfang wird möglicherweise unterbrochen, wenn an einem Standort das Signal schwach oder der Empfang schlecht ist. Wechseln Sie den Standort und versuchen Sie es erneut. Wenn Sie sich bewegen, wird die Fehlermeldung möglicherweise wiederholt angezeigt.
- Für den Zugriff auf einige Optionen benötigen Sie ein Abonnement. Weitere Informationen erhalten Sie von Ihrem Netzbetreiber.

# **Das Gerät lässt sich nicht einschalten**

Ist der Akku vollständig entladen, lässt sich das Gerät nicht einschalten. Laden Sie den Akku vollständig auf, bevor Sie das Gerät einschalten.

### **Der Touchscreen reagiert langsam oder fehlerhaft**

- Wenn Sie am Touchscreen einen Bildschirmschutz oder optionales Zubehör angebracht haben, funktioniert der Touchscreen möglicherweise nicht richtig.
- Wenn Sie Handschuhe tragen, Ihre Hände beim Antippen des Touchscreens schmutzig sind oder Sie den Touchscreen mit einem spitzen Gegenstand oder den Fingerspitzen antippen, funktioniert der Touchscreen möglicherweise nicht richtig.
- Durch Feuchtigkeit oder Kontakt mit Wasser können Fehlfunktionen des Touchscreens verursacht werden.
- Starten Sie das Gerät neu, um vorübergehende Softwarefehler zu beheben.
- Stellen Sie sicher, dass die Software auf dem Gerät auf die neueste Version aktualisiert wurde.
- Sollte der Touchscreen Kratzer oder Beschädigungen aufweisen, suchen Sie ein Samsung-Servicezentrum auf.

### **Das Gerät reagiert nicht oder zeigt einen schwerwiegenden Fehler an**

Probieren Sie folgende Lösungsvorschläge aus. Besteht das Problem weiterhin, wenden Sie sich an ein Samsung-Servicezentrum.

#### **Gerät neu starten**

Wenn das Gerät nicht mehr reagiert oder abstürzt, müssen möglicherweise Anwendungen geschlossen und das Gerät aus- und dann wieder eingeschaltet werden.

#### **Neustart erzwingen**

Wenn das Gerät nicht reagiert, halten Sie die Ein-/Aus-Taste und die Lautstärketaste nach unten gleichzeitig mindestens 7 Sekunden lang gedrückt, um es neu zu starten.

#### **Gerät zurücksetzen**

Falls diese Vorschläge das Problem nicht beheben, setzen Sie das Gerät auf die Werkseinstellungen zurück.

Tippen Sie in der Anwendung **Einstellungen** die Optionen **Allgemeine Verwaltung** → **Zurücksetzen** → **Auf Werkseinstellungen zurücksetzen** → **Zurücksetzen** → **Alles löschen** an. Erstellen Sie vor dem Zurücksetzen auf die Werkseinstellungen unbedingt eine Sicherungskopie aller wichtigen Daten, die auf dem Gerät gespeichert sind.

### **Anrufe werden nicht verbunden**

- Stellen Sie sicher, dass Sie mit dem richtigen Mobilfunknetz verbunden sind.
- Stellen Sie sicher, dass die Anrufsperre für die gewählte Rufnummer nicht aktiviert ist.
- Stellen Sie sicher, dass die Anrufsperre für die eingehende Rufnummer nicht aktiviert ist.

# **Angerufene hören Sie während des Anrufs nicht**

- Stellen Sie sicher, dass Sie das eingebaute Mikrofon nicht verdecken.
- **Stellen Sie sicher, dass Sie das Mikrofon nah an Ihren Mund halten.**
- Wenn Sie einen Kopfhörer verwenden, stellen Sie sicher, dass er ordnungsgemäß verbunden ist.

# **Beim Telefonieren höre ich ein Echo**

Passen Sie die Lautstärke durch Drücken der Lautstärketaste an oder begeben Sie sich an einen anderen Ort.

### **Die Verbindung zum Mobilfunknetz oder Internet wird häufig unterbrochen oder die Audioqualität ist schlecht**

- Stellen Sie sicher, dass die interne Antenne nicht abgedeckt wird.
- Der Empfang wird möglicherweise unterbrochen, wenn an einem Standort das Signal schwach oder der Empfang schlecht ist. Möglicherweise treten die Verbindungsprobleme aufgrund von Problemen an der Basisstation des Dienstanbieters auf. Wechseln Sie den Standort und versuchen Sie es erneut.
- Wenn Sie sich während der Verwendung des Geräts bewegen, werden Drahtlosnetzwerkdienste möglicherweise aufgrund von Problemen mit dem Netzwerk des Dienstanbieters deaktiviert.

# **Das Akkusymbol ist leer**

Der Akku ist schwach. Laden Sie den Akku auf.

### **Der Akku lädt nicht ordnungsgemäß (bei Verwendung eines von Samsung zugelassenen Ladegeräts)**

- Stellen Sie sicher, dass das Ladegerät richtig angeschlossen ist.
- Besuchen Sie ein Samsung-Servicezentrum und lassen Sie den Akku ersetzen.

### **Der Akku entlädt sich schneller als nach dem Kauf**

- Wenn Sie das Gerät oder den Akku sehr niedrigen oder sehr hohen Temperaturen aussetzen, verringert sich möglicherweise die Kapazität.
- Der Akkuverbrauch steigt, wenn Sie bestimmte Funktionen oder Anwendungen wie GPS, Spiele oder das Internet verwenden.
- Der Akku ist ein Verbrauchsgegenstand und die Kapazität verringert sich im Laufe der Zeit.

### **Beim Starten der Kamera werden Fehlermeldungen angezeigt**

Die Kameraanwendung funktioniert nur, wenn das Gerät über ausreichend Speicher und Akkuladung verfügt. Werden beim Starten der Kamera Fehlermeldungen angezeigt, versuchen Sie Folgendes:

- Laden Sie den Akku auf.
- Geben Sie Speicherplatz frei, indem Sie Dateien auf einen Computer übertragen oder vom Gerät löschen.
- Starten Sie das Gerät neu. Funktioniert die Kameraanwendung anschließend immer noch nicht ordnungsgemäß, wenden Sie sich an ein Samsung-Servicezentrum.

# **Die Qualität der Fotos ist schlechter als in der Vorschau**

- Die Qualität Ihrer Fotos variiert möglicherweise je nach der Umgebung, in der Sie das Foto aufgenommen haben, und den Fototechniken, die Sie einsetzen.
- Wenn Sie Fotos in einer dunklen Umgebung, bei Nacht oder in Gebäuden aufnehmen, kann Bildrauschen auftreten oder die Fotos können unscharf sein.

## **Beim Öffnen von Multimediadateien werden Fehlermeldungen angezeigt**

Erscheinen beim Öffnen von Multimediadateien auf dem Gerät Fehlermeldungen oder werden die Dateien nicht auf dem Gerät wiedergegeben, versuchen Sie Folgendes:

- Geben Sie Speicherplatz frei, indem Sie Dateien auf einen Computer übertragen oder vom Gerät löschen.
- Stellen Sie sicher, dass die Musikdatei nicht DRM-geschützt (Digital Rights Management) ist. Ist die Datei DRM-geschützt, müssen Sie für die Wiedergabe der Datei über eine passende Lizenz oder einen Benutzerschlüssel verfügen.
- Stellen Sie sicher, dass die Dateiformate vom Gerät unterstützt werden. Wird ein Dateiformat nicht unterstützt, z. B. DivX oder AC3, installieren Sie eine Anwendung, die das entsprechende Format unterstützt. Besuchen Sie zum Überprüfen der vom Gerät unterstützten Dateiformate [www.samsung.com.](http://www.samsung.com)
- Das Gerät unterstützt Fotos und Videos, die mit dem Gerät aufgenommen wurden. Fotos und Videos, die mit anderen Geräten aufgenommen wurden, werden möglicherweise nicht richtig angezeigt.
- Das Gerät unterstützt Multimediadateien, die von Ihrem Netzwerk-Dienstanbieter oder den Anbietern zusätzlicher Dienste autorisiert sind. Einige Inhalte wie Klingeltöne, Videos oder Hintergrundbilder, die Sie im Internet finden können, funktionieren möglicherweise nicht ordnungsgemäß.

# **Bluetooth funktioniert nicht ordnungsgemäß**

Falls ein anderes Bluetooth-Gerät nicht erkannt wird oder Verbindungsprobleme bzw. Leistungsstörungen vorliegen, versuchen Sie Folgendes:

- Vergewissern Sie sich, dass das Gerät, zu dem die Verbindung hergestellt werden soll, verbindungsbereit ist und die entsprechenden Funktionen aktiviert sind.
- Stellen Sie sicher, dass sich beide Bluetooth-Geräte innerhalb der maximalen Bluetooth-Reichweite (10 m) befinden.
- Öffnen Sie auf Ihrem Gerät die Anwendung **Einstellungen** und tippen Sie **Verbindungen** und dann den Schalter **Bluetooth** an, um die Funktion wieder zu aktivieren.
- Öffnen Sie auf Ihrem Gerät die Anwendung **Einstellungen** und tippen Sie **Allgemeine Verwaltung** → **Zurücksetzen** → **Zurücksetzen von Netzwerkeinstellungen** → **Einstellungen zurücksetzen** → **Zurücksetzen** an, um die Netzwerkeinstellungen zurückzusetzen. Beim Zurücksetzen gehen u. U.

registrierte Informationen verloren.

Lässt sich das Problem durch o. g. Schritte nicht beheben, wenden Sie sich an ein Samsung Servicezentrum.

# **Beim Anschluss des Geräts an einen Computer wird keine Verbindung hergestellt**

- Das verwendete USB-Kabel muss mit dem Gerät kompatibel sein.
- Stellen Sie sicher, dass auf dem Computer der richtige Treiber installiert ist und sich dieser auf dem neuesten Stand befindet.
- Wenn Sie Windows XP nutzen, stellen Sie sicher, dass das Windows XP Service Pack 3 oder höher auf dem Computer installiert ist.

### **Das Gerät kann den aktuellen Standort nicht ermitteln**

GPS-Signale werden an einigen Orten möglicherweise gestört, z. B. in Gebäuden. Verwenden Sie in einem solchen Fall ein WLAN oder ein mobiles Netzwerk, um Ihren aktuellen Standort zu ermitteln.

# **Auf dem Gerät gespeicherte Daten wurden gelöscht**

Erstellen Sie immer eine Sicherungskopie aller wichtigen Daten, die auf dem Gerät gespeichert sind. Andernfalls können Sie die Daten nicht wiederherstellen, falls sie beschädigt oder gelöscht werden. Samsung ist nicht für den Verlust von Daten verantwortlich, die auf dem Gerät gespeichert sind.

### **Zwischen dem Äußeren des Gehäuses und dem Gerät befindet sich eine kleine Lücke**

- Diese Lücke ist ein wichtiges Herstellungsmerkmal. Einige Teile bewegen sich möglicherweise ganz leicht oder vibrieren.
- Mit der Zeit kann die Reibung zwischen den Teilen dazu führen, dass diese Lücke etwas größer wird.

# **Im Speicher des Geräts ist nicht ausreichend Speicherplatz frei**

Löschen Sie nicht benötigte Daten, beispielsweise im Zwischenspeicher, mit der Gerätewartungsfunktion oder entfernen Sie nicht verwendete Anwendungen oder Dateien manuell, um Speicherplatz freizugeben.

# **Die App-Schaltfläche wird nicht auf dem Startbildschirm angezeigt**

Sie können den Anwendungsbildschirm öffnen, ohne dafür die App-Schaltfläche zu drücken, indem Sie auf dem Startbildschirm nach unten oder oben streichen. Um die App-Schaltfläche unten auf dem Startbildschirm anzuzeigen, starten Sie die Anwendung **Einstellungen** und tippen Sie **Anzeige** → **Startbildschirm** und dann den Schalter **App-Schaltfläche** an, um die Funktion zu aktivieren.

# **Die Home-Taste wird nicht angezeigt**

Die Navigationsleiste mit der Home-Taste wird möglicherweise nicht angezeigt, wenn Sie bestimmte Anwendungen oder Funktionen verwenden. Ziehen Sie zum Einblenden der Navigationsleiste den Finger vom unteren Bildschirmrand nach oben.

# **Bixby reagiert nicht**

- Starten Sie das Gerät neu, um vorübergehende Softwarefehler zu beheben.
- Stellen Sie sicher, dass die Software auf dem Gerät auf die neueste Version aktualisiert wurde.
- Funktioniert Bixby anschließend immer noch nicht ordnungsgemäß, wenden Sie sich an ein Samsung Servicezentrum.

### **Der Schieberegler für die Bildschirmhelligkeit wird nicht auf dem Benachrichtigungsbedienfeld angezeigt**

Öffnen Sie das Benachrichtigungsbedienfeld, indem Sie die Statusleiste nach unten ziehen, und ziehen Sie anschließend das Benachrichtigungsbedienfeld nach unten. Tippen Sie neben dem Schieberegler für die Bildschirmhelligkeit <a>
an und aktivieren Sie die Funktion mit dem Schalter Regler oben anzeigen.

# **Die Samsung Cloud funktioniert nicht**

- Vergewissern Sie sich, dass Sie mit einem Netzwerk verbunden sind.
- Während eines Samsung Cloud-Servicechecks kann die Samsung Cloud nicht verwendet werden. Versuchen Sie es später erneut.

# **Akku entfernen**

- **Wenden Sie sich an ein autorisiertes Servicecenter, wenn der Akku entnommen werden soll. Eine Anleitung zum Entfernen des Akkus erhalten Sie unter www.samsung.com/global/ecodesign\_energy.**
- Aus Sicherheitsgründen **dürfen Sie nicht versuchen, den Akku zu entnehmen**. Wird der Akku nicht ordnungsgemäß entfernt, kann dies zu Schäden an Akku und Gerät, zu Verletzungen und/ oder zu einer Beeinträchtigung der Sicherheit des Geräts führen.
- Samsung ist nicht für Schäden oder Verluste haftbar (ob vertragsbezogen oder in Bezug auf unerlaubte Handlungen, einschließlich Fahrlässigkeit), die durch das Nichtbefolgen dieser Warnungen und Anweisungen entstehen, außer bei Tod oder Verletzung infolge von Fahrlässigkeit seitens Samsung.

### **Copyright**

Copyright © 2019 Samsung Electronics

Dieses Handbuch ist durch internationale Copyright-Gesetze geschützt.

Dieses Handbuch darf weder als Ganzes noch in Teilen ohne vorherige schriftliche Genehmigung von Samsung Electronics reproduziert, vertrieben, übersetzt oder in anderer Form oder mit anderen Mitteln elektronischer oder mechanischer Art übertragen werden, wozu auch das Fotokopieren, Aufzeichnen oder Speichern in jeglicher Art von Informationsspeicher- und -abrufsystem zählt.

### **Marken**

- SAMSUNG und das SAMSUNG-Logo sind eingetragene Marken von Samsung Electronics.
- Bluetooth<sup>®</sup> ist eine weltweit eingetragene Marke von Bluetooth SIG, Inc.
- Wi-Fi®, Wi-Fi Protected Setup™, Wi-Fi Direct™, Wi-Fi CERTIFIED™ und das Wi-Fi-Logo sind eingetragene Marken der Wi-Fi Alliance.
- In Lizenz von Dolby Laboratories gefertigt. Dolby, Dolby Atmos und das Doppel-D-Symbol sind Warenzeichen von Dolby Laboratories.
- Alle weiteren Marken und Copyrights sind Eigentum ihrer jeweiligen Besitzer.

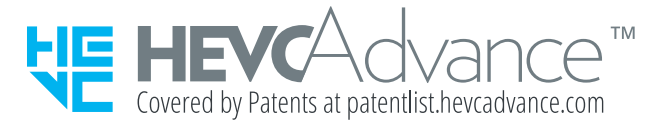